# $\frac{d\ln\ln}{d}$

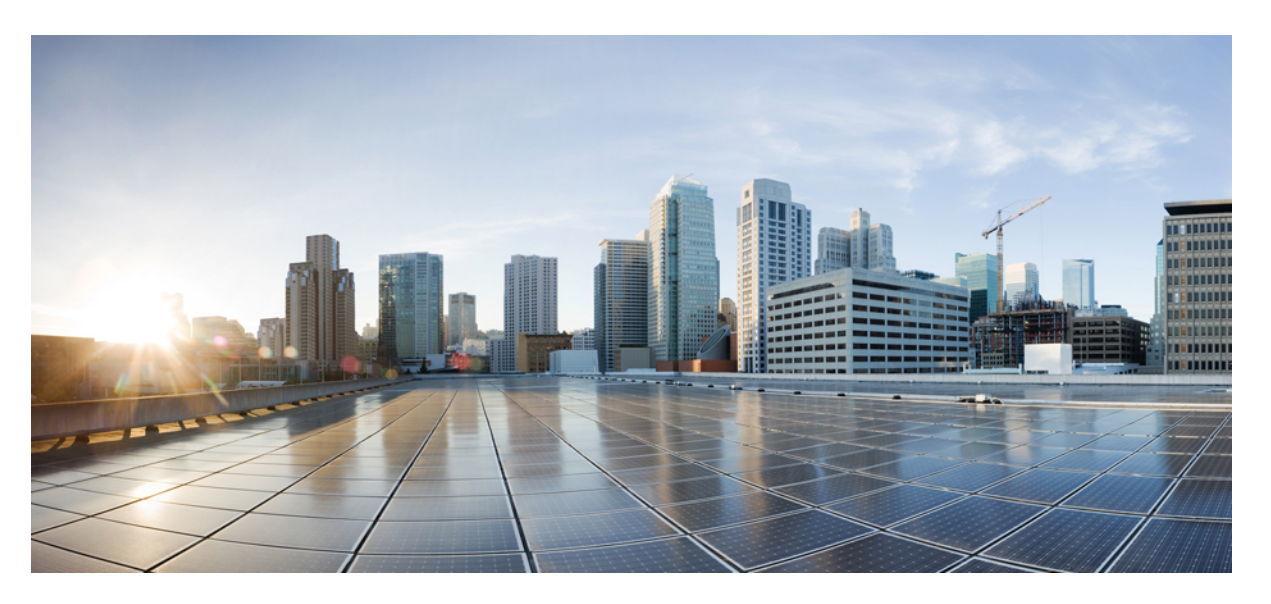

### **Cisco UCS Manager Storage Management Guide using the CLI, Release 4.2**

**First Published:** 2021-06-25 **Last Modified:** 2023-01-06

### **Americas Headquarters**

Cisco Systems, Inc. 170 West Tasman Drive San Jose, CA 95134-1706 USA http://www.cisco.com Tel: 408 526-4000 800 553-NETS (6387) Fax: 408 527-0883

THE SPECIFICATIONS AND INFORMATION REGARDING THE PRODUCTS IN THIS MANUAL ARE SUBJECT TO CHANGE WITHOUT NOTICE. ALL STATEMENTS, INFORMATION, AND RECOMMENDATIONS IN THIS MANUAL ARE BELIEVED TO BE ACCURATE BUT ARE PRESENTED WITHOUT WARRANTY OF ANY KIND, EXPRESS OR IMPLIED. USERS MUST TAKE FULL RESPONSIBILITY FOR THEIR APPLICATION OF ANY PRODUCTS.

THE SOFTWARE LICENSE AND LIMITED WARRANTY FOR THE ACCOMPANYING PRODUCT ARE SET FORTH IN THE INFORMATION PACKET THAT SHIPPED WITH THE PRODUCT AND ARE INCORPORATED HEREIN BY THIS REFERENCE. IF YOU ARE UNABLE TO LOCATE THE SOFTWARE LICENSE OR LIMITED WARRANTY, CONTACT YOUR CISCO REPRESENTATIVE FOR A COPY.

The Cisco implementation of TCP header compression is an adaptation of a program developed by the University of California, Berkeley (UCB) as part of UCB's public domain version of the UNIX operating system. All rights reserved. Copyright © 1981, Regents of the University of California.

NOTWITHSTANDING ANY OTHER WARRANTY HEREIN, ALL DOCUMENT FILES AND SOFTWARE OF THESE SUPPLIERS ARE PROVIDED "AS IS" WITH ALL FAULTS. CISCO AND THE ABOVE-NAMED SUPPLIERS DISCLAIM ALL WARRANTIES, EXPRESSED OR IMPLIED, INCLUDING, WITHOUT LIMITATION, THOSE OF MERCHANTABILITY, FITNESS FOR A PARTICULAR PURPOSE AND NONINFRINGEMENT OR ARISING FROM A COURSE OF DEALING, USAGE, OR TRADE PRACTICE.

IN NO EVENT SHALL CISCO OR ITS SUPPLIERS BE LIABLE FOR ANY INDIRECT, SPECIAL, CONSEQUENTIAL, OR INCIDENTAL DAMAGES, INCLUDING, WITHOUT LIMITATION, LOST PROFITS OR LOSS OR DAMAGE TO DATA ARISING OUT OF THE USE OR INABILITY TO USE THIS MANUAL, EVEN IF CISCO OR ITS SUPPLIERS HAVE BEEN ADVISED OF THE POSSIBILITY OF SUCH DAMAGES.

Any Internet Protocol (IP) addresses and phone numbers used in this document are not intended to be actual addresses and phone numbers. Any examples, command display output, network topology diagrams, and other figures included in the document are shown for illustrative purposes only. Any use of actual IP addresses or phone numbers in illustrative content is unintentional and coincidental.

All printed copies and duplicate soft copies of this document are considered uncontrolled. See the current online version for the latest version.

Cisco has more than 200 offices worldwide. Addresses and phone numbers are listed on the Cisco website at www.cisco.com/go/offices.

Cisco and the Cisco logo are trademarks or registered trademarks of Cisco and/or its affiliates in the U.S. and other countries. To view a list of Cisco trademarks, go to this URL: <https://www.cisco.com/c/en/us/about/legal/trademarks.html>. Third-party trademarks mentioned are the property of their respective owners. The use of the word partner does not imply a partnership relationship between Cisco and any other company. (1721R)

© 2021–2023 Cisco Systems, Inc. All rights reserved.

© 2021–2023 Cisco Systems, Inc. All rights reserved.

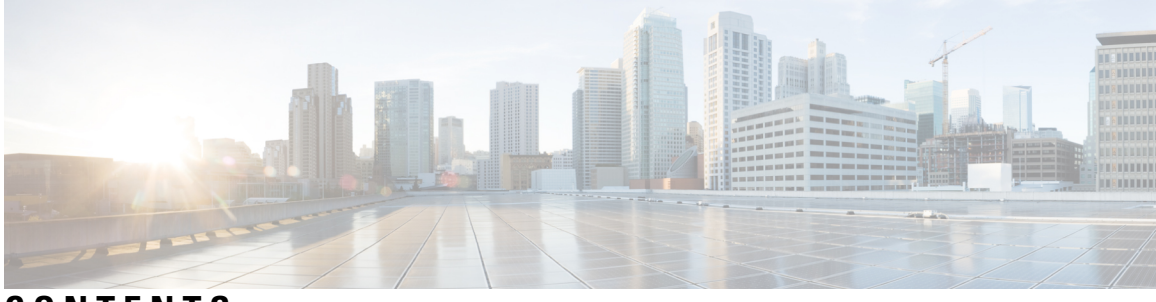

### **CONTENTS**

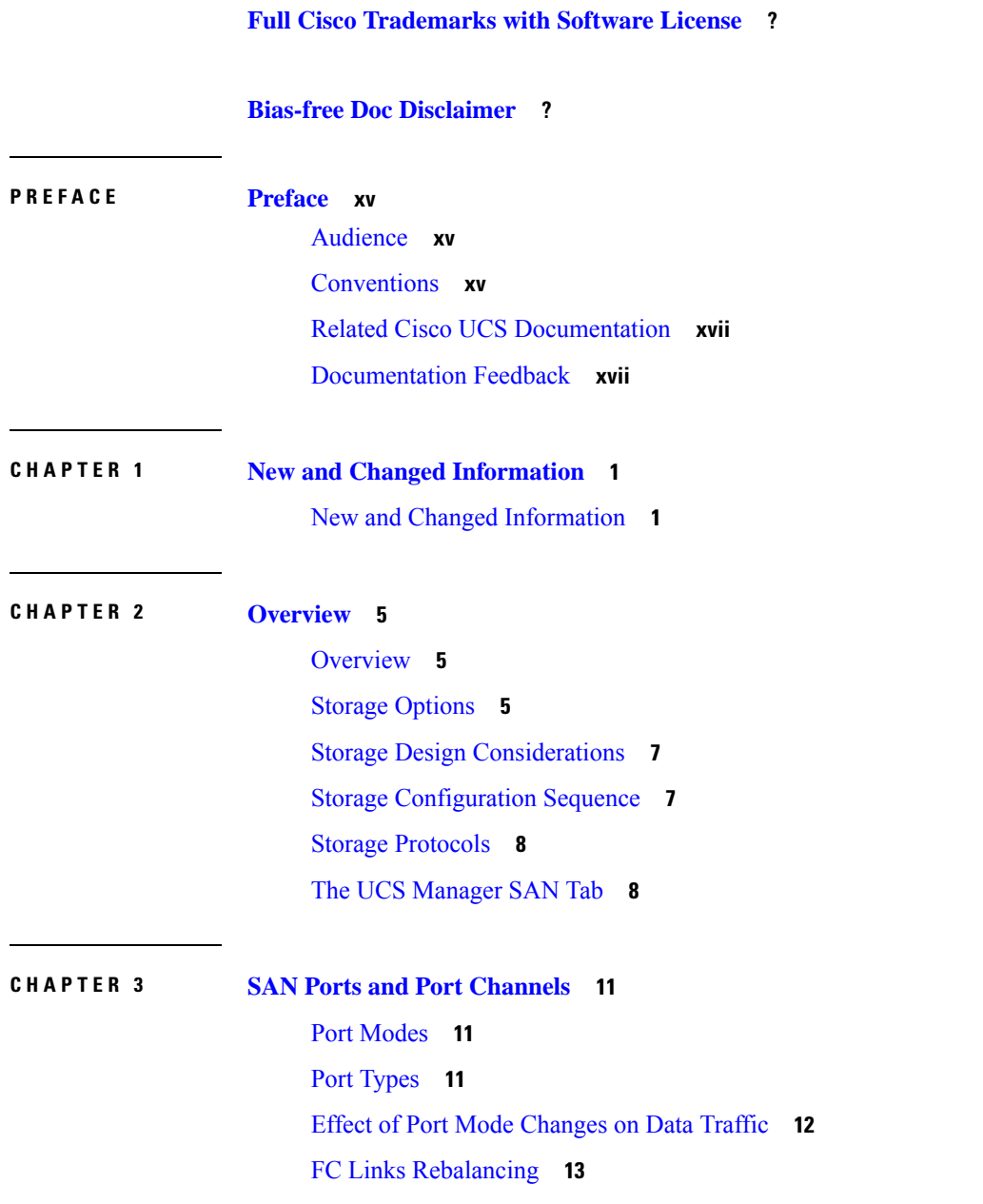

[Configuring](#page-31-0) the Port Mode **14** [Displaying](#page-33-0) Port Properties and Fibre Channel Statistics **16** [Server](#page-34-0) Ports **17** [Configuring](#page-34-1) a Server Port **17** [Unconfiguring](#page-35-0) a Server Port **18** [Unified](#page-35-1) Ports **18** Guidelines for [Configuring](#page-35-2) Unified Ports **18** Cautions and Guidelines for [Configuring](#page-37-0) Unified Uplink Ports and Unified Storage Ports **20** Beacon LEDs for [Unified](#page-38-0) Ports **21** [Configuring](#page-38-1) the Beacon LEDs for Unified Ports **21** Unified Ports on the Fabric [Interconnect](#page-39-0) **22** Unified [Storage](#page-39-1) Ports **22** [Configuring](#page-40-0) a Unified Storage Port **23** [Unified](#page-41-0) Uplink Ports **24** [Configuring](#page-41-1) a Unified Uplink Port **24** Unified Uplink Port [Channel](#page-41-2) **24** [Configuring](#page-42-0) a Unified Uplink Port Channel **25** Cisco UCS Mini [Scalability](#page-43-0) Ports **26** [Configuring](#page-43-1) Scalability Ports **26** [Appliance](#page-44-0) Ports **27** [Configuring](#page-44-1) an Appliance Port **27** Assigning a Target MAC Address to an [Appliance](#page-46-0) Port or Appliance Port Channel **29** Creating an [Appliance](#page-47-0) Port **30** Mapping an Appliance Port to a [Community](#page-48-0) VLAN **31** [Unconfiguring](#page-49-0) an Appliance Port **32** FCoE [Uplink](#page-49-1) Ports **32** [Configuring](#page-50-0) a FCoE Uplink Port **33** [Viewing](#page-50-1) FCoE Uplink Ports **33** [Unconfiguring](#page-51-0) a FCoE Uplink Port **34** FCoE and Fibre [Channel](#page-52-0) Storage Ports **35** [Configuring](#page-52-1) a Fibre Channel Storage or FCoE Port **35** [Unconfiguring](#page-52-2) a Fibre Channel Storage or FCoE Port **35** [Restoring](#page-53-0) a Fibre Channel Storage Port Back to an Uplink Fibre Channel Port **36** [Appliance](#page-53-1) Port Channels **36**

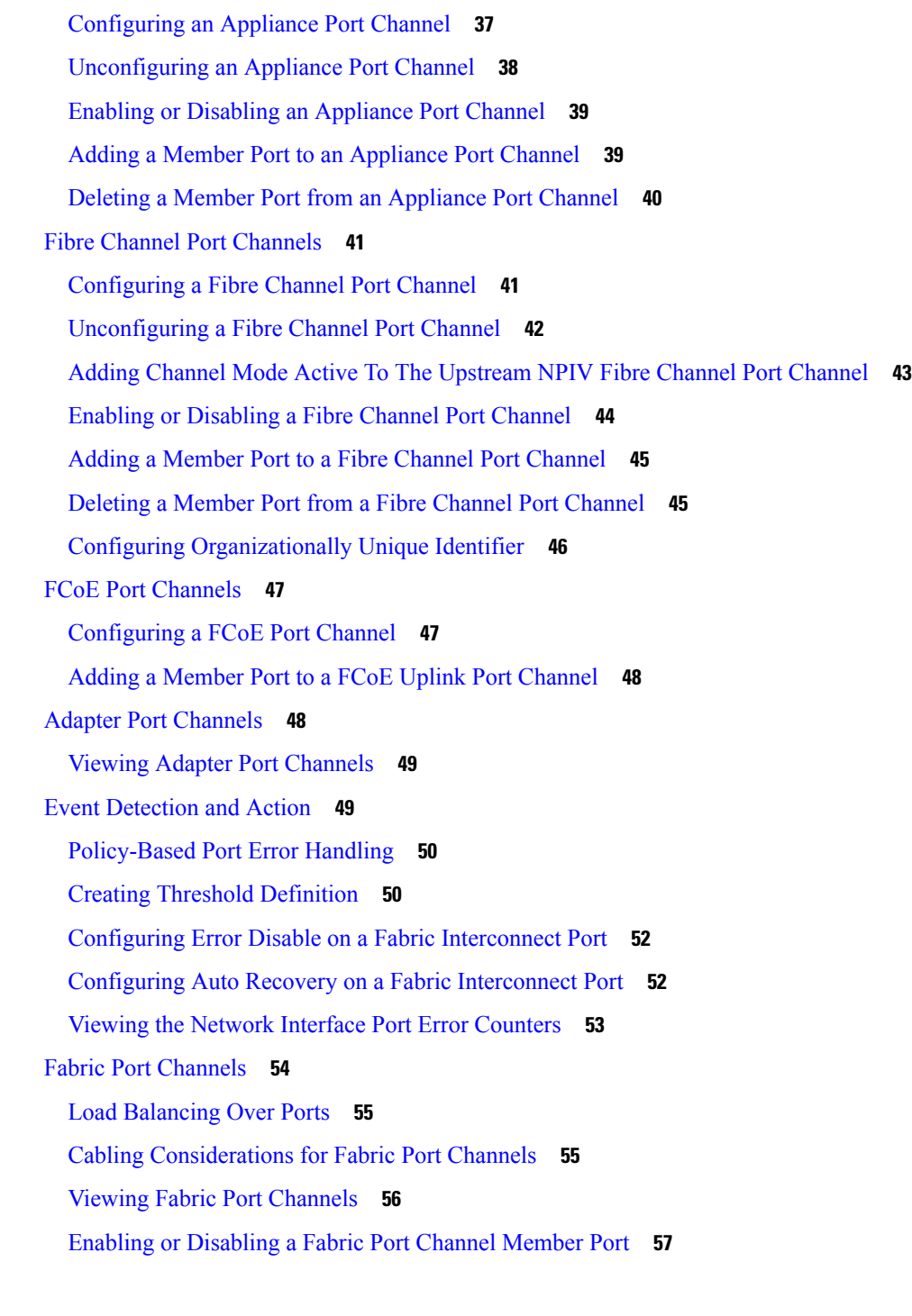

 $\mathbf I$ 

### **CHAPTER 4 Fibre [Channel](#page-76-0) Zoning 59**

[Information](#page-76-1) About Fibre Channel Zoning **59** [Information](#page-76-2) About Zones **59** [Information](#page-77-0) About Zone Sets **60**

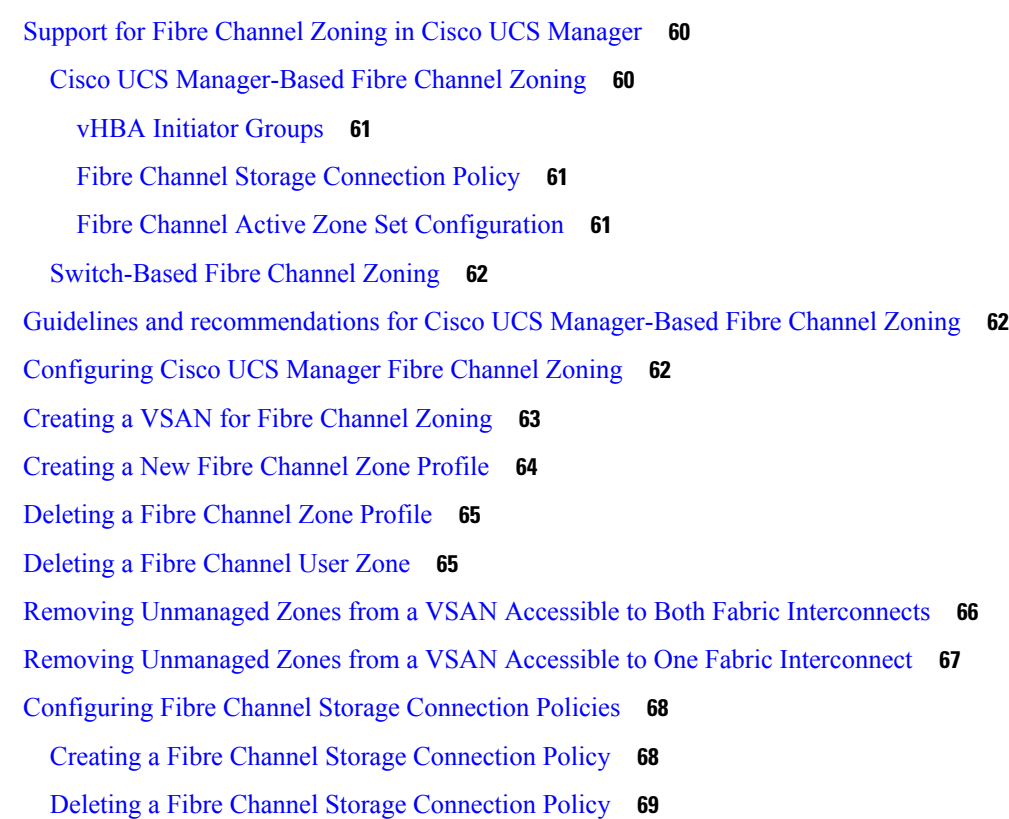

I

I

#### **CHAPTER 5 Named [VSANs](#page-88-0) 71**

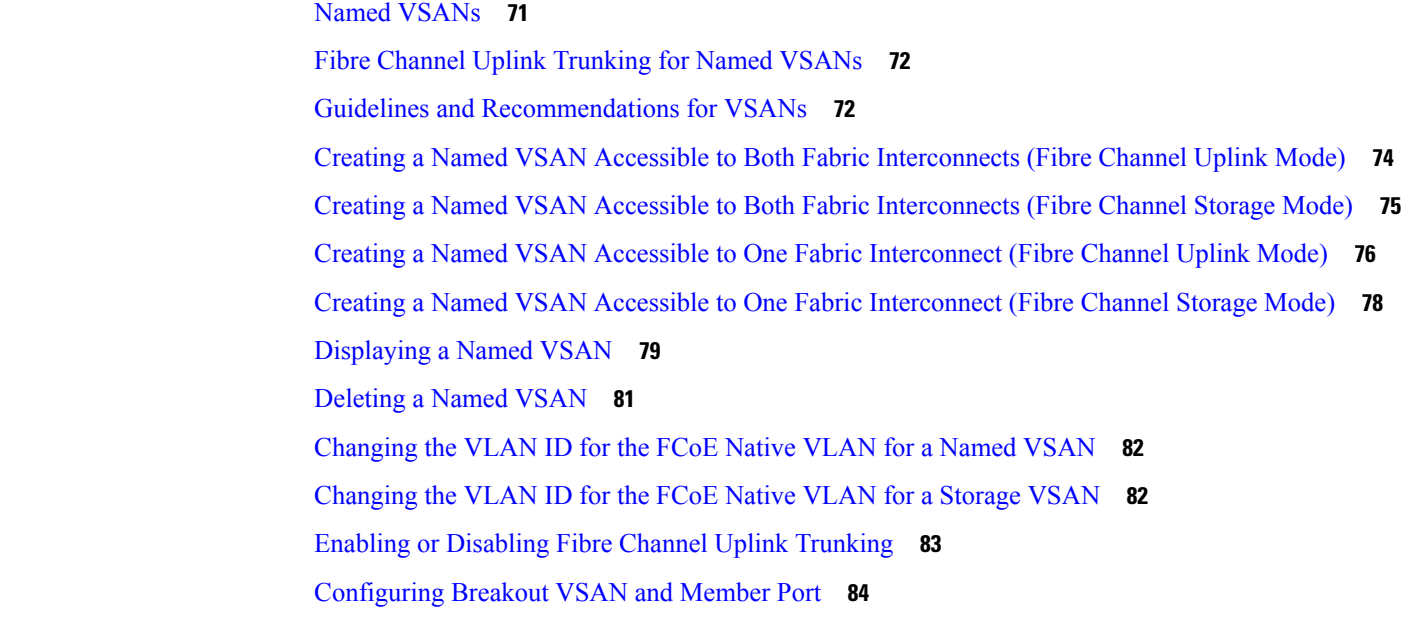

**CHAPTER 6 SAN Pin [Groups](#page-104-0) 87**

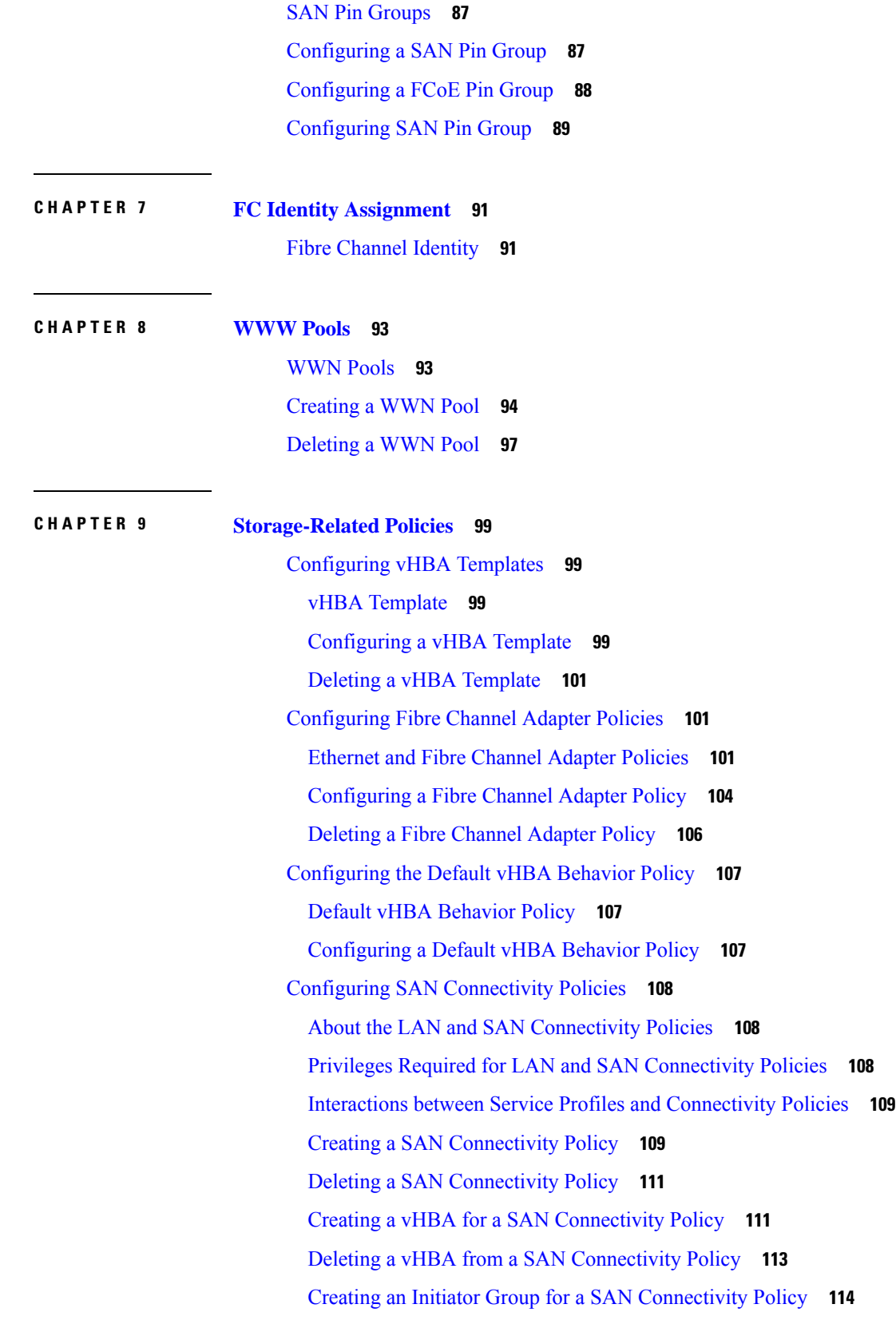

 $\blacksquare$ 

 $\mathbf l$ 

[Creating](#page-133-0) an SPDM Security Policy **116** SPDM [Security](#page-133-1) **116** SPDM [Authentication](#page-134-0) **117** [Creating](#page-134-1) a SPDM Security Policy **117** Loading an Outside SPDM Security [Certificate](#page-135-0) Policy **118** [Displaying](#page-136-0) the Security Policy Fault Alert Level **119** Viewing the [Certificate](#page-136-1) Inventory **119** [Deleting](#page-137-0) a SPDM Policy **120** Deleting an Initiator Group from a SAN [Connectivity](#page-138-0) Policy **121** [Configuring](#page-138-1) an Aero Controller Storage Profile **121** [Autoconfiguration](#page-138-2) Mode for Storage Controllers **121** Creating an [Autoconfiguation](#page-140-0) Profile **123**

#### **CHAPTER 1 0 [Storage](#page-142-0) Profiles 125**

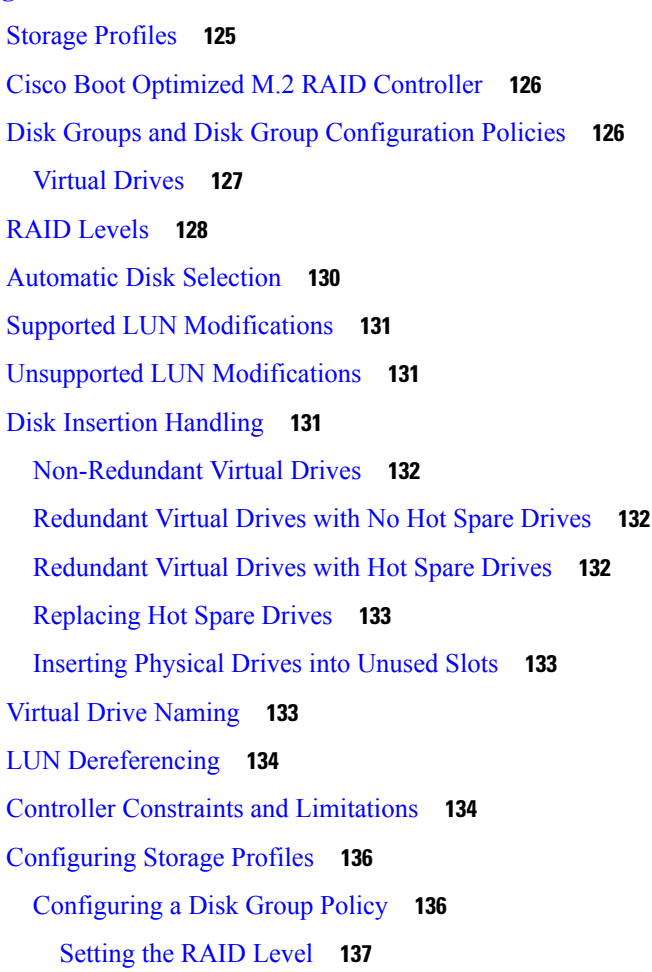

[Automatically](#page-155-0) Configuring Disks in a Disk Group **138** Manually [Configuring](#page-157-0) Disks in a Disk Group **140** [Configuring](#page-159-0) Virtual Drive Properties **142** [Creating](#page-162-0) a Storage Profile **145** [Deleting](#page-163-0) a Storage Profile **146** Local [LUNs](#page-164-0) **147** [Creating](#page-164-1) Local LUNs **147** [Reordering](#page-166-0) Local LUNs In a Storage Profile **149** [Deleting](#page-167-0) Local LUNs In a Storage Profile **150** [LUN](#page-169-0) Set **152** [LUN](#page-169-1) Set **152** [Creating](#page-169-2) a LUN Set **152** [Deleting](#page-171-0) a LUN Set **154** [Configuring](#page-171-1) Aero Controllers **154** [Autoconfiguration](#page-171-2) Mode for Storage Controllers **154** Creating an [Autoconfiguation](#page-173-0) Profile **156** PCH Controller [Definitions](#page-174-0) **157** PCH SSD [Controller](#page-174-1) Definition **157** Creating a Storage Profile PCH [Controller](#page-176-0) Definition **159** Deleting a Storage Profile PCH [Controller](#page-178-0) Definition **161** [Migrating](#page-178-1) an M.2 Module **161** [Replacing](#page-181-0) a Faulty M.2 Disk **164** [Associating](#page-181-1) a Storage Profile with a Service Profile **164** [Displaying](#page-182-0) Details of All Local LUNs Inherited By a Service Profile **165** Importing Foreign [Configurations](#page-185-0) for a RAID Controller **168** [Configuring](#page-186-0) Local Disk Operations **169** [Configuring](#page-187-0) Virtual Drive Properties **170** Deleting an [Orphaned](#page-190-0) Virtual Drive **173** [Renaming](#page-193-0) an Orphaned Virtual Drive **176** Boot Policy for Local [Storage](#page-193-1) **176** [Configuring](#page-194-0) the Boot Policy for a Local LUN **177** [Configuring](#page-195-0) the Boot Policy for a Local JBOD Disk **178** [Configuring](#page-196-0) the Boot Policy for an Embedded Local LUN **179** [Configuring](#page-197-0) the Boot Policy for an Embedded Local Disk **180**

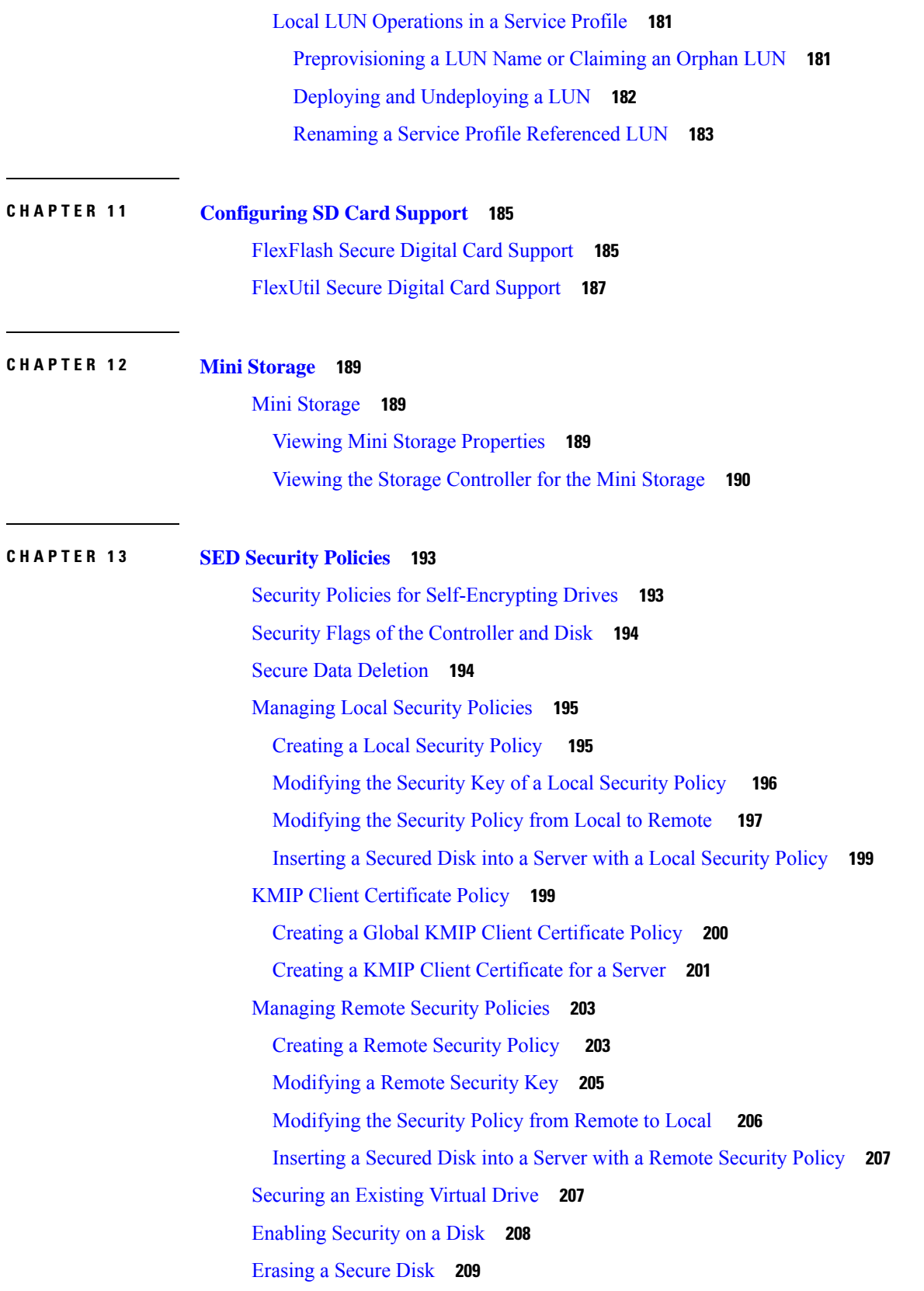

I

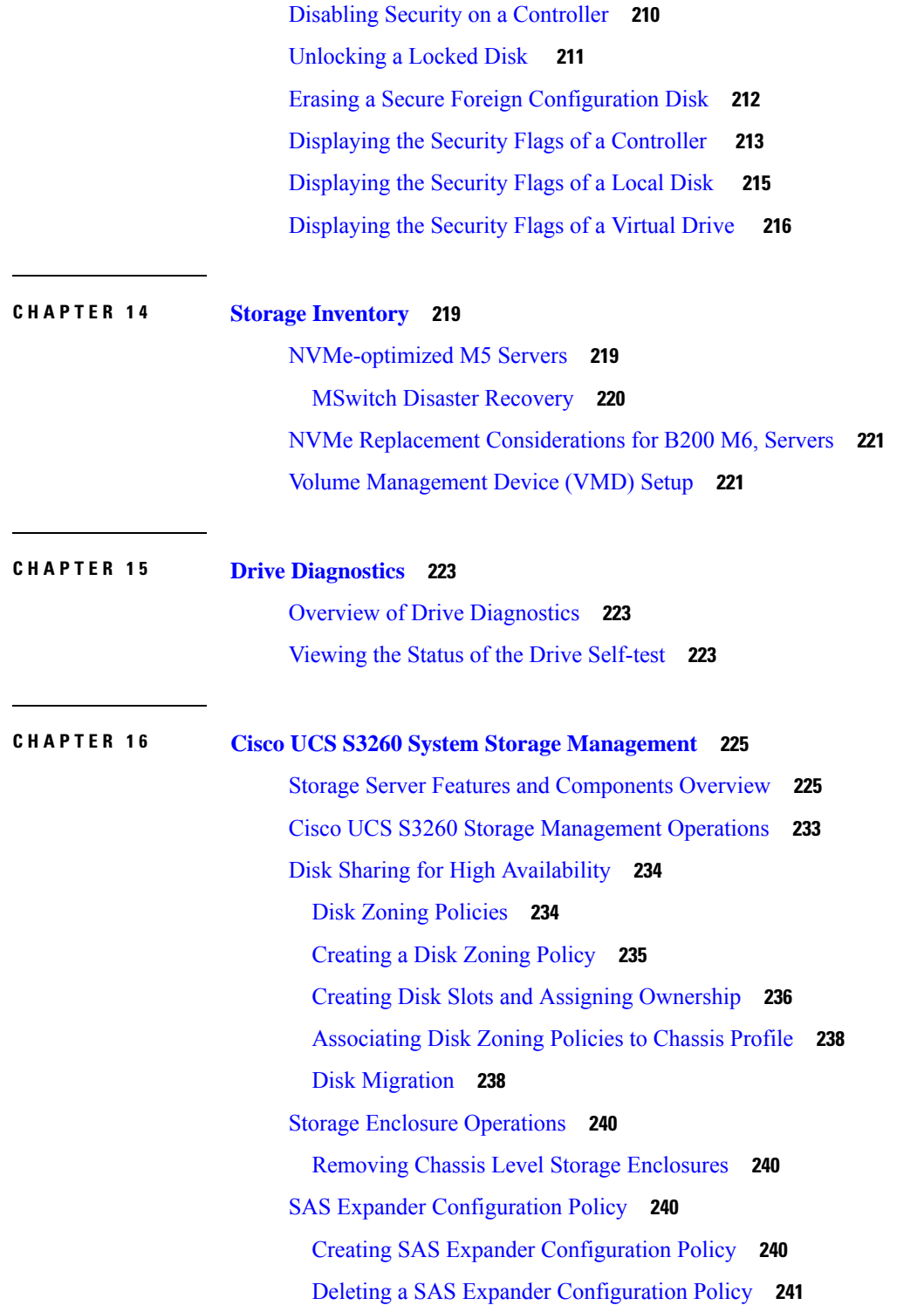

 $\blacksquare$ 

 $\mathbf l$ 

#### **Contents**

I

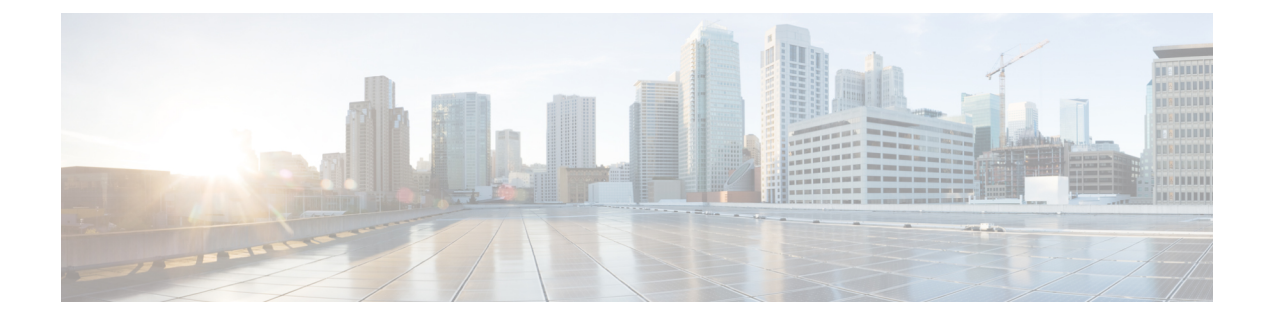

## <span id="page-14-0"></span>**Preface**

- [Audience,](#page-14-1) on page xv
- [Conventions,](#page-14-2) on page xv
- Related Cisco UCS [Documentation,](#page-16-0) on page xvii
- [Documentation](#page-16-1) Feedback, on page xvii

### <span id="page-14-1"></span>**Audience**

This guide is intended primarily for data center administrators with responsibilities and expertise in one or more of the following:

- Server administration
- Storage administration
- Network administration
- Network security

### <span id="page-14-2"></span>**Conventions**

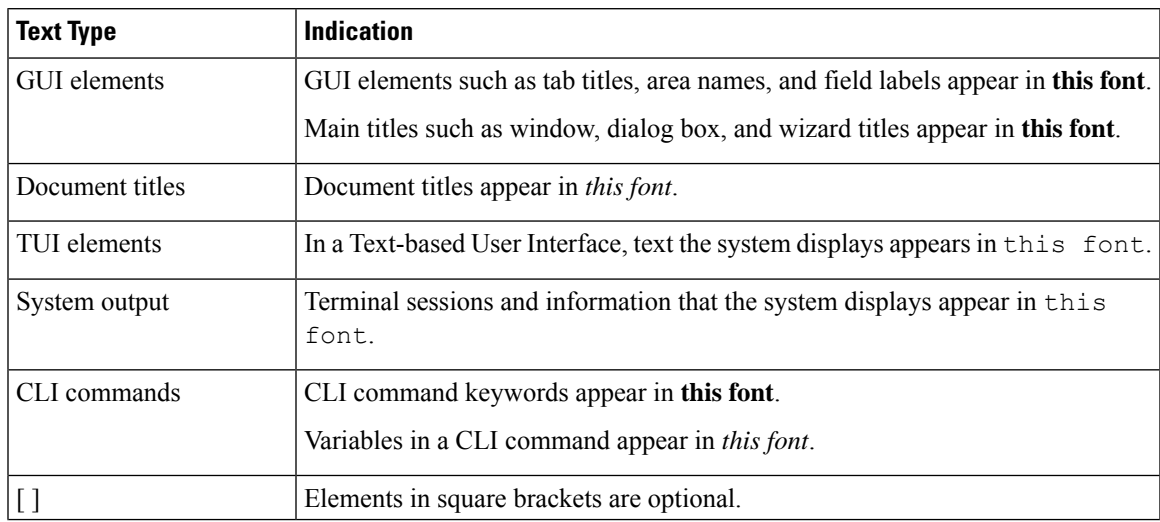

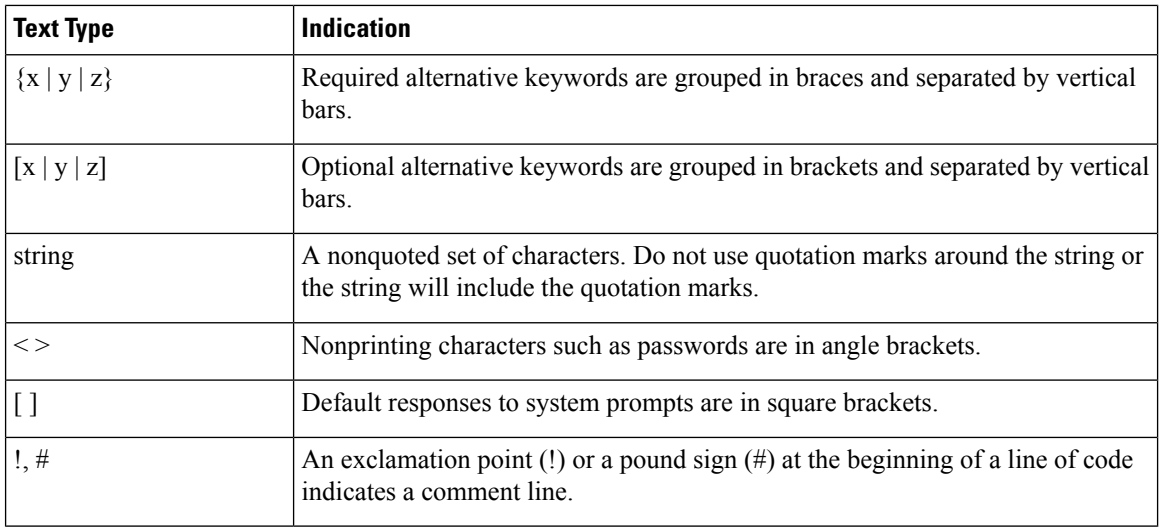

Means *reader take note*. Notes contain helpful suggestions or references to material not covered in the document. **Note**

### $\boldsymbol{\mathcal{Q}}$

Means *the following information will help you solve a problem*. The tips information might not be troubleshooting or even an action, but could be useful information, similar to a Timesaver. **Tip**

### $\mathcal{O}$

**Timesaver** Means*the described action savestime*. You can save time by performing the action described in the paragraph.

### $\mathbb{A}$

Means *reader be careful*. In this situation, you might perform an action that could result in equipment damage or loss of data. **Caution**

### </del>

**Warning**

#### IMPORTANT SAFETY INSTRUCTIONS

This warning symbol means danger. You are in a situation that could cause bodily injury. Before you work on any equipment, be aware of the hazards involved with electrical circuitry and be familiar with standard practices for preventing accidents. Use the statement number provided at the end of each warning to locate its translation in the translated safety warnings that accompanied this device.

SAVE THESE INSTRUCTIONS

### <span id="page-16-0"></span>**Related Cisco UCS Documentation**

#### **Documentation Roadmaps**

For a complete list of all B-Series documentation,see the *Cisco UCS B-Series Servers Documentation Roadmap* available at the following URL: [https://www.cisco.com/c/en/us/td/docs/unified\\_computing/ucs/overview/](https://www.cisco.com/c/en/us/td/docs/unified_computing/ucs/overview/guide/UCS_roadmap.html) [guide/UCS\\_roadmap.html](https://www.cisco.com/c/en/us/td/docs/unified_computing/ucs/overview/guide/UCS_roadmap.html)

For a complete list of all C-Series documentation,see the *Cisco UCS C-Series Servers Documentation Roadmap* available at the following URL: [https://www.cisco.com/c/en/us/td/docs/unified\\_computing/ucs/overview/](https://www.cisco.com/c/en/us/td/docs/unified_computing/ucs/overview/guide/ucs_rack_roadmap.html) [guide/ucs\\_rack\\_roadmap.html](https://www.cisco.com/c/en/us/td/docs/unified_computing/ucs/overview/guide/ucs_rack_roadmap.html).

For information on supported firmware versions and supported UCS Manager versions for the rack servers that are integrated with the UCS Manager for management, refer to Release Bundle [Contents](http://www.cisco.com/c/en/us/support/servers-unified-computing/ucs-manager/products-release-notes-list.html) for Cisco UCS [Software](http://www.cisco.com/c/en/us/support/servers-unified-computing/ucs-manager/products-release-notes-list.html).

### <span id="page-16-1"></span>**Documentation Feedback**

To provide technical feedback on this document, or to report an error or omission, please send your comments to [ucs-docfeedback@external.cisco.com](mailto:ucs-docfeedback@external.cisco.com). We appreciate your feedback.

 $\mathbf I$ 

i.

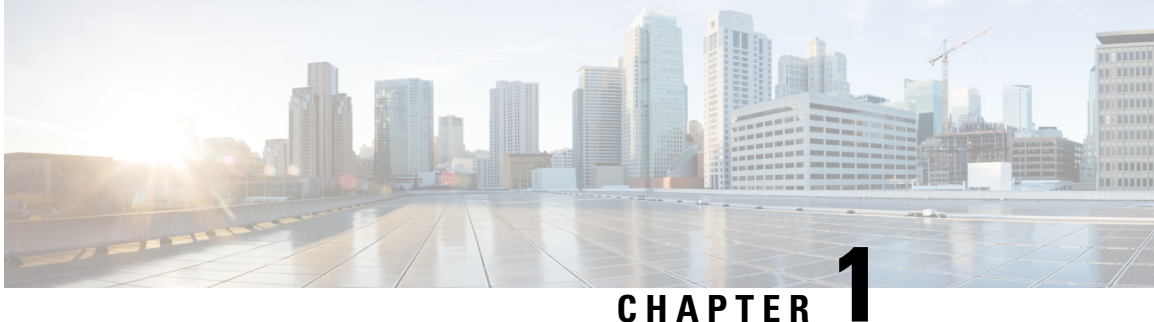

## <span id="page-18-0"></span>**New and Changed Information**

• New and Changed [Information,](#page-18-1) on page 1

## <span id="page-18-1"></span>**New and Changed Information**

This section provides information on new feature and changed behavior in Cisco UCS Manager, Release 4.2.

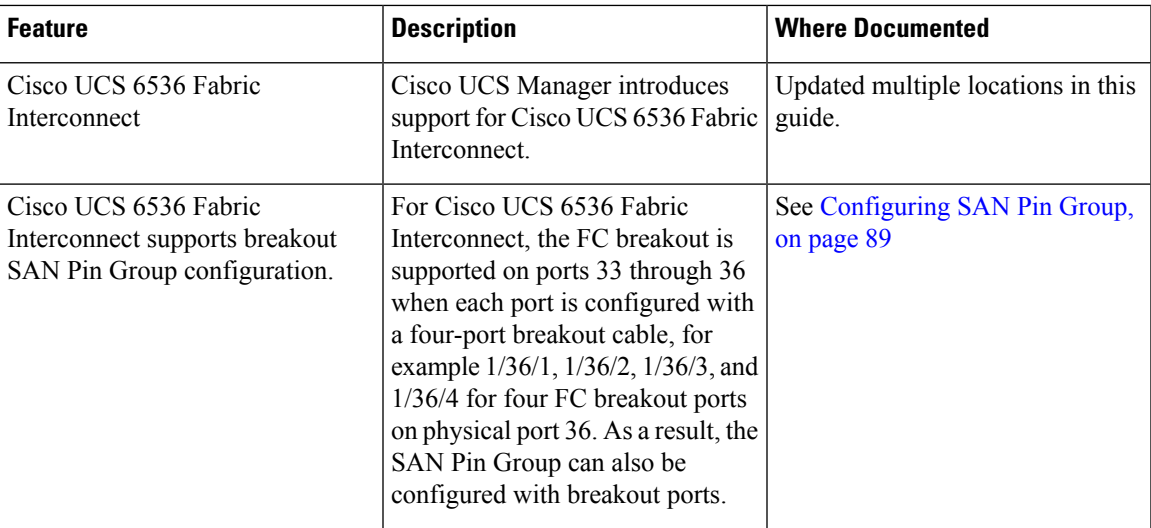

**Table 1: New Features and Changed Behavior in Cisco UCS Manager, Release 4.2(3b)**

**Table 2: New Features and Changed Behavior in Cisco UCS Manager, Release 4.2(2a)**

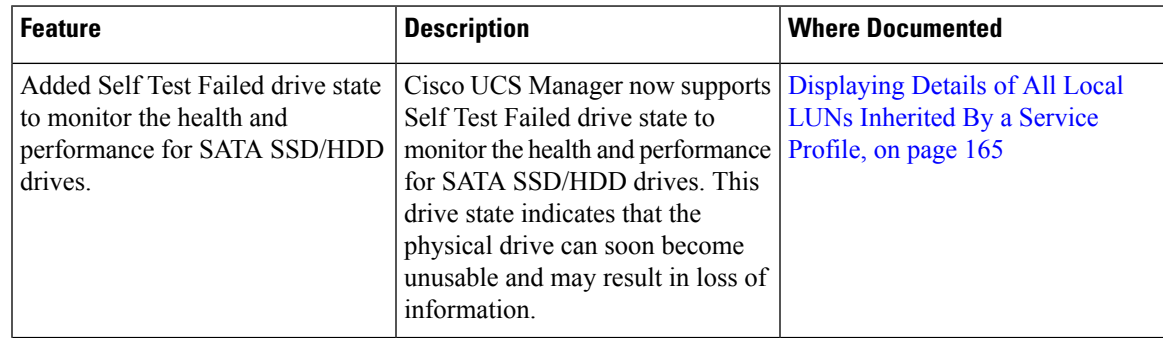

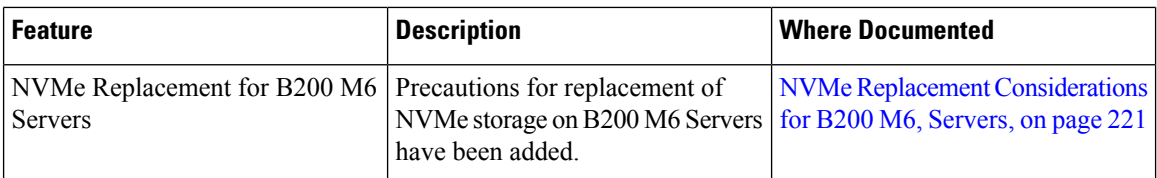

**Table 3: New Features and Changed Behavior in Cisco UCS Manager, Release 4.2(1l)**

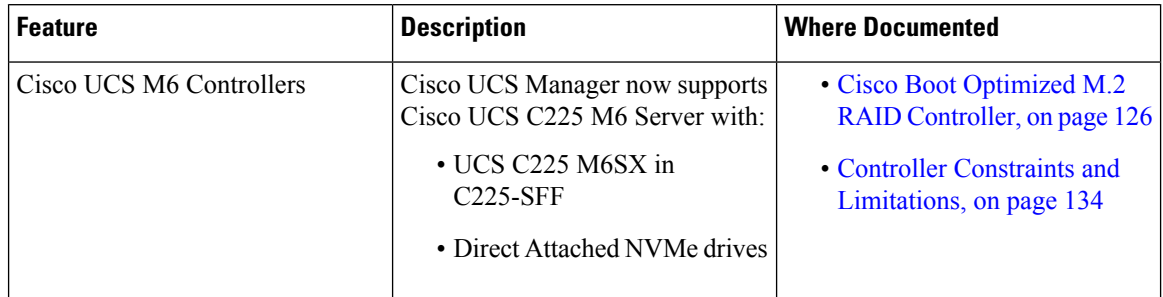

**Table 4: New Features and Changed Behavior in Cisco UCS Manager, Release 4.2(1i)**

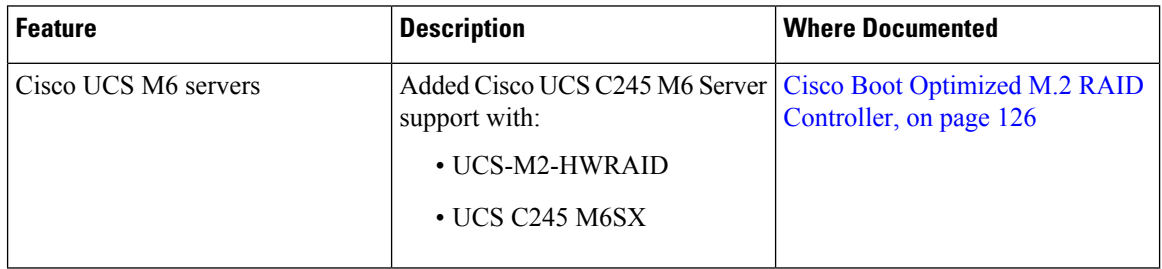

**Table 5: New Features and Changed Behavior in Cisco UCS Manager, Release 4.2(1f)**

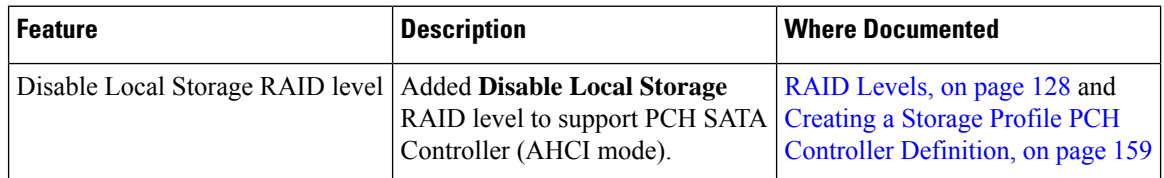

**Table 6: New Features and Changed Behavior in Cisco UCS Manager, Release 4.2(1d)**

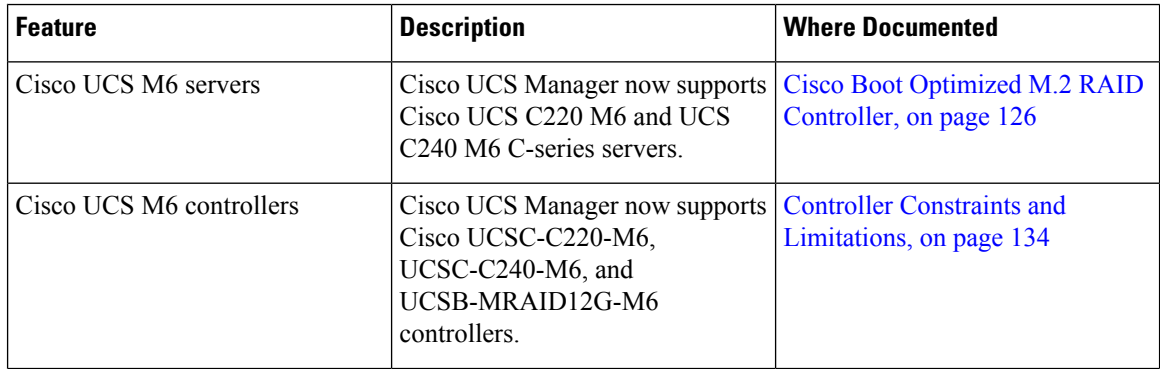

 $\mathbf l$ 

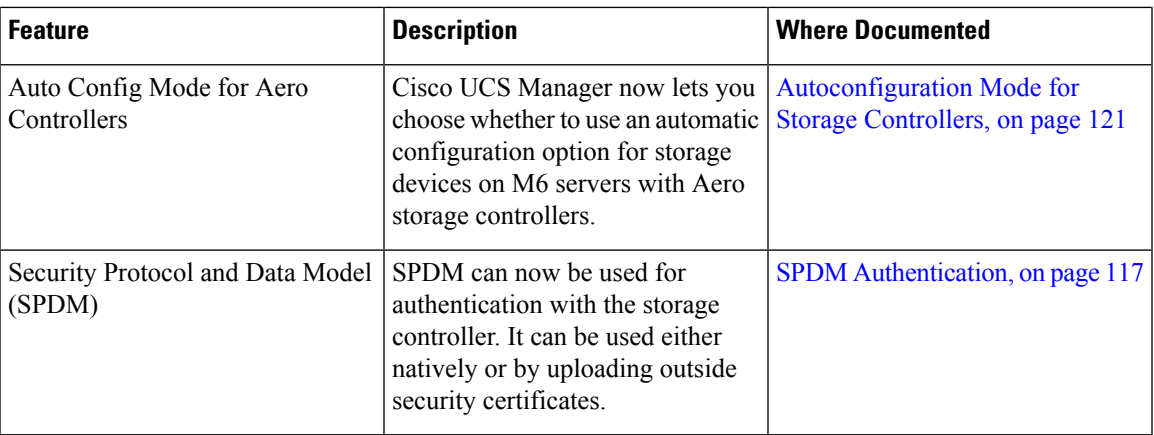

 $\mathbf I$ 

٦

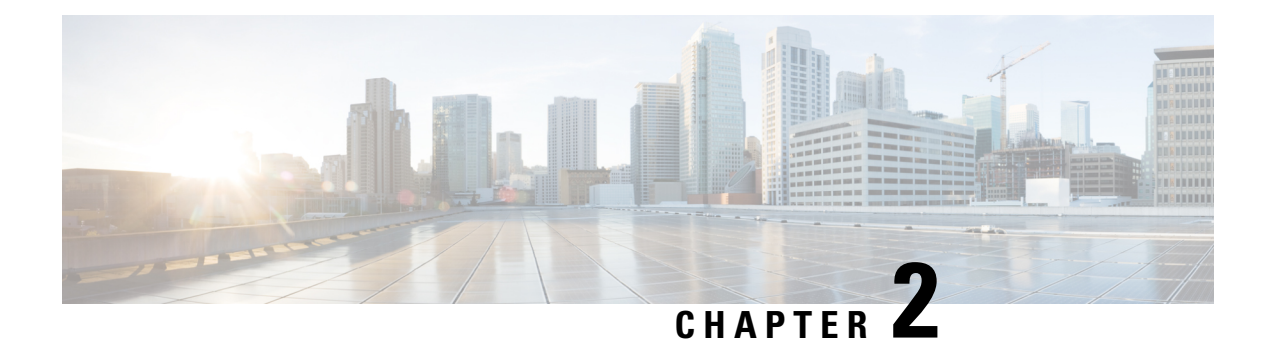

### <span id="page-22-0"></span>**Overview**

- [Overview,](#page-22-1) on page 5
- Storage [Options,](#page-22-2) on page 5
- Storage Design [Considerations,](#page-24-0) on page 7
- Storage [Configuration](#page-24-1) Sequence, on page 7
- Storage [Protocols,](#page-25-0) on page 8
- The UCS [Manager](#page-25-1) SAN Tab, on page 8

### <span id="page-22-1"></span>**Overview**

This guide describes how to configure the following storage management tasks:

- Ports and Port Channels
- Named VSANs
- SAN Pin Groups
- SAN Uplinks
- Pools
- FC Identity Assignment
- Storage-Related Policies
- Storage Profiles
- FlexFlash SD Card Support
- Direct Attached Storage
- Storage Inventory

### <span id="page-22-2"></span>**Storage Options**

The following are the UCS Manager storage options and the benefits of each.

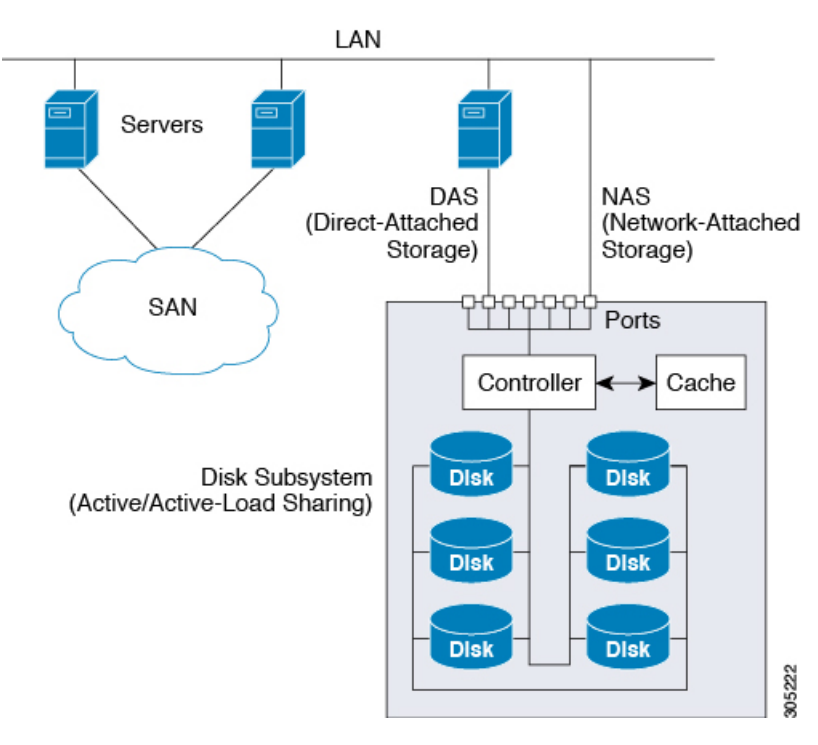

#### **Figure 1: Cisco UCS Manager Storage Options**

• **Direct Attached Storage (DAS)**—This is the storage available inside a server and is directly connected to the system through the motherboard within a parallel SCSI implementation. DAS is commonly described as captive storage. Devices in a captive storage topology do not have direct access to the storage network and do not support efficient sharing of storage. To access data with DAS, a user must go through a front-end network. DAS devices provide little or no mobility to other servers and little scalability.

DAS devices limit file sharing and can be complex to implement and manage. For example, to support data backups, DAS devices require resources on the host and spare disk systems that other systems cannot use. The cost and performance of this storage depends upon the disks and RAID controller cards inside the servers. DAS is less expensive and is simple to configure; however, it lacks the scalability, performance, and advanced features provided by high-end storage.

- **Network Attached Storage (NAS)**—This storage is usually an appliance providing file system access. This storage could be as simple as an Network File System (NFS) or Common Internet File System (CIFS) share available to the servers. Typical NAS devices are cost-effective devices with not very high performance but have very high capacity with some redundancy for reliability. NASis usually moderately expensive, simple to configure, and provides some advanced features; however, it also lacks scalability, performance, and advanced features provided by SAN.
- **Storage Area Network (SAN)**—A SAN is a specialized, high-speed network that attaches servers and storage devices. A SAN allows an any-to-any connection across the network by using interconnect elements, such as switches and directors. It eliminates the traditional dedicated connection between a server and storage, and the concept that the server effectively owns and manages the storage devices. It also eliminates any restriction to the amount of data that a server can access, currently limited by the number of storage devices that are attached to the individual server. Instead, a SAN introduces the flexibility of networking to enable one server or many heterogeneous servers to share a common storage utility. A network might include many storage devices, including disk, tape, and optical storage. Additionally, the storage utility might be located far from the servers that it uses. This type of storage

provides maximum reliability, expandability, and performance. The cost of SAN is also very high compared to other storage options.

SAN is the most resilient, highly scalable, and high performance storage; however, it is also the most expensive and complex to manage.

### <span id="page-24-0"></span>**Storage Design Considerations**

UCS storage physical connectivity has a slightly different design consideration as compared to LAN physical connectivity. The following are some design considerations for SAN connectivity:

- Northbound storage physical connectivity does not support virtual port channels (vPCs) like LAN connectivity.
- Port channels or trunking is possible to combine multiple storage uplink ports that provide physical link redundancy.
- Redundancy of storage resources is handled by the storage itself and varies from vendor to vendor.
- Connect storage through northbound Cisco storage devices, such as Nexus or MDS Fabric Switches.
- It is possible to connect storage directly to UCS Fabric Interconnects, which is recommended for small implementations because of the fabric interconnect physical ports consumption and increased processing requirements.
- Software configuration including VSANs and zoning isrequired for providing accessto storage resources.

### <span id="page-24-1"></span>**Storage Configuration Sequence**

Follow the suggested sequence to configure a storage network:

- **1.** Configure and enable server ports, uplink ports, and FC ports.
- **2.** Create a management IP address pool (typically on the same subnet as the UCS Manager Admin IP address).
- **3.** Create an UUID Pool, MAC Pool, WWNN Pool, WWPN Pool (or populate the corresponding "default" pools). Embed domain ID's. Use Fabric-specific Pools for MAC and WWPN (for example, Fabric-A, Fabric-B).
- **4.** For SAN boot, create a unique "Boot Policy" for each storage array boot target.
- **5.** Create VNIC templates (for example, eth0-A, eth1-B) that both draw from the above MAC Pool, and are associated with Fabric-A and Fabric-B respectively.
- **6.** Create VHBA templates (for example, fc0-A, fc1-B) that both draw from the above WWPN Pool, and are associated with Fabric-A and Fabric-B respectively.
- **7.** Create service profile templates that draw from all earlier established pools, policies and templates, as appropriate.
- **8.** Instantiate the service profile from the template and associate the service profile to a given blade, or set the service profile template to associate with a particular server pool.

### <span id="page-25-0"></span>**Storage Protocols**

Fiber Channel, iSCSI, and Fiber Channel over Ethernet are protocols for SAN connectivity.

• **iSCSI**—An industry standard protocol for attaching various I/O peripherals such as printers, scanners, tape drives, and storage devices. The most common SCSI devices are disks and tape libraries.

SCSI is the core protocol to connect raw hard disk storage with the servers. To control remote storage with the SCSI protocol, different technologies are used as wrappers to encapsulate commands, such as FC and iSCSI.

Fiber Channel protocol provides the infrastructure to encapsulate the SCSI traffic and provided connectivity between computers and storage. FC operates at speeds of 2, 4, 8, and 16 Gbps.

- **Fiber Channel (FC)** consists of the following:
	- Hard disk arrays that provide raw storage capacity.
	- Storage processors to manage hard disks and provide storage LUNs and masking for the servers.
	- Fiber Channel Switches (also known as Fabric) that provide connectivity between storage processors and server HBAs.
	- Fiber Channel Host Bus Adapters: They are installed in the computer and provide connectivity to the SAN.

Fiber Channel identifies infrastructure components with World Wide Numbers (WWN) . WWNs are 64-bit addresses which uniquely identify the FC devices. Like MAC addresses, it has bits assigned to vendors to identify their devices. Each end device (like an HBA port) is given a World Wide Port Number (WWPN) and each connectivity device (like a Fabric switch) is given a World Wide Node Number (WWNN).

A Fiber Chanel HBA used for connecting to a SAN is known as an initiator, and Fiber Channel SAN providing disks as LUNs is known as a target. The Fiber Channel protocol is different from Ethernet or TCP/IP protocols.

• **Fiber Channel over Ethernet (FCoE)** transport replaces the Fibre Channel cabling with 10 Gigabit Ethernet cables and provides lossless delivery over unified I/O. Ethernet is widely used in networking. With some advancement such as Data Center Ethernet (DCE) and Priority Flow Control (PFC) in Ethernet to make it more reliable for the datacenter, Fiber Channel is now also implemented on top of Ethernet. This implementation is known as FCoE.

### <span id="page-25-1"></span>**The UCS Manager SAN Tab**

From the SAN tab, you the UCS administrator can create, modify, and delete configuration elements related to SANs (FC, iSCSI) or direct attached FC/FCoE, NAS appliances, and communications.

The major nodes in this tab are the following:

- **SAN Cloud**—Ths node allows you to:
	- Configure SAN uplinks, including storage ports and port channels and SAN pin groups.
	- View the FC identity assignment

Ш

- Configure WWN Pools, including WWPN, WWxN, and WWxN, and iSCSI Qualified Name (IQN), pools.
- View the FSM details for a particular end point to determine if a task succeeded or failed and use the FSM to troubleshoot any failures.
- Monitor storage events and faults for health management.
- **Storage Cloud**—This node allows you to:
	- Configure storage FC links and storage FCoE interfaces (using SAN Storage Manager.
	- Configure VSAN settings.
	- Monitor SAN cloud events for health management.
- **Policies**—This node allows you to:
	- Configure threshold policies, classes, and properties and monitor events.
	- Configure threshold organization and sub-organization storage policies, including default VHBA, behavior, FC adaptor, LACP, SAN connectivity, SAN connector, and VHBA templates.
- **Pools**—This node allows you to configure pools defined in the system, including IQN, IQN suffix, WWNN, WWPN, and WWxN.
- Traffic Monitoring Sessions—This node allows you to configure port traffic monitoring sessions defined in the system.

 $\mathbf I$ 

i.

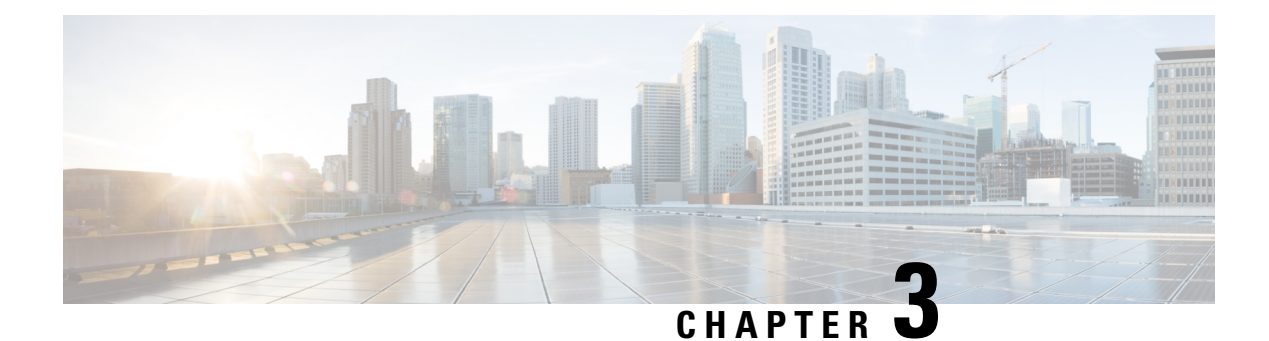

### <span id="page-28-0"></span>**SAN Ports and Port Channels**

- Port [Modes,](#page-28-1) on page 11
- Port [Types,](#page-28-2) on page 11
- Effect of Port Mode [Changes](#page-29-0) on Data Traffic, on page 12
- FC Links [Rebalancing,](#page-30-0) on page 13
- [Configuring](#page-31-0) the Port Mode, on page 14
- [Displaying](#page-33-0) Port Properties and Fibre Channel Statistics, on page 16
- [Server](#page-34-0) Ports, on page 17
- [Unified](#page-35-1) Ports, on page 18
- Cisco UCS Mini [Scalability](#page-43-0) Ports, on page 26
- [Appliance](#page-44-0) Ports, on page 27
- FCoE [Uplink](#page-49-1) Ports, on page 32
- FCoE and Fibre [Channel](#page-52-0) Storage Ports, on page 35
- [Appliance](#page-53-1) Port Channels, on page 36
- Fibre Channel Port [Channels,](#page-58-0) on page 41
- FCoE Port [Channels,](#page-64-0) on page 47
- Adapter Port [Channels,](#page-65-1) on page 48
- Event [Detection](#page-66-1) and Action, on page 49
- Fabric Port [Channels,](#page-71-0) on page 54

### <span id="page-28-2"></span><span id="page-28-1"></span>**Port Modes**

The port mode determines whether a unified port on the fabric interconnect is configured to carry Ethernet or Fibre Channel traffic. You configure the port mode in Cisco UCS Manager. However, the fabric interconnect does not automatically discover the port mode.

Changing the port mode deletes the existing port configuration and replaces it with a new logical port. Any objects associated with that port configuration, such as VLANs and VSANS, are also removed. There is no restriction on the number of times you can change the port mode for a unified port.

### **Port Types**

The port type defines the type of traffic carried over a unified port connection.

By default, unified ports changed to Ethernet port mode are set to the Ethernet uplink port type. Unified ports changed to Fibre Channel port mode are set to the Fibre Channel uplink port type. You cannot unconfigure Fibre Channel ports.

Changing the port type does not require a reboot.

#### **Ethernet Port Mode**

When you set the port mode to Ethernet, you can configure the following port types:

- Server ports
- Ethernet uplink ports
- Ethernet port channel members
- FCoE ports
- Appliance ports
- Appliance port channel members
- SPAN destination ports
- SPAN source ports

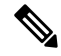

For SPAN source ports, configure one of the port types and then configure the port as SPAN source. **Note**

#### **Fibre Channel Port Mode**

When you set the port mode to Fibre Channel, you can configure the following port types:

- Fibre Channel uplink ports
- Fibre Channel port channel members
- Fibre Channel storage ports
- SPAN source ports

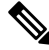

For SPAN source ports, configure one of the port types and then configure the port as SPAN source. **Note**

### <span id="page-29-0"></span>**Effect of Port Mode Changes on Data Traffic**

Port mode changes can cause an interruption to the data traffic for the Cisco UCS domain. The length of the interruption and the traffic that is affected depend upon the configuration of the Cisco UCS domain and the module on which you made the port mode changes.

### $\boldsymbol{\varOmega}$

To minimize the traffic disruption during system changes, form a Fibre Channel uplink port-channel across the fixed and expansion modules. **Tip**

#### **Impact of Port Mode Changes on an Expansion Module**

After you make port mode changes on an expansion module, the module reboots. All traffic through ports on the expansion module is interrupted for approximately one minute while the module reboots.

#### **Impact of Port Mode Changes on the Fixed Module in a Cluster Configuration**

A cluster configuration has two fabric interconnects. After you make port changes to the fixed module, the fabric interconnect reboots. The impact on the data traffic depends upon whether or not you have configured the server vNICs to failover to the other fabric interconnect when one fails.

If you change the port modes on the expansion module of one fabric interconnect and then wait for that to reboot before changing the port modes on the second fabric interconnect, the following occurs:

- With server vNIC failover, traffic fails over to the other fabric interconnect and no interruption occurs.
- Without server vNIC failover, all data traffic through the fabric interconnect on which you changed the port modes is interrupted for approximately eight minutes while the fabric interconnect reboots.

If you change the port modes on the fixed modules of both fabric interconnects simultaneously, all data traffic through the fabric interconnects are interrupted for approximately eight minutes while the fabric interconnects reboot.

#### **Impact of Port Mode Changes on the Fixed Module in a Standalone Configuration**

A standalone configuration has only one fabric interconnect. After you make port changes to the fixed module, the fabric interconnect reboots. All data traffic through the fabric interconnect is interrupted for approximately eight minutes while the fabric interconnect reboots.

### <span id="page-30-0"></span>**FC Links Rebalancing**

The FC uplinks balance automatically when FC Port Channels are utilized. To create FC Port Channels, refer to [Configuring](#page-58-1) a Fibre Channel Port Channel, on page 41.

For the FC uplinks that are not members of the Port Channels (Individual ISLs), load balancing is done according to the FC uplinks balancing algorithm. For a vHBA of a host or service profile to choose an available FC uplink, when FC uplink trunking is disabled, the uplink and vHBA must belong to the same VSAN

For each vHBA, the algorithm searches for an FC uplink in the following order:

- **1.** Least used FC uplink based on the number of vHBAs currently bound to the uplink.
- **2.** If FC uplinks are equally balanced, then round robin is used.

This process continues for all the other vHBAs. The algorithm also considers other parameters such as pre-fip/fip adapters and number of flogis. You may not see the least-used component when there are less than six flogis.

After a port configuration or any other uplink state changes, if the traffic passing through the FC uplinks is no longer balanced, you can re-balance the traffic by resetting the vHBA(s) on each adapter and allow the load balancing algorithm to evaluate for the current state of the FC uplinks.

### <span id="page-31-0"></span>**Configuring the Port Mode**

### $\sqrt{N}$

#### **Caution**

Changing the port mode on either module can cause an interruption in data traffic because changes to the fixed module require a reboot of the fabric interconnect and changes on an expansion module require a reboot of that module .

If the Cisco UCS domain has a cluster configuration that is set up for high availability and servers with service profiles that are configured for failover, traffic fails over to the other fabric interconnect and data traffic is not interrupted when the port mode is changed on the fixed module.

In the Cisco UCS Manager CLI, there are no new commands to support Unified Ports. Instead, you change the port mode by scoping to the mode for the desired port type and then creating a new interface. When you create a new interface for an already configured slot ID and port ID, UCS Manager deletes the previously configured interface and creates a new one. If a port mode change is required because you configure a port that previously operated in Ethernet port mode to a port type inFibre Channel port mode, UCS Manager notes the change.

#### **Procedure**

#### **Step 1** UCS-A# **scope** *port-type-mode*

Enters the specified port type mode for one of the following port types:

#### **eth-server**

For configuring server ports.

#### **eth-storage**

For configuring Ethernet storage ports and Ethernet storage port channels.

#### **eth-traffic-mon**

For configuring Ethernet SPAN ports.

#### **eth-uplink**

For configuring Ethernet uplink ports.

#### **fc-storage**

For configuring Fibre Channel storage ports.

#### **fc-traffic-mon**

For configuring Fibre Channel SPAN ports.

#### **fc-uplink**

For configuring Fibre Channel uplink ports and Fibre Channel uplink port channels.

#### **Step 2** UCS-A /*port-type-mode* # **scope fabric**  $\{a \mid b\}$

Enters the specified port type mode for the specified fabric.

#### **Step 3** UCS-A /*port-type-mode*/fabric # **create interface** *slot-id port-id*

Creates an interface for the specified port type.

If you are changing the port type from Ethernet port mode to Fibre Channel port mode, or vice-versa, the following warning appears:

Warning: This operation will change the port mode (from Ethernet to FC or vice-versa). When committed, this change will require the module to restart.

#### **Step 4** Create new interfaces for other ports belonging to the Ethernet or Fibre Channel port block.

There are several restrictions that govern how Ethernet and Fibre Channel ports can be arranged on a fixed or expansion module. Among other restrictions, it isrequired that you change portsin groups of two. Violating any of the restrictions outlined in the Guidelines for [Configuring](#page-35-2) Unified Ports section will result in an error.

#### **Step 5** UCS-A /*port-type-mode*/fabric/interface # **commit-buffer**

Commits the transaction to the system configuration.

Based on the module for which you configured the port modes, data traffic for the Cisco UCS domain is interrupted as follows:

• Fixed module—The fabric interconnect reboots. All data traffic through that fabric interconnect is interrupted. In a cluster configuration that provides high availability and includes servers with vNICs that are configured for failover, traffic fails over to the other fabric interconnect and no interruption occurs.

It takes about 8 minutes for the fixed module to reboot.

• Expansion module—The module reboots. All data traffic through ports in that module is interrupted.

It takes about 1 minute for the expansion module to reboot.

#### **Example**

The following example changes ports 3 and 4 on slot 1 from Ethernet uplink ports in Ethernet port mode to uplink Fibre Channel ports in Fibre Channel port mode:

```
UCS-A# scope fc-uplink
UCS-A /fc-uplink # scope fabric a
UCS-A /fc-uplink/fabric # create interface 1 3
Warning: This operation will change the port mode (from Ethernet to FC or vice-versa).
When committed, this change will require the fixed module to restart.
UCS-A /fc-uplink/fabric/interface* # up
UCS-A /fc-uplink/fabric* #create interface 1 4
Warning: This operation will change the port mode (from Ethernet to FC or vice-versa).
When committed, this change will require the fixed module to restart.
UCS-A /fc-uplink/fabric/interface* #commit-buffer
```
### <span id="page-33-0"></span>**Displaying Port Properties and Fibre Channel Statistics**

#### **Procedure**

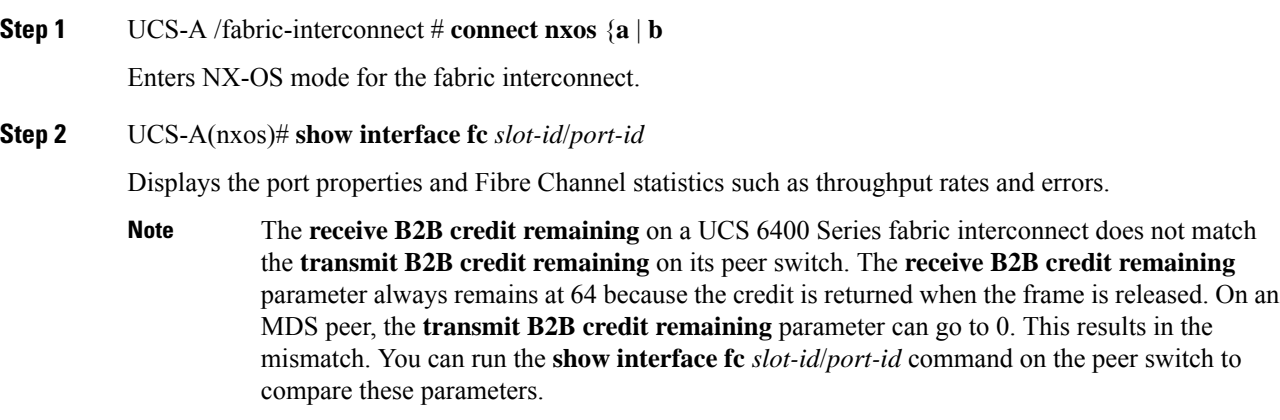

#### **Example**

The following example displays port properties and Fibre Channel statistics for UCS 6400 Series fabric interconnects:

```
UCS-A /fabric-interconnect # connect nxos a
UCS-A(nxos)# show interface fc 1/6
fc1/6 is trunking
   Hardware is Fibre Channel, SFP is short wave laser w/o OFC (SN)
   Port WWN is 20:06:00:de:fb:21:77:00
   Admin port mode is NP, trunk mode is on
   snmp link state traps are enabled
   Port mode is TNP
   Port vsan is 8
    Speed is 16 Gbps
   Transmit B2B Credit is 32
   Receive B2B Credit is 64
   Receive data field Size is 2112
   Beacon is turned off
   Belongs to san-port-channel 32
   Trunk vsans (admin allowed and active) (1,5,7-8,40,120)
   Trunk vsans (up) (1,5,7-8,40,120)
   Trunk vsans (isolated) ()
   Trunk vsans (initializing) ()
    5 minutes input rate 497578904 bits/sec,62197363 bytes/sec, 30981 frames/sec
    5 minutes output rate 501679056 bits/sec,62709882 bytes/sec, 30319 frames/sec
     430000799 frames input,863205473268 bytes
       0 discards,0 errors
       0 invalid CRC/FCS,0 unknown class
       0 too long,0 too short
     423530360 frames output,876009587416 bytes
       0 discards,0 errors
     1 input OLS,1 LRR,9 NOS,0 loop inits
     1 output OLS,0 LRR, 8 NOS, 0 loop inits
```

```
64 receive B2B credit remaining
  32 transmit B2B credit remaining
 0 low priority transmit B2B credit remaining
Last clearing of "show interface" counters :never
```
### <span id="page-34-1"></span><span id="page-34-0"></span>**Server Ports**

### **Configuring a Server Port**

All of the port types listed are configurable on both the fixed and expansion module, including server ports, which are not configurable on the 6100 series fabric interconnect expansion module, but are configurable on the 6200 series fabric interconnect expansion module.

#### **Procedure**

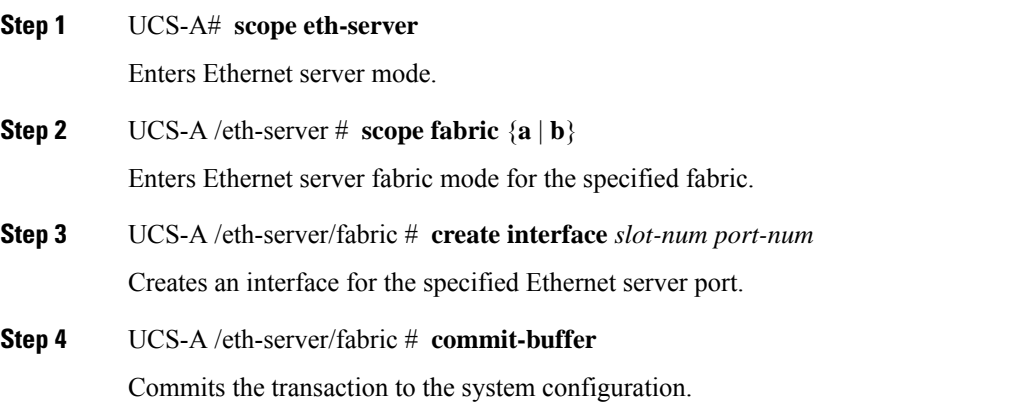

#### **Example**

The following example shows how to create an interface for Ethernet server port 4 on slot 1 of fabric B and commit the transaction:

```
UCS-A# scope eth-server
UCS-A /eth-server # scope fabric b
UCS-A /eth-server/fabric # create interface 1 4
UCS-A /eth-server/fabric* # commit-buffer
UCS-A /eth-server/fabric #
```
### <span id="page-35-0"></span>**Unconfiguring a Server Port**

#### **Procedure**

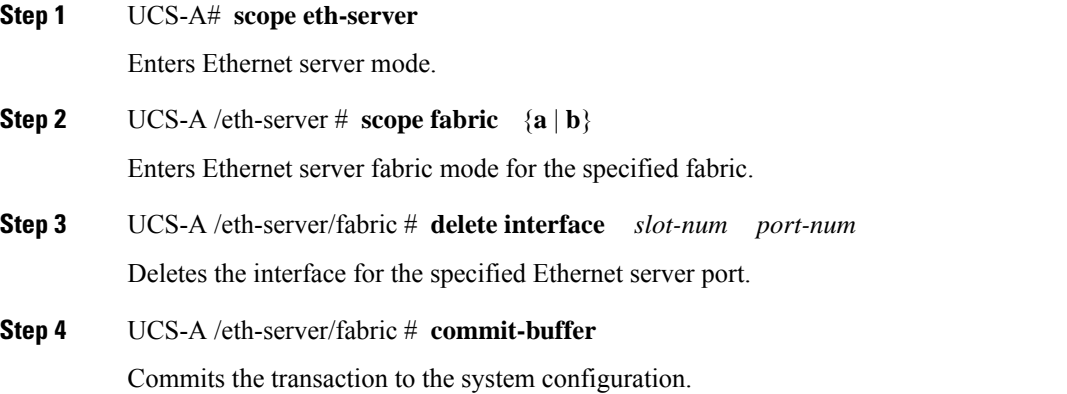

#### **Example**

The following example unconfigures Ethernet server port 12 on slot 1 of fabric B and commits the transaction:

```
UCS-A# scope eth-server
UCS-A /eth-server # scope fabric b
UCS-A /eth-server/fabric # delete interface 1 12
UCS-A /eth-server/fabric* # commit-buffer
UCS-A /eth-server/fabric #
```
### <span id="page-35-2"></span><span id="page-35-1"></span>**Unified Ports**

### **Guidelines for Configuring Unified Ports**

Consider the following guidelines and restrictions when configuring unified ports:

#### **Hardware and Software Requirements**

Unified ports are supported on the following:

- Cisco UCS 6536 Fabric Interconnect with Cisco UCS Manager Release 4.2(3b) and later releases
- Cisco UCS 64108 Fabric Interconnect with Cisco UCS Manager Release 4.1 and later releases
- Cisco UCS 6454 Fabric Interconnect with Cisco UCS Manager Release 4.0 and later releases
- UCS 6300 Series Fabric Interconnects with Cisco UCS Manager Release 3.1 and later releases
- UCS 6200 Series Fabric Interconnects with Cisco UCS Manager Release 2.0 and later releases
- UCS 6324 Fabric Interconnects with Cisco UCS Manager Release 3.0 and later releases

Unified ports are not supported on 6100 series Fabric Interconnects, even if they are running Cisco UCS Manager, version 2.0.

### **Port Mode Placement**

Because the Cisco UCS Manager GUI interface uses a slider to configure the port mode for unified ports on a fixed or expansion module, it automatically enforces the following restrictions which limits how port modes can be assigned to unified ports. When using the Cisco UCS Manager CLI interface, these restrictions are enforced when you commit the transaction to the system configuration. If the port mode configuration violates any of the following restrictions, the Cisco UCS Manager CLI displays an error:

- Ethernet ports must be grouped together in a block. For each module (fixed or expansion), the Ethernet port block must start with the first port and end with an even numbered port.
- Fibre Channel ports must be grouped together in a block. For each module (fixed or expansion), the first port in the Fibre Channel port block must follow the last Ethernet port and extend to include the rest of the ports in the module. For configurations that include only Fibre Channel ports, the Fibre Channel block must start with the first port on the fixed or expansion module.

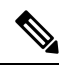

On the Cisco UCS 6400 Series Fabric Interconnect, the Unified Port capability is restricted to first 16 ports. Only ports 1/1-1/16 can be configured as FC. The FC ports must be contiguous, followed by contiguous Ethernet ports. **Note**

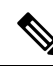

**Note**

On the Cisco UCS 6536 Fabric Interconnect, the Unified Port capability is restricted to the first 16 ports. Only ports 1/1-1/16 can be configured as FC. The FC ports must be contiguous, followed by contiguous Ethernet ports.

- On the Cisco UCS 6400 Series Fabric Interconnect connected to a Cisco UCS server, connecting more than 16 ports will result in an error.
- Alternating Ethernet and Fibre Channel ports is not supported on a single module.

**Example of a valid configuration**— Might include unified ports 1–16 on the fixed module configured in Ethernet port mode and ports 17–32 inFibre Channel port mode. On the expansion module you could configure ports 1–4 in Ethernet port mode and then configure ports 5–16 inFibre Channel mode. The rule about alternating Ethernet and Fibre Channel port types is not violated because this port arrangement complies with the rules on each individual module.

**Example of an invalid configuration**— Might include a block of Fibre Channel ports starting with port 16. Because each block of ports has to start with an odd-numbered port, you would have to start the block with port 17.

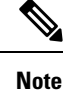

The total number of uplink Ethernet ports and uplink Ethernet port channel members that can be configured on each fabric interconnect is limited to 31. This limitation includes uplink Ethernet ports and uplink Ethernet port channel members configured on the expansion module.

## **Cautions and Guidelines for Configuring Unified Uplink Ports and Unified Storage Ports**

The following are cautions and guidelines to follow while working with unified uplink ports and unified storage ports:

• In an unified uplink port, if you enable one component as a SPAN source, the other component will automatically become a SPAN source.

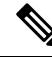

**Note**

If you create or delete a SPAN source under the Ethernet uplink port, Cisco UCS Manager automatically creates or deletes a SPAN source under the FCoE uplink port. The same happens when you create a SPAN source on the FCOE uplink port.

- You must configure a non default native VLAN on FCoE and unified uplink ports. This VLAN is not used for any traffic. Cisco UCS Manager will reuse an existing fcoe-storage-native-vlan for this purpose. This fcoe-storage-native-vlan will be used as a native VLAN on FCoE and unified uplinks.
- In an unified uplink port, if you do not specify a non default VLAN for the Ethernet uplink port the fcoe-storage-native-vlan will be assigned as the native VLAN on the unified uplink port. If the Ethernet port has a non default native VLAN specified as native VLAN, this will be assigned as the native VLAN for unified uplink port.
- When you create or delete a member port under an Ethernet port channel, Cisco UCS Manager automatically creates or deletes the member port under FCoE port channel. The same happens when you create or delete a member port in FCoE port channel.
- When you configure an Ethernet port as a standalone port, such as server port, Ethernet uplink, FCoE uplink or FCoE storage and make it as a member port for an Ethernet or FCOE port channel, Cisco UCS Manager automatically makes this port as a member of both Ethernet and FCoE port channels.
- When you remove the membership for a member port from being a member of server uplink, Ethernet uplink, FCoE uplink or FCoE storage, Cisco UCS Manager deletes the corresponding members ports from Ethernet port channel and FCoE port channel and creates a new standalone port.
- If you downgrade Cisco UCS Manager from release 2.1 to any of the prior releases, all unified uplink ports and port channels will be converted to Ethernet ports and Ethernet port channels when the downgrade is complete. Similarly, all the unified storage ports will be converted to appliance ports.
- For unified uplink ports and unified storage ports, when you create two interfaces, only one license is checked out. As long as either interface is enabled, the license remains checked out. The license will be released only if both the interfaces are disabled for a unified uplink port or a unified storage port.

Ш

- Cisco UCS 6100 series fabric interconnect switch can only support 1VF or 1VF-PO facing same downstream NPV switch.
- In Cisco UCS 6536 Fabric Interconnect to configure FC breakout port, you have to configure ports from the sequence from 1/36 through 1/33.FC breakout ports(36 - 33) cannot be configured unlessthe previous ports are FC breakout ports. Also, configuring a single (individual) FC breakout port is supported.

Ports 33-36 can be configured only as FC Uplink Port or FC Storage Port when it is configured as unified port.

### **Beacon LEDs for Unified Ports**

Each port on the 6200 series fabric interconnect has a corresponding beacon LED. When the **Beacon LED** property is configured, the beacon LEDs illuminate, showing you which ports are configured in a given port mode.

You can configure the **Beacon LED** property to show you which ports are grouped in one port mode: either Ethernet or Fibre Channel. By default, the Beacon LED property is set to Off.

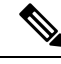

**Note**

For unified ports on the expansion module, you can reset the **Beacon LED** property to the default value of **Off** during expansion module reboot.

### **Configuring the Beacon LEDs for Unified Ports**

Complete the following task for each module for which you want to configure beacon LEDs.

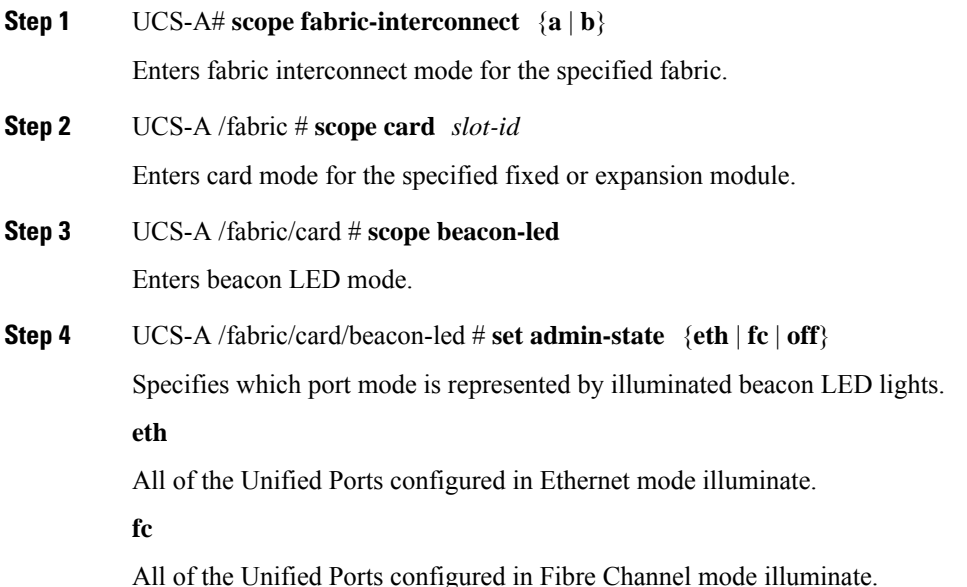

**off**

Beacon LED lights for all ports on the module are turned off.

```
Step 5 UCS-A /fabric/card/beacon-led # commit-buffer
```
Commits the transaction to the system configuration.

#### **Example**

The following example illuminates all of the beacon lights for Unified Ports in Ethernet port mode and commits the transaction:

```
UCS-A# scope fabric-interconnect a
UCS-A /fabric # scope card 1
UCS-A /fabric/card # scope beacon-led
UCS-A /fabric/card/beacon-led # set admin-state eth
UCS-A /fabric/card/beacon-led* # commit-buffer
UCS-A /fabric/card/beacon-led #
```
### **Unified Ports on the Fabric Interconnect**

Unified ports are ports on the fabric interconnect that can be configured to carry either Ethernet or Fibre Channel traffic. These ports are not reserved. A Cisco UCS domain cannot use these ports until you configure them.

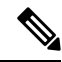

When you configure a port on a fabric interconnect, the administrative state is automatically set to enabled. If the port is connected to another device, this may cause traffic disruption. You can disable the port after configuring it. **Note**

Configurable beacon LEDs indicate which unified ports are configured for the selected port mode.

### **Unified Storage Ports**

Unified storage involves configuring the same physical port as both an Ethernet storage interface and an FCoE storage interface. You can configure any appliance port or FCoE storage port as a unified storage port. To configure a unified storage port, you must have the fabric interconnect in Fibre Channel switching mode.

In a unified storage port, you can enable or disable individual FCoE storage or appliance interfaces.

- In an unified storage port, if you do not specify a non-default VLAN for the appliance port, the FCoE-storage-native-vlan will be assigned asthe native VLAN on the unified storage port. If the appliance port has a non-default native VLAN specified as native VLAN, this will be assigned as the native VLAN for the unified storage port.
- When you enable or disable the appliance interface, the corresponding physical port is enabled or disabled. So when you disable the appliance interface in unified storage, even if the FCoE storage is enabled, it goes down with the physical port.

• When you enable or disable the FCoE storage interface, the corresponding VFC is enabled or disabled. So when the FCoE storage interface is disabled in a unified storage port, the appliance interface will continue to function normally.

### **Configuring a Unified Storage Port**

### **Procedure**

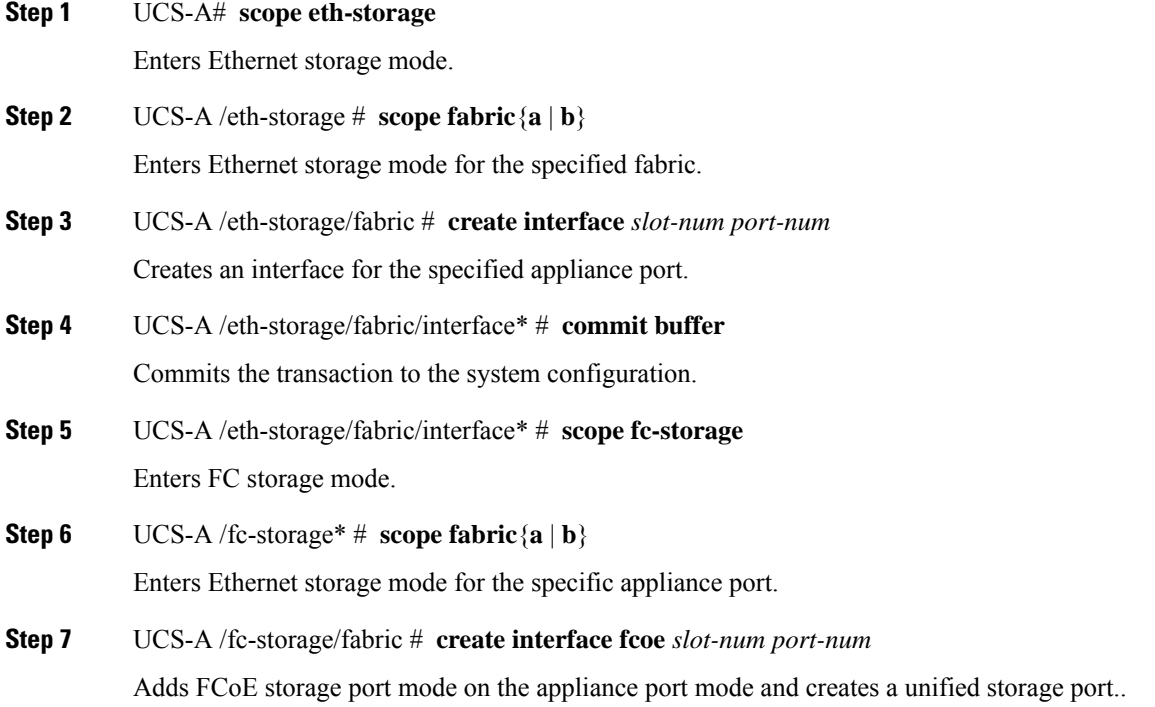

### **Example**

The following example creates an interface for an appliance port 2 on slot 3 of fabric A, adds fc storage to the same port to convert it as an unified port , and commits the transaction:

```
UCS-A# scope eth-storage
UCS-A /eth-storage # scope fabric a
UCS-A /eth-storage/fabric # create interface 3 2
UCS-A /eth-storage/fabric* # commit-buffer
UCS-A /eth-storage/fabric* # scope fc-storage
UCS-A /fc-storage*# scope fabric a
UCS-A /fc-storage/fabric* # create interface fcoe 3 2
UCS-A /fc-storage/fabric* # commit-buffer
UCS-A /fc-storage/fabric*
```
### **Unified Uplink Ports**

When you configure an Ethernet uplink and an FCoE uplink on the same physical Ethernet port, it is called a unified uplink port. You can individually enable or disable either the FCoE or Ethernet interfaces independently.

- Enabling or disabling the FCoE uplink results in the corresponding VFC being enabled or disabled.
- Enabling or disabling an Ethernet uplink results in the corresponding physical port being enabled or disabled.

If you disable an Ethernet uplink, it disables the underlying physical port in a unified uplink. Therefore, even when the FCoE uplink is enabled, the FCoE uplink also goes down. But if you disable an FCoE uplink, only the VFC goes down. If the Ethernet uplink is enabled, it can still function properly in the unified uplink port.

### **Configuring a Unified Uplink Port**

To configure a unified uplink port, you will convert an existing FCoE uplink port as a unified port.

### **Procedure**

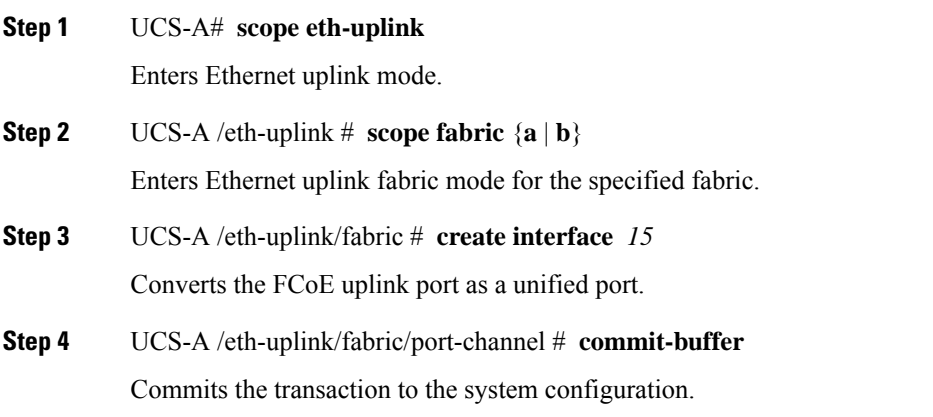

#### **Example**

The following example creates a unified uplink port on an existing FCoE port:

```
UCS-A# scope eth-uplink
UCS-A /eth-uplink # scope fabric b
UCS-A /eth-uplink/fabric # create interface 1 5
UCS-A /eth-uplink/fabric/interface* # commit-buffer
UCS-A /eth-uplink/interface #
```
## **Unified Uplink Port Channel**

When you create an Ethernet port channel and an FCoE port channel with the same ID, it is called a unified uplink port channel. When the unified port channel is created, a physical Ethernet port channel and a VFC

are created on the fabric interconnect with the specified members. The physical Ethernet port channel is used to carry both Ethernet and FCoE traffic. The VFC binds FCoE traffic to the Ethernet port channel.

The following rules will apply to the member port sets of the unified uplink port channel:

- The Ethernet port channel and FCoE port channel on the same ID, must have the same set of member ports.
- When you add a member port channel to the Ethernet port channel, Cisco UCS Manager adds the same port channel to FCoE port channel as well. Similarly, adding a member to the FCoE port channel adds the member port to the Ethernet port channel.
- When you delete a member port from one of the port channels, Cisco UCS Manager automatically deletes the member port from the other port channel.

If you disable an Ethernet uplink port channel, it disables the underlying physical port channel in a unified uplink port channel. Therefore, even when the FCoE uplink is enabled, the FCoE uplink port channel also goes down. If you disable an FCoE uplink port channel, only the VFC goes down. If the Ethernet uplink port channel is enabled, it can still function properly in the unified uplink port channel.

### **Configuring a Unified Uplink Port Channel**

To configure a unified uplink port channel, you will convert an existingFCoE uplink port channel as a unified port channel.

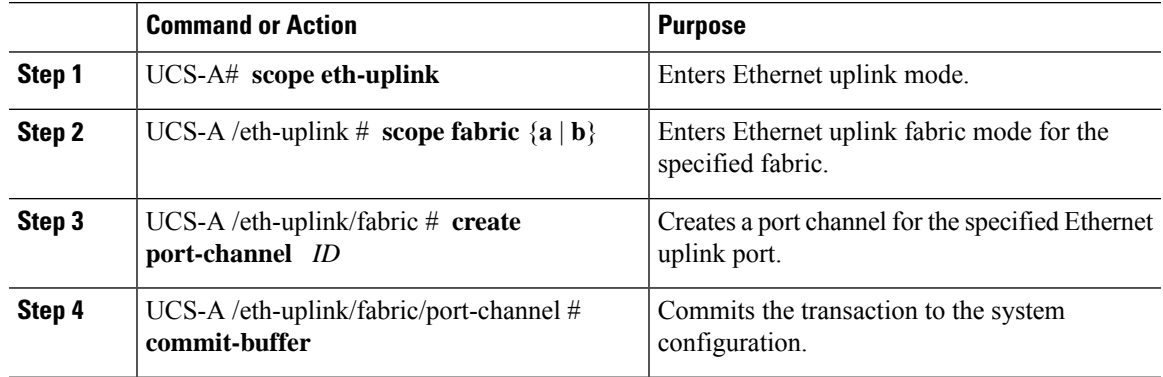

### **Procedure**

### **Example**

The following example creates a unified uplink port channel on an existing FCoE port channel:

```
UCS-A# scope eth-uplink
UCS-A /eth-uplink # scope fabric b
UCS-A /eth-uplink/fabric # create port-channel 2
UCS-A /eth-uplink/fabric/port-channel* # commit-buffer
UCS-A /eth-uplink/fabric #
```
# **Cisco UCS Mini Scalability Ports**

The contains a scalability port as well as four unified ports. The scalability port is a 40GB QSFP+ breakout port that, with proper cabling, can support four 1G or 10G SFP+ ports. The scalability ports can be used as a licensed server port for supported Cisco UCS rack servers, an appliance port, or a FCoE port.

In the Cisco UCS Manager GUI, the scalability port is displayed as **Scalability Port 5** below the **Ethernet Ports** node. The individual breakout ports are displayed as **Port 1** through **Port 4**.

In the Cisco UCS Manager CLI, the scalability port is not displayed, but the individual breakout ports are displayed as **Br-Eth1/5/1** through **Br-Eth1/5/4**.

## **Configuring Scalability Ports**

To configure ports, port channel members or SPAN members on the scalability port, scope into the scalability port first, then follow the steps for a standard unified port.

### **Procedure**

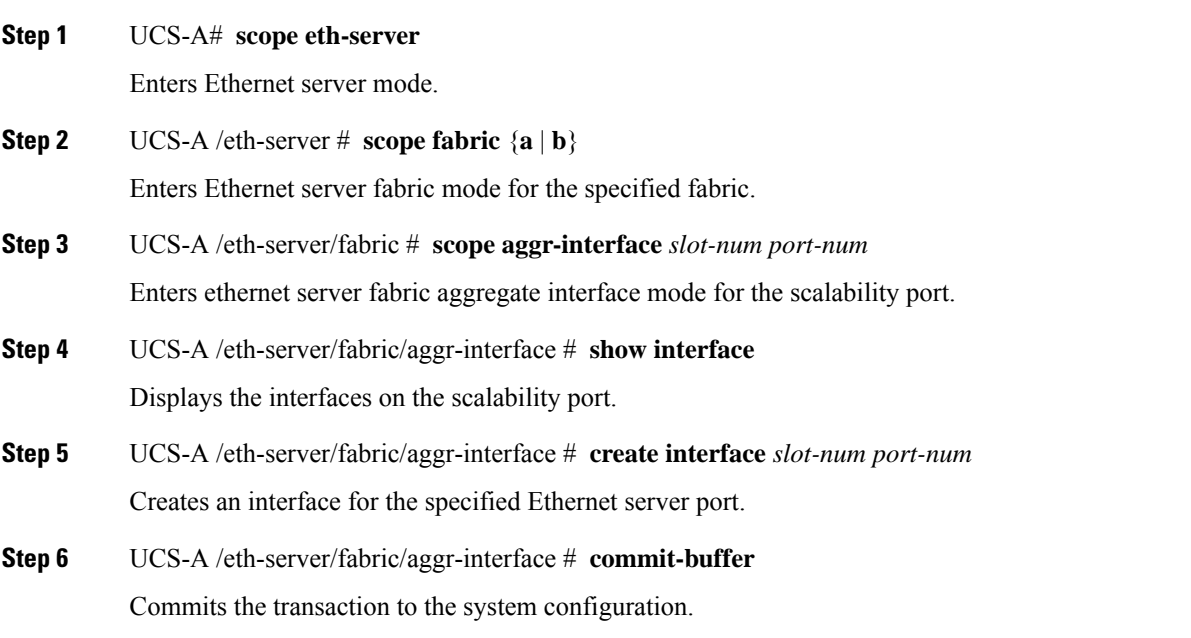

### **Example**

The following example shows how to create an interface for Ethernet server port 3 on the fabric A scalability port and commit the transaction:

```
UCS-A# scope eth-server
UCS-A /eth-server # scope fabric a
UCS-A /eth-server/fabric # scope aggr-interface 1 5
UCS-A /eth-server/fabric/aggr-interface # show interface
```
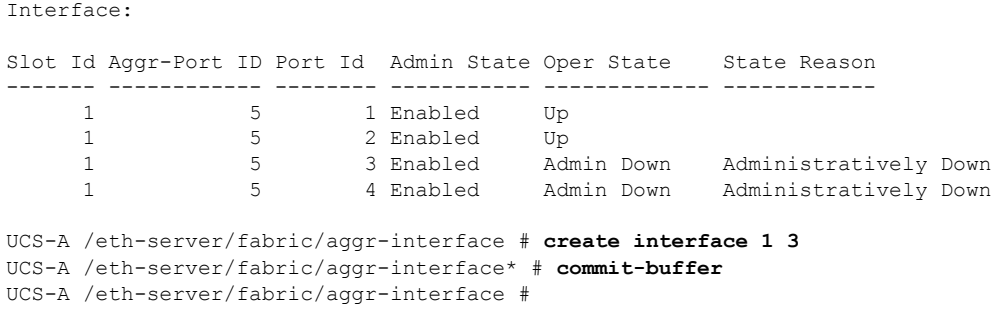

# **Appliance Ports**

Appliance ports are only used to connect fabric interconnects to directly attached NFS storage.

**Note**

When you create a new appliance VLAN, its IEEE VLAN ID is not added to the LAN Cloud. Therefore, appliance ports that are configured with the new VLAN remain down, by default, due to a pinning failure. To bring up these appliance ports, you have to configure a VLAN in the LAN Cloud with the same IEEE VLAN ID.

Cisco UCS Manager supports up to four appliance ports per fabric interconnect.

### **Configuring an Appliance Port**

You can configure Appliance ports on either the fixed module or an expansion module.

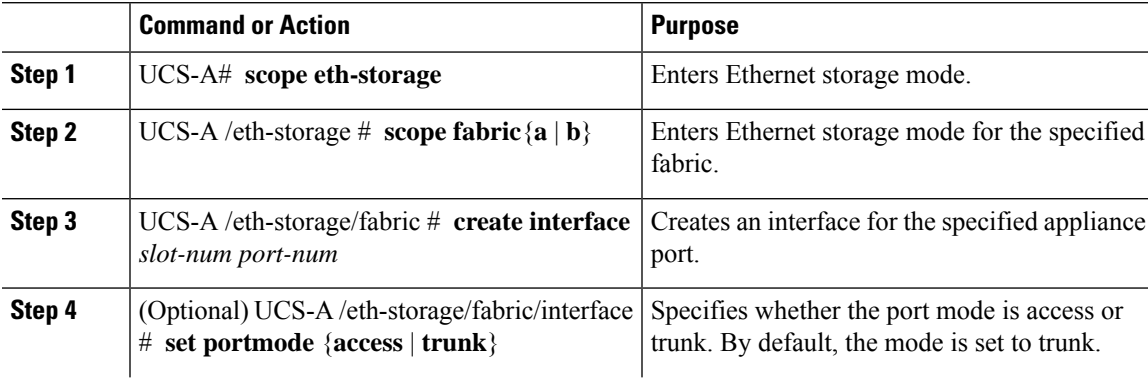

 $\mathbf I$ 

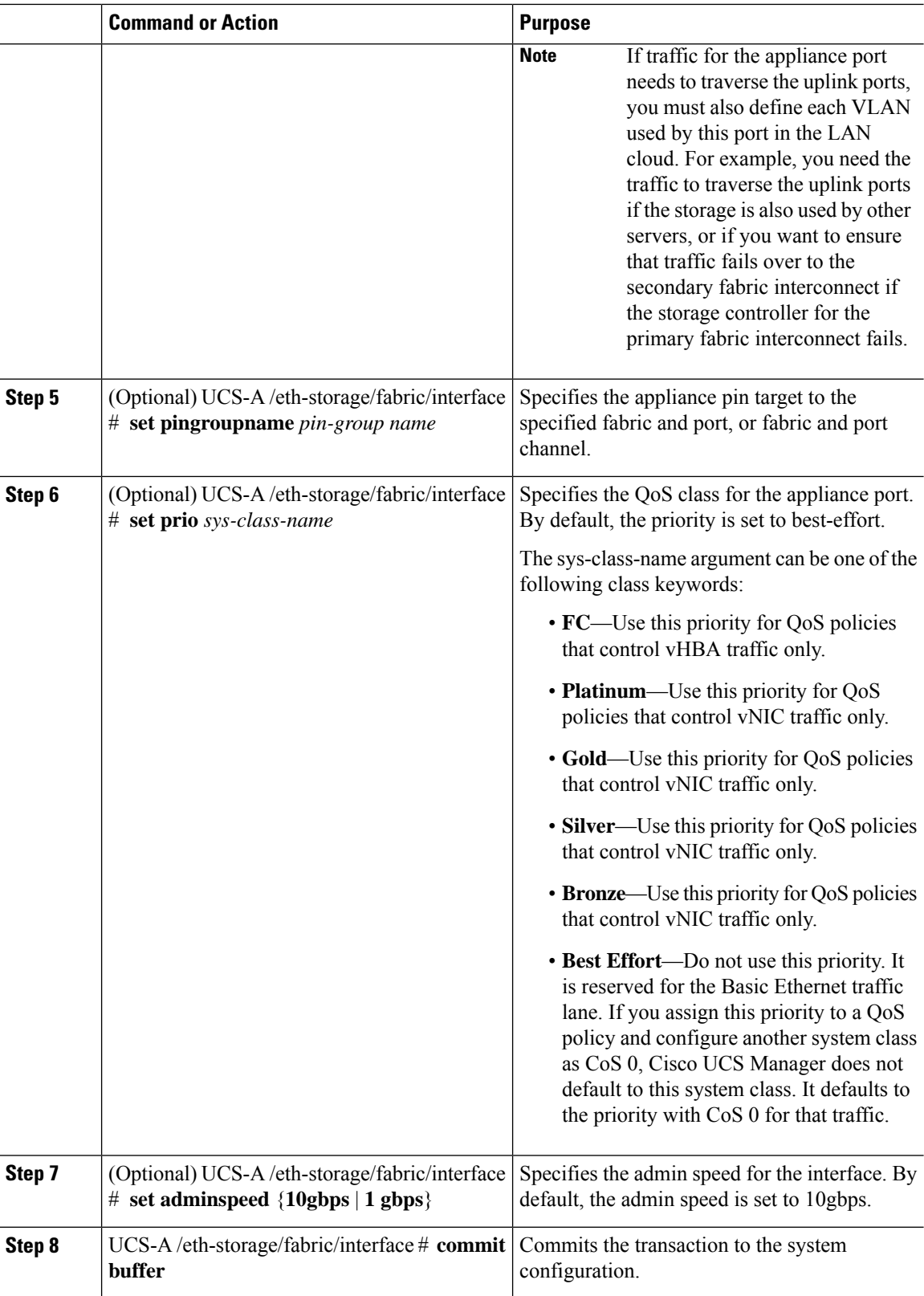

i.

The following example creates an interface for an appliance port 2 on slot 3 of fabric B, sets the port mode to access, pins the appliance port to a pin group called pingroup1, sets the QoS class to fc, sets the admin speed to 10 gbps, and commits the transaction:

```
UCS-A# scope eth-storage
UCS-A /eth-storage # scope fabric b
UCS-A /eth-storage/fabric # create interface 3 2
UCS-A /eth-storage/fabric* # set portmode access
UCS-A /eth-storage/fabric* # set pingroupname pingroup1
UCS-A /eth-storage/fabric* # set prio fc
UCS-A /eth-storage/fabric* # set adminspeed 10gbps
UCS-A /eth-storage/fabric* # commit-buffer
UCS-A /eth-storage/fabric #
```
#### **What to do next**

Assign a VLAN or target MAC address for the appliance port.

## **Assigning a Target MAC Address to an Appliance Port or Appliance Port Channel**

The following procedure assigns a target MAC address to an appliance port. To assign a target MAC address to an appliance port channel, scope to the port channel instead of the interface.

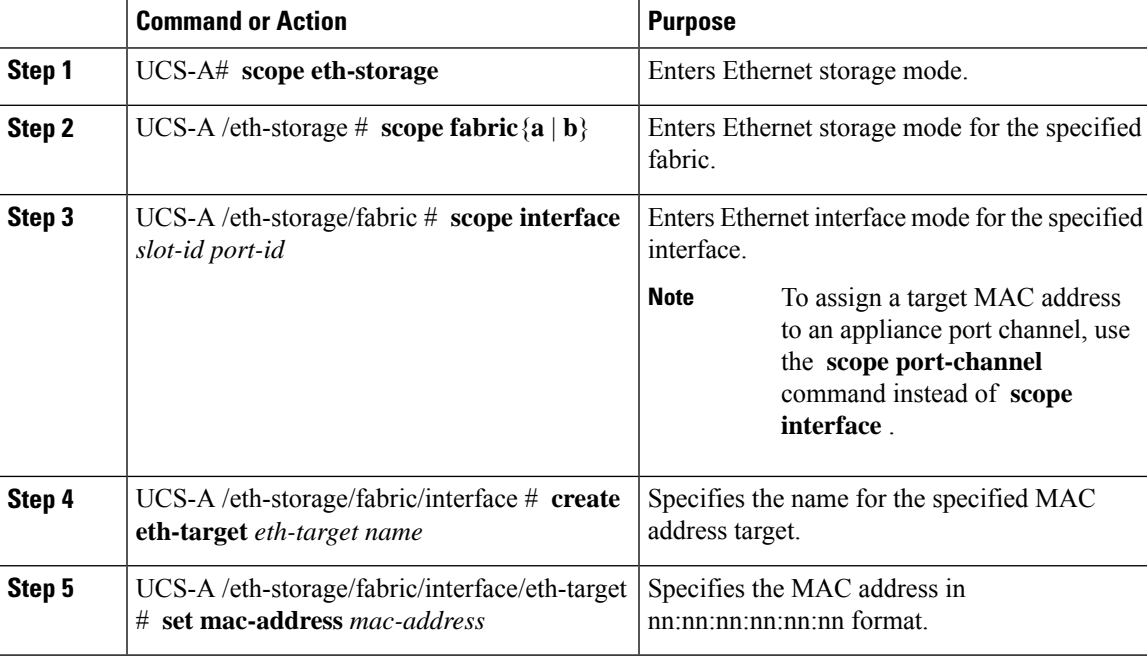

The following example assigns a target MAC address for an appliance device on port 3, slot 2 of fabric B and commits the transaction:

```
UCS-A# scope eth-storage
UCS-A /eth-storage* # scope fabric b
UCS-A /eth-storage/fabric* # scope interface 2 3
UCS-A /eth-storage/fabric/interface* # create eth-target macname
UCS-A /eth-storage/fabric/interface* # set mac-address 01:23:45:67:89:ab
UCS-A /eth-storage/fabric/interface* # commit-buffer
UCS-A /eth-storage/fabric #
```
The following example assigns a target MAC address for appliance devices on port channel 13 of fabric B and commits the transaction:

```
UCS-A# scope eth-storage
UCS-A /eth-storage* # scope fabric b
UCS-A /eth-storage/fabric* # scope port-channel 13
UCS-A /eth-storage/fabric/port-channel* # create eth-target macname
UCS-A /eth-storage/fabric/port-channel* # set mac-address 01:23:45:67:89:ab
UCS-A /eth-storage/fabric/port-channel* # commit-buffer
UCS-A /eth-storage/fabric #
```
### **Creating an Appliance Port**

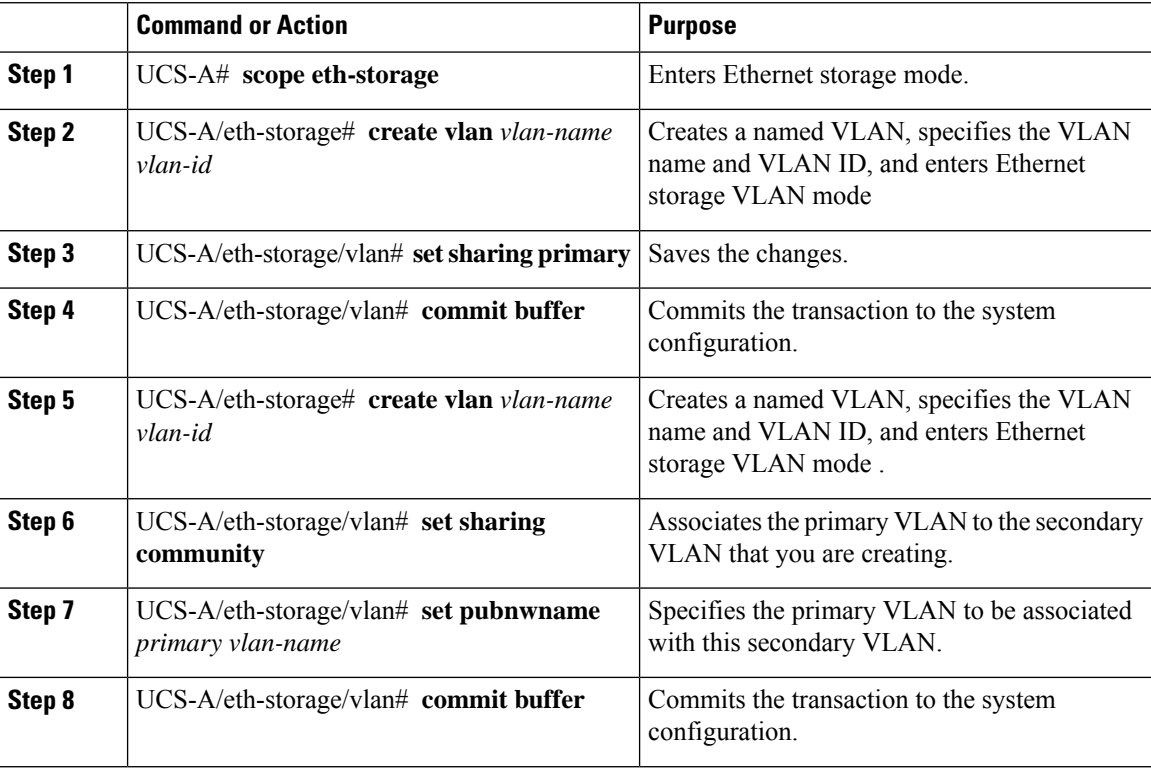

The following example creates an appliance port:

```
UCS-A# scope eth-storage
UCS-A/eth-storage# create vlan PRI600 600
UCS-A/eth-storage/vlan* # set sharing primary
UCS-A/eth-storage/vlan* # commit-buffer
UCS-A/eth-storage # create vlan COM602 602
UCS-A/eth-storage/vlan* # set sharing isolated
UCS-A/eth-storage/vlan* # set pubnwname PRI600
UCS-A/eth-storage/vlan* # commit-buffer
```
## **Mapping an Appliance Port to a Community VLAN**

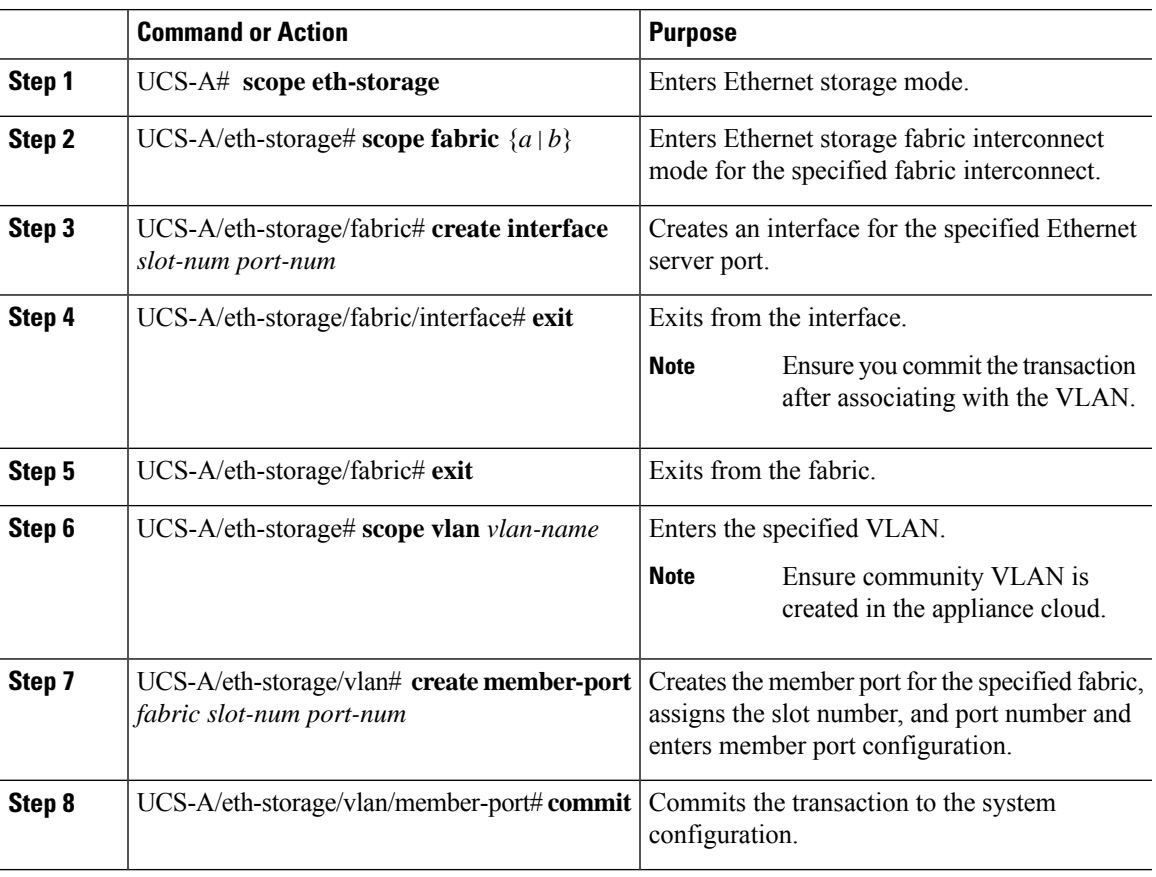

### **Procedure**

### **Example**

The following example maps an appliance port to an community VLAN:

```
UCS-A# scope eth-storage
UCS-A/eth-storage# scope fabric a
```

```
UCS-A/eth-storage/fabric# create interface 1 22
UCS-A/eth-storage/fabric/interface*# exit
UCS-A/eth-storage/fabric*# exit
UCS-A/eth-storage*# scope vlan COM602
UCS-A/eth-storage/vlan*# create member-port a 1 22
UCS-A/eth-storage/vlan/member-port* commit
```
### **Unconfiguring an Appliance Port**

### **Procedure**

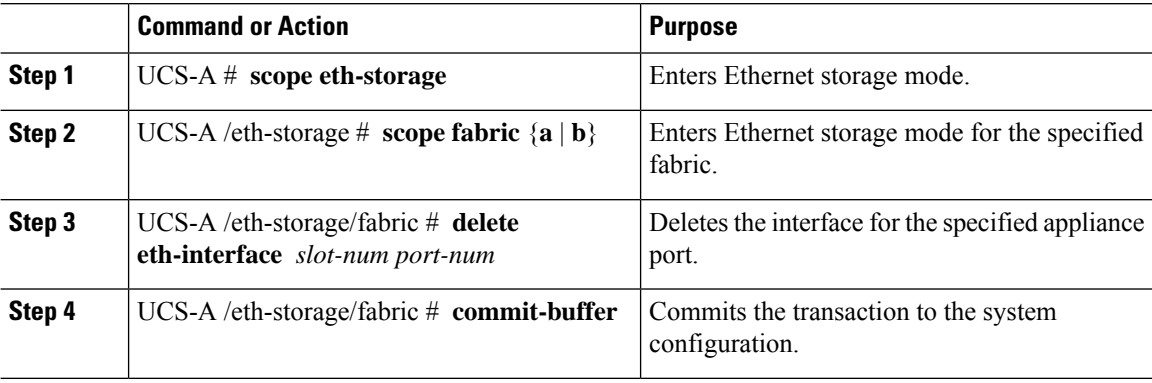

#### **Example**

The following example unconfigures appliance port 3 on slot 2 of fabric B and commits the transaction:

```
UCS-A# scope eth-storage
UCS-A /eth-storage # scope fabric b
UCS-A /eth-storage/fabric # delete eth-interface 2 3
UCS-A /eth-storage/fabric* # commit-buffer
UCS-A /eth-storage/fabric #
```
# **FCoE Uplink Ports**

FCoE uplink ports are physical Ethernet interfaces between the fabric interconnects and the upstream Ethernet switch, used for carrying FCoE traffic. With this support the same physical Ethernet port can carry both Ethernet traffic and Fibre Channel traffic.

FCoE uplink ports connect to upstream Ethernet switches using the FCoE protocol for Fibre Channel traffic. This allows both the Fibre Channel traffic and Ethernet traffic to flow on the same physical Ethernet link.

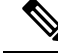

**Note**

FCoE uplinks and unified uplinks enable the multi-hop FCoE feature, by extending the unified fabric up to the distribution layer switch.

You can configure the same Ethernet port as any of the following:

• **FCoE uplink port**—As an FCoE uplink port for only Fibre Channel traffic.

- **Uplink port**—As an Ethernet port for only Ethernet traffic.
- **Unified uplink port**—As a unified uplink port to carry both Ethernet and Fibre Channel traffic.

## **Configuring a FCoE Uplink Port**

All of the port types listed are configurable on both the fixed and expansion module, including server ports, which are not configurable on the 6100 series fabric interconnect expansion module, but are configurable on the 6200 series fabric interconnect expansion module.

### **Procedure**

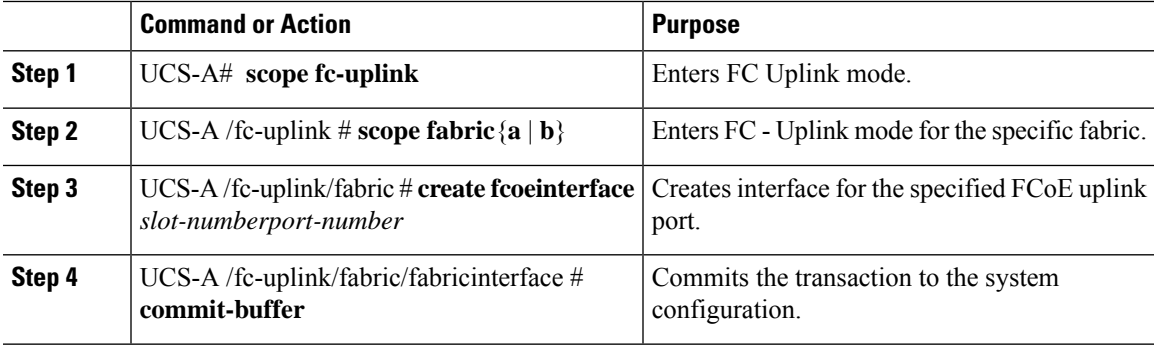

### **Example**

The following example creates an interface for FCoE uplink port 1 on slot 8 of fabric A and commits the transaction:

```
UCS-A# scope fc-uplink
UCS-A /fc-uplink # scope fabric a
UCS-A /fc-uplink/fabric # create fcoeinterface 1 8
UCS-A /fc-uplink/fabric/fcoeinterface* # commit-buffer
UCS-A /fc-uplink/fabric/fcoeinterface #
```
## **Viewing FCoE Uplink Ports**

### **Procedure**

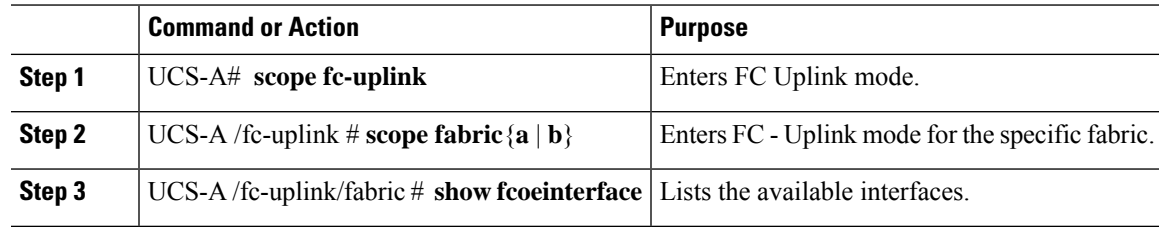

### **Example**

The following example displays the available FCoE uplink interfaces on fabric A:

```
UCS-A# scope fc-uplink
UCS-A /fc-uplink # scope fabric a
UCS-A /fc-uplink/fabric # show fcoeinterface
FCoE Interface:
Slot Id Port Id Admin State Operational State Operational State Reason Li
c State Grace Prd
---------- ---------- ----------- ----------------- ------------------------- --
------------------ ---------
     1 26 Enabled Indeterminate Li
cense Ok 0
Fcoe Member Port:
Port-channel Slot Port Oper State State Reason
------------ ----- ----- --------------- ------------
1 10 Sfp Not Present Unknown
1 1 3 Sfp Not Present Unknown
1 1 4 Sfp Not Present Unknown
1 1 6 Sfp Not Present Unknown
1 1 8 Sfp Not Present Unknown
2 1 7 Sfp Not Present Unknown
UCS-A /fc-uplink/fabric #
```
### **Unconfiguring a FCoE Uplink Port**

### **Procedure**

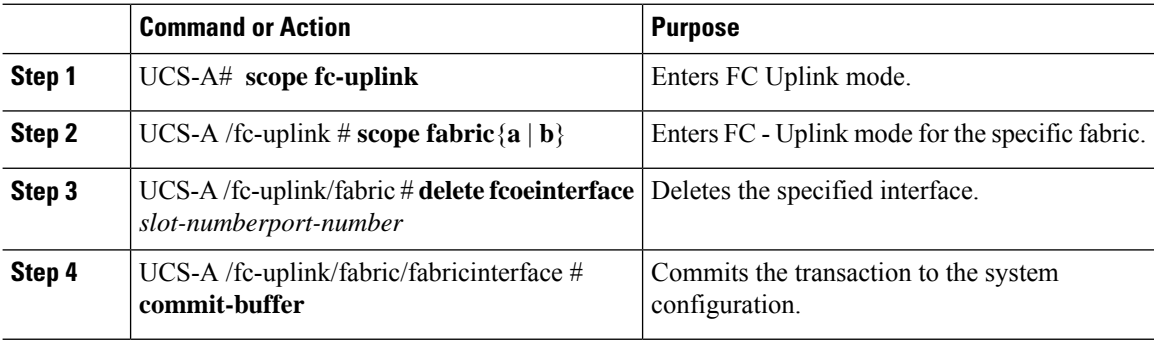

#### **Example**

The following example deletes the FCoE uplink interface on port 1 on slot 8 of fabric A and commits the transaction:

```
UCS-A# scope fc-uplink
UCS-A /fc-uplink # scope fabric a
UCS-A /fc-uplink/fabric # delete fcoeinterface 1 8
UCS-A /fc-uplink/fabric/fcoeinterface* # commit-buffer
UCS-A /fc-uplink/fabric/fcoeinterface #
```
# **FCoE and Fibre Channel Storage Ports**

# **Configuring a Fibre Channel Storage or FCoE Port**

### **Procedure**

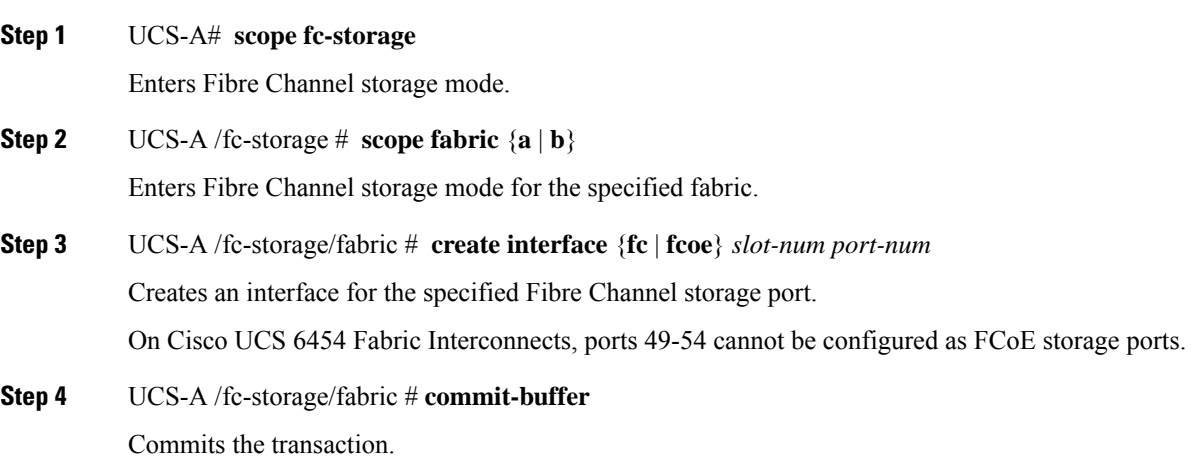

### **Example**

The following example creates an interface for Fibre Channel storage port 10 on slot 2 of fabric A and commits the transaction:

```
UCS-A# scope fc-storage
UCS-A /fc-storage # scope fabric a
UCS-A /fc-storage/fabric* # create interface fc 2 10
UCS-A /fc-storage/fabric # commit-buffer
```
### **What to do next**

Assign a VSAN.

## **Unconfiguring a Fibre Channel Storage or FCoE Port**

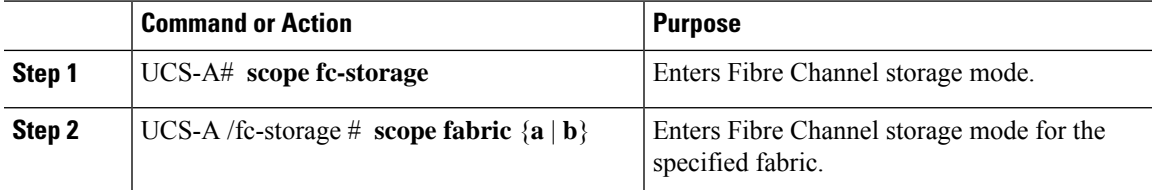

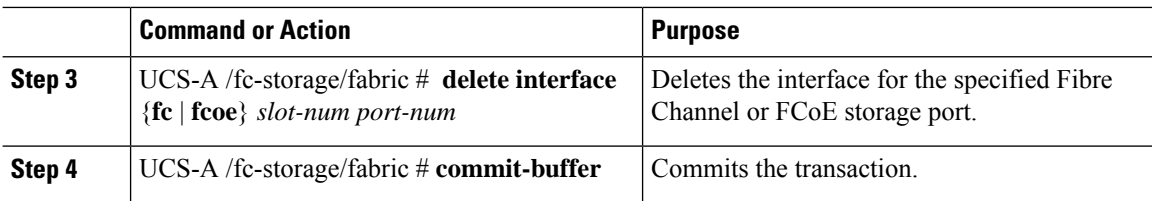

The following example unconfigures Fibre Channel storage port 10 on slot 2 of fabric A and commits the transaction:

```
UCS-A# scope fc-storage
UCS-A /fc-storage # scope fabric a
UCS-A /fc-storage/fabric* # delete interface fc 2 10
UCS-A /fc-storage/fabric # commit-buffer
```
### **Restoring a Fibre Channel Storage Port Back to an Uplink Fibre Channel Port**

### **Procedure**

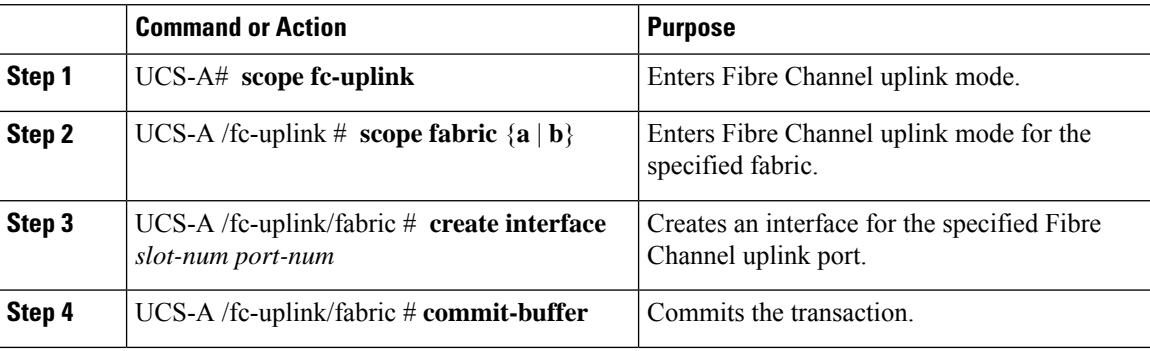

### **Example**

The following example creates an interface for Fibre Channel uplink port 10 on slot 2 of fabric A and commits the transaction:

```
UCS-A# scope fc-uplink
UCS-A /fc-uplink # scope fabric a
UCS-A /fc-uplink/fabric* # create interface 2 10
UCS-A /fc-uplink/fabric # commit-buffer
```
# **Appliance Port Channels**

An appliance port channel allows you to group several physical appliance ports to create one logical Ethernet storage link for the purpose of providing fault-tolerance and high-speed connectivity. In Cisco UCS Manager, you create a port channel first and then add appliance ports to the port channel. You can add up to eight appliance ports to a port channel.

I

# **Configuring an Appliance Port Channel**

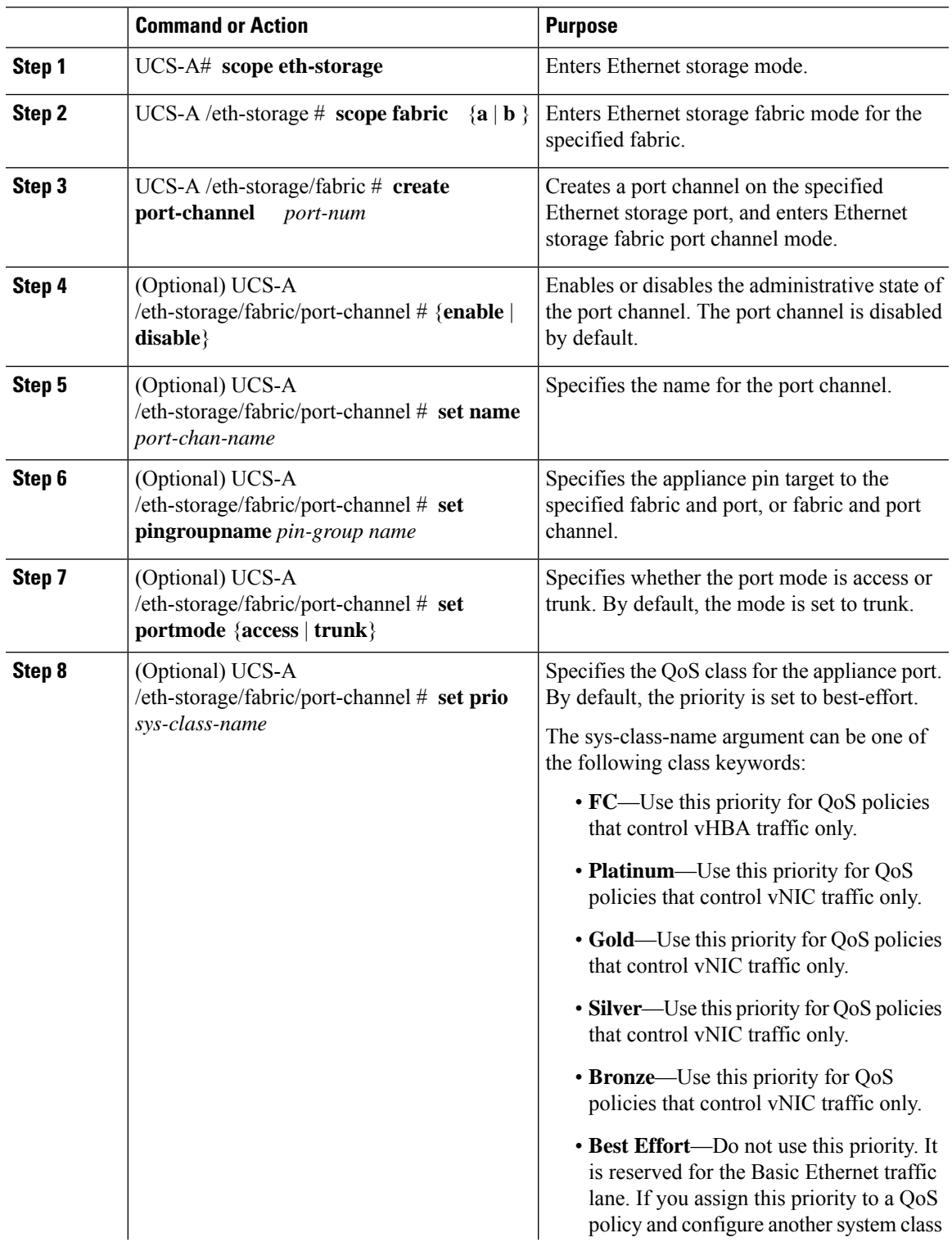

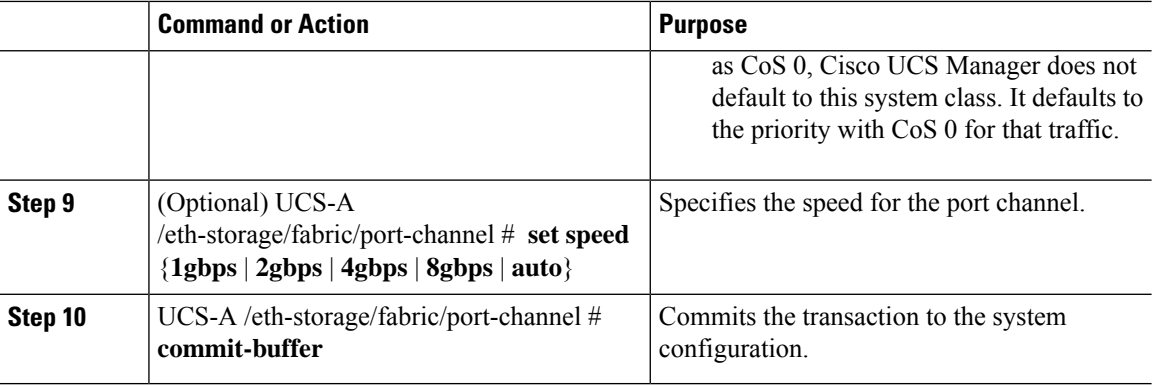

The following example creates a port channel on port 13 of fabric A and commits the transaction:

```
UCS-A# scope eth-storage
UCS-A /eth-storage # scope fabric a
UCS-A /eth-storage/fabric # create port-channel 13
UCS-A /eth-storage/fabric/port-channel* # enable
UCS-A /eth-storage/fabric/port-channel* # set name portchan13a
UCS-A /eth-storage/fabric/port-channel* # set pingroupname pingroup1
UCS-A /eth-storage/fabric/port-channel* # set portmode access
UCS-A /eth-storage/fabric/port-channel* # set prio fc
UCS-A /eth-storage/fabric/port-channel* # set speed 2gbps
UCS-A /eth-storage/fabric/port-channel* # commit-buffer
UCS-A /eth-storage/fabric/port-channel #
```
## **Unconfiguring an Appliance Port Channel**

### **Procedure**

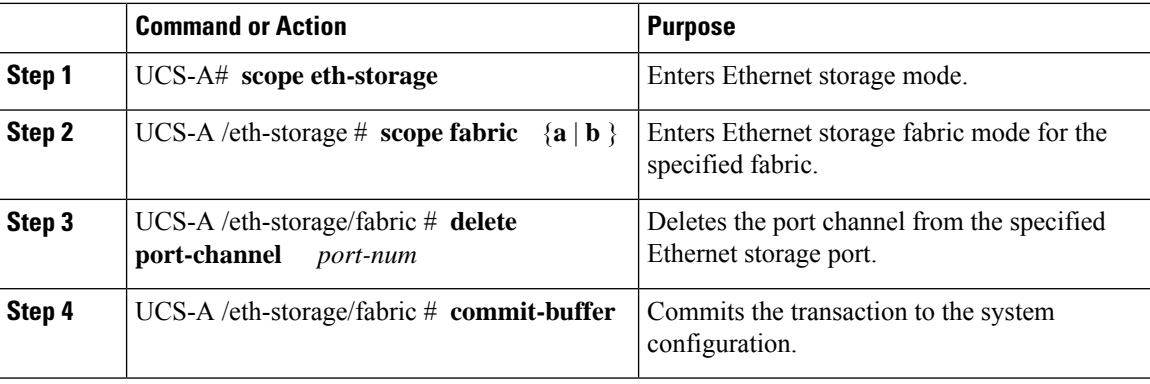

### **Example**

The following example unconfigures the port channel on port 13 of fabric A and commits the transaction:

```
UCS-A# scope eth-storage
UCS-A /eth-storage # scope fabric a
UCS-A /eth-storage/fabric # delete port-channel 13
UCS-A /eth-storage/fabric* # commit-buffer
UCS-A /eth-storage/fabric #
```
### **Enabling or Disabling an Appliance Port Channel**

### **Procedure**

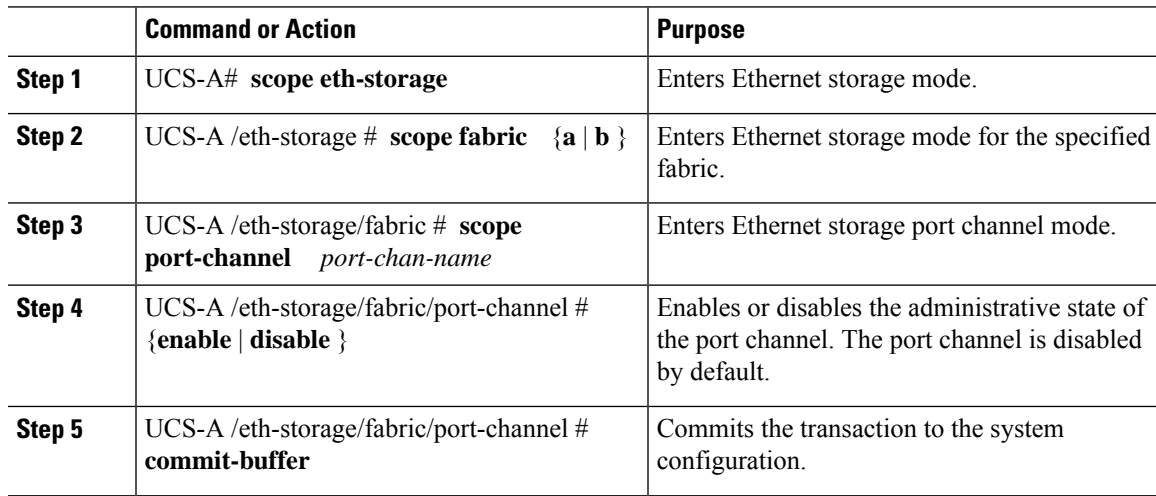

### **Example**

The following example enables port channel 13 on fabric A and commits the transaction:

```
UCS-A# scope eth-storage
UCS-A /eth-storage # scope fabric a
UCS-A /eth-storage/fabric # scope port-channel 13
UCS-A /eth-storage/fabric/port-channel* # enable
UCS-A /eth-storage/fabric/port-channel* # commit-buffer
UCS-A /eth-storage/fabric/port-channel #
```
## **Adding a Member Port to an Appliance Port Channel**

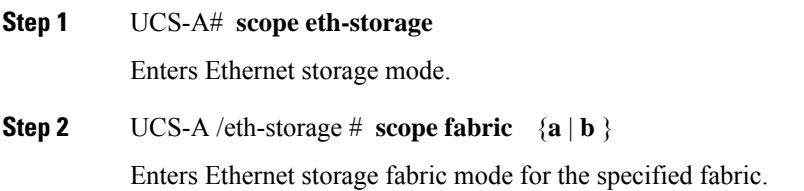

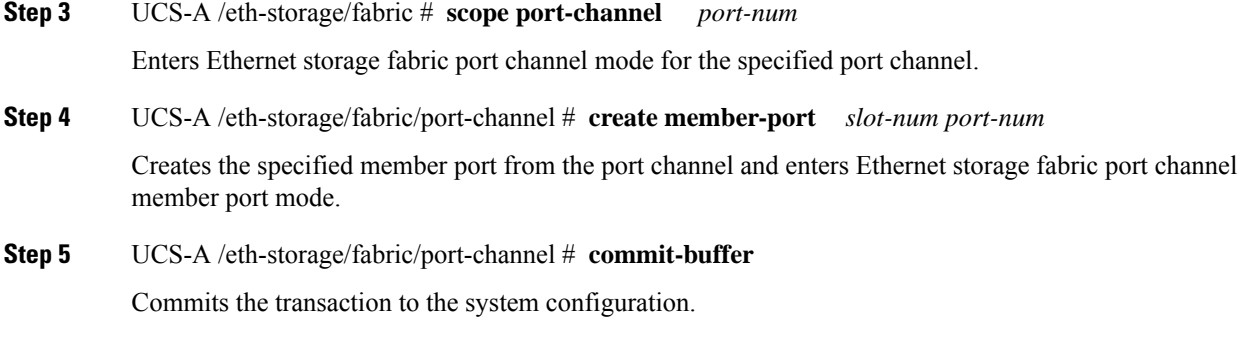

The following example adds the member port on slot 1, port 7 to the port channel on port 13 of fabric A and commits the transaction.

```
UCS-A# scope eth-storage
UCS-A /eth-storage # scope fabric a
UCS-A /eth-storage/fabric # scope port-channel 13
UCS-A /eth-storage/fabric/port-channel # create member-port 1 7
UCS-A /eth-storage/fabric/port-channel* # commit-buffer
UCS-A /eth-storage/fabric/port-channel #
```
# **Deleting a Member Port from an Appliance Port Channel**

### **Procedure**

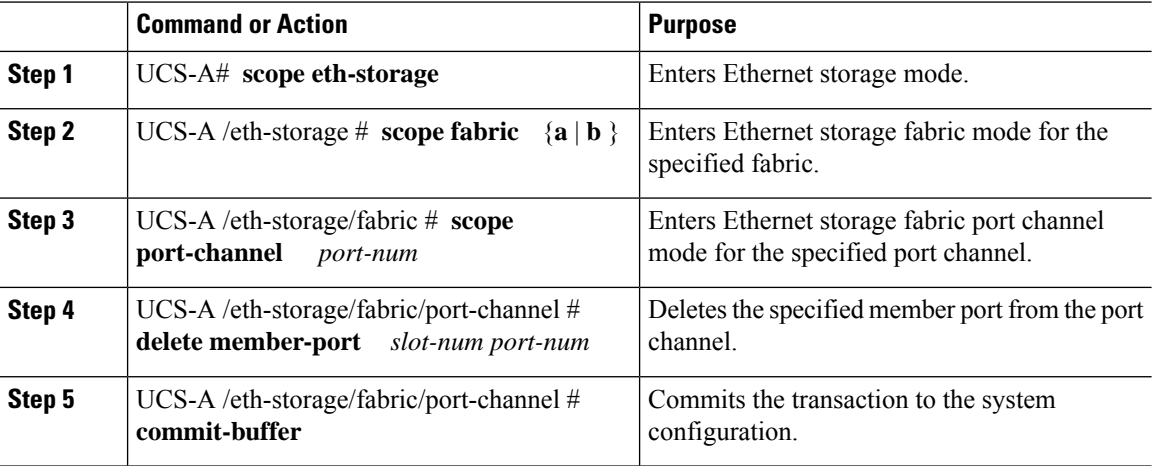

### **Example**

The following example deletes a member port from the port channel on port 13 of fabric A and commits the transaction:

```
UCS-A# scope eth-storage
UCS-A /eth-storage # scope fabric a
UCS-A /eth-storage/fabric # scope port-channel 13
UCS-A /eth-storage/fabric/port-channel # delete member-port 1 7
UCS-A /eth-storage/fabric/port-channel* # commit-buffer
UCS-A /eth-storage/fabric/port-channel #
```
# **Fibre Channel Port Channels**

A Fibre Channel port channel allows you to group several physical Fibre Channel ports (link aggregation) to create one logical Fibre Channel link to provide fault-tolerance and high-speed connectivity. In Cisco UCS Manager, you create a port channel first and then add Fibre Channel ports to the port channel.

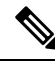

**Note** Fibre Channel port channels are not compatible with non-Cisco technology.

You can create up to four Fibre Channel port channels in each Cisco UCS domain with Cisco UCS 6200, 6300, and Cisco UCS 6454 Fabric Interconnect Series fabric interconnects. Each Fibre Channel port channel can include a maximum of 16 uplink Fibre Channel ports.

You can create up to two Fibre Channel port channels in each Cisco UCS domain with Cisco UCS 6324 fabric interconnects. Each Fibre Channel port channel can include a maximum of four uplink Fibre Channel ports.

Ensure that the Fibre Channel port channel on the upstream NPIV switch is configured with its channel mode as **active**. If both the member port(s) and peer port(s) do not have the same channel mode configured, the port channel will not come up. When the channel mode is configured as **active**, the member ports initiate port channel protocol negotiation with the peer port(s) regardless of the channel group mode of the peer port. If the peer port, while configured in a channel group, does not support the port channel protocol, or responds with a nonnegotiable status, it defaults to the On mode behavior. The **active** port channel mode allows automatic recovery without explicitly enabling and disabling the port channel member ports at either end.

This example shows how to configure channel mode as active:

```
switch(config)# int po114
switch(config-if)# channel mode active
```
### **Configuring a Fibre Channel Port Channel**

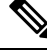

If you are connecting two Fibre Channel port channels, the admin speed for both port channels must match for the link to operate. If the admin speed for one or both of the Fibre Channel port channels is set to auto, Cisco UCS adjusts the admin speed automatically. **Note**

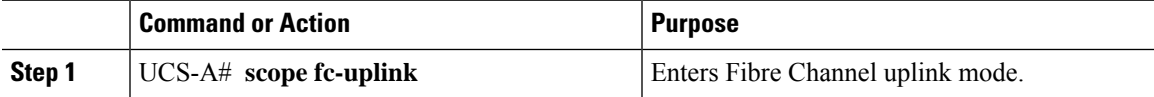

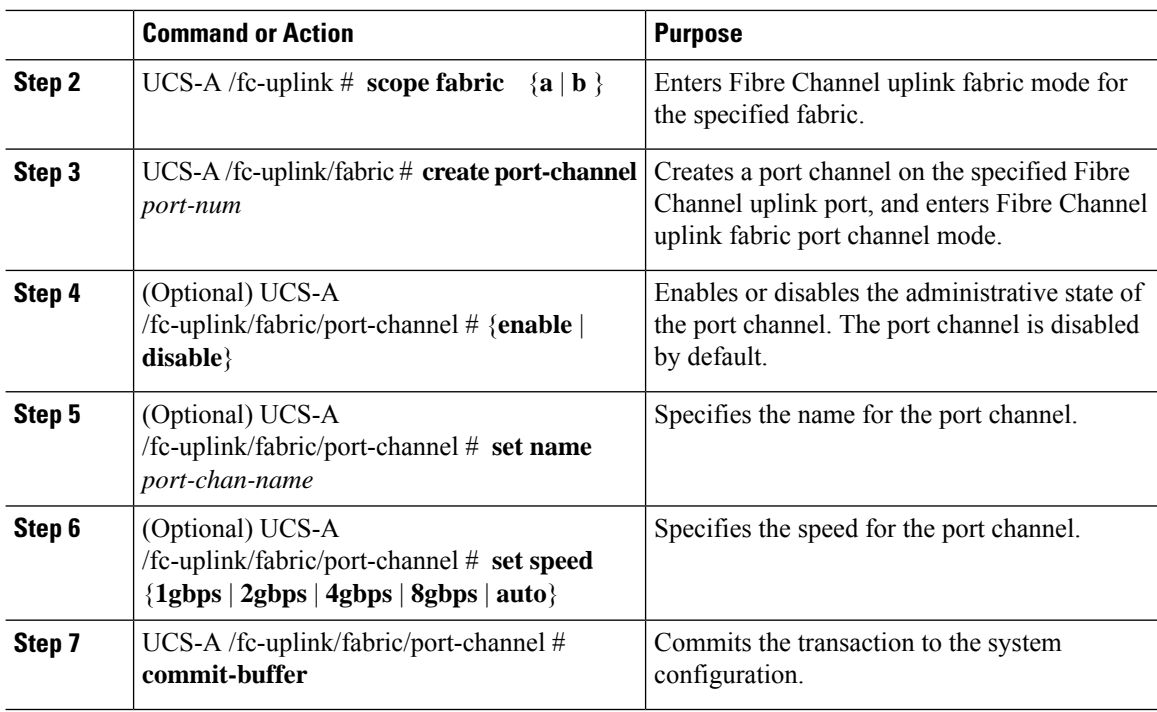

The following example creates port channel 13 on fabric A, sets the name to portchan13a, enables the administrative state, sets the speed to 2 Gbps, and commits the transaction:

```
UCS-A# scope fc-uplink
UCS-A /fc-uplink # scope fabric a
UCS-A /fc-uplink/fabric # create port-channel 13
UCS-A /fc-uplink/fabric/port-channel* # enable
UCS-A /fc-uplink/fabric/port-channel* # set name portchan13a
UCS-A /fc-uplink/fabric/port-channel* # set speed 2gbps
UCS-A /fc-uplink/fabric/port-channel* # commit-buffer
UCS-A /fc-uplink/fabric/port-channel #
```
# **Unconfiguring a Fibre Channel Port Channel**

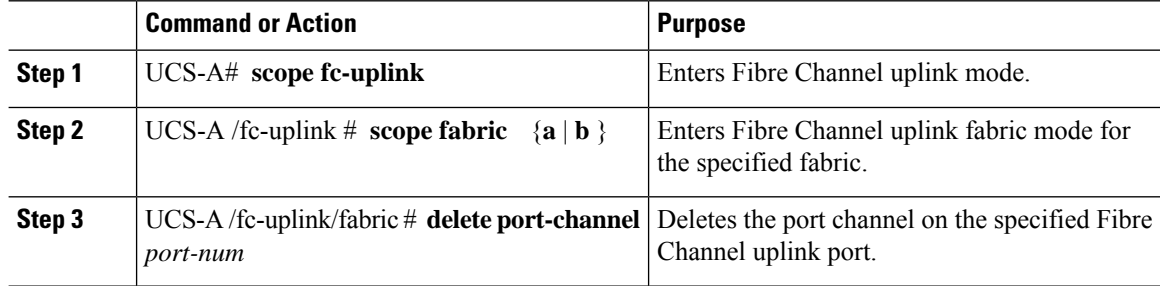

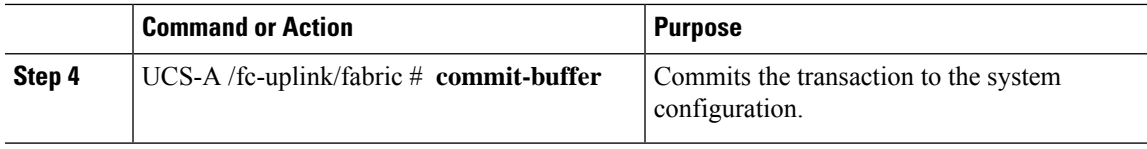

The following example unconfigures port channel 13 on fabric A and commits the transaction:

```
UCS-A# scope fc-uplink
UCS-A /fc-uplink # scope fabric a
UCS-A /fc-uplink/fabric # delete port-channel 13
UCS-A /fc-uplink/fabric* # commit-buffer
UCS-A /fc-uplink/fabric #
```
# **Adding Channel Mode Active To The Upstream NPIV Fibre Channel Port Channel**

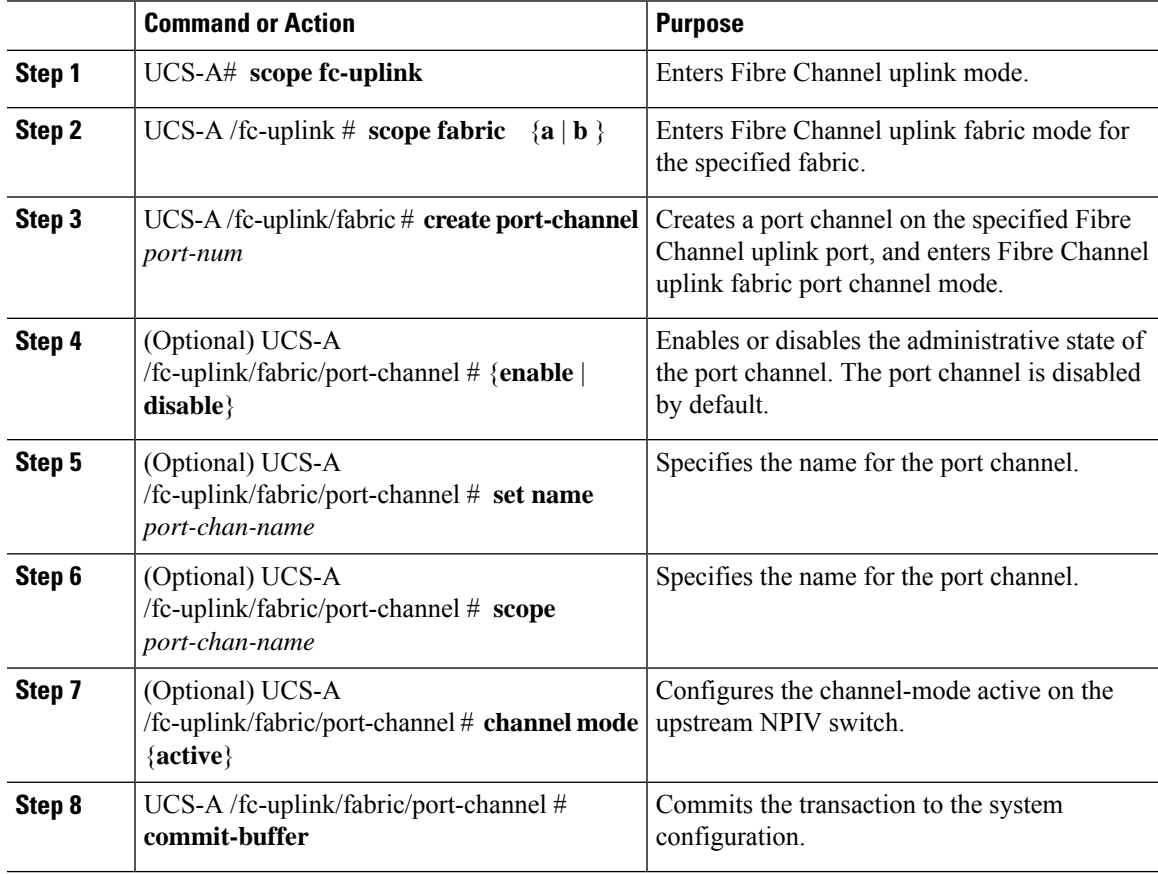

The following example enables channel mode to active:

```
UCS-A# scope fc-uplink
UCS-A /fc-uplink # scope fabric a
UCS-A /fc-uplink/fabric # create port-channel 13
UCS-A /fc-uplink/fabric/port-channel* # enable
UCS-A /fc-uplink/fabric/port-channel* # set name portchan13a
UCS-A /fc-uplink/fabric/port-channel* # channel mode active
UCS-A /fc-uplink/fabric/port-channel* # commit-buffer
UCS-A /fc-uplink/fabric/port-channel # exit
UCS-A /fc-uplink/fabric/ # show port-channel database
portchan13a
   Administrative channel mode is active
   Operational channel mode is active
UCS-A /fc-uplink/fabric/ #
```
### **Enabling or Disabling a Fibre Channel Port Channel**

### **Procedure**

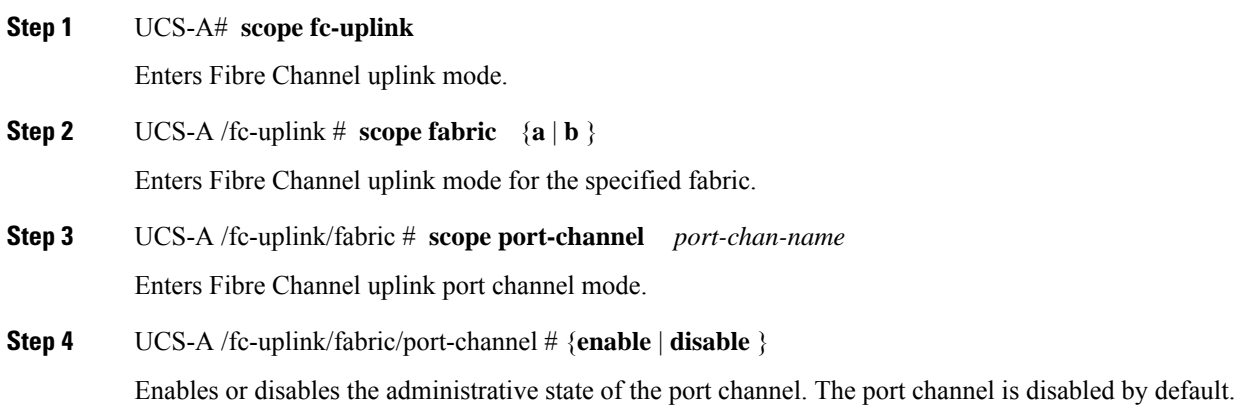

### **Example**

The following example enables port channel 13 on fabric A and commits the transaction:

```
UCS-A# scope fc-uplink
UCS-A /fc-uplink # scope fabric a
UCS-A /fc-uplink/fabric # scope port-channel 13
UCS-A /fc-uplink/fabric/port-channel* # enable
UCS-A /fc-uplink/fabric/port-channel* # commit-buffer
UCS-A /fc-uplink/fabric/port-channel #
```
## **Adding a Member Port to a Fibre Channel Port Channel**

### **Procedure**

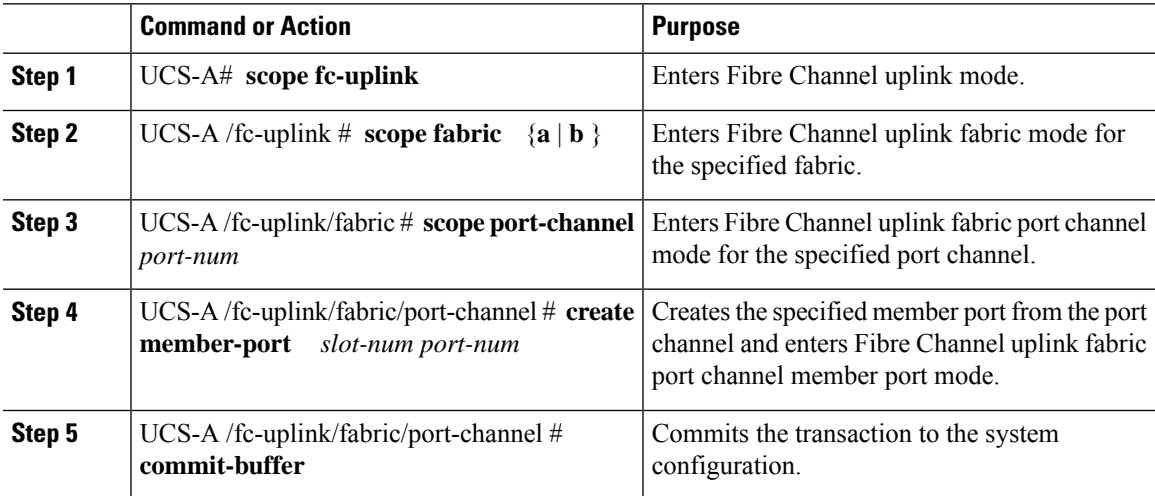

#### **Example**

The following example adds the member port on slot 1, port 7 to port channel 13 on fabric A and commits the transaction.

```
UCS-A# scope fc-uplink
UCS-A /fc-uplink # scope fabric a
UCS-A /fc-uplink/fabric # scope port-channel 13
UCS-A /fc-uplink/fabric # create member-port 1 7
UCS-A /fc-uplink/fabric/port-channel* # commit-buffer
UCS-A /fc-uplink/fabric/port-channel #
```
## **Deleting a Member Port from a Fibre Channel Port Channel**

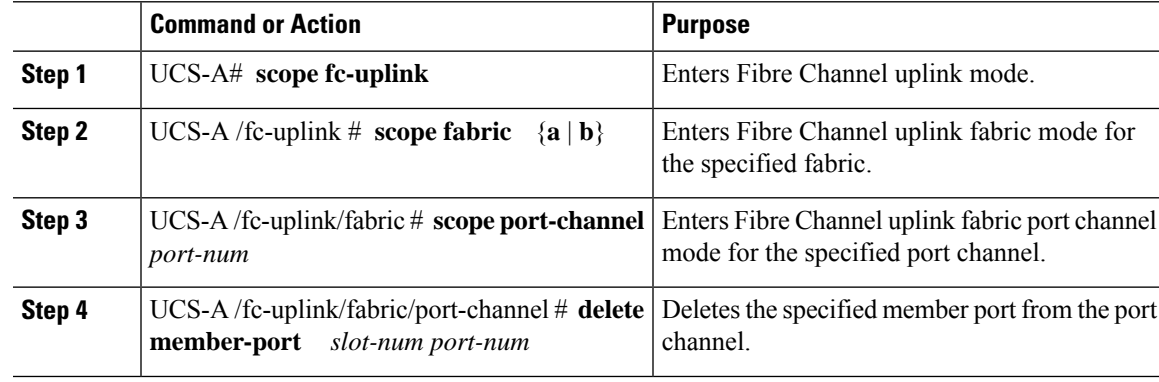

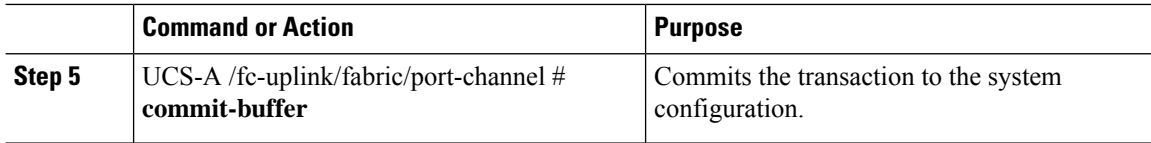

The following example deletes a member port from port channel 13 on fabric A and commits the transaction:

```
UCS-A# scope fc-uplink
UCS-A /fc-uplink # scope fabric a
UCS-A /fc-uplink/fabric # scope port-channel 13
UCS-A /fc-uplink/fabric # delete member-port 1 7
UCS-A /fc-uplink/fabric/port-channel* # commit-buffer
UCS-A /fc-uplink/fabric/port-channel #
```
### **Configuring Organizationally Unique Identifier**

Cisco Fiber Channel (FC) port channels are dependent on the Organizationally Unique Identifiers (OUIs) of the devices at each end of the port channels for successful configuration. When new devices are released or new OUI ranges are assigned to existing devices due to OUI pool depletion, the new OUIs need to be added to their respective OUI tables for the port channel to be configured successfully.

#### **Adding an OUI**

To establish FC port-channels with new Cisco FC devices or devices with newly assigned OUI ranges, you can manually add OUIs into the database using the following command through Cisco UCSM CLI:

```
FI-A # sc fabric-interconnect {a|b}
FI-A /fabric-interconnect # sc oui-pool default
FI-A /fabric-interconnect/oui-pool # sh oui
FI-A /fabric-interconnect/oui-pool # create oui [oui-id]
FI-A /fabric-interconnect/oui-pool/oui* # commit-buffer
```
Where, oui-id is the new OUI of the device that needs to be added. The device OUI must be an eight digit hexadecimal number. The valid range of OUI is from 0x000000 to 0xffffff. For example, 0xabcdef.

### **Viewing OUIs**

To view the list of OUIs, run the following command:

FI-A /fabric-interconnect/oui-pool# show oui

The following example shows the sample output of the show oui command:

FI-A /fabric-interconnect/oui-pool# show oui

```
OUI Entry:
Oui
---
0x0001ac
0x1b0000
0xaabbcc
0xddeeff
```
**Deleting an OUI**

To delete an OUI, run the following command:

FI-A /fabric-interconnect/oui-pool# delete ouientry [oui-id]

Where, oui-id is the OUI of the device that needs to be deleted.

# **FCoE Port Channels**

An FCoE port channel allows you to group several physical FCoE ports to create one logical FCoE port channel. At a physical level, the FCoE port channel carries FCoE traffic over an Ethernet port channel. So an FCoE port channel with a set of members is essentially an Ethernet port channel with the same members. This Ethernet port channel is used as a physical transport for FCoE traffic.

For each FCoE port channel, Cisco UCS Manager creates a VFC internally and binds it to an Ethernet port channel. FCoE traffic received from the hosts is sent over the VFC the same way as the FCoE traffic is sent over Fibre Channel uplinks.

### **Configuring a FCoE Port Channel**

### **Procedure**

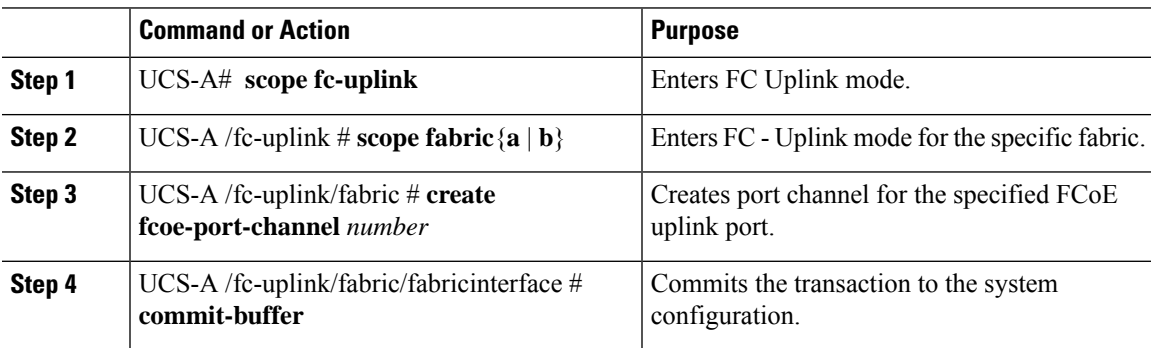

#### **Example**

The following example creates an interface for FCoE uplink port 1 on slot 4 of fabric A and commits the transaction:

```
UCS-A# scope fc-uplink
UCS-A /fc-uplink # scope fabric a
UCS-A /fc-uplink/fabric # create fcoe-port-channel 4
UCS-A /fc-uplink/fabric/fcoe-port-channel* # commit-buffer
UCS-A /fc-uplink/fabric/fcoe-port-channel #
```
## **Adding a Member Port to a FCoE Uplink Port Channel**

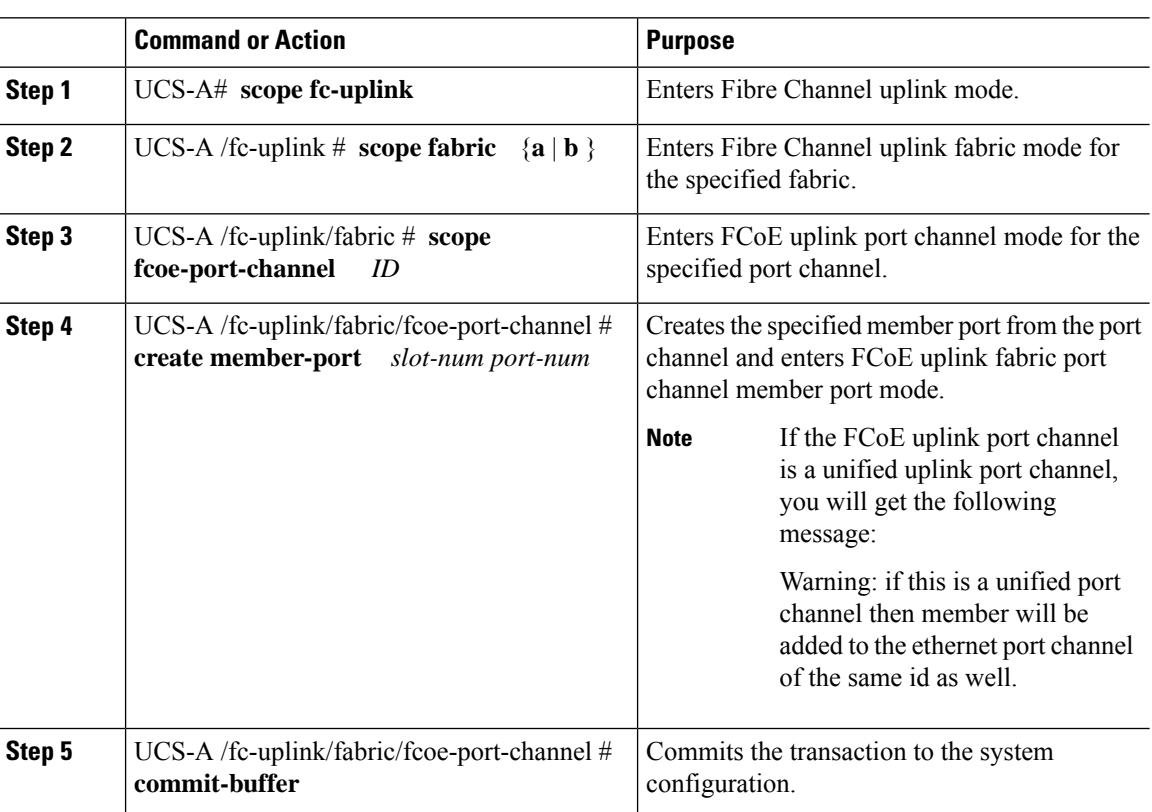

### **Procedure**

#### **Example**

The following example adds the member port on slot 1, port 7 to FCoE port channel 13 on fabric A and commits the transaction.

```
UCS-A# scope fc-uplink
UCS-A /fc-uplink # scope fabric a
UCS-A /fc-uplink/fabric # scope fcoe-port-channel 13
UCS-A /fc-uplink/fabric # create member-port 1 7
UCS-A /fc-uplink/fabric/fcoe-port-channel* # commit-buffer
UCS-A /fc-uplink/fabric/fcoe-port-channel #
```
# **Adapter Port Channels**

An adapter port channel groups into one logical link all the physical links going from a Cisco UCS Virtual Interface Card (VIC) into an I/O.

Adapter port channels are created and managed internally by Cisco UCS Manager when it detects that the correct hardware is present. Adapter port channels cannot be configured manually. Adapter port channels are viewable using the Cisco UCS Manager GUI or the Cisco UCS Manager CLI.

### **Viewing Adapter Port Channels**

### **Procedure**

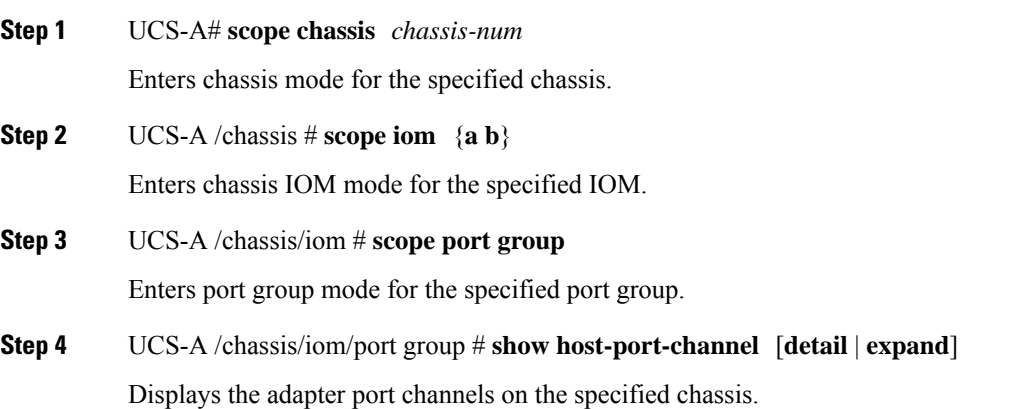

### **Example**

This following example shows how to display information on host port channels within a port group mode:

```
UCS-A # scope chassis 1
UCS-A /chassis # scope iom a
UCS-A /chassis/iom # scope port group
UCS-A /chassis/iom/port group # show host-port-channel
Host Port channel:
 Port Channel Id Fabric ID Oper State State Reason
             --------------- --------- ---------------- ------------
                        Up1290 B Up
             1306 B Up
              1307 B Up
              1309 B Up
              1315 B Up
UCS-A /chassis/iom/port group #
```
# **Event Detection and Action**

Cisco UCS Manager uses the statistics collection policy to monitor and trigger an alarm when there are faults in the network interface ports connected from the I/O module (IOM) to the fabric interconnect.

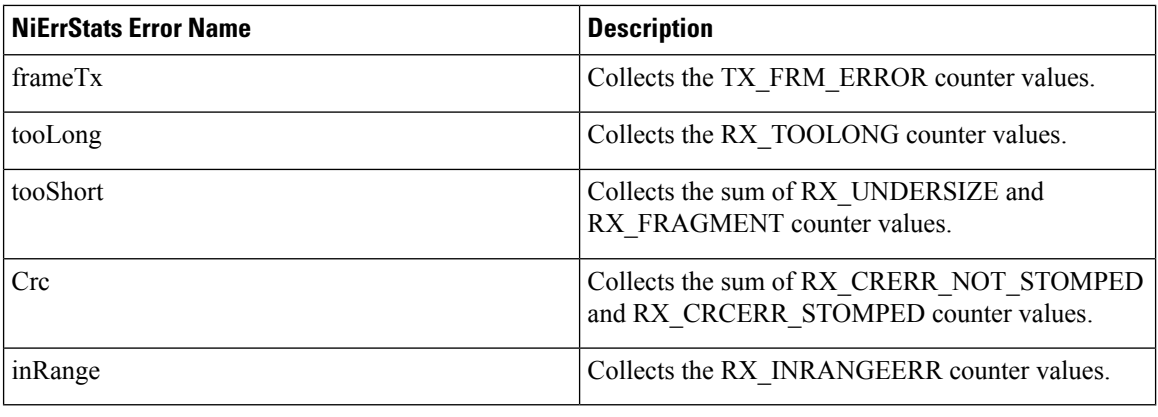

The error statistics for the network interface ports is called NiErrStats and consists of the following errors:

The network interface port statistics is collected only from active ports and the information is sent to Cisco UCS Manager. **Note**

### **Policy-Based Port Error Handling**

If Cisco UCS Manager detects any errors on active NI ports, and if the error-disable feature is enabled, Cisco UCS Manager automatically disables the respective FI port that is connected to the NI port that had errors. When a FI port is error disabled, it is effectively shut down and no traffic is sent or received on that port.

The error-disable function serves two purposes:

- It lets you know which FI port is error-disabled and that the connected NI Port has errors.
- It eliminates the possibility that this port can cause other ports, which are connected to the same Chassis/FEX, to fail. Such a failure can occur when the NI port has errors, which can ultimately cause serious network issues. The error-disable function helps prevent these situations.

## **Creating Threshold Definition**

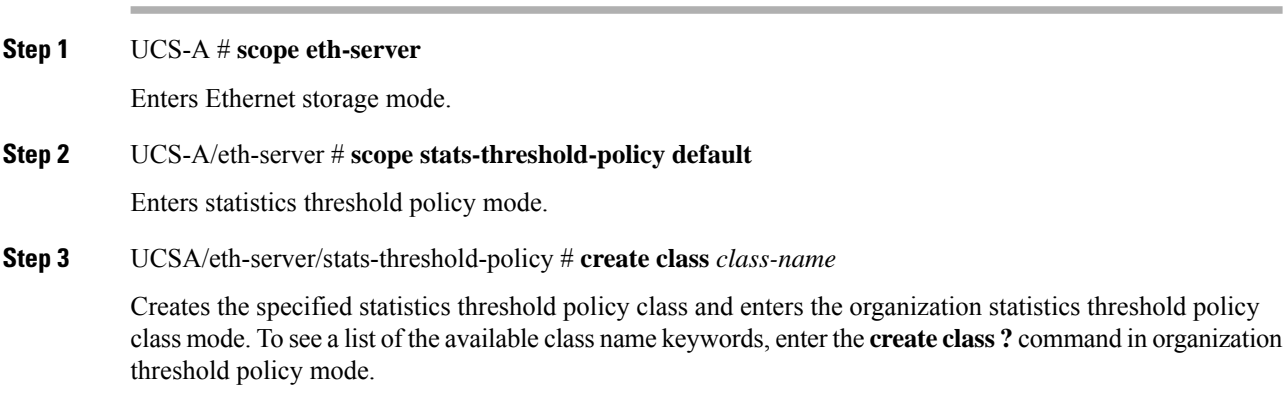

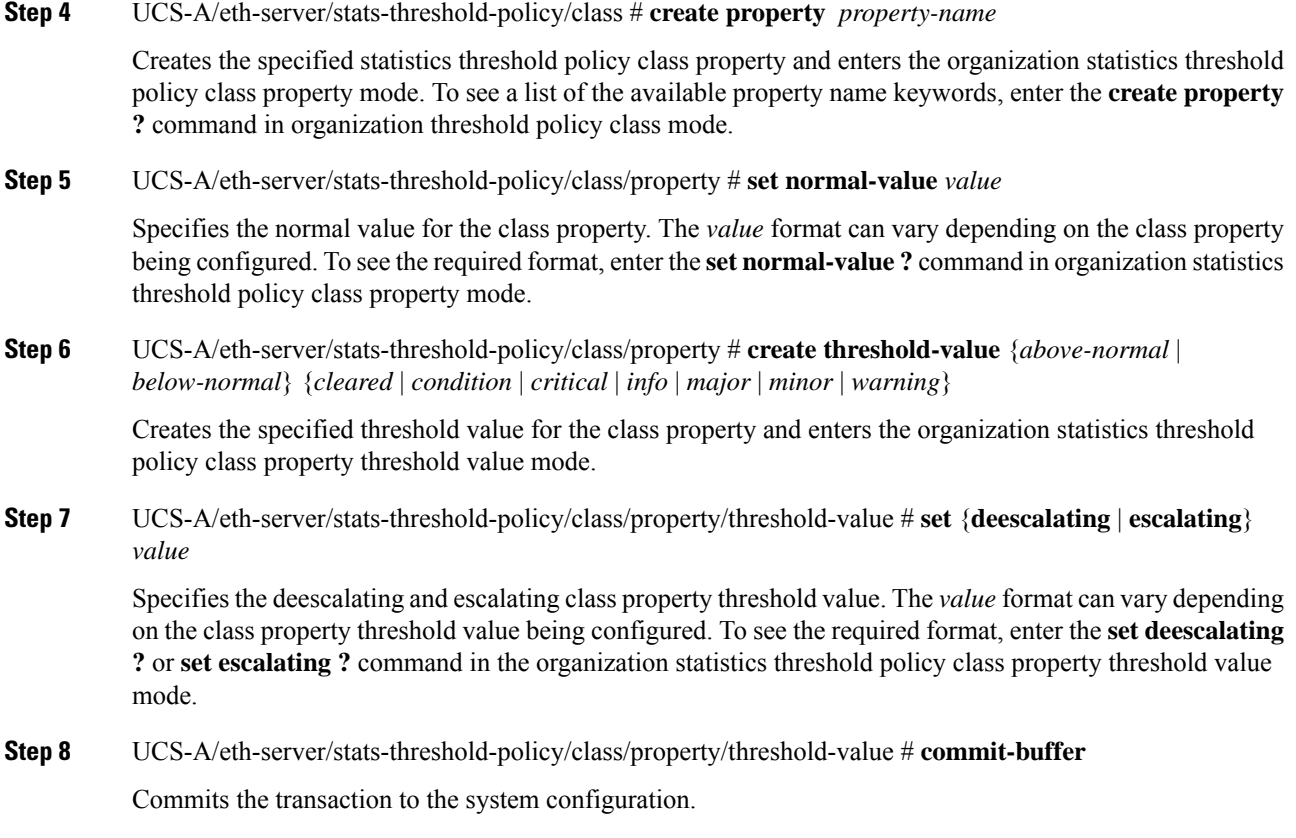

The following example shows how to create a threshold definition:

```
UCS-A # scope eth-server
UCS-A /eth-server # scope stats-threshold-policy default
UCS-A /eth-server/stats-threshold-policy # create class ni-ether-error-stats
UCS-A /eth-server/stats-threshold-policy/class* # create property crc-delta
UCS-A /eth-server/stats-threshold-policy/class/property* # set normal-value 0
UCS-A /eth-server/stats-threshold-policy/class/property* # create threshold-value above-normal
major
UCS-A /eth-server/stats-threshold-policy/class/property/threshold-value* # set escalating
5
UCS-A /eth-server/stats-threshold-policy/class/property/threshold-value* # set deescalating
3
UCS-A /eth-server/stats-threshold-policy/class/property/threshold-value* # commit-buffer
```
### **Configuring Error Disable on a Fabric Interconnect Port**

### **Procedure**

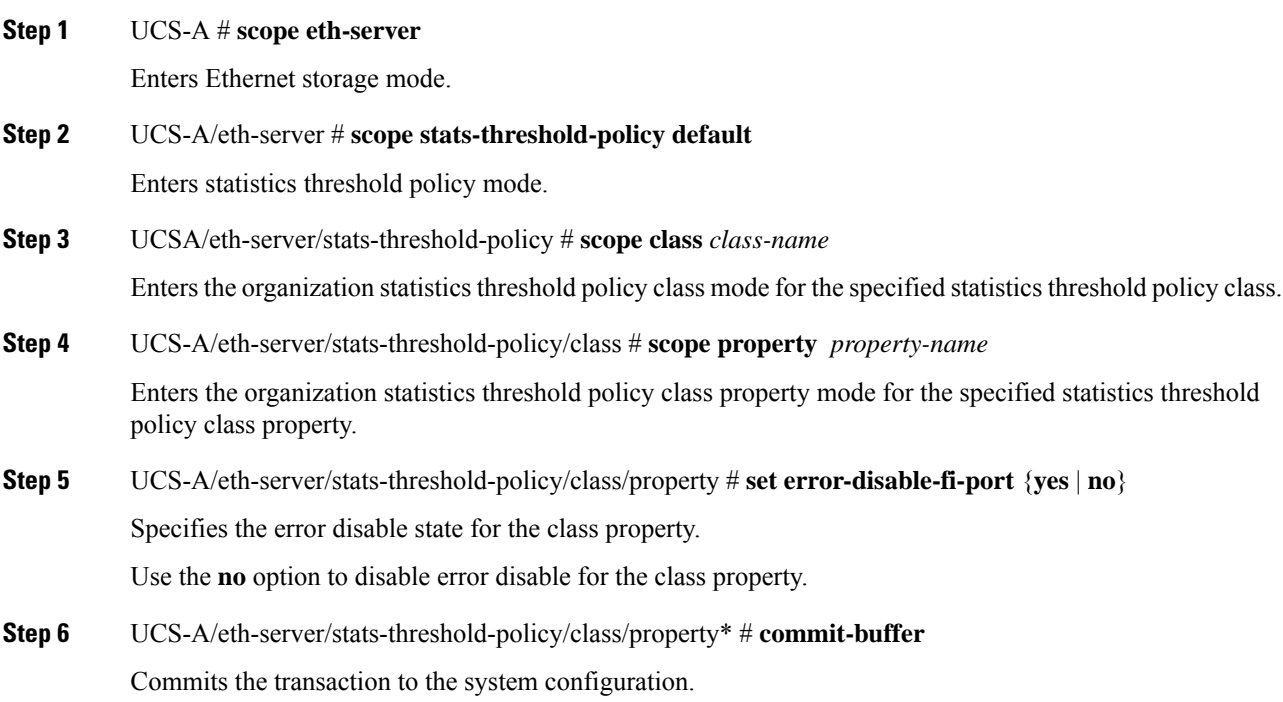

### **Example**

The following example shows how to enable error disable on an FI port:

```
UCS-A # scope eth-server
UCS-A /eth-server # scope stats-threshold-policy default
UCS-A /eth-server/stats-threshold-policy # scope class ni-ether-error-stats
UCS-A /eth-server/stats-threshold-policy/class # scope property crc-delta
UCS-A /eth-server/stats-threshold-policy/class/property # set error-disable-fi-port yes
UCS-A /eth-server/stats-threshold-policy/class/property* # commit-buffer
```
### **Configuring Auto Recovery on a Fabric Interconnect Port**

### **Procedure**

**Step 1** UCS-A # **scope eth-server**

Enters Ethernet storage mode.

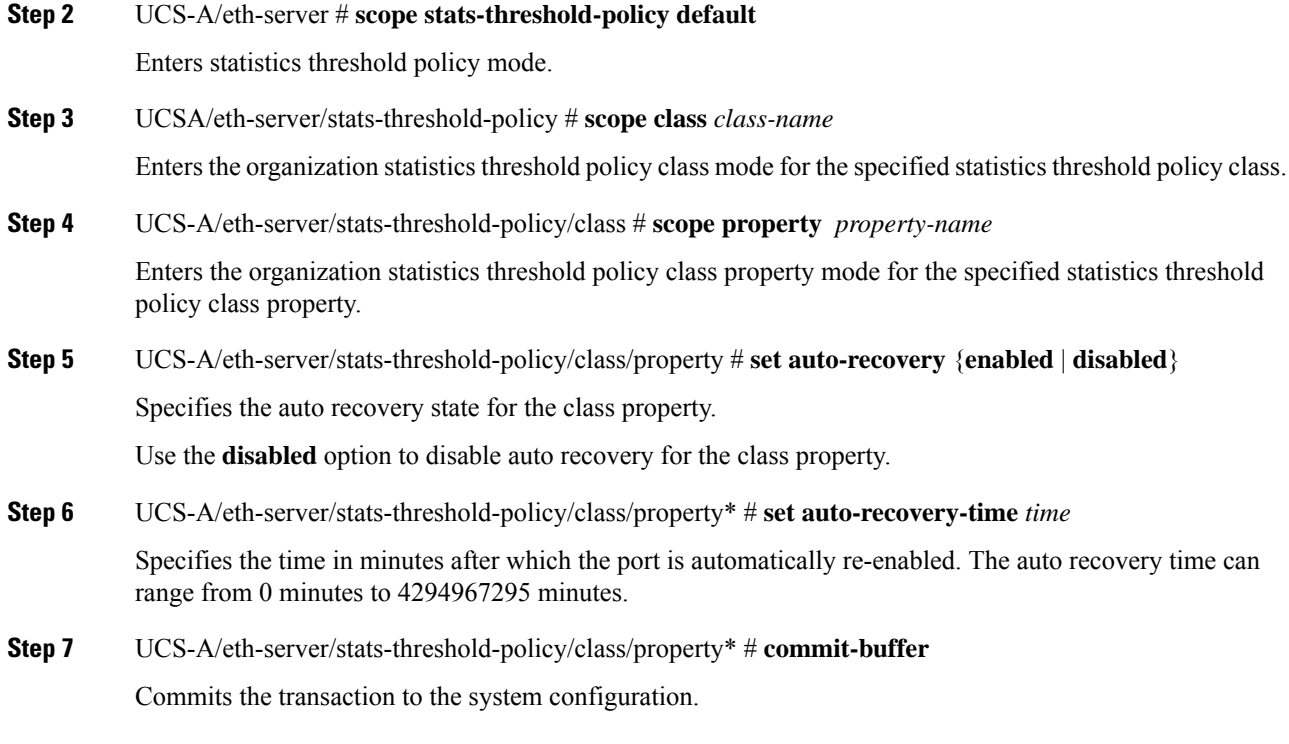

The following example shows how to configure auto recovery on an FI port:

```
UCS-A # scope eth-server
UCS-A /eth-server # scope stats-threshold-policy default
UCS-A /eth-server/stats-threshold-policy # scope class ni-ether-error-stats
UCS-A /eth-server/stats-threshold-policy/class # scope property crc-delta
UCS-A /eth-server/stats-threshold-policy/class/property # set auto-recovery enabled
UCS-A /eth-server/stats-threshold-policy/class/property* # set auto-recovery-time 5
UCS-A /eth-server/stats-threshold-policy/class/property* # commit-buffer
```
### **Viewing the Network Interface Port Error Counters**

### **Procedure**

**Step 1** UCS-A # **scope chassis** *chassis-num* Enters chassis mode for the specified chassis. **Step 2** UCS-A/chassis # **scope iom**  $\{a \mid b\}$ Enters chassis IOM mode for the specified IOM.

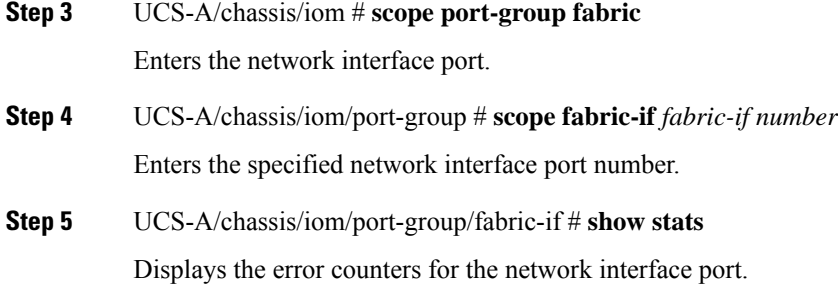

The following example shows how to display the statistics for the network interface ports:

```
UCS-A # scope chassis 1
UCS-A/chassis # scope iom a
UCS-A/chassis/iom # scope port-group fabric
UCS-A/chassis/iom/port-group # scope faric-if 1
UCS-A/chassis/iom/port-group/fabric-if # show stats
NI Ether Error Stats:
Time Collected: 2014-08-20T15:37:24:688
Monitored Object: sys/chassis-1/slot-1/fabric/port-1/ni-err-stats
Suspect: Yes
Crc (errors): 5000
Frame Tx (errors): 0
Too Long (errors): 0
Too Short (errors): 0
In Range (errors): 0
Thresholded: 0
```
# **Fabric Port Channels**

Fabric port channels allow you to group several of the physical links from an IOM and IFM (IOM for Cisco UCS X-Series Servers) to a fabric interconnect into one logical link for redundancy and bandwidth sharing. As long as one link in the fabric port channel remains active, the fabric port channel continues to operate.

If the correct hardware is connected, fabric port channels are created by Cisco UCS Manager in the following ways:

- During chassis discovery according to the settings configured in the chassis discovery policy.
- After chassis discovery according to the settings configured in the chassis connectivity policy for a specific chassis.

For each IOM and IFM (IOM for Cisco UCS X-Series Servers) there is a single fabric port channel. Each uplink connecting an IOM and IFM (IOM for Cisco UCS X-Series Servers) to a fabric interconnect can be configured as a discrete link or included in the port channel, but an uplink cannot belong to more than one fabric port channel. For example, if a chassis with two IOMs is discovered and the chassis discovery policy is configured to create fabric port channels, Cisco UCS Manager creates two separate fabric port channels: one for the uplinks connecting IOM-1 and another for the uplinks connecting IOM-2. No other chassis can join these fabric port channels. Similarly, uplinks belonging to the fabric port channel for IOM-1 cannot join the fabric port channel for IOM-2.
### **Load Balancing Over Ports**

Load balancing traffic among ports between IOMs and fabric interconnects uses the following criteria for hashing.

• For Ethernet traffic:

Layer 2 source and destination address

Layer 3 source and destination address

Layer 4 source and destination ports

• For FCoE traffic:

Layer 2 source and destination address

Source and destination IDs (SID and DID) and Originator Exchange ID (OXID)

In this example, a 2200 Series IOM module is verified by connecting iom *X* (where *X* is the chassis number).

```
show platform software fwmctrl nifport
( \ldots )Hash Parameters:
  l2_da: 1 l2_sa: 1 l2_vlan: 0
  l3_da: 1 l3_sa: 1
  l4_da: 1 l4_sa: 1
  FCoE l2_da: 1 l2_sa: 1 l2_vlan: 0
  FCoE l3_did: 1 l3_sid: 1 l3_oxid: 1
```
### **Cabling Considerations for Fabric Port Channels**

When you configure the links between the Cisco UCS 2200 Series FEX and a Cisco UCS 6200 series fabric interconnect in fabric port channel mode, the available virtual interface namespace (VIF) on the adapter varies depending on where the FEX uplinks are connected to the fabric interconnect ports.

Inside the 6248 fabric interconnect there are six sets of eight contiguous ports, with each set of ports managed by a single chip. When all uplinks from an FEX are connected to a set of ports managed by a single chip, Cisco UCS Manager maximizes the number of VIFs used in service profiles deployed on the blades in the chassis. If uplink connections from an IOM are distributed across ports managed by separate chips, the VIF count is decreased.

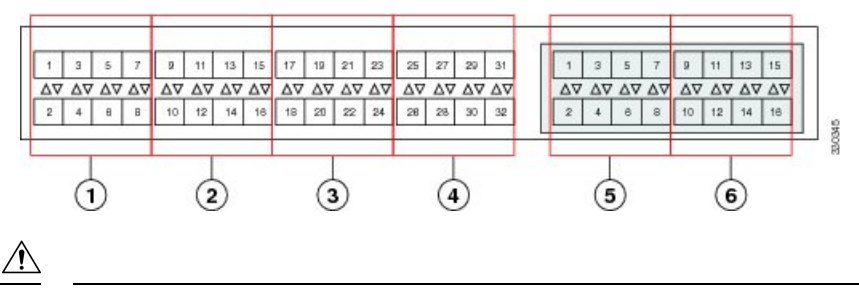

**Figure 2: Port Groups for Fabric Port Channels**

**Caution**

Adding a second link to a fabric-port-channel port group is disruptive and will automatically increase the available amount of VIF namespace from 63 to 118. Adding further links is not disruptive and the VIF namespace stays at 118.

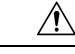

Linking a chassis to two fabric-port-channel port groups does not affect the VIF namespace unless it is manually acknowledged. The VIF namespace is then automatically set to the smaller size fabric port-channel port group usage (either 63 or 118 VIFs) of the two groups. **Caution**

For high availability cluster-mode applications, we strongly recommend symmetric cabling configurations. If the cabling is asymmetric, the maximum number of VIFs available is the smaller of the two cabling configurations.

For more information on the maximum number of VIFs for your Cisco UCS environment, see the Configuration Limits document for your hardware and software configuration.

### **Viewing Fabric Port Channels**

#### **Procedure**

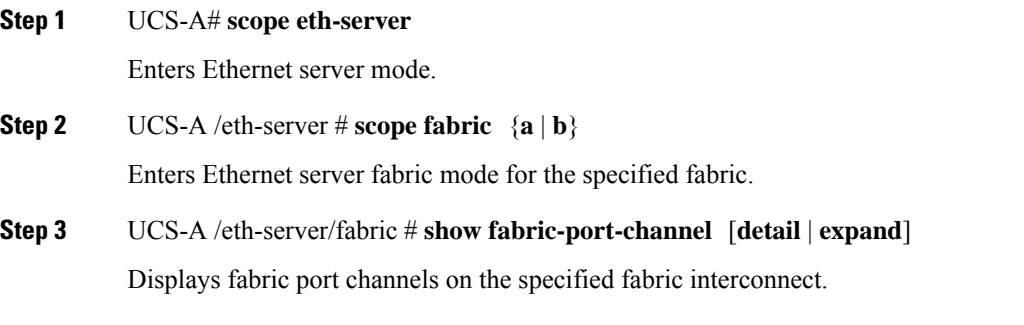

#### **Example**

The following example displays information about configured fabric port channels on fabric interconnect A:

```
UCS-A# scope eth-server
UCS-A /eth-server # scope fabric a
UCS-A /eth-server/fabric # show fabric-port-channel
Fabric Port Channel:
   Port Channel Id Chassis Id Admin State Oper State State Reason
    --------------- ---------- ----------- ---------------- ------------
             1025 1 Enabled Failed No operational members
             1026 2 Enabled Up
```
UCS-A /eth-server/fabric #

### **Enabling or Disabling a Fabric Port Channel Member Port**

#### **Procedure**

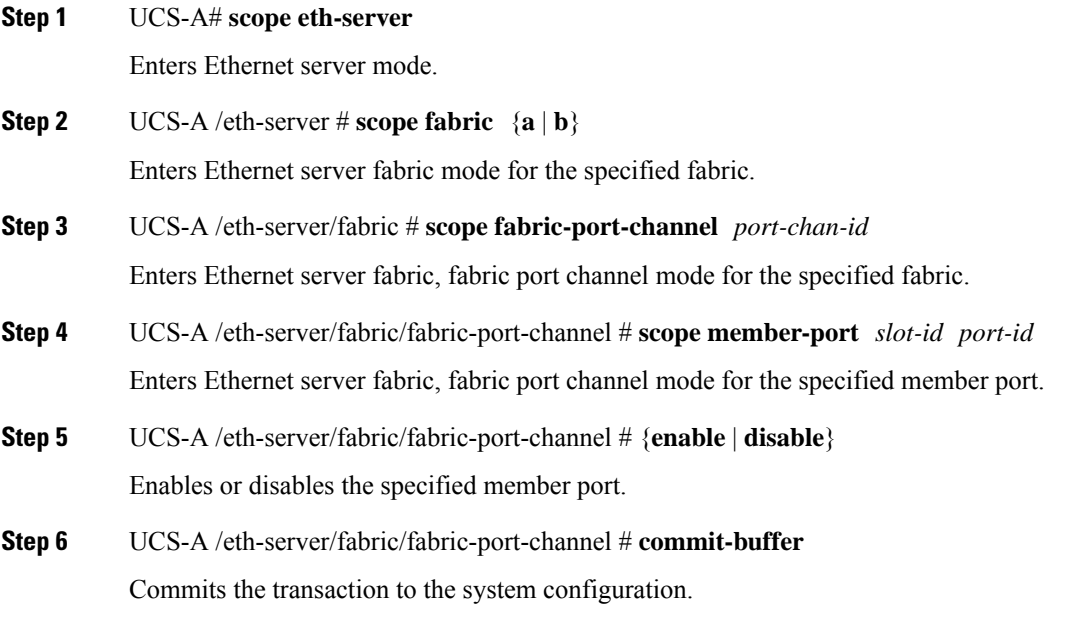

#### **Example**

The following example disables fabric channel member port 1 31 on fabric port channel 1025 and commits the transaction:

```
UCS-A# scope eth-server
UCS-A /eth-server # scope fabric a
UCS-A /eth-server/fabric # scope fabric-port-channel 1025
UCS-A /eth-server/fabric/fabric-port-channel # scope member-port 1 31
UCS-A /eth-server/fabric/fabric-port-channel/member-port # disable
UCS-A /eth-server/fabric/fabric-port-channel/member-port* # commit-buffer
UCS-A /eth-server/fabric/fabric-port-channel/member-port #
```
I

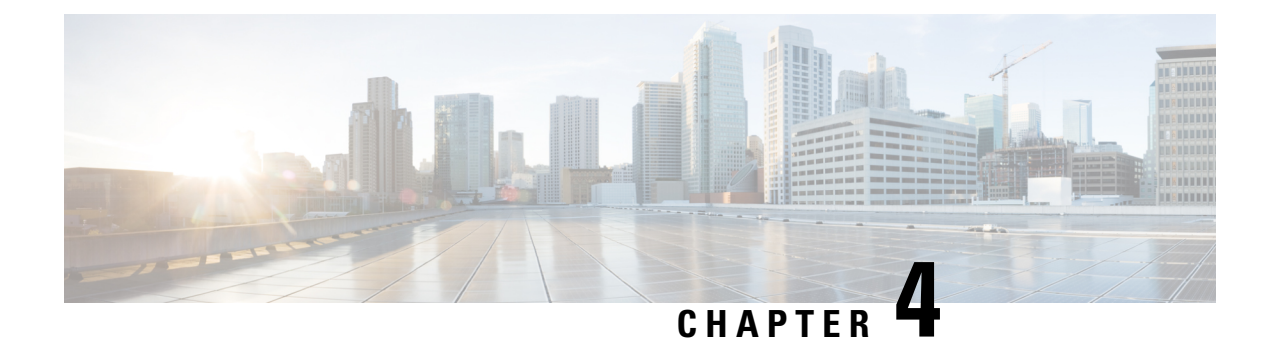

# **Fibre Channel Zoning**

- [Information](#page-76-0) About Fibre Channel Zoning, on page 59
- Support for Fibre Channel Zoning in Cisco UCS [Manager,](#page-77-0) on page 60
- Guidelines and [recommendations](#page-79-0) for Cisco UCS Manager-Based Fibre Channel Zoning, on page 62
- [Configuring](#page-79-1) Cisco UCS Manager Fibre Channel Zoning, on page 62
- [Creating](#page-80-0) a VSAN for Fibre Channel Zoning, on page 63
- [Creating](#page-81-0) a New Fibre Channel Zone Profile, on page 64
- [Deleting](#page-82-0) a Fibre Channel Zone Profile, on page 65
- [Deleting](#page-82-1) a Fibre Channel User Zone, on page 65
- Removing Unmanaged Zones from a VSAN Accessible to Both Fabric [Interconnects,](#page-83-0) on page 66
- Removing Unmanaged Zones from a VSAN Accessible to One Fabric [Interconnect,](#page-84-0) on page 67
- [Configuring](#page-85-0) Fibre Channel Storage Connection Policies, on page 68

## <span id="page-76-0"></span>**Information About Fibre Channel Zoning**

Fibre Channel zoning allows you to partition the Fibre Channel fabric into one or more zones. Each zone defines the set of Fibre Channel initiators and Fibre Channel targets that can communicate with each other in a VSAN. Zoning also enables you to set up access control between hosts and storage devices or user groups.

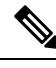

**Note** Fibre Channel Zoning is not supported on Cisco UCS 6454 Fabric Interconnect

The access and data traffic control provided by zoning does the following:

- Enhances SAN network security
- Helps prevent data loss or corruption
- Reduces performance issues

### **Information About Zones**

A zone consists of multiple zone members and has the following characteristics:

• Members in a zone can access each other; members in different zones cannot access each other.

- Zones can vary in size.
- Devices can belong to more than one zone.
- A physical fabric can have a maximum of 8,000 zones.

### **Information About Zone Sets**

Each zone set consists of one or more zones. You can use zone sets to enforce access control within the Fibre Channel fabric. In addition, zone sets provide you with the following advantages:

- Only one zone set can be active at any time.
- All zones in a zone set can be activated or deactivated as a single entity across all switches in the fabric.
- Changes to a zone set are not applied until the zone set has been activated. If you make changes to the active zone set, you must reactivate that zone set to apply the changes.
- A zone can be a member of more than one zone set.
- A switch in a zone can have a maximum of 500 zone sets.

### <span id="page-77-0"></span>**Support for Fibre Channel Zoning in Cisco UCS Manager**

Cisco UCS Manager supports switch-based Fibre Channel zoning and Cisco UCS Manager-based Fibre Channel zoning. You cannot configure a combination of zoning types in the same Cisco UCS domain. You can configure a Cisco UCS domain with one of the following types of zoning:

- Cisco UCS Manager-based Fibre Channel zoning—This configuration combines direct attach storage with local zoning. Fibre Channel or FCoE storage is directly connected to the fabric interconnects and zoning is performed in Cisco UCS Manager, using Cisco UCS local zoning. Any existing Fibre Channel or FCoE uplink connections need to be disabled. Cisco UCS does not currently support active Fibre Channel or FCoE uplink connections coexisting with the utilization of the UCS Local Zoning feature.
- Switch-based Fibre Channel zoning—This configuration combines direct attach storage with uplink zoning. The Fibre Channel or FCoE storage is directly connected to the fabric interconnects and zoning is performed externally to the Cisco UCS domain through an MDS or Nexus 5000 switch. This configuration does not support local zoning in the Cisco UCS domain.

**Note** Zoning is configured on a per-VSAN basis. You cannot enable zoning at the fabric level.

### **Cisco UCS Manager-Based Fibre Channel Zoning**

With Cisco UCS Manager-based zoning, Cisco UCS Manager controls the Fibre Channel zoning configuration for the Cisco UCS domain, including creating and activating zones for all VSANs that you set up with this type of zoning. This type of zoning is also know as local zoning or direct attach storage with local zoning.

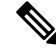

You cannot implement Cisco UCS Manager-based zoning if the VSAN is also configured to communicate with a VSAN on an upstream switch and includes Fibre Channel or FCoE uplink ports. **Note**

#### **Supported Fibre Channel Zoning Modes**

Cisco UCS Manager-based zoning supports the following types of zoning:

- Single initiator single target—Cisco UCS Manager automatically creates one zone for each vHBA and storage port pair. Each zone has two members. We recommend that you configure this type of zoning unless you expect the number of zones to exceed the maximum supported.
- Single initiator multiple targets—Cisco UCS Manager automatically creates one zone for each vHBA. We recommend that you configure this type of zoning if you expect the number of zones to reach or exceed the maximum supported.

### **vHBA Initiator Groups**

vHBA initiator groups determine the Fibre Channel zoning configuration for all vHBAs in a service profile. Cisco UCS Manager does not include any default vHBA initiator groups. You must create vHBA initiator groups in any service profile that is to be assigned to servers included in a zone.

The configuration in a vHBA initiator group determines the following:

- The vHBAs included in the initiator group, which are sometimes referred to as vHBA initiators.
- A Fibre Channel storage connection policy, which includes the associated VSAN and the Fibre Channel target ports on the storage array.
- The type of Fibre Channel zoning to be configured for the vHBAs included in the group.

### **Fibre Channel Storage Connection Policy**

The Fibre Channel storage connection policy contains a collection of target storage ports on storage arrays that you use to configure Cisco UCS Manager-based Fibre Channel zoning. You can create this policy under an organization or an initiator group.

The storage arrays in these zones must be directly connected to the fabric interconnects. The target storage ports on these arrays that you include in the Fibre Channel storage connection policy can be either Fibre Channel storage ports or FCoE storage ports. You use the WWN of a port to add it to the policy and to identify the port for the Fibre Channel zone.

**Note** Cisco UCS Manager does not create default Fibre Channel storage.

### **Fibre Channel Active Zone Set Configuration**

In each VSAN that has been enabled for Fibre Channel zoning, Cisco UCS Manager automatically configures one zone set and multiple zones. The zone membership specifies the set of initiators and targets that are allowed to communicate with each other. Cisco UCS Manager automatically activates that zone set.

Cisco UCS Manager processes the user-configured vHBA initiator groups and their associated Fibre Channel storage connection policy to determine the desired connectivity between Fibre Channel initiators and targets. Cisco UCS Manager uses the following information to build pair-wise zone membership between initiators and targets:

- The port WWNs of the vHBA initiators derived from the vHBA initiator groups.
- The port WWNs of the storage array derived from the storage connection policy.

### **Switch-Based Fibre Channel Zoning**

With switch-based zoning, a Cisco UCS domain inherits the zoning configuration from the upstream switch. You cannot configure or view information about your zoning configuration in Cisco UCS Manager. You have to disable zoning on a VSAN in Cisco UCS Manager to use switch-based zoning for that VSAN.

## <span id="page-79-0"></span>**Guidelines and recommendations forCiscoUCS Manager-Based Fibre Channel Zoning**

When you plan your configuration for Fibre Channel zoning, consider the following guidelines and recommendations:

#### **Fibre Channel Switching Mode Must Be Switch Mode for Cisco UCS Manager Configurations**

If you want Cisco UCS Manager to handle Fibre Channel zoning, the fabric interconnects must be in Fibre Channel Switch mode. You cannot configure Fibre Channel zoning in End-Host mode.

#### **Symmetrical Configuration Is Recommended for High Availability**

If a Cisco UCS domain is configured for high availability with two fabric interconnects, we recommend that both fabric interconnects are configured with the same set of VSANs.

### <span id="page-79-1"></span>**Configuring Cisco UCS Manager Fibre Channel Zoning**

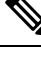

This procedure provides a high level overview of the steps required to configure a Cisco UCS domain for Fibre Channel zoning that is controlled by Cisco UCS Manager. You must ensure that you complete all of the following steps. **Note**

#### **Procedure**

**Step 1** If you have not already done so, disconnect the fabric interconnects in the Cisco UCS domain from any external Fibre Channel switches, such as an MDS.

**Step 2** If the Cisco UCS domain still includes zones that were managed by the external Fibre Channel switch, run the **clear-unmanaged-fc-zone-all** command on every affected VSAN to remove those zones.

Ш

This functionality is not currently available in the Cisco UCS Manager GUI. You must perform this step in the Cisco UCS Manager CLI.

- **Step 3** Configure the Fibre Channel switching mode for both fabric interconnects in Fibre Channel Switch mode. You cannot configure Fibre Channel zoning in End-Host mode. **Step 4** Configure the Fibre Channel and FCoE storage ports that you require to carry traffic for the Fibre Channel zones. **Step 5** Create one or more VSANs and enable Fibre Channel zoning on all VSANs that you require to carry traffic for the Fibre Channel zones. For a cluster configuration, we recommend that you create the VSANs that you intend to include in a Fibre Channel zone in Fibre Channel storage mode and accessible to both fabric interconnects. **Step 6** Create one or more Fibre Channel storage connection policies. You can perform this step when you configure Fibre Channel zoning in the service profiles, if you prefer. **Step 7** Configure zoning in service profiles or service profile templates for servers that need to communicate through Fibre Channel zones. Complete the following steps to complete this configuration: • Enable zoning in the VSAN or VSANs assigned to the VHBAs.
	- Configure one or more vHBA initiator groups.

### <span id="page-80-0"></span>**Creating a VSAN for Fibre Channel Zoning**

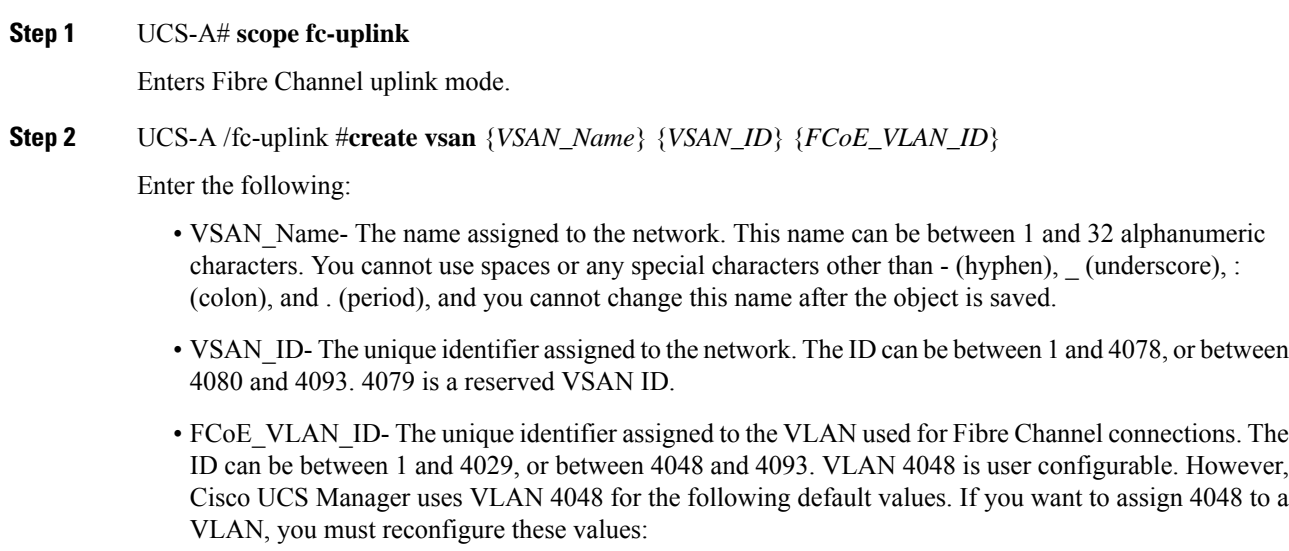

- After an upgrade to Cisco UCS, Release 2.0—The FCoE storage port native VLAN uses VLAN 4048 by default. If the default FCoE VSAN was set to use VLAN 1 before the upgrade, you must change it to a VLAN ID that is not used or reserved. For example, consider changing the default to 4049 if that VLAN ID is not in use.
- After a fresh install of Cisco UCS, Release 2.0—The FCoE VLANfor the default VSAN uses VLAN 4048 by default. The FCoEstorage port native VLAN uses VLAN 4049.

For FIP-capable, converged network adapters, such as the Cisco UCSCNA M72KR-Q and the Cisco UCS CNA M72KR-E, the named VSANmust be configured with a named VLAN that is not the native VLANfor the FCoE VLAN ID. This configuration ensures that FCoE trafficcan pass through these adapters.

**Step 3** UCS-A /fc-uplink #**commit-buffer**

#### **Example**

The following examples creates a VSAN named TestVsan and commits the changes in the system:

```
UCS-A # scope fc-uplink
UCS-A /fc-uplink # create vsan TestVsan 2 30
UCS-A /fc-uplink/vsan* # commit-buffer
UCS-A /fc-uplink/vsan #
```
### <span id="page-81-0"></span>**Creating a New Fibre Channel Zone Profile**

Perform the following procedure to create a new Fibre Channel Zone Profile.

#### **Before you begin**

Ensure that the VSAN is created for the Fiber Channel Zoning.

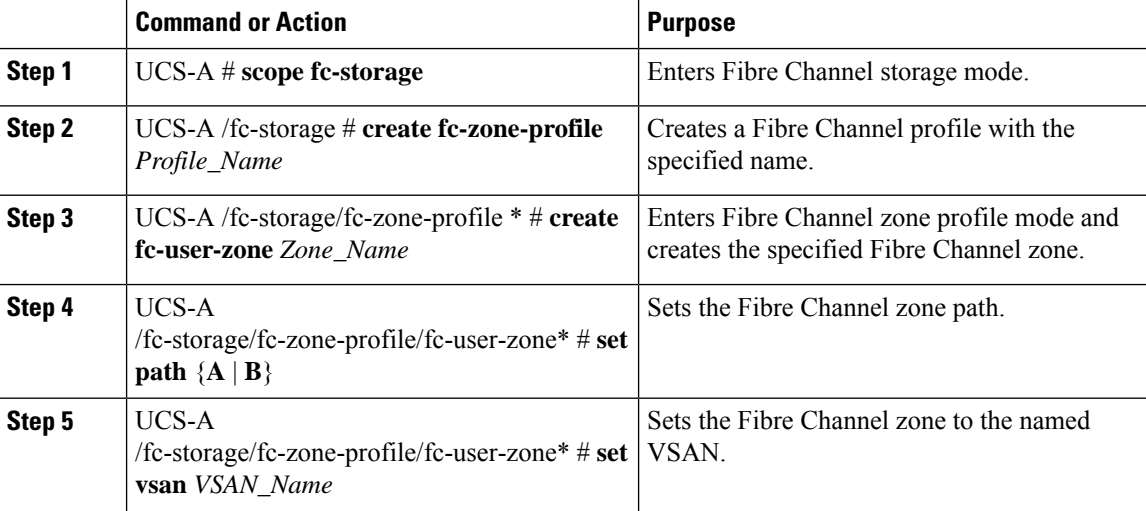

Ш

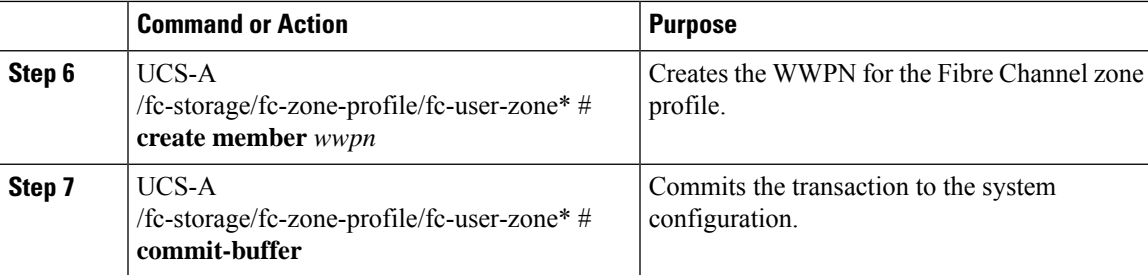

#### **Example**

The following example shows how to create FC Zoning Policy named myProfilie:

```
UCS-A# scope fc-storage
UCS-A /fc-storage # create fc-zone-profile myProfile
UCS-A /fc-storage/fc-zone-profile* # create fc-user-zone myZone
UCS-A /fc-storage/fc-zone-profile/fc-user-zone* # set path A
UCS-A /fc-storage/fc-zone-profile/fc-user-zone* # set vsan test
UCS-A /fc-storage/fc-zone-profile/fc-user-zone* # create member 20:c2:11:25:b5:00:00:7f
UCS-A /fc-storage/fc-zone-profile/fc-user-zone/member* # commit-buffer
```
### <span id="page-82-0"></span>**Deleting a Fibre Channel Zone Profile**

Perform the following procedure to delete a Fibre Channel Zone Profile.

#### **Procedure**

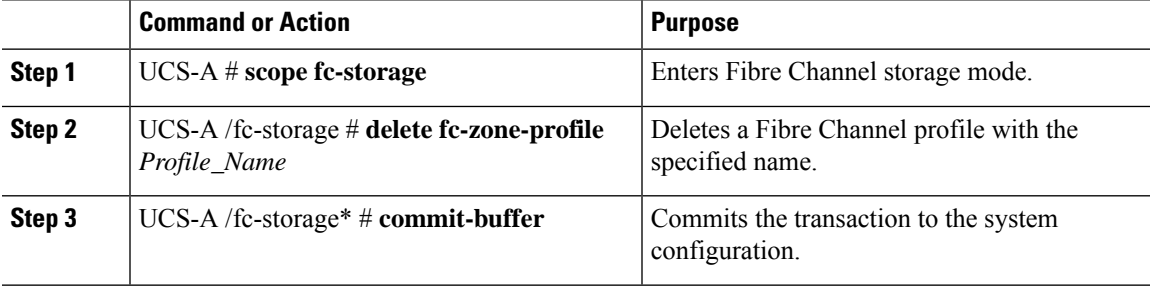

#### **Example**

The following example shows how to delete an FC Zone Profile named myProfile:

```
UCS-A # scope fc-storage
UCS-A /fc-storage # delete fc-zone-profile myProfile
UCS-A /fc-storage* # commit-buffer
UCS-A /fc-storage #
```
### <span id="page-82-1"></span>**Deleting a Fibre Channel User Zone**

Perform the following procedure to delete a Fibre Channel User Zone.

#### **Procedure**

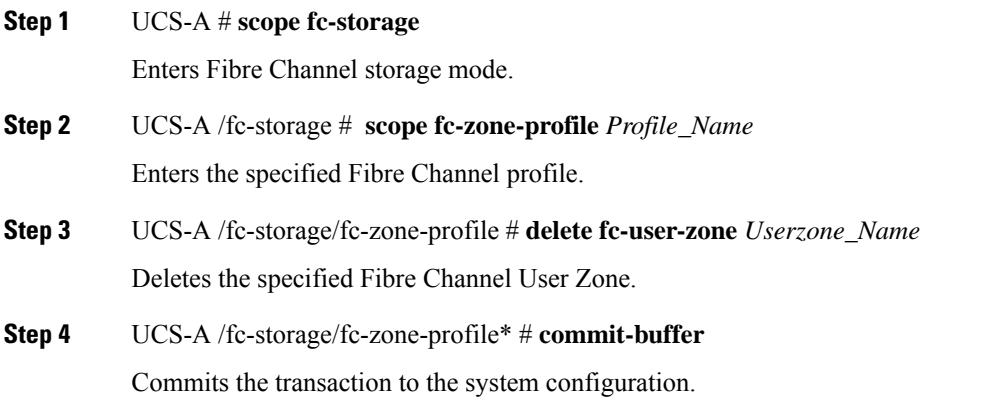

#### **Example**

The following example shows how to delete an FC User Zone Profile named myZone:

```
UCS-A # scope fc-storage
UCS-A /fc-storage # scope fc-zone-profile myProfile
UCS-A /fc-storage/fc-zone-profile # delete fc-user-zone myZone
UCS-A /fc-storage/fc-zone-profile* # commit-buffer
UCS-A /fc-storage #
```
## <span id="page-83-0"></span>**Removing Unmanaged Zones from a VSAN Accessible to Both Fabric Interconnects**

After you disconnect the external Fibre Channel switch, the Fibre Channel zones that were managed by that switch might not been cleared from the Cisco UCS domain. This procedure removes those zones from each VSAN in the Cisco UCS domain so that you can configure Fibre Channel zoning in Cisco UCS.

#### **Before you begin**

If you have not already done so, disconnect the fabric interconnects in the Cisco UCS domain from any external Fibre Channel switches, such as an MDS.

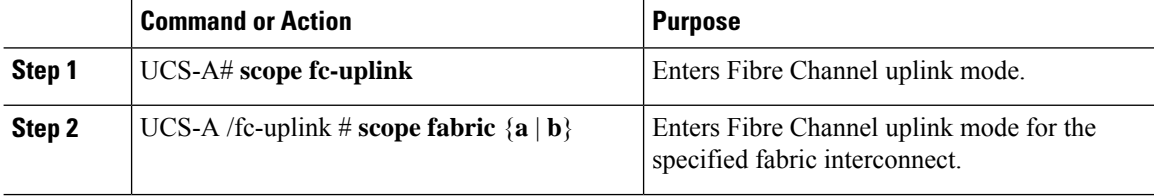

Ш

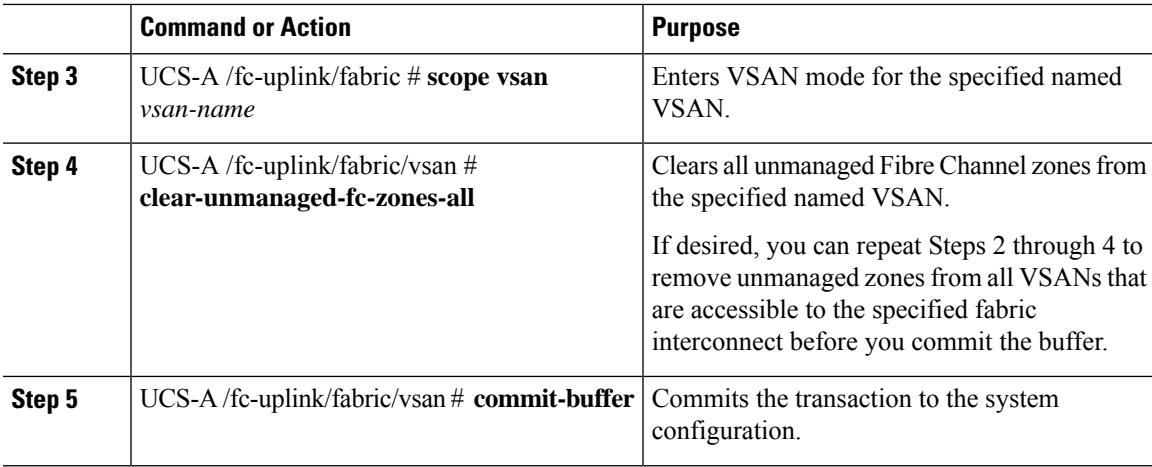

#### **Example**

The following example shows how to remove unmanaged zones from a named VSAN accessible to fabric interconnect A and commit the transaction:

```
UCS-A# scope fc-uplink
UCS-A /fc-uplink # scope fabric a
UCS-A /fc-uplink/fabric # scope vsan finance
UCS-A /fc-uplink/fabric/vsan # clear-unmanaged-fc-zones-all
UCS-A /fc-uplink/fabric/vsan* # commit-buffer
UCS-A /fc-uplink #
```
## <span id="page-84-0"></span>**Removing Unmanaged Zones from a VSAN Accessible to One Fabric Interconnect**

After you disconnect the external Fibre Channel switch, the Fibre Channel zones that were managed by that switch might not been cleared from the Cisco UCS domain. This procedure removes those zones from each VSAN in the Cisco UCS domain so that you can configure Fibre Channel zoning in Cisco UCS.

#### **Before you begin**

If you have not already done so, disconnect the fabric interconnects in the Cisco UCS domain from any external Fibre Channel switches, such as an MDS.

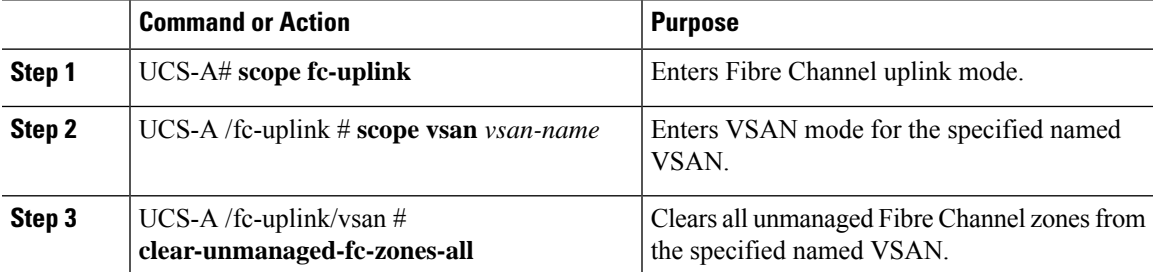

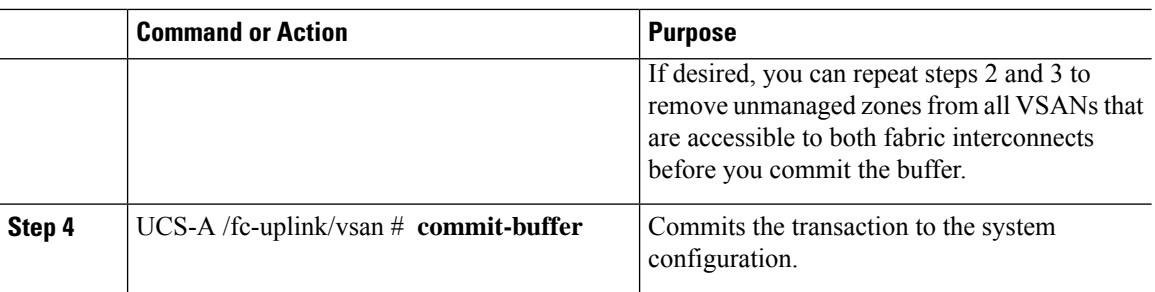

The following example shows how to remove unmanaged zones from a named VSAN and commit the transaction:

```
UCS-A# scope fc-uplink
UCS-A /fc-uplink # scope vsan finance
UCS-A /fc-uplink/vsan # clear-unmanaged-fc-zones-all
UCS-A /fc-uplink/vsan* # commit-buffer
UCS-A /fc-uplink #
```
## <span id="page-85-0"></span>**Configuring Fibre Channel Storage Connection Policies**

### **Creating a Fibre Channel Storage Connection Policy**

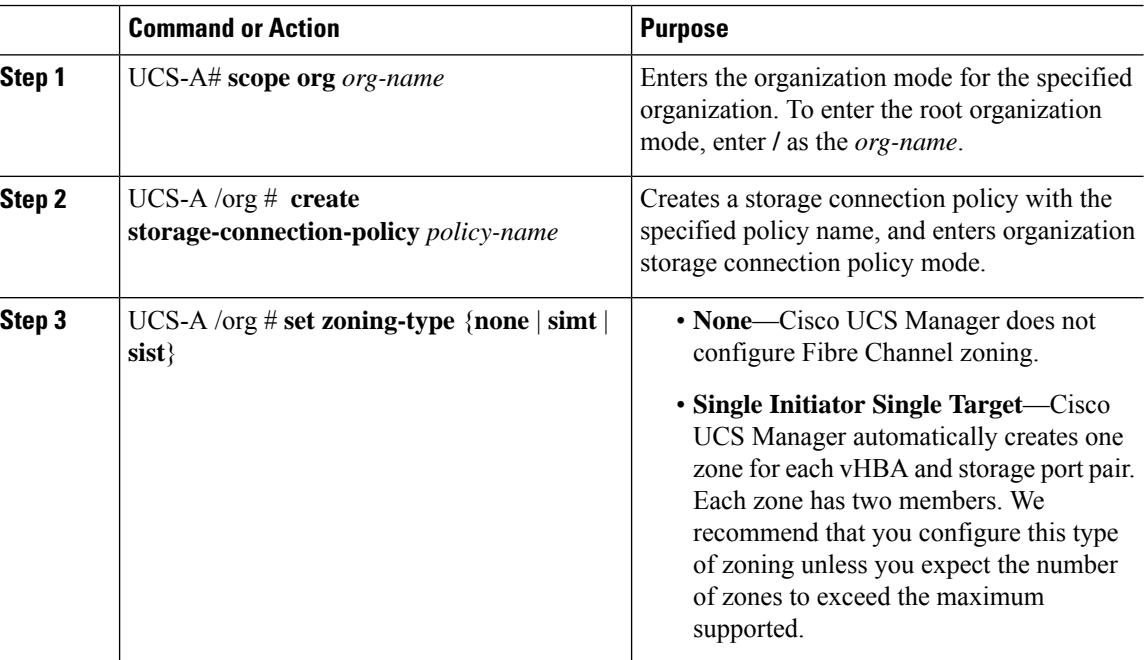

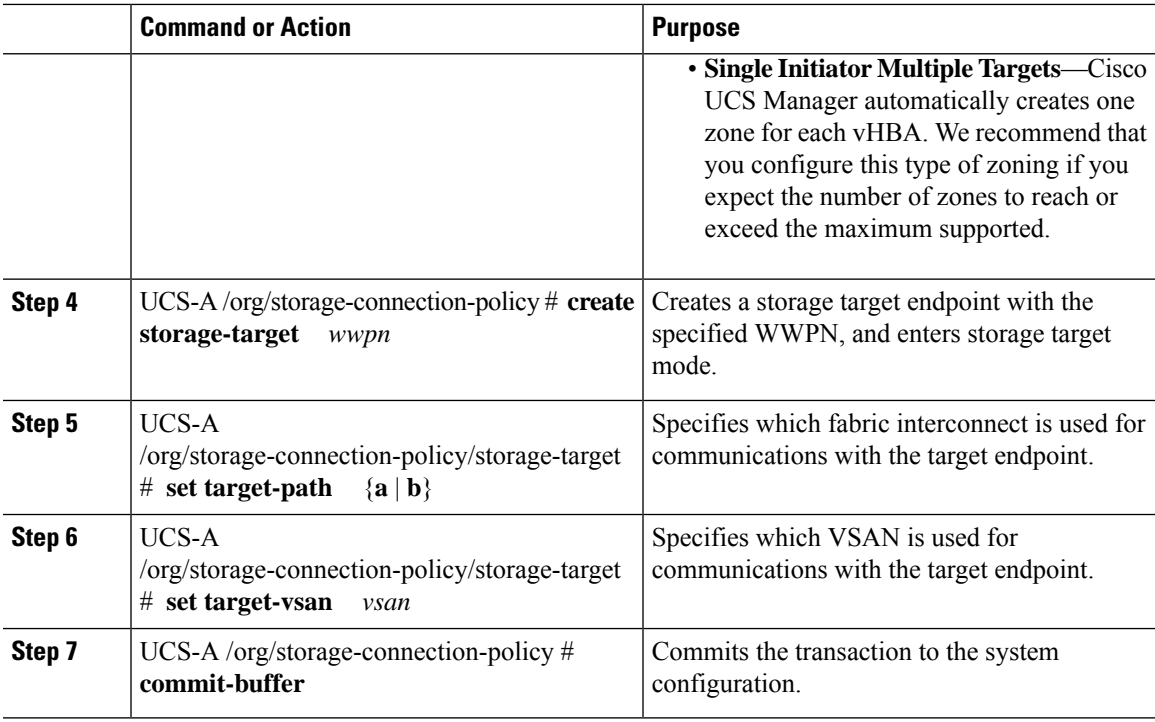

The following example configures a Fibre Channel storage connection policy in the root organization named scPolicyZone1, using fabric interconnect A and the default VSAN, and commits the transaction:

```
UCS-A# scope org /
UCS-A /org* # create storage-connection-policy scPolicyZone1
UCS-A /org/storage-connection-policy* set zoning-type sist
UCS-A /org/storage-connection-policy* # create storage-target 20:10:20:30:40:50:60:70
UCS-A /org/storage-connection-policy/storage-target* # set target-path a
UCS-A /org/storage-connection-policy/storage-target* # set target-vsan default
UCS-A /org/storage-connection-policy* # commit-buffer
UCS-A /org/storage-connection-policy #
```
### **Deleting a Fibre Channel Storage Connection Policy**

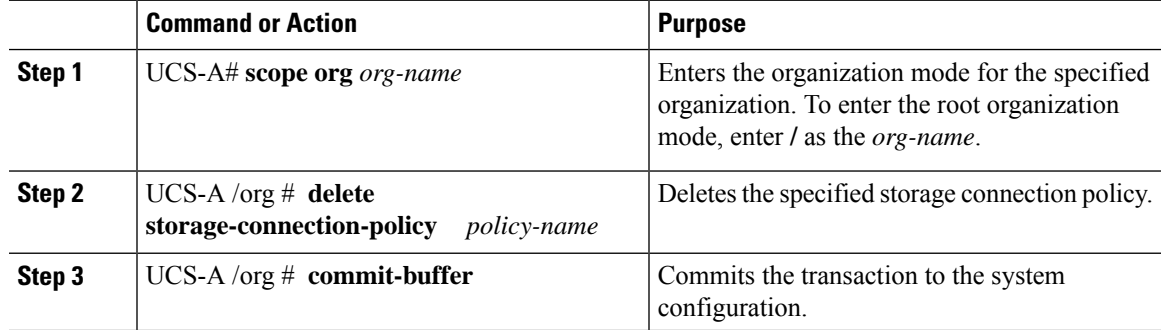

The following example deletes the storage connection policy named scPolicyZone1 from the root organization and commits the transaction:

```
UCS-A# scope org /
UCS-A /org # delete san-connectivity-policy scPolicyZone1
UCS-A /org* # commit-buffer
UCS-A /org #
```
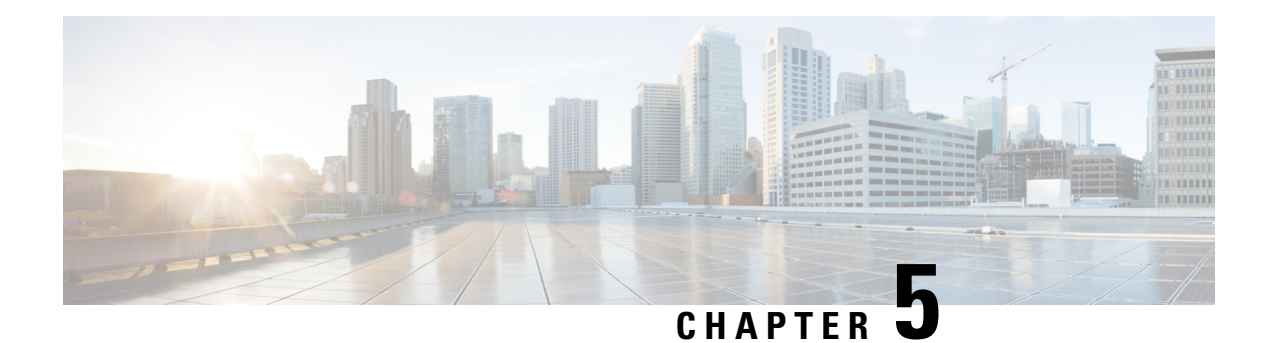

# **Named VSANs**

- Named [VSANs,](#page-88-0) on page 71
- Fibre Channel Uplink [Trunking](#page-89-0) for Named VSANs, on page 72
- Guidelines and [Recommendations](#page-89-1) for VSANs, on page 72
- Creating a Named VSAN Accessible to Both Fabric [Interconnects](#page-91-0) (Fibre Channel Uplink Mode), on [page](#page-91-0) 74
- Creating a Named VSAN Accessible to Both Fabric [Interconnects](#page-92-0) (Fibre Channel Storage Mode), on [page](#page-92-0) 75
- Creating a Named VSAN Accessible to One Fabric [Interconnect](#page-93-0) (Fibre Channel Uplink Mode), on page [76](#page-93-0)
- Creating a Named VSAN Accessible to One Fabric Interconnect (Fibre Channel Storage Mode), on page [78](#page-95-0)
- [Displaying](#page-96-0) a Named VSAN, on page 79
- [Deleting](#page-98-0) a Named VSAN, on page 81
- [Changing](#page-99-0) the VLAN ID for the FCoE Native VLAN for a Named VSAN, on page 82
- [Changing](#page-99-1) the VLAN ID for the FCoE Native VLAN for a Storage VSAN, on page 82
- Enabling or Disabling Fibre Channel Uplink [Trunking,](#page-100-0) on page 83
- [Configuring](#page-101-0) Breakout VSAN and Member Port, on page 84

### <span id="page-88-0"></span>**Named VSANs**

A named VSAN creates a connection to a specific external SAN. The VSAN isolates traffic to that external SAN, including broadcast traffic. The traffic on one named VSAN knows that the traffic on another named VSAN exists, but cannot read or access that traffic.

Like a named VLAN, the name that you assign to a VSAN ID adds a layer of abstraction that allows you to globally update all servers associated with service profiles that use the named VSAN. You do not need to reconfigure the servers individually to maintain communication with the external SAN. You can create more than one named VSAN with the same VSAN ID.

#### **Named VSANs in Cluster Configurations**

In a cluster configuration, a named VSAN can be configured to be accessible only to theFibre Channel uplink ports on one fabric interconnect or to the Fibre Channel uplink ports on both fabric interconnects.

#### **Named VSANs and the FCoE VLAN ID**

You must configure each named VSAN with an FCoE VLAN ID. This property determines which VLAN is used for transporting the VSAN and its Fibre Channel packets.

For FIP-capable, converged network adapters, such as the Cisco UCS CNA M72KR-Q and the Cisco UCS CNA M72KR-E, the named VSAN must be configured with a named VLAN that is not the native VLAN for the FCoE VLAN ID. This configuration ensures that FCoE traffic can pass through these adapters.

In the following sample configuration, a service profile with a vNIC and vHBA mapped to fabric A is associated with a server that has FIP capable, converged network adapters:

- The vNIC is configured to use VLAN 10.
- VLAN 10 is also designated as the native VLAN for the vNIC.
- The vHBA is configured to use VSAN 2.
- Therefore, VSAN 2 cannot be configured with VLAN 10 as the FCoE VLAN ID. VSAN 2 can be mapped to any other VLAN configured on fabric A.

### <span id="page-89-0"></span>**Fibre Channel Uplink Trunking for Named VSANs**

You can configure Fibre Channel uplink trunking for the named VSANs on each fabric interconnect. If you enable trunking on a fabric interconnect, all named VSANs in a Cisco UCS domain are allowed on all Fibre Channel uplink ports on that fabric interconnect.

### <span id="page-89-1"></span>**Guidelines and Recommendations for VSANs**

The following guidelines and recommendations apply to all named VSANs, including storage VSANs.

#### **VSAN 4079 is a Reserved VSAN ID**

Do not configure a VSAN as 4079. This VSAN is reserved and cannot be used in either FC switch mode or FC end-host mode.

If you create a named VSAN with ID 4079, Cisco UCS Manager marks that VSAN with an error and raises a fault.

#### **Reserved VSAN Range for Named VSANs in FC Switch Mode**

If you plan to use FC switch mode in a Cisco UCS domain, do not configure VSANs with an ID in the range from 3040 to 4078.

VSANs in that range are not operational if the fabric interconnects are configured to operate in FC switch mode. Cisco UCS Manager marks that VSAN with an error and raises a fault.

#### **Reserved VSAN Range for Named VSANs in FC End-Host Mode**

If you plan to use FC end-host mode in a Cisco UCS domain, do not configure VSANs with an ID in the range from 3840 to 4079.

VSANs in that range are not operational if the following conditions exist in a Cisco UCS domain:

- The fabric interconnects are configured to operate in FC end-host mode.
- The Cisco UCS domain is configured with Fibre Channel trunking or SAN port channels.

If these configurations exist, Cisco UCS Manager does the following:

- **1.** Renders all VSANs with an ID in the range from 3840 to 4079 non-operational.
- **2.** Raises a fault against the non-operational VSANs.
- **3.** Transfers all non-operational VSANs to the default VSAN.
- **4.** Transfers all vHBAs associated with the non-operational VSANs to the default VSAN.

If you disableFibre Channel trunking and delete any existingSAN port channels, Cisco UCS Manager returns all VSANs in the range from 3840 to 4078 to an operational state and restores any associated vHBAs back to those VSANs.

#### **Range Restrictions for Named VSAN IDs in FC Switch Mode**

If you plan to use FC switch mode in a Cisco UCS domain, do not configure VSANs in the range from 3040 to 4078.

When a fabric interconnect operating in FC switch mode is connected to MDS as the upstream switch, VSANs configured in Cisco UCS Manager in the range from 3040 to 4078 and assigned as port VSANs cannot be created in MDS. This configuration results in a possible port VSAN mismatch.

#### **Guidelines for FCoE VLAN IDs**

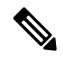

FCoE VLANs in the SAN cloud and VLANs in the LAN cloud must have different IDs. Using the same ID for an FCoE VLAN in a VSAN and a VLAN results in a critical fault and traffic disruption for all vNICs and uplink ports using that FCoE VLAN. Ethernet traffic is dropped on any VLAN with an ID that overlaps with an FCoE VLAN ID. **Note**

VLAN 4048 is user configurable. However, Cisco UCS Manager uses VLAN 4048 for the following default values. If you want to assign 4048 to a VLAN, you must reconfigure these values:

- After an upgrade to Cisco UCS, Release 2.0—The FCoE storage port native VLAN uses VLAN 4048 by default. If the default FCoE VSAN was set to use VLAN 1 before the upgrade, you must change it to a VLAN ID that is not used or reserved. For example, consider changing the default to 4049 if that VLAN ID is not in use.
- After a fresh install of Cisco UCS, Release 2.0—The FCoE VLAN for the default VSAN uses VLAN 4048 by default. The FCoE storage port native VLAN uses VLAN 4049.

## <span id="page-91-0"></span>**Creating a Named VSAN Accessible to Both Fabric Interconnects (Fibre Channel Uplink Mode)**

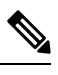

FCoE VLANs in the SAN cloud and VLANs in the LAN cloud must have different IDs. Using the same ID for an FCoE VLAN in a VSAN and a VLAN results in a critical fault and traffic disruption for all vNICs and uplink ports using that FCoE VLAN. Ethernet traffic is dropped on any VLAN with an ID that overlaps with an FCoE VLAN ID. **Note**

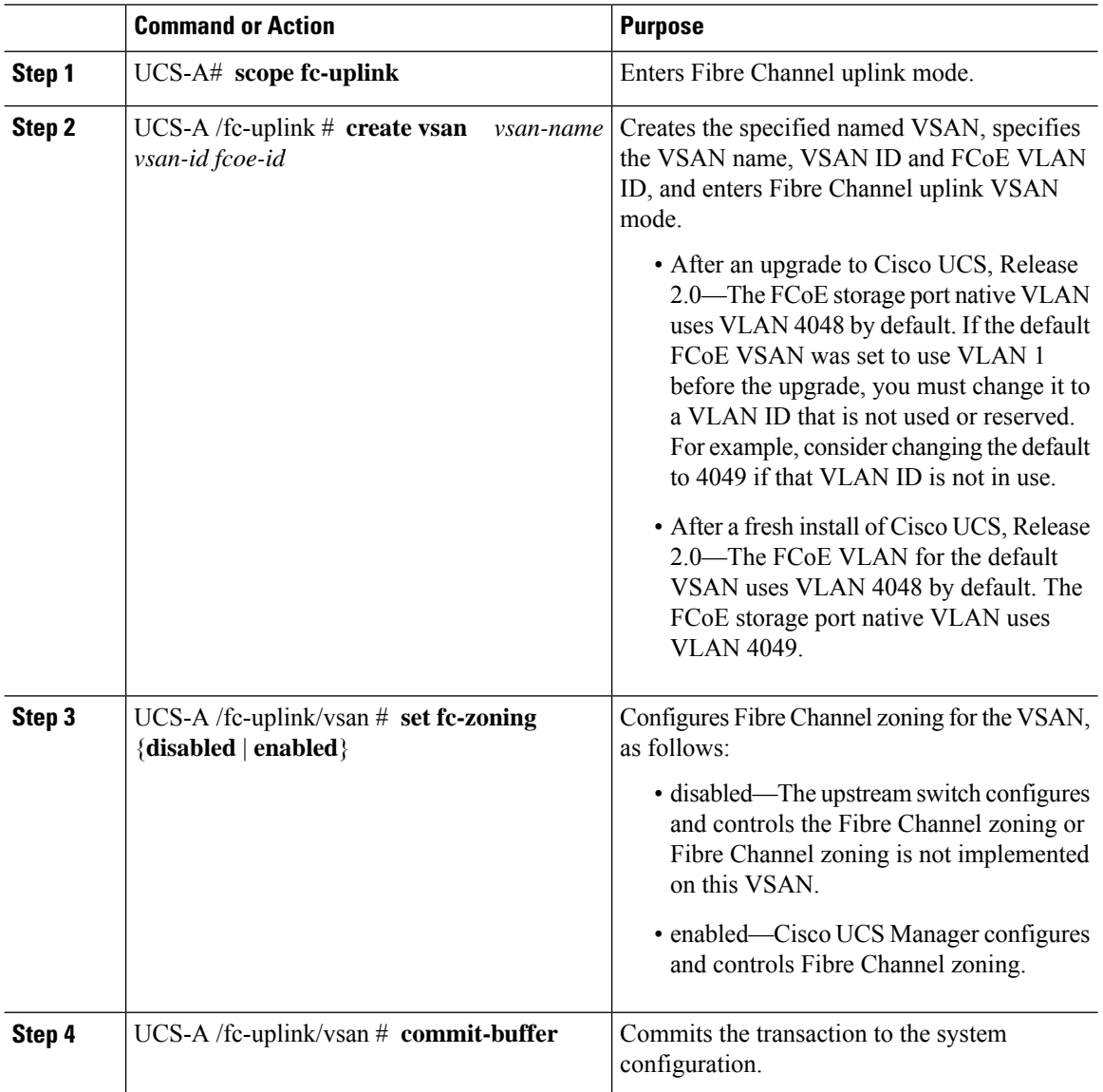

The following example creates a named VSAN for both fabric interconnects, names the VSAN accounting, assigns the VSAN ID 2112, assigns the FCoE VLAN ID 4021, enables the VSAN for Cisco UCS Manager-based Fibre Channel zoning, and commits the transaction:

```
UCS-A# scope fc-uplink
UCS-A /fc-uplink* # create vsan accounting 2112 4021
UCS-A /fc-uplink/vsan # set fc-zoning enabled
UCS-A /fc-uplink/vsan* # commit-buffer
UCS-A /fc-uplink/vsan #
```
# <span id="page-92-0"></span>**Creating a Named VSAN Accessible to Both Fabric Interconnects (Fibre Channel Storage Mode)**

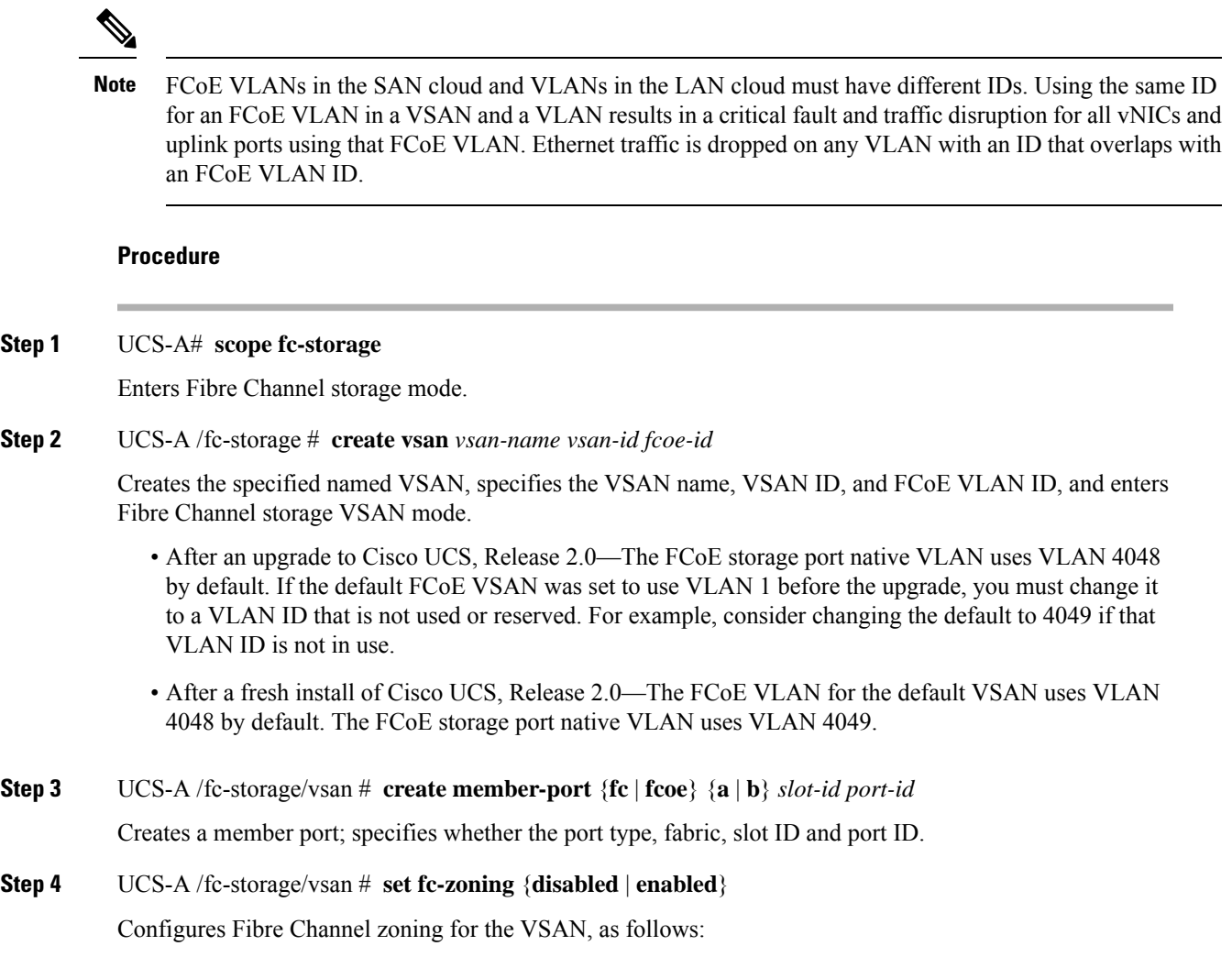

- disabled—The upstream switch configures and controls the Fibre Channel zoning or Fibre Channel zoning is not implemented on this VSAN.
- enabled—Cisco UCS Manager configures and controls Fibre Channel zoning.

**Step 5** UCS-A /fc-storage/vsan # **commit-buffer**

Commits the transaction to the system configuration.

#### **Example**

The following example creates a named VSAN, names the VSAN finance, assigns the VSAN ID 3955, assigns the FCoE VLAN ID 4021, creates a member port and assigns it to member port A, slot 1 port 40, enables the VSAN for Cisco UCS Manager-based Fibre Channel zoning, and commits the transaction:

```
UCS-A# scope fc-storage
UCS-A /fc-storage/ # create VSAN finance 3955 4021
UCS-A /fc-storage/vsan # create member-port fcoe a 1 40
UCS-A /fc-storage/vsan # set fc-zoning enabled
UCS-A /fc-storage/vsan/member-port* # commit-buffer
UCS-A /fc-storage/vsan/member-port #
```
# <span id="page-93-0"></span>**Creating aNamed VSANAccessible to One Fabric Interconnect (Fibre Channel Uplink Mode)**

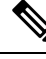

FCoE VLANs in the SAN cloud and VLANs in the LAN cloud must have different IDs. Using the same ID for an FCoE VLAN in a VSAN and a VLAN results in a critical fault and traffic disruption for all vNICs and uplink ports using that FCoE VLAN. Ethernet traffic is dropped on any VLAN with an ID that overlaps with an FCoE VLAN ID. **Note**

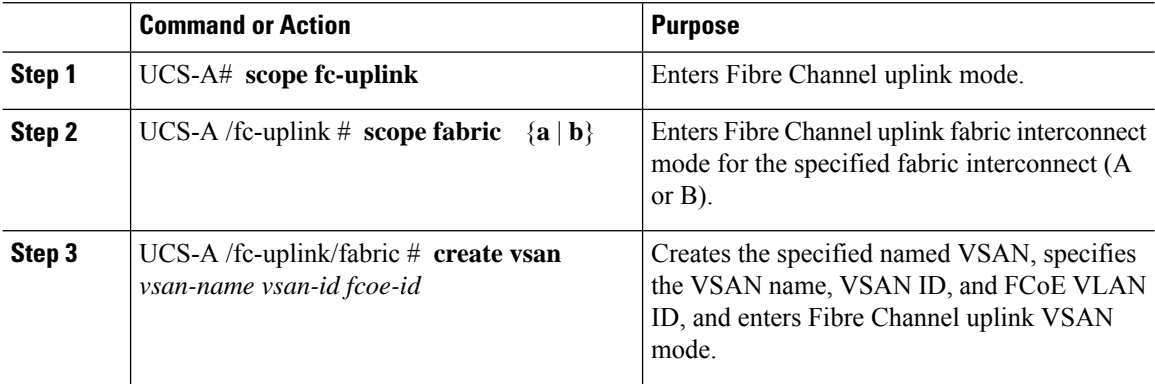

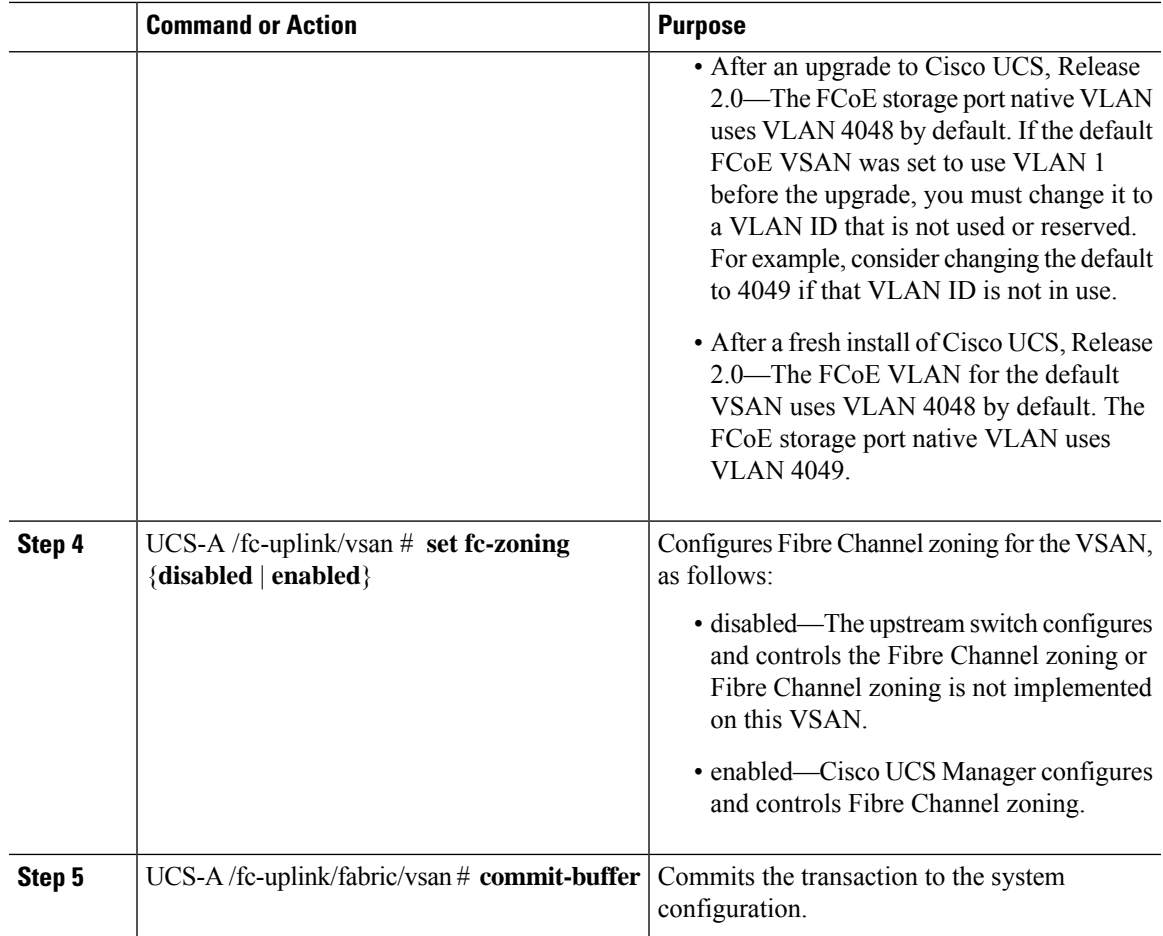

The following example creates a named VSAN for fabric interconnect A, names the VSAN finance, assigns the VSAN ID 3955, assigns the FCoE VLAN ID 2221, enables the VSAN for Cisco UCS Manager-based Fibre Channel zoning, and commits the transaction:

```
UCS-A# scope fc-uplink
UCS-A /fc-uplink # scope fabric a
UCS-A /fc-uplink/fabric # create vsan finance 3955 2221
UCS-A /fc-uplink/vsan # set fc-zoning enabled
UCS-A /fc-uplink/fabric/vsan* # commit-buffer
UCS-A /fc-uplink/fabric/vsan #
```
# <span id="page-95-0"></span>**Creating aNamed VSANAccessible to One Fabric Interconnect (Fibre Channel Storage Mode)**

 $\label{eq:1} \bigotimes_{\mathbb{Z}}\mathbb{Z}_{\mathbb{Z}}$ 

FCoE VLANs in the SAN cloud and VLANs in the LAN cloud must have different IDs. Using the same ID for an FCoE VLAN in a VSAN and a VLAN results in a critical fault and traffic disruption for all vNICs and uplink ports using that FCoE VLAN. Ethernet traffic is dropped on any VLAN with an ID that overlaps with an FCoE VLAN ID. **Note**

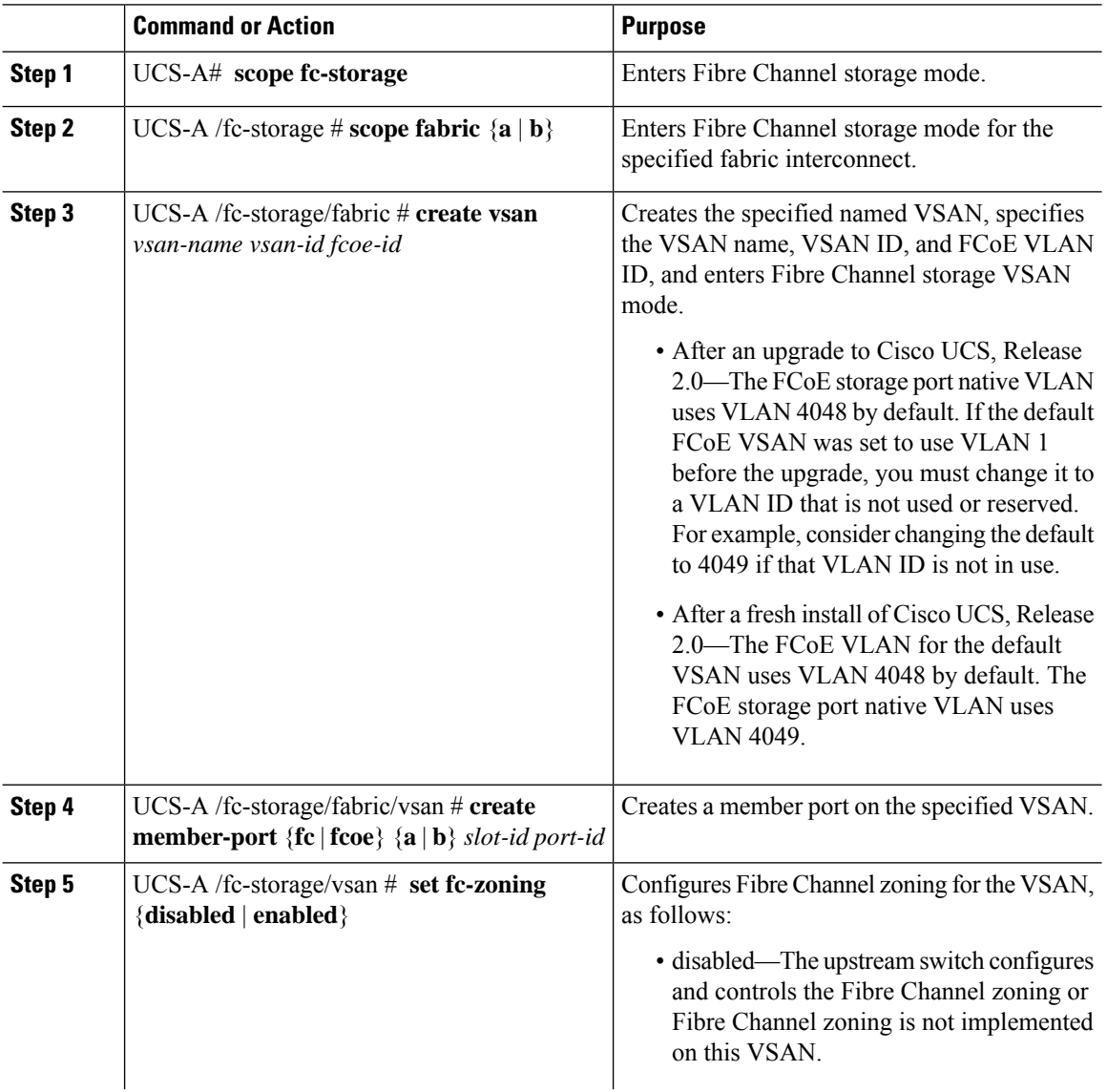

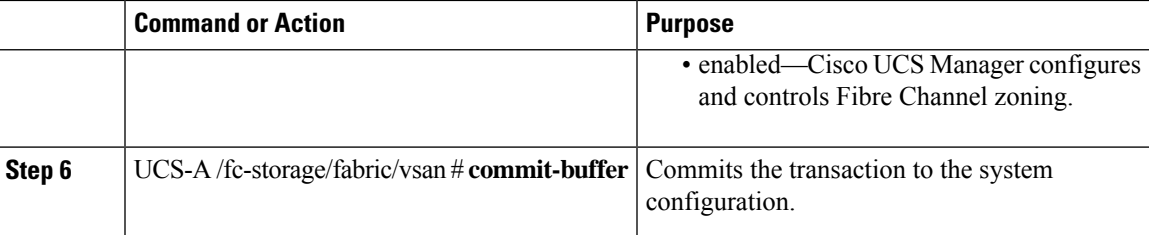

The following example creates a named VSAN on fabric A, names the VSAN finance, assigns the VSAN ID 3955, assigns the FCoE VLAN ID 2221, creates a member port and assigns the it to member port A, slot 1 port 40, and commits the transaction:

```
UCS-A# scope fc-storage
```

```
UCS-A /fc-storage/ # scope fabric a
UCS-A /fc-storage/fabric # create VSAN finance 3955 2221
UCS-A /fc-storage/fabric/vsan # create member-port a 1 40
UCS-A /fc-storage/fabric/vsan # set fc-zoning enabled
UCS-A /fc-storage/fabric/vsan/member-port* # commit-buffer
UCS-A /fc-storage/fabric/vsan/member-port #
```
## <span id="page-96-0"></span>**Displaying a Named VSAN**

The UCS Manager displays the named VSAN membership information.

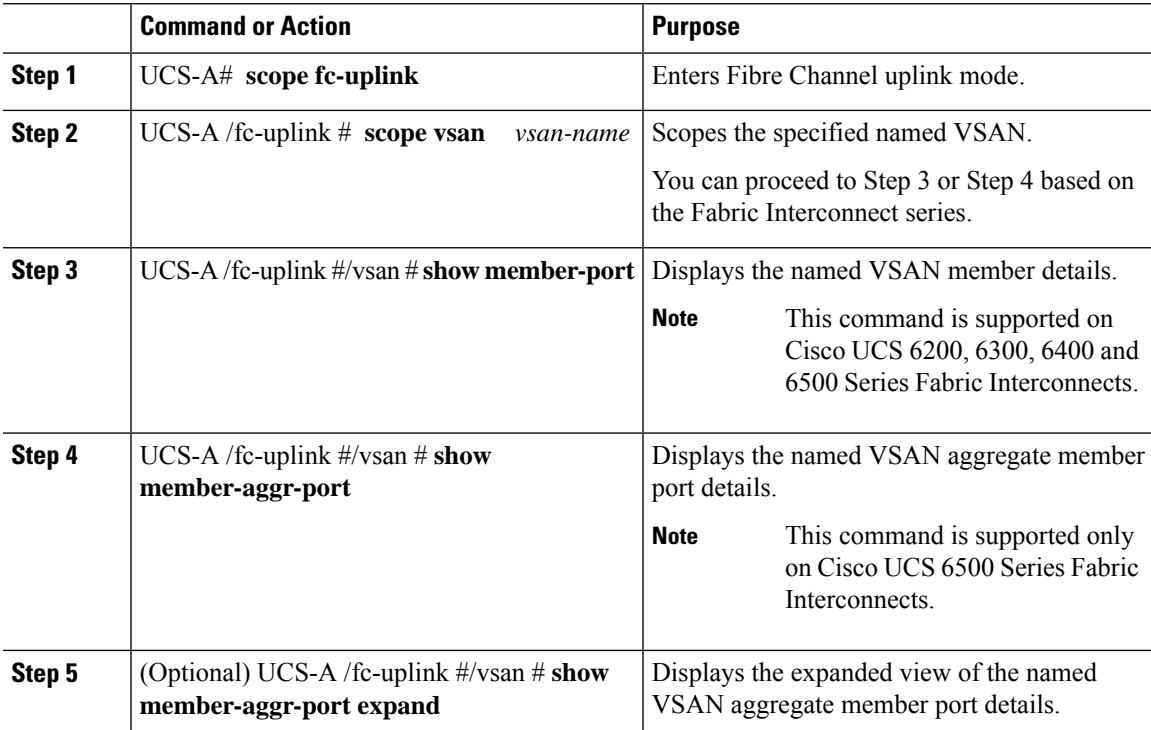

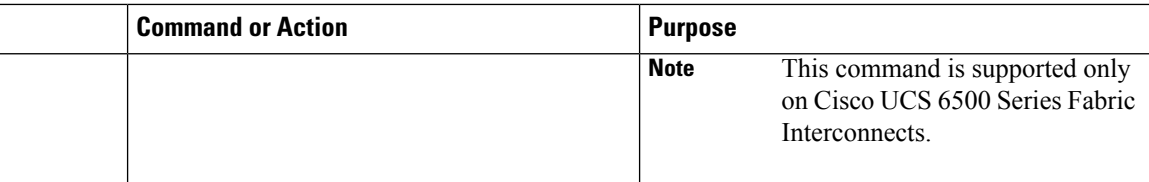

#### **Example 1**

The following example shows how to view the details of a named VSAN on Cisco UCS 6200, 6300, and 6400 Series Fabric Interconnects.

```
UCS-A# scope fc-uplink
UCS-A /fc-uplink # scope vsan #vsan name#
UCS-A /fc-uplink #/vsan# show member port
UCS-A /fc-uplink #
```
#### **Example 2**

The following example shows how to view the details of a named VSAN aggregate member port details on Cisco UCS 6500 series Fabric Interconnect:

```
UCS-A# scope fc-uplink
UCS-A /fc-uplink # scope vsan #vsan name#
UCS-A /fc-uplink #/vsan# show member-aggr-port
UCS-A /fc-uplink #
Output:
Member Aggregate-Port:
   Fabric ID Slot Id Aggr Port Id
    --------- ------- ------------
```
A 1 36

# A 1 35<br>A 1 36

#### **Example 3**

The following example shows how to view the details of a named VSAN aggregate member port details in an expanded view on Cisco UCS 6500 Series Fabric Interconnect.

```
UCS-A# scope fc-uplink
UCS-A /fc-uplink # scope vsan #vsan name#
UCS-A /fc-uplink #/vsan# show member-aggr-port expand
UCS-A /fc-uplink #
Output:
Member Aggregate-Port:
  Fabric ID: A
   Slot Id: 1
   Aggr Port Id: 35
   Breakout FC Member Port:
      Fabric ID Slot ID Aggr-Port ID Port ID Oper State State Reason Oper
Speed
      --------- ---------- ------------ ---------- ---------------- ------------ ----------
      A 1 35 2 Sfp Not Present SFP not present
indeterminate
      A 1 35 3 Sfp Not Present SFP not present
```
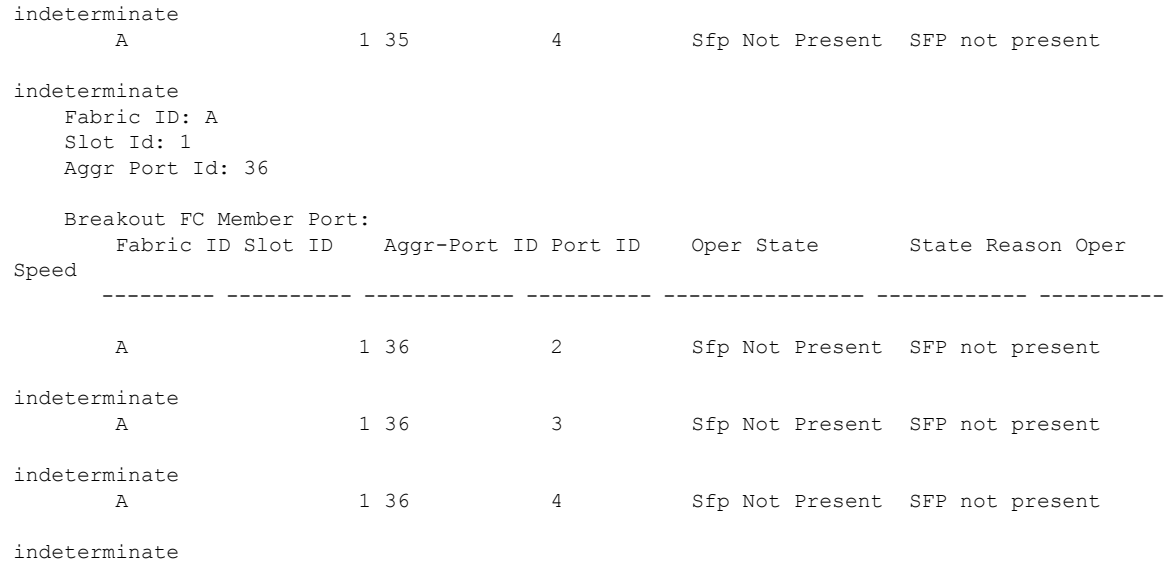

### <span id="page-98-0"></span>**Deleting a Named VSAN**

If Cisco UCS Manager includes a named VSAN with the same VSAN ID as the one you delete, the VSAN is not removed from the fabric interconnect configuration until all named VSANs with that ID are deleted.

#### **Procedure**

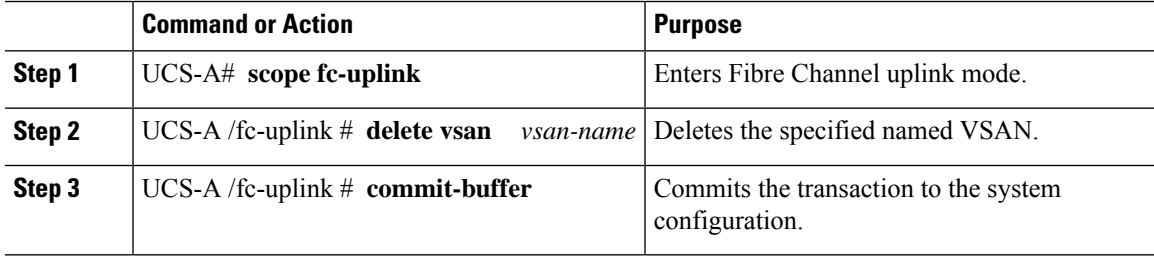

#### **Example**

The following example shows how to delete a named VSAN and commit the transaction:

```
UCS-A# scope fc-uplink
UCS-A /fc-uplink # delete vsan finance
UCS-A /fc-uplink* # commit-buffer
UCS-A /fc-uplink #
```
## <span id="page-99-0"></span>**Changing the VLAN ID for the FCoE Native VLAN for a Named VSAN**

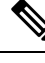

FCoE VLANs in the SAN cloud and VLANs in the LAN cloud must have different IDs. Using the same ID for an FCoE VLAN in a VSAN and a VLAN results in a critical fault and traffic disruption for all vNICs and uplink ports using that FCoE VLAN. Ethernet traffic is dropped on any VLAN with an ID that overlaps with an FCoE VLAN ID. **Note**

#### **Procedure**

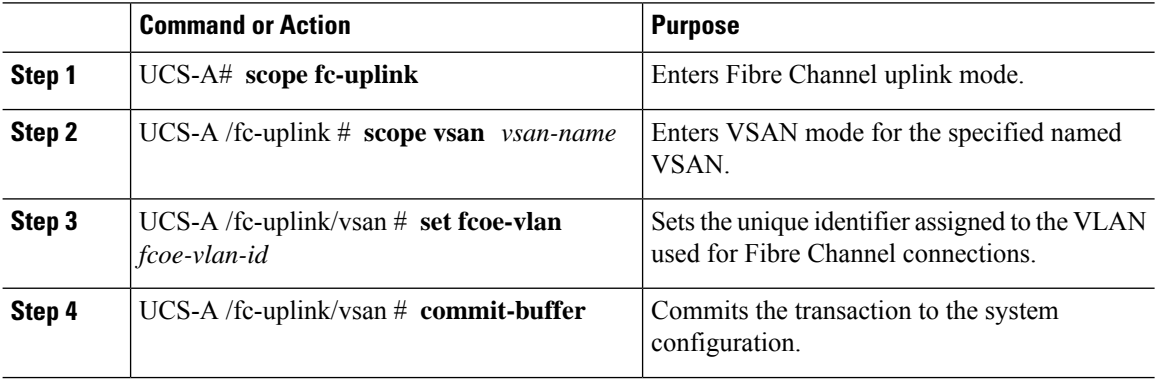

#### **Example**

The following example changes the VLAN ID for the FCoE Native VLAN on a named VSAN called finance to 4000 and commits the transaction:

```
UCS-A# scope fc-uplink
UCS-A /fc-uplink # scope vsan finance
UCS-A /fc-uplink/vsan # set fcoe-vlan 4000
UCS-A /fc-uplink/vsan* # commit-buffer
UCS-A /fc-uplink/vsan #
```
## <span id="page-99-1"></span>**Changing the VLAN ID for the FCoE Native VLAN for a Storage VSAN**

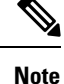

FCoE VLANs in the SAN cloud and VLANs in the LAN cloud must have different IDs. Using the same ID for an FCoE VLAN in a VSAN and a VLAN results in a critical fault and traffic disruption for all vNICs and uplink ports using that FCoE VLAN. Ethernet traffic is dropped on any VLAN with an ID that overlaps with an FCoE VLAN ID.

Ш

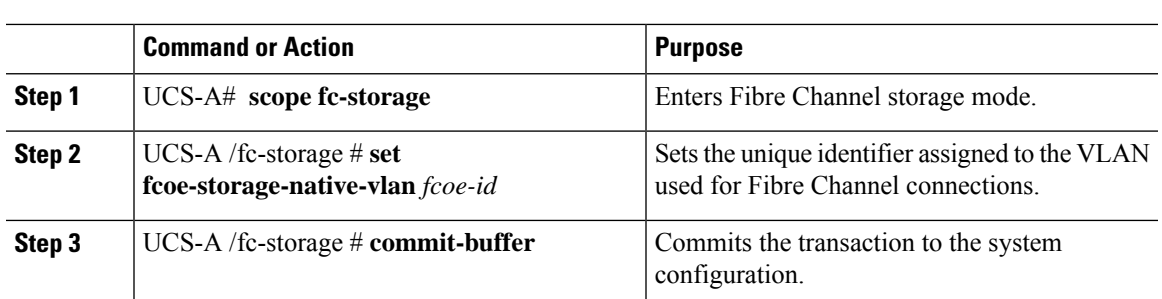

#### **Procedure**

#### **Example**

The following example changes the VLAN ID for the FCoE Native VLAN on a storage VSAN called finance to 4000 and commits the transaction:

```
UCS-A# scope fc-storage
UCS-A /fc-storage # set fcoe-storage-native-vlan 4000
UCS-A /fc-storage* # commit-buffer
UCS-A /fc-storage #
```
### <span id="page-100-0"></span>**Enabling or Disabling Fibre Channel Uplink Trunking**

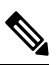

If the fabric interconnects are configured for Fibre Channel end-host mode, enabling Fibre Channel uplink trunking renders all VSANs with an ID in the range from 3840 to 4079 non-operational. **Note**

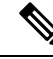

Before enabling VSAN trunking on a Fabric Interconnect, ensure that all host OS storage path redundancies are functioning. For more information on steps to monitor and ensure the Fibre Channel paths are recovered, see the [Verification](https://www.cisco.com/c/en/us/td/docs/unified_computing/ucs/ucs-manager/GUI-User-Guides/Firmware-Mgmt/4-1/b_UCSM_GUI_Firmware_Management_Guide_4-1/b_UCSM_GUI_Firmware_Management_Guide_4-1_chapter_010.html#concept_7406EAC0852E4A52968DFBAE84E1A1C8) that the Data Path is Ready section. This should be followed to avoid an all paths down to the Fibre Channel Uplinks. **Note**

After confirmation, enable Fibre Channel Uplink Trunking on secondary Fabric Interconnect and wait until the secondary Fibre Channel VIF paths recover. Then move to enabling the primary Fabric Interconnect Fibre Channel Trunking after validating data paths.

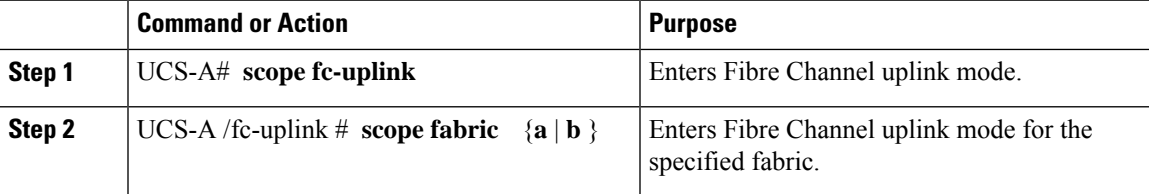

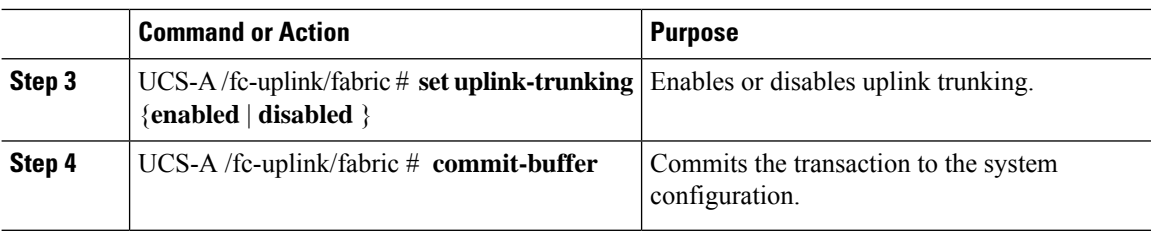

The following example enables Fibre Channel uplink trunking for fabric A and commits the transaction:

```
UCS-A# scope fc-uplink
UCS-A /fc-uplink # scope fabric a
UCS-A /fc-uplink/fabric # set uplink-trunking enabled
UCS-A /fc-uplink/fabric* # commit-buffer
UCS-A /fc-uplink/fabric #
```
### <span id="page-101-0"></span>**Configuring Breakout VSAN and Member Port**

The following steps describe about creating a breakout VSAN and adding a member to breakout VSAN:

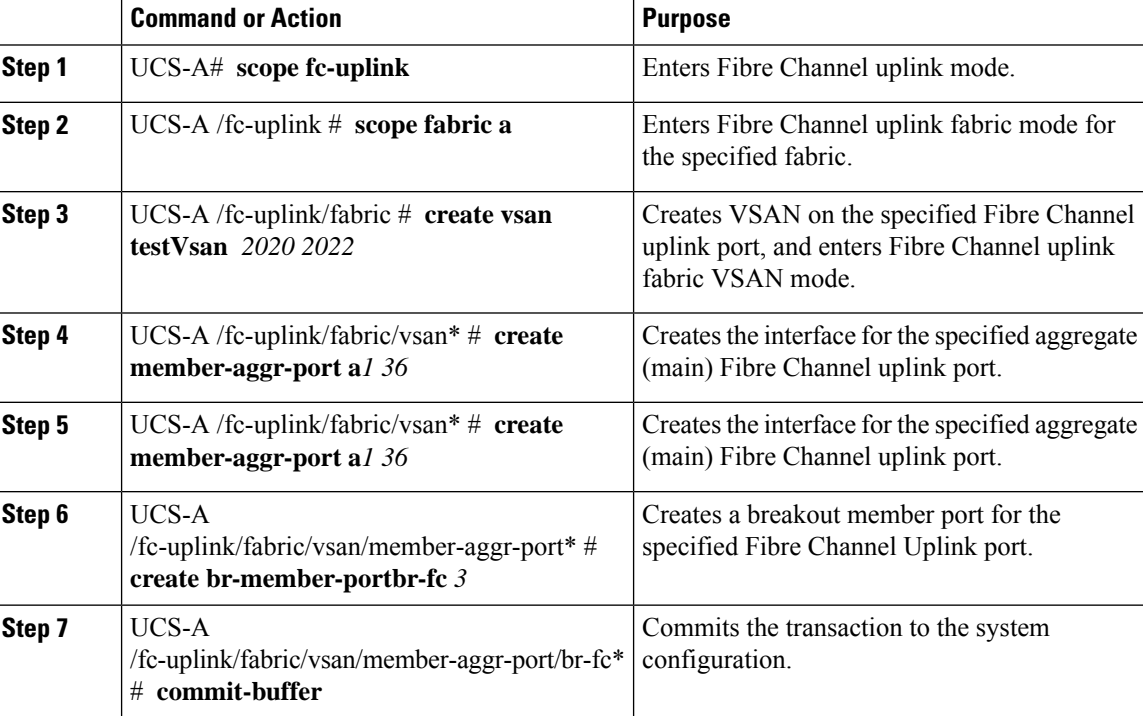

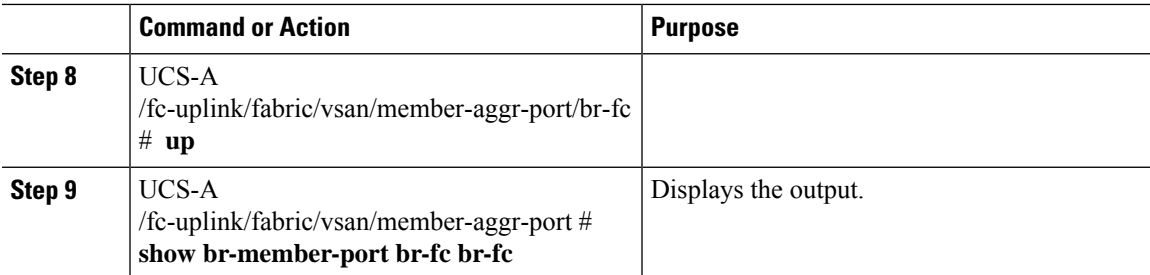

The following is the example for creating and adding a member to a breakout VSAN:

Breakout FC Member Port: Fabric ID Slot ID Aggr-Port ID Port ID Oper State State Reason Oper Speed --------- ---------- ------------ ---------- ---------------- ------------ ---------- A 1 36 3 Sfp Not Present SFP not present indeterminate UCS-A /fc-uplink/fabric/vsan/member-aggr-port # up UCS-A /fc-uplink/fabric/vsan # show member-aggr-port Member Aggregate-Port: Fabric ID Slot Id Aggr Port Id --------- ------- ------------ A 1 36 UCS-A /fc-uplink/fabric/vsan #

**Cisco UCS Manager Storage Management Guide using the CLI, Release 4.2**

 $\mathbf I$ 

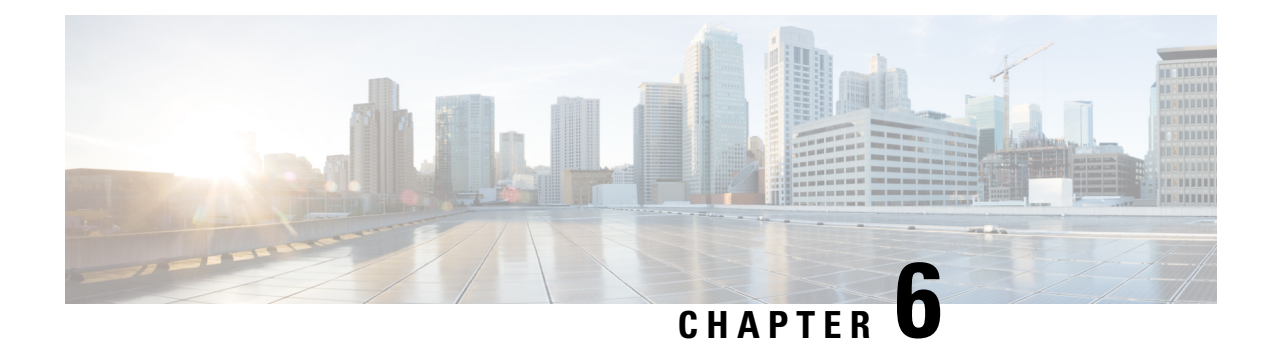

## **SAN Pin Groups**

- SAN Pin [Groups,](#page-104-0) on page 87
- [Configuring](#page-104-1) a SAN Pin Group, on page 87
- [Configuring](#page-105-0) a FCoE Pin Group, on page 88
- [Configuring](#page-106-0) SAN Pin Group, on page 89

### <span id="page-104-0"></span>**SAN Pin Groups**

Cisco UCS uses SAN pin groups to pin Fibre Channel traffic from a vHBA on a server to an uplink Fibre Channel port on the fabric interconnect. You can use this pinning to manage the distribution of traffic from the servers.

**Note** In Fibre Channel switch mode, SAN pin groups are irrelevant. Any existing SAN pin groups will be ignored.

To configure pinning for a server, you must include the SAN pin group in a vHBA policy. The vHBA policy is then included in the service profile assigned to that server. All traffic from the vHBA will travel through the I/O module to the specified uplink Fibre Channel port.

You can assign the same pin group to multiple vHBA policies. As a result, you do not need to manually pin the traffic for each vHBA.

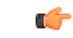

**Important**

Changing the target interface for an existing SAN pin group disrupts traffic for all vHBAs which use that pin group. The fabric interconnect performs a log in and log out for the Fibre Channel protocols to re-pin the traffic.

### <span id="page-104-1"></span>**Configuring a SAN Pin Group**

In a system with two fabric interconnects, you can associate the pin group with only one fabric interconnect or with both fabric interconnects.

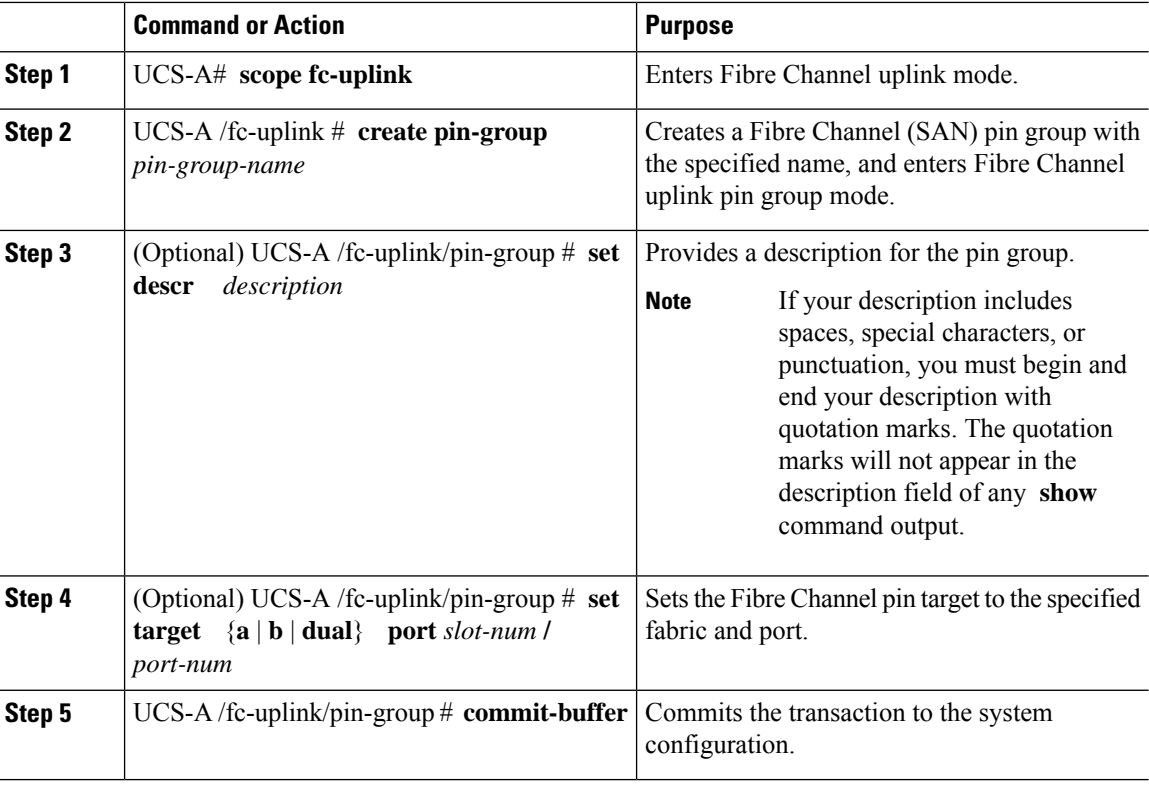

#### **Procedure**

#### **Example**

The following example creates a SAN pin group named fcpingroup12, provides a description for the pin group, sets the pin group target to slot 2, port 1, and commits the transaction:

```
UCS-A# scope fc-uplink
UCS-A /fc-uplink # create pin-group fcpingroup12
UCS-A /fc-uplink/pin-group* # set descr "This is my pin group #12"
UCS-A /fc-uplink/pin-group* # set target a port 2/1
UCS-A /fc-uplink/pin-group* # commit-buffer
UCS-A /fc-uplink/pin-group #
```
#### **What to do next**

Include the pin group in a vHBA template.

## <span id="page-105-0"></span>**Configuring a FCoE Pin Group**

You can create a FCoE pin group, and specify the FCoE uplink port as the pin group target.

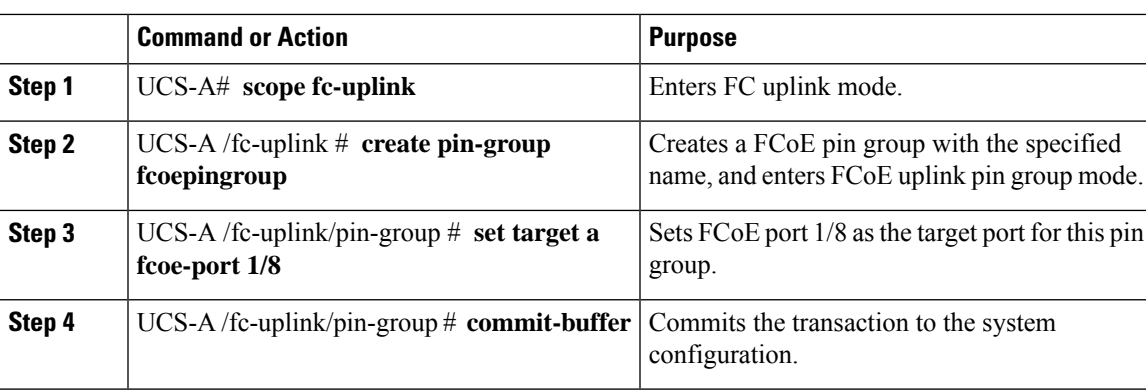

#### **Procedure**

#### **Example**

```
UCS-A# scope fc-uplink
UCS-A /fc-uplink # create pin-group fcoepingroup
UCS-A /fc-uplink/pin-group* #set target a fcoe-port 1/8
UCS-A /fc-uplink/pin-group* # commit-buffer
UCS-A /fc-uplink/pin-group #
```
## <span id="page-106-0"></span>**Configuring SAN Pin Group**

The following steps describe about creating a breakout SAN pin group:

#### **Procedure**

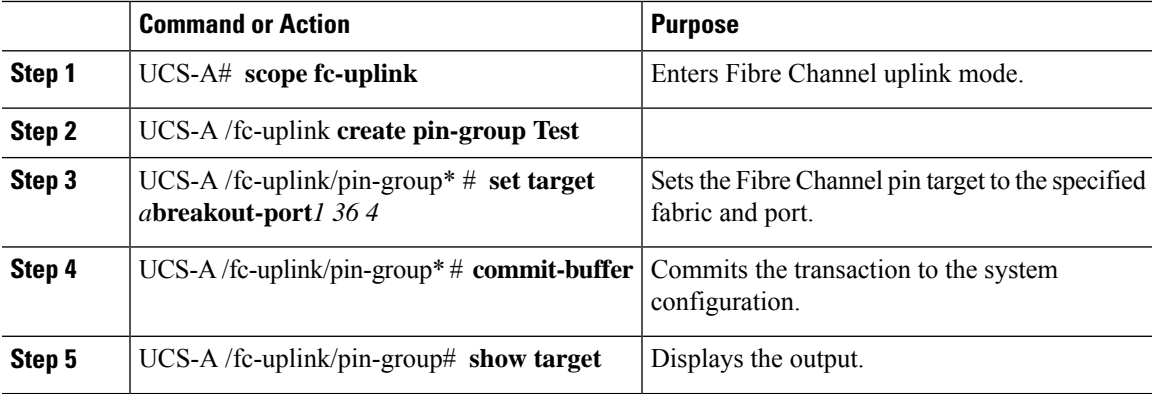

#### **Example**

The following is the example for creating breakout SAN pin-group:

```
FC Pin Target:
   Fabric Endpoint
   ------ --------
   A fabric/san/A/slot-1-aggr-port-36/phys-slot-1-port-4
UCS-A /fc-uplink/pin-group #
```
 $\mathbf I$
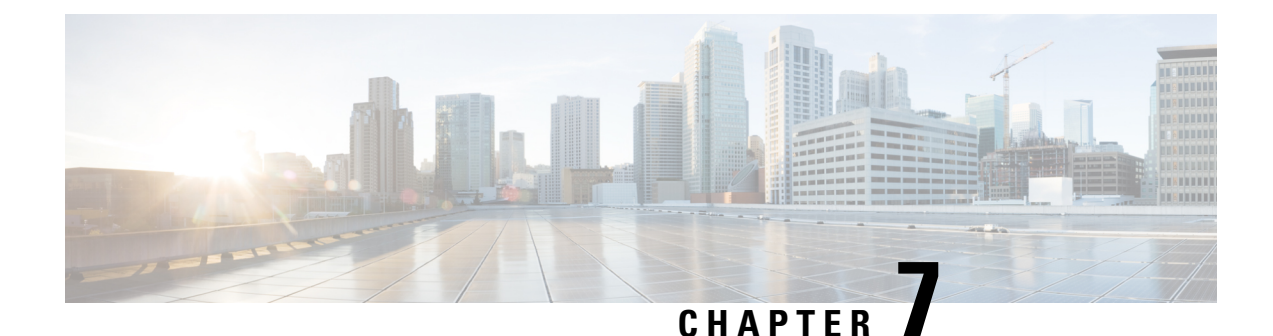

# **FC Identity Assignment**

• Fibre Channel [Identity,](#page-108-0) on page 91

# <span id="page-108-0"></span>**Fibre Channel Identity**

A Fibre Channel node and port must have a globally unique World Wide Number (WWN). In Cisco UCS WWNs are created as identity pools. A Fibre Channel node (a whole server, storage array) must have a World Wide Node Name (WWNN) and a Fibre Channel port must have a World Wide Port Name (WWPN). Both WWNNs and WWPNs are physical entities; hence, they have a 64-bit address.

The WWNN pool is created as one large pool for the Cisco UCS domain. You can use the default pool in the Cisco UCS Manager SAN tab. However, it is recommended to create a custom WWNN pool for that UCS domain.

A communicating device is a node. A host bus adapter in a server constitutes a Fibre Channel node. For servers and hosts, WWNN is unique foe each host bus adapter (HBA). For a SAN switch, the WWNN is common for the chassis. For midrange storage, the WWNN is common for each controller unit. For enterprise storage, the WWNN is unique for the entire array.

Each server has a unique WWPN for each port of the HBA. For a SAN switch, the WWPN is available for each port in the chassis. For storage, each port has an individual.

The FC Identity Tab in Cisco UCS Manager displays the FC Identity of the devices in the Cisco UCS domain SAN cloud, including the:

- Selected device WWNN or WWPN identifier.
- Whether the identifier is assigned ti a vHBA.
- vHBA to which the identifier is assigned.

 $\mathbf I$ 

ı

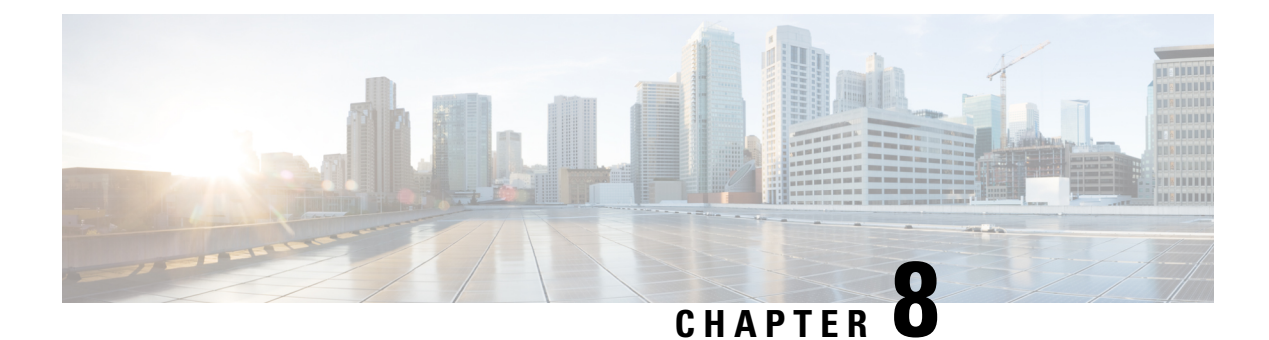

# **WWW Pools**

- [WWN](#page-110-0) Pools, on page 93
- [Creating](#page-111-0) a WWN Pool, on page 94
- [Deleting](#page-114-0) a WWN Pool, on page 97

# <span id="page-110-0"></span>**WWN Pools**

A World Wide Name (WWN) pool is a collection of WWNs for use by the Fibre Channel vHBAs in a Cisco UCS domain. You create separate pools for the following:

- WW node names assigned to the vHBA
- WW port names assigned to the vHBA
- Both WW node names and WW port names

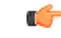

A WWN pool can include only WWNNs or WWPNs in the ranges from 20:00:00:00:00:00:00:00 to 20:FF:00:FF:FF:FF:FF:FF or from 50:00:00:00:00:00:00:00 to 5F:FF:00:FF:FF:FF:FF:FF. All other WWN ranges are reserved. When fibre channel traffic is sent through the Cisco UCS infrastructure, the source WWPN is converted to a MAC address. You cannot use WWPN pool which can translate to a source multicast MAC address. To ensure the uniqueness of the Cisco UCS WWNNs and WWPNs in the SAN fabric, Cisco recommends using the following WWN prefix for all blocks in a pool: 20:00:00:25:B5:XX:XX:XX **Important**

If you use WWN pools in service profiles, you do not have to manually configure the WWNs that will be used by the server associated with the service profile. In a system that implements multi-tenancy, you can use a WWN pool to control the WWNs used by each organization.

You assign WWNs to pools in blocks.

### **WWNN Pools**

A WWNN pool is a WWN pool that contains only WW node names. If you include a pool of WWNNs in a service profile, the associated server is assigned a WWNN from that pool.

### **WWPN Pools**

A WWPN pool is a WWN pool that contains only WW port names. If you include a pool of WWPNs in a service profile, the port on each vHBA of the associated server is assigned a WWPN from that pool.

### **WWxN Pools**

A WWxN pool is a WWN pool that contains both WW node names and WW port names. You can specify how many ports per node are created with WWxN pools. The pool size must be a multiple of *ports-per-node* + 1. For example, if you specify 7 ports per node, the pool size must be a multiple of 8. If you specify 63 ports per node, the pool size must be a multiple of 64.

You can use a WWxN pool whenever you select a WWNN or WWPN pool. The WWxN pool must be created before it can be assigned.

- For WWNN pools, the WWxN pool is displayed as an option in the **WWNN Assignment** drop-down list.
- For WWPN pools, choose **Derived** in the **WWPN Assignment** drop-down list.

# <span id="page-111-0"></span>**Creating a WWN Pool**

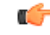

#### **Important**

A WWN pool can include only WWNNs or WWPNs in the ranges from 20:00:00:00:00:00:00:00 to 20:FF:00:FF:FF:FF:FF:FF or from 50:00:00:00:00:00:00:00 to 5F:FF:00:FF:FF:FF:FF:FF. All other WWN ranges are reserved. When fibre channel traffic is sent through the Cisco UCS infrastructure, the source WWPN is converted to a MAC address. You cannot use WWPN pool which can translate to a source multicast MAC address. To ensure the uniqueness of the Cisco UCS WWNNs and WWPNs in the SAN fabric, Cisco recommends using the following WWN prefix for all blocks in a pool: 20:00:00:25:B5:XX:XX:XX

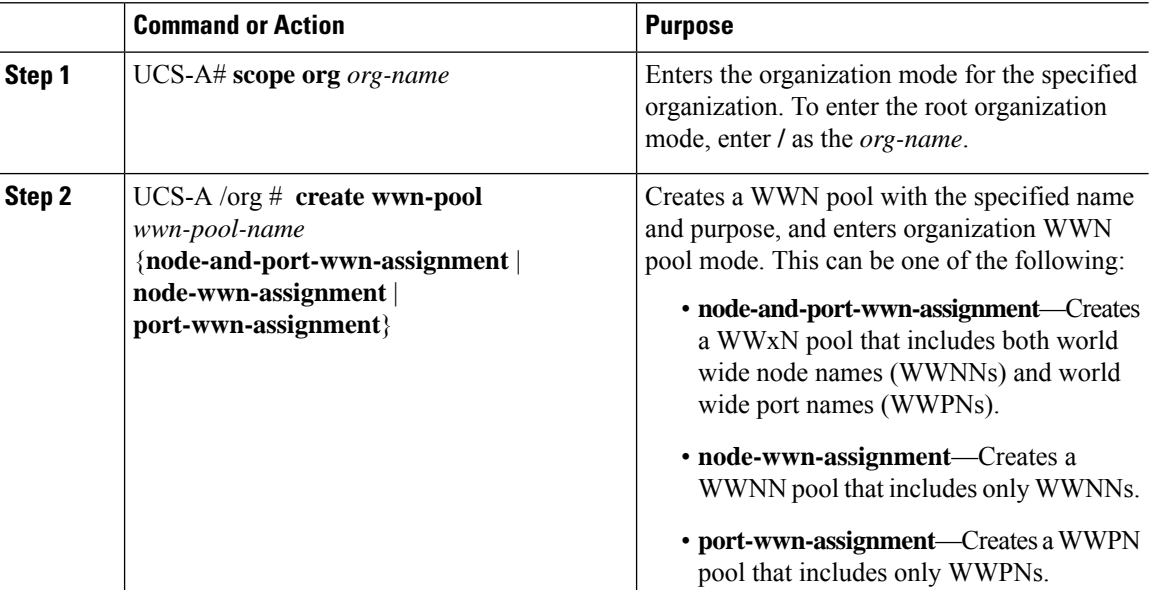

 $\mathbf I$ 

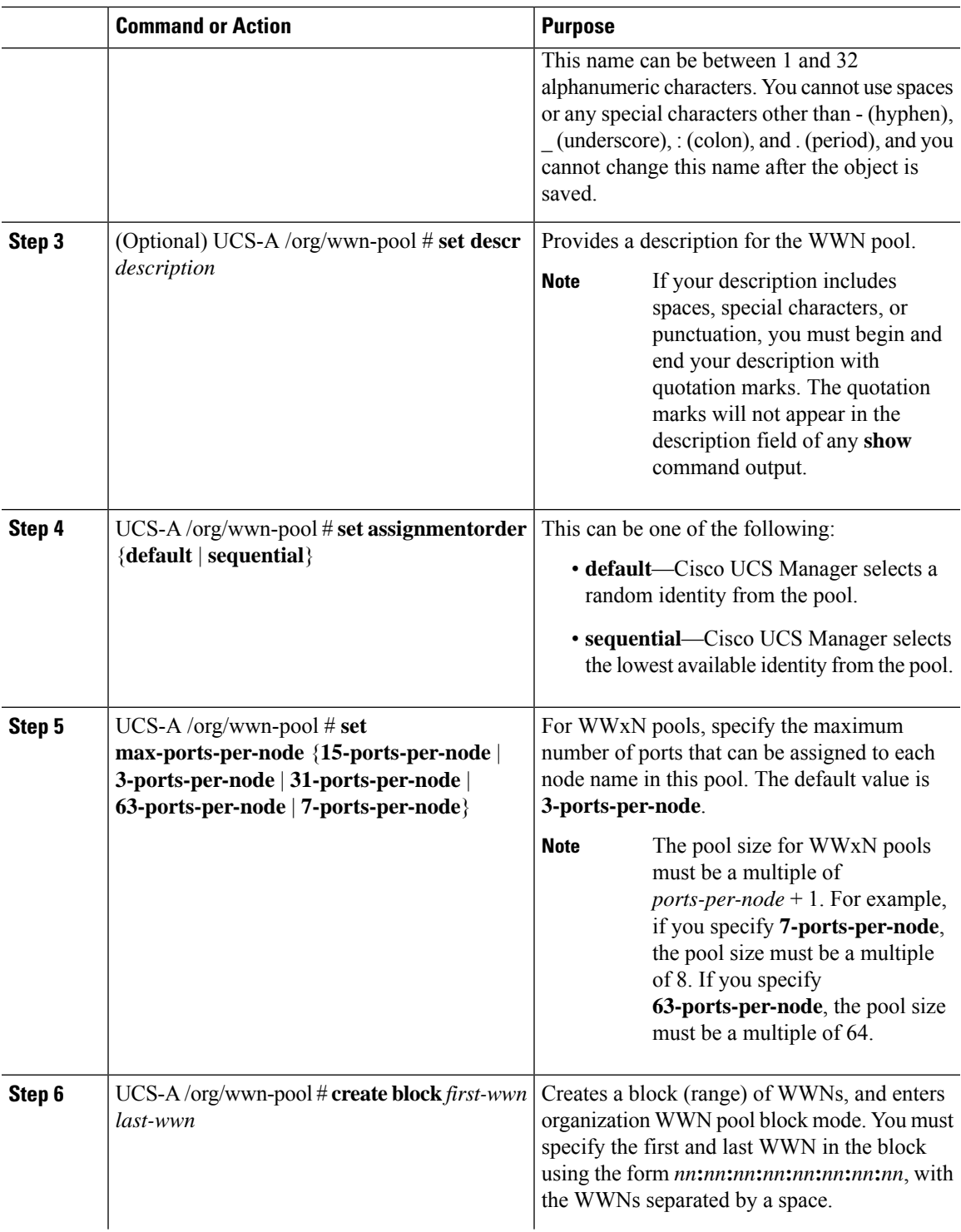

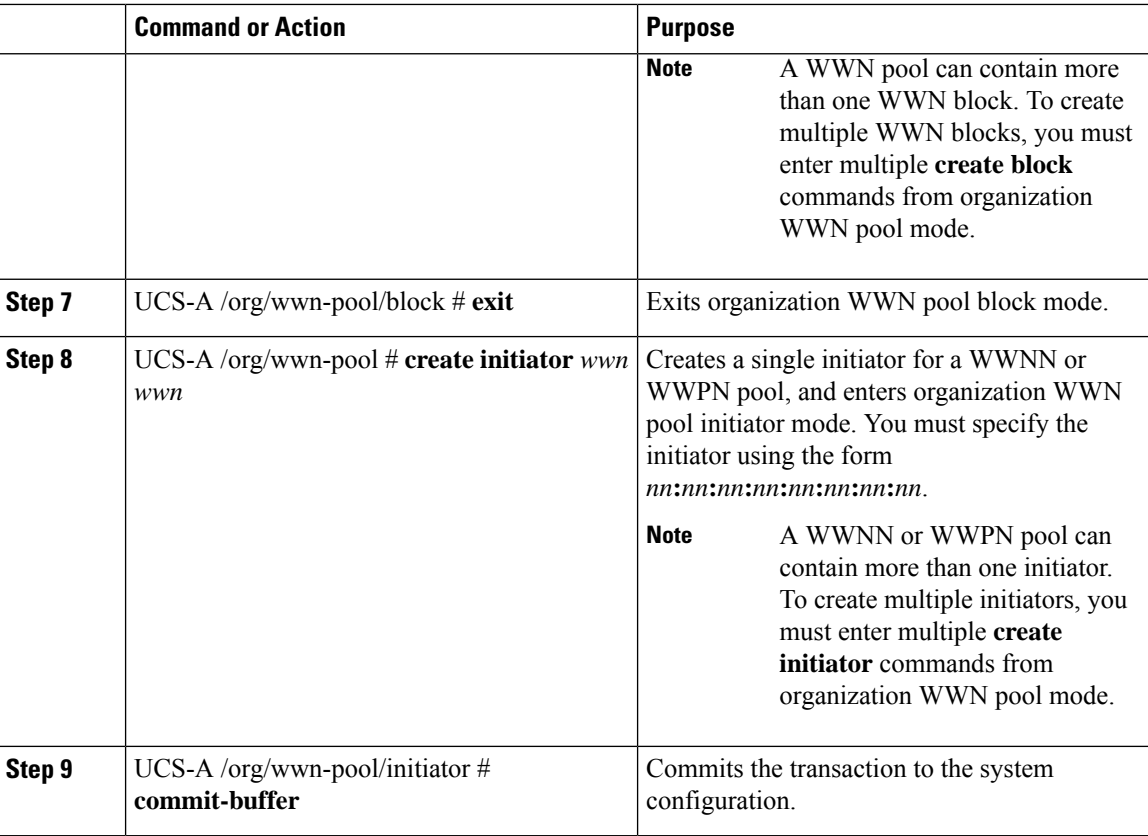

The following example shows how to create a WWNN pool named sanpool, provide a description for the pool, specify a block of WWNs and an initiator to be used for the pool, and commit the transaction:

```
UCS-A# scope org /
UCS-A /org # create wwn-pool sanpool node-wwn-assignment
UCS-A /org/wwn-pool* # set descr "This is my WWNN pool"
UCS-A /org/wwn-pool* # create block 20:00:00:25:B5:00:00:00 20:00:00:25:B5:00:00:01
UCS-A /org/wwn-pool/block* # exit
UCS-A /org/wwn-pool* # create initiator 23:00:00:05:AD:1E:02:00
UCS-A /org/wwn-pool/initiator* # commit-buffer
UCS-A /org/wwn-pool/initiator #
```
The following example shows how to create a WWxN pool named sanpool, provide a description for the pool, specify seven ports per node, specify a block of eight WWNs to be used for the pool, and commit the transaction:

```
UCS-A# scope org /
UCS-A /org # create wwn-pool sanpool node-and-port-wwn-assignment
UCS-A /org/wwn-pool* # set descr "This is my WWxN pool"
UCS-A /org/wwn-pool* # set max-ports-per-node 7-ports-per-node
UCS-A /org/wwn-pool* # create block 20:00:00:25:B5:00:00:00 20:00:00:25:B5:00:00:08
UCS-A /org/wwn-pool/block* # commit-buffer
UCS-A /org/wwn-pool/block #
```
### **What to do next**

- Include the WWPN pool in a vHBA template.
- Include the WWNN pool in a service profile and template.
- Include the WWxN pool in a service profile and template.

# <span id="page-114-0"></span>**Deleting a WWN Pool**

If you delete a pool, Cisco UCS Manager does not reallocate any addresses from that pool that were assigned to vNICs or vHBAs. All assigned addresses from a deleted pool remain with the vNIC or vHBA to which they are assigned until one of the following occurs:

- The associated service profiles are deleted.
- The vNIC or vHBA to which the address is assigned is deleted.
- The vNIC or vHBA is assigned to a different pool.

### **Procedure**

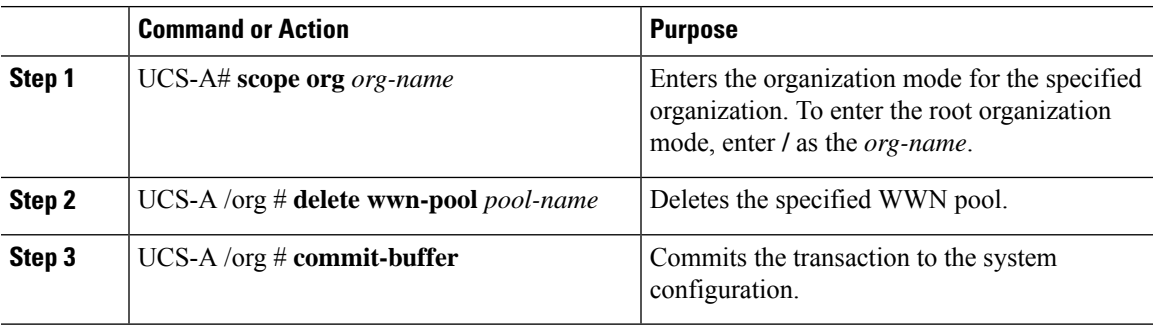

### **Example**

The following example shows how to delete the WWN pool named pool4 and commit the transaction:

```
UCS-A# scope org /
UCS-A /org # delete wwn-pool pool4
UCS-A /org* # commit-buffer
UCS-A /org #
```
 $\mathbf I$ 

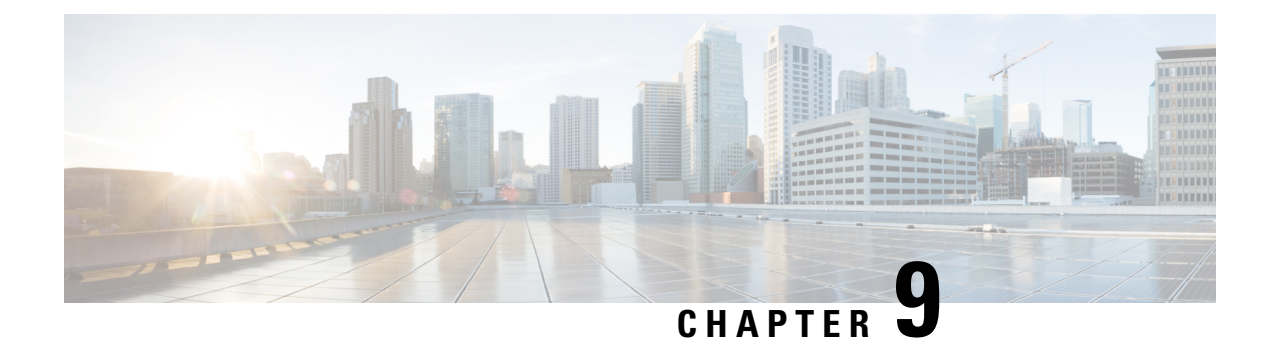

# **Storage-Related Policies**

- [Configuring](#page-116-0) vHBA Templates, on page 99
- [Configuring](#page-118-0) Fibre Channel Adapter Policies, on page 101
- [Configuring](#page-124-0) the Default vHBA Behavior Policy, on page 107
- Configuring SAN [Connectivity](#page-125-0) Policies, on page 108

# <span id="page-116-0"></span>**Configuring vHBA Templates**

### **vHBA Template**

This template is a policy that defines how a vHBA on a server connects to the SAN. It is also referred to as a vHBA SAN connectivity template.

You must include this policy in a service profile for it to take effect.

# **Configuring a vHBA Template**

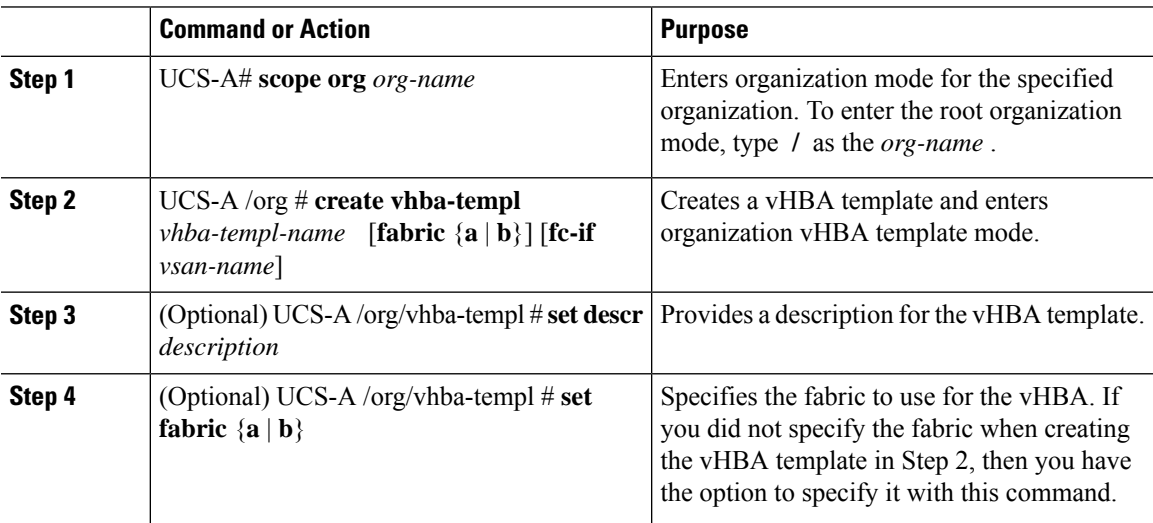

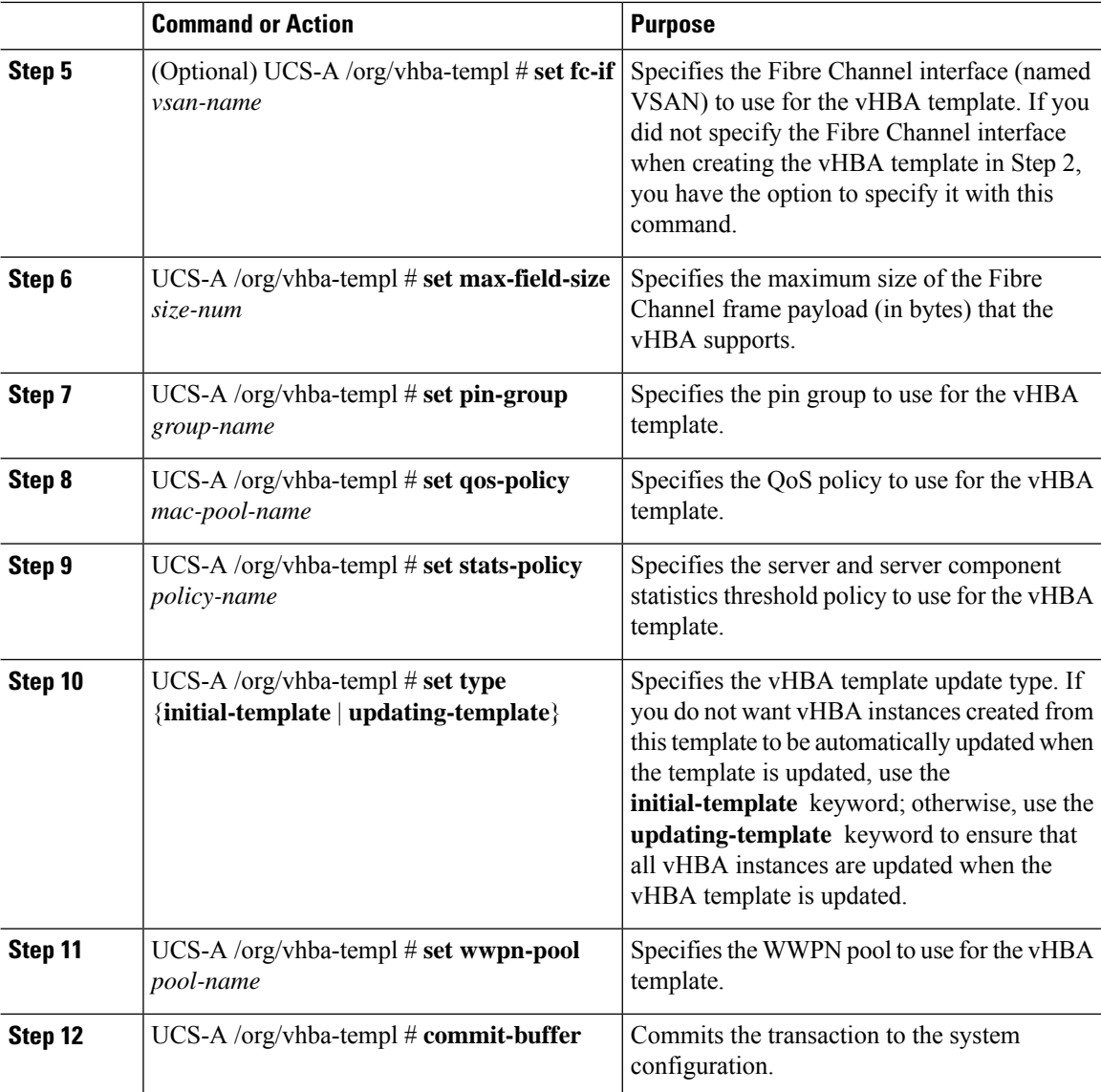

The following example configures a vHBA template and commits the transaction:

```
UCS-A# scope org /
UCS-A /org* # create vhba template VhbaTempFoo
UCS-A /org/vhba-templ* # set descr "This is a vHBA template example."
UCS-A /org/vhba-templ* # set fabric a
UCS-A /org/vhba-templ* # set fc-if accounting
UCS-A /org/vhba-templ* # set max-field-size 2112
UCS-A /org/vhba-templ* # set pin-group FcPinGroup12
UCS-A /org/vhba-templ* # set qos-policy policy34foo
UCS-A /org/vhba-templ* # set stats-policy ServStatsPolicy
UCS-A /org/vhba-templ* # set type updating-template
UCS-A /org/vhba-templ* # set wwpn-pool SanPool7
UCS-A /org/vhba-templ* # commit-buffer
UCS-A /org/vhba-templ #
```
## **Deleting a vHBA Template**

### **Procedure**

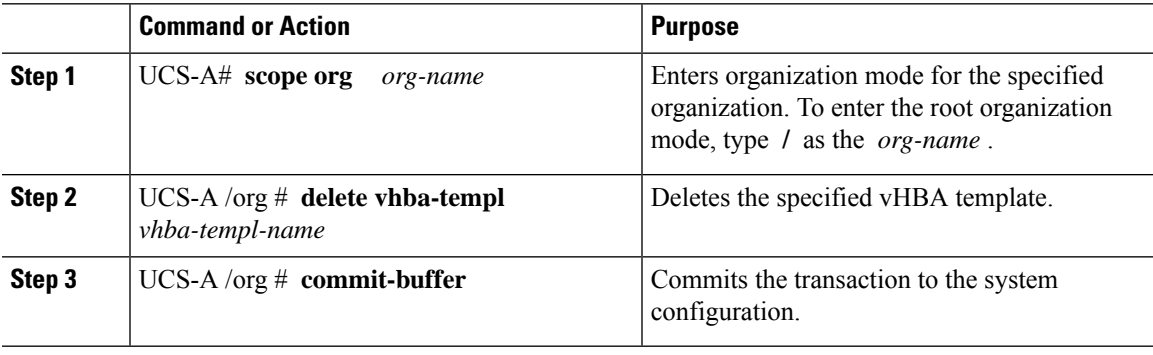

### **Example**

The following example deletes the vHBA template named VhbaTempFoo and commits the transaction:

```
UCS-A# scope org /
UCS-A /org # delete vhba template VhbaTempFoo
UCS-A /org* # commit-buffer
UCS-A /org #
```
# <span id="page-118-0"></span>**Configuring Fibre Channel Adapter Policies**

## **Ethernet and Fibre Channel Adapter Policies**

These policies govern the host-side behavior of the adapter, including how the adapter handles traffic. For example, you can use these policies to change default settings for the following:

- Queues
- Interrupt handling
- Performance enhancement
- RSS hash
- Failover in a cluster configuration with two fabric interconnects

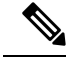

**Note**

- ForFibre Channel adapter policies, the values displayed by Cisco UCS Manager may not match those displayed by applications such as QLogic SANsurfer. For example, the following values may result in an apparent mismatch between SANsurfer and Cisco UCS Manager:
	- Max LUNs Per Target—SANsurfer has a maximum of 256 LUNs and does not display more than that number. Cisco UCS Manager supports a higher maximum number of LUNs. This parameter is applicable only for FC-Initiator.
	- Link Down Timeout—In SANsurfer, you configure the timeout threshold for link down in seconds. In Cisco UCS Manager, you configure this value in milliseconds. Therefore, a value of 5500 ms in Cisco UCS Manager displays as 5s in SANsurfer.
	- Max Data Field Size—SANsurfer has allowed values of 512, 1024, and 2048. Cisco UCS Manager allows you to set values of any size. Therefore, a value of 900 in Cisco UCS Manager displays as 512 in SANsurfer.
	- LUN Queue Depth—The LUN queue depth setting is available for Windows system FC adapter policies. Queue depth is the number of commands that the HBA can send and receive in a single transmission per LUN. Windows Storport driver sets this to a default value of 20 for physical miniports and to 250 for virtual miniports. This setting adjusts the initial queue depth for all LUNs on the adapter. Valid range for this value is 1 - 254. The default LUN queue depth is 20. This feature only works with Cisco UCS Manager version 3.1(2) and higher. This parameter is applicable only for FC-Initiator.
	- IO TimeOut Retry—When the target device does not respond to an IO request within the specified timeout, the FC adapter cancels the pending command then resends the same IO after the timer expires. The FC adapter valid range for this value is 1 - 59 seconds. The default IO retry timeout is 5 seconds. This feature only works with Cisco UCS Manager version 3.1(2) and higher.

### **Operating System Specific Adapter Policies**

By default, Cisco UCS provides a set of Ethernet adapter policies and Fibre Channel adapter policies. These policies include the recommended settings for each supported server operating system. Operating systems are sensitive to the settings in these policies. Storage vendors typically require non-default adapter settings. You can find the details of these required settings on the support list provided by those vendors.

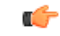

#### **Important**

We recommend that you use the values in these policies for the applicable operating system. Do not modify any of the values in the default policies unless directed to do so by Cisco Technical Support.

However, if you are creating an Ethernet adapter policy for an OS(instead of using the default adapter policy), you must use the following formulas to calculate values that work for that OS.

Depending on the UCS firmware, your driver interrupt calculations may be different. Newer UCS firmware uses a calculation that differs from previous versions. Later driver release versions on Linux operating systems now use a different formula to calculate the Interrupt Count. In this formula, the Interrupt Count is the maximum of either the Transmit Queue or the Receive Queue plus 2.

### **Interrupt Count in Linux Adapter Policies**

Drivers on Linux operating systems use differing formulas to calculate the Interrupt Count, depending on the eNIC driver version. The UCS 3.2 release increased the number of Tx and Rx queues for the eNIC driver from 8 to 256 each.

Use one of the following strategies, according to your driver version.

For Linux drivers before the UCS 3.2 firmware release, use the following formula to calculate the Interrupt Count.

Completion Queues = Transmit Queues + Receive Queues

Interrupt Count = (Completion Queues  $+ 2$ ) rounded up to nearest power of 2

For example, if Transmit Queues = 1 and Receive Queues = 8 then:

Completion Queues =  $1 + 8 = 9$ 

Interrupt Count =  $(9 + 2)$  rounded up to the nearest power of  $2 = 16$ 

On drivers for UCS firmware release 3.2 and higher, the Linux eNIC drivers use the following formula to calculate the Interrupt Count.

Interrupt Count =  $(\text{\#Tx or Rx Queues}) + 2$ 

For example:

Interrupt Count wq = 32, rq = 32, cq = 64 - then Interrupt Count =  $Max(32, 32) + 2 = 34$ Interrupt Count wq = 64, rq = 8, cq = 72 – then Interrupt Count = Max $(64, 8) + 2 = 66$ Interrupt Count wq = 1, rq = 16, cq = 17 - then Interrupt count =  $Max(1, 16) + 2 = 18$ 

#### **Interrupt Count in Windows Adapter Policies**

For Windows OS, the recommended adapter policy in UCS Manager for VIC 1400 series and above adapters is Win-HPN and if RDMA is used, the recommended policy is Win-HPN-SMB. For VIC 1400 series and above adapters, the recommended interrupt value setting is 512 and the Windows VIC driver takes care of allocating the required number of Interrupts.

For VIC 1300 and VIC 1200 series adapters, the recommended UCS Manager adapter policy is Windows and the Interrupt would be  $TX + RX + 2$ , rounded to closest power of 2. The maximum supported Windows queues is 8 for Rx Queues and 1 for Tx Queues.

Example for VIC 1200 and VIC 1300 series adapters:

 $Tx = 1$ ,  $Rx = 4$ ,  $CQ = 5$ , Interrupt = 8 (1+4 rounded to nearest power of 2), Enable RSS

Example for VIC 1400 series and above adapters:

 $Tx = 1$ ,  $Rx = 4$ ,  $CQ = 5$ , Interrupt = 512, Enable RSS

### **NVMe over Fabrics using Fibre Channel**

The NVM Express (NVMe) interface allows host software to communicate with a non-volatile memory subsystem. This interface is optimized for Enterprise non-volatile storage, which is typically attached as a register level interface to the PCI Express (PCIe) interface.

NVMe over Fabrics using Fibre Channel (FC-NVMe) defines a mapping protocol for applying the NVMe interface to Fibre Channel. This protocol defines how Fibre Channel services and specified Information Units (IUs) are used to perform the services defined by NVMe over a Fibre Channel fabric. NVMe initiators can access and transfer information to NVMe targets over Fibre Channel.

FC-NVMe combines the advantages of Fibre Channel and NVMe. You get the improved performance of NVMe along with the flexibility and the scalability of the shared storage architecture. Cisco UCS Manager Release 4.0(2) supports NVMe over Fabrics using Fibre Channel on UCS VIC 1400 Series adapters.

Starting with UCS Manager release 4.3(2b), NVMeoF using RDMA is supported on Cisco UCS VIC 14000 series adapters.

Starting with UCS Manager release 4.2(2), NVMeoF using Fibre Channel is supported on Cisco UCS VIC 15000 series adapters.

Cisco UCS Manager provides the recommended FC NVME Initiator adapter policies in the list of pre-configured adapter policies. To create a new FC-NVMe adapter policy, follow the steps in the *Creating a Fibre Channel Adapter Policy* section.

### **NVMe over Fabrics Using RDMA**

NVMe over Fabrics (NVMeoF) is a communication protocol that allows one computer to access NVMe namespaces available on another computer. NVMeoF is similar to NVMe, but differs in the network-related steps involved in using the NVMeoF storage devices. The commands for discovering, connecting, and disconnecting a NVMeoF storage device are integrated into the **nvme** utility provided in Linux..

The NVMeoF fabric that Cisco supports is RDMA over Converged Ethernet version 2 (RoCEv2). RoCEv2 is a fabric protocol that runs over UDP. It requires a no-drop policy.

The eNIC RDMA driver works in conjunction with the eNIC driver, which must be loaded first when configuring NVMeoF.

Cisco UCS Manager provides the default Linux-NVMe-RoCE adapter policy for creating NVMe RoCEv2 interfaces. Do not use the default Linux adapter policy. For complete information on configuring RoCEv2 over NVMeoF, refer to the *Cisco UCS Manager Configuration Guide for RDMA over Converged Ethernet (RoCE) v2*.

NVMeoF using RDMA is supported on M5 B-Series or C-Series Servers with Cisco UCS VIC 1400 Series adapters.

Starting with UCS Manager release 4.3(2b), NVMeOF using RDMA is supported on Cisco UCS VIC 14000 series adapters.

Starting with UCS Manager release 4.2(2), NVMeOF using RDMA is supported on Cisco UCS VIC 15000 series adapters.

### **Configuring a Fibre Channel Adapter Policy**

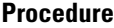

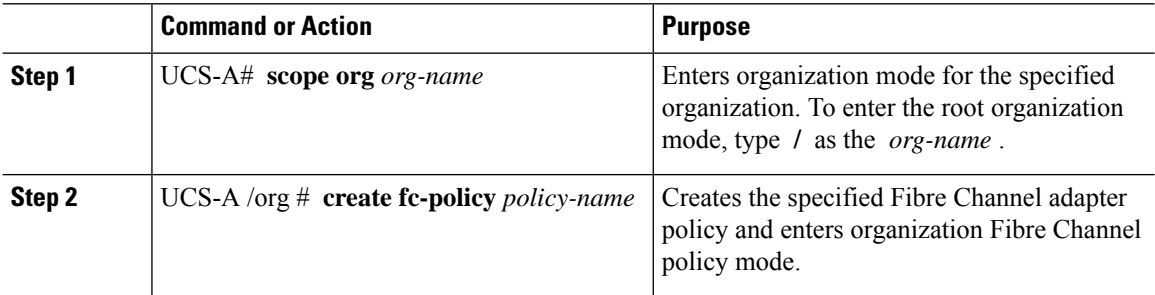

 $\mathbf{l}$ 

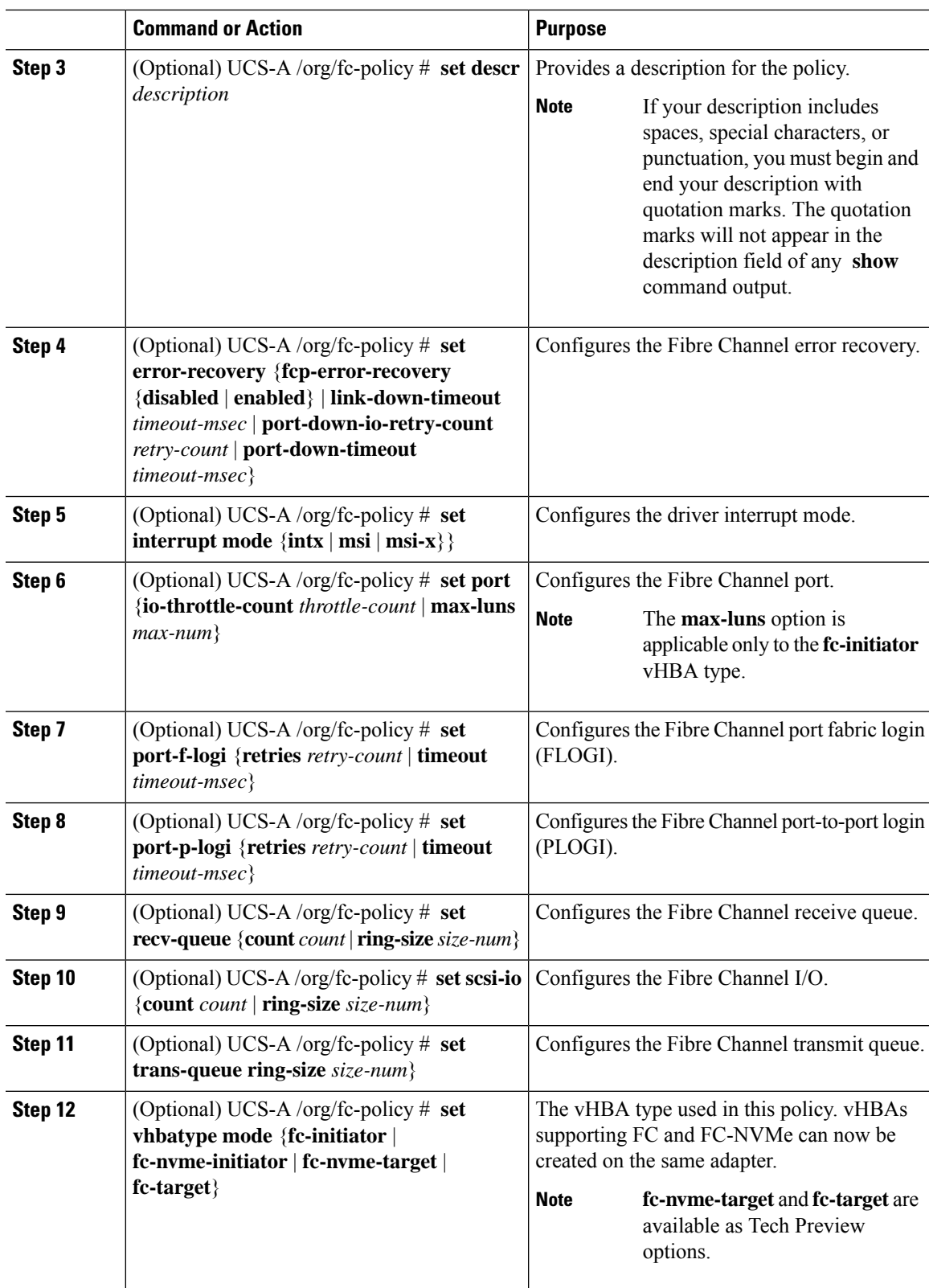

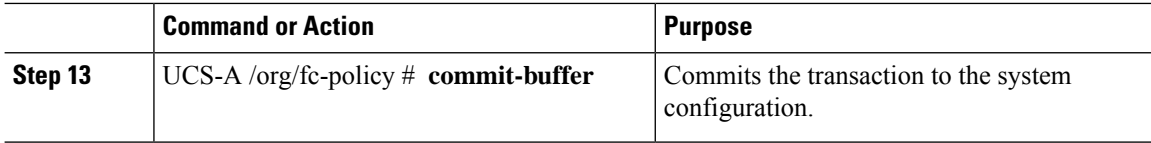

The following example configures a Fibre Channel adapter policy and commits the transaction:

```
UCS-A# scope org /
UCS-A /org* # create fc-policy FcPolicy42
UCS-A /org/fc-policy* # set descr "This is a Fibre Channel adapter policy example."
UCS-A /org/fc-policy* # set error-recovery error-detect-timeout 2500
UCS-A /org/fc-policy* # set port max-luns 4
UCS-A /org/fc-policy* # set port-f-logi retries 250
UCS-A /org/fc-policy* # set port-p-logi timeout 5000
UCS-A /org/fc-policy* # set recv-queue count 1
UCS-A /org/fc-policy* # set scsi-io ring-size 256
UCS-A /org/fc-policy* # set trans-queue ring-size 256
UCS-A /org/fc-policy* # commit-buffer
UCS-A /org/fc-policy #
```
The following example configures a Fibre Channel adapter policy with the vHBA type set to FC NVME Initiator and commits the transaction:

```
UCS-A# scope org /
UCS-A /org* # create fc-policy FcPolicy42
UCS-A /org/fc-policy* # set descr "This is a Fibre Channel adapter policy example."
UCS-A /org/fc-policy* # set error-recovery error-detect-timeout 2500
UCS-A /org/fc-policy* # set port-f-logi retries 250
UCS-A /org/fc-policy* # set port-p-logi timeout 5000
UCS-A /org/fc-policy* # set recv-queue count 1
UCS-A /org/fc-policy* # set scsi-io ring-size 256
UCS-A /org/fc-policy* # set trans-queue ring-size 256
UCS-A /org/fc-policy* # set vhbatype mode fc-nvme-initiator
UCS-A /org/fc-policy* # commit-buffer
UCS-A /org/fc-policy #
```
### **Deleting a Fibre Channel Adapter Policy**

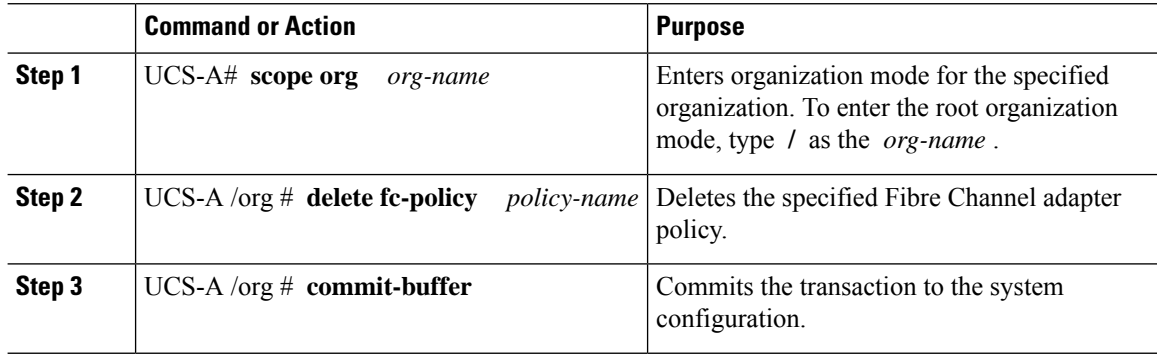

Ш

#### **Example**

The following example deletes the Fibre Channel adapter policy named FcPolicy42 and commits the transaction:

```
UCS-A# scope org /
UCS-A /org # delete fc-policy FcPolicy42
UCS-A /org* # commit-buffer
UCS-A /org #
```
# <span id="page-124-0"></span>**Configuring the Default vHBA Behavior Policy**

## **Default vHBA Behavior Policy**

Default vHBA behavior policy allow you to configure how vHBAs are created for a service profile. You can choose to create vHBAs manually, or you can allow them to be created automatically.

You can configure the default vHBA behavior policy to define how vHBAs are created. This can be one of the following:

- **None**—Cisco UCS Manager does not create default vHBAs for a service profile. All vHBAs must be explicitly created.
- **HW Inherit**—If a service profile requires vHBAs and none have been explicitly defined, Cisco UCS Manager creates the required vHBAs based on the adapter installed in the server associated with the service profile.

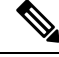

**Note** If you do not specify a default behavior policy for vHBAs, **none** is used by default.

# **Configuring a Default vHBA Behavior Policy**

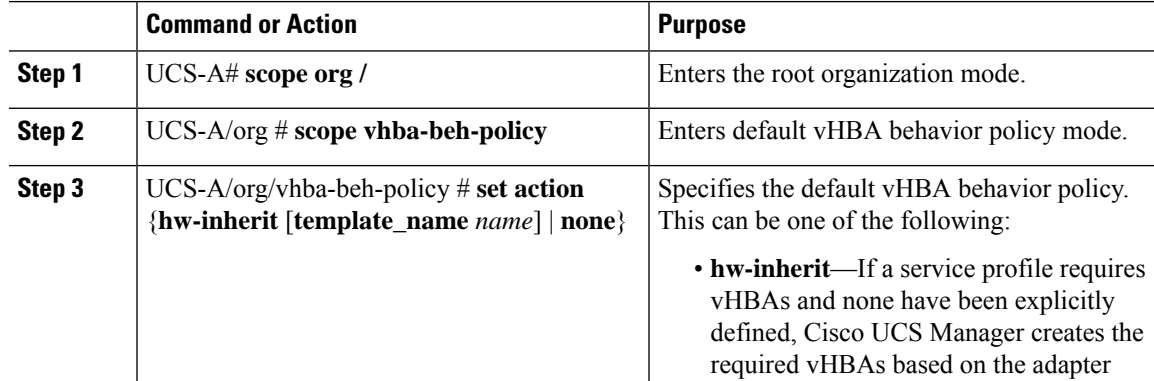

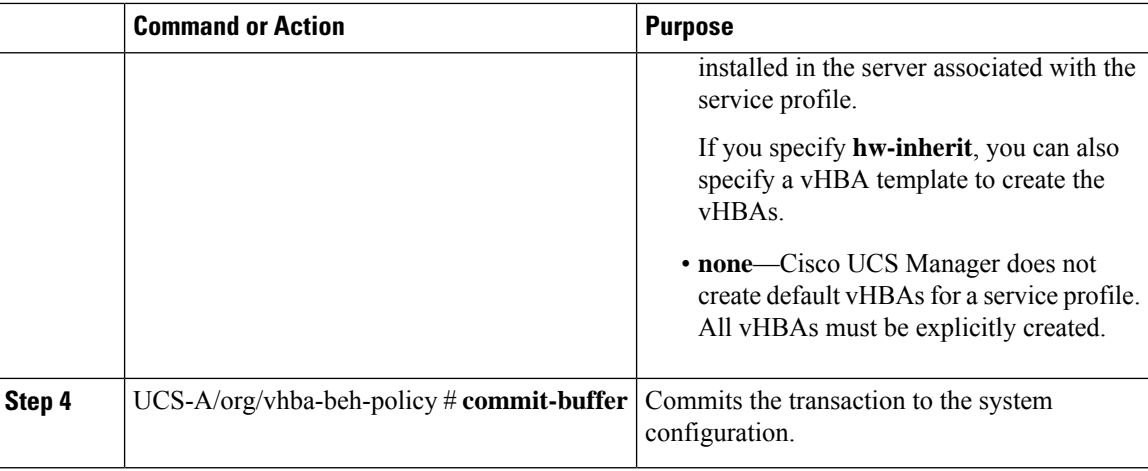

This example shows how to set the default vHBA behavior policy to **hw-inherit**.

```
UCS-A # scope org /
UCS-A/org # scope vhba-beh-policy
UCS-A/org/vhba-beh-policy # set action hw-inherit
UCS-A/org/vhba-beh-policy* # commit-buffer
UCS-A/org/vhba-beh-policy #
```
# <span id="page-125-0"></span>**Configuring SAN Connectivity Policies**

### **About the LAN and SAN Connectivity Policies**

Connectivity policies determine the connections and the network communication resources between the server and the LAN or SAN on the network. These policies use pools to assign MAC addresses, WWNs, and WWPNs to servers and to identify the vNICs and vHBAs that the servers use to communicate with the network.

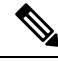

**Note**

We do not recommend that you use static IDs in connectivity policies, because these policies are included in service profiles and service profile templates and can be used to configure multiple servers.

## **Privileges Required for LAN and SAN Connectivity Policies**

Connectivity policies enable users without network or storage privileges to create and modify service profiles and service profile templates with network and storage connections. However, users must have the appropriate network and storage privileges to create connectivity policies.

### **Privileges Required to Create Connectivity Policies**

Connectivity policies require the same privileges as other network and storage configurations. For example, you must have at least one of the following privileges to create connectivity policies:

- admin—Can create LAN and SAN connectivity policies
- Is-server—Can create LAN and SAN connectivity policies
- Is-network—Can create LAN connectivity policies
- Is-storage—Can create SAN connectivity policies

### **Privileges Required to Add Connectivity Policies to Service Profiles**

After the connectivity policies have been created, a user with ls-compute privileges can include them in a service profile or service profile template. However, a user with only ls-compute privileges cannot create connectivity policies.

### **Interactions between Service Profiles and Connectivity Policies**

You can configure the LAN and SAN connectivity for a service profile through either of the following methods:

- LAN and SAN connectivity policies that are referenced in the service profile
- Local vNICs and vHBAs that are created in the service profile
- Local vNICs and a SAN connectivity policy
- Local vHBAs and a LAN connectivity policy

Cisco UCS maintains mutual exclusivity between connectivity policies and local vNIC and vHBA configuration in the service profile. You cannot have a combination of connectivity policies and locally created vNICs or vHBAs. When you include a LAN connectivity policy in a service profile, all existing vNIC configuration is erased, and when you include a SAN connectivity policy, all existing vHBA configuration in that service profile is erased.

## <span id="page-126-0"></span>**Creating a SAN Connectivity Policy**

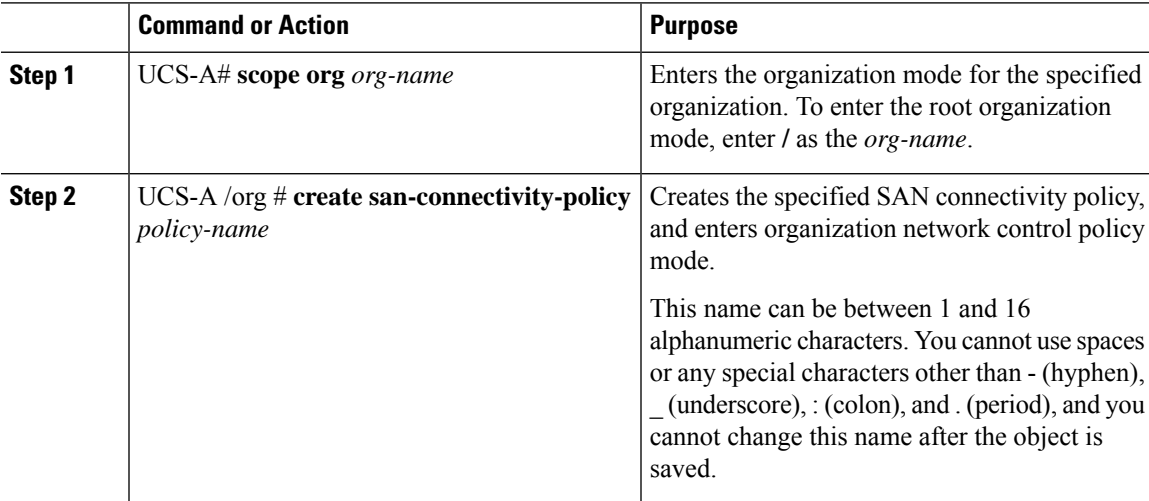

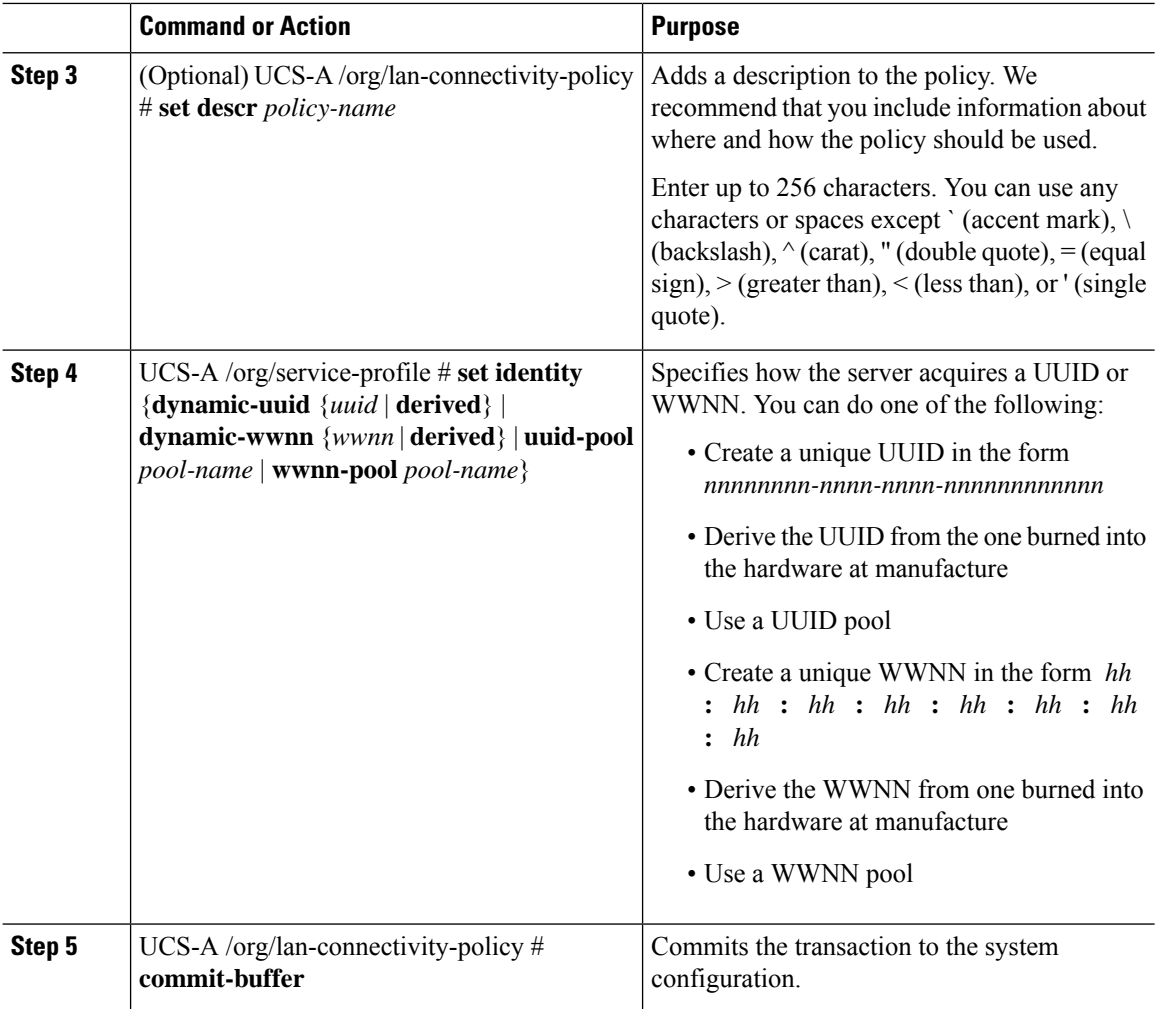

The following example shows how to create a SAN connectivity policy named SanConnect242 and commit the transaction:

```
UCS-A# scope org /
UCS-A /org* # create san-connectivity-policy SanConnect242
UCS-A /org/san-connectivity-policy* # set descr "SAN connectivity policy"
UCS-A /org/san-connectivity-policy* # set identity wwnn-pool SanPool7
UCS-A /org/san-connectivity-policy* # commit-buffer
UCS-A /org/san-connectivity-policy #
```
### **What to do next**

Add one or more vHBAs and/or initiator groups to this SAN connectivity policy.

# **Deleting a SAN Connectivity Policy**

If you delete a SAN connectivity policy that is included in a service profile, it also deletes all vHBAs from that service profile and disrupts SAN data traffic for the server associated with the service profile.

### **Procedure**

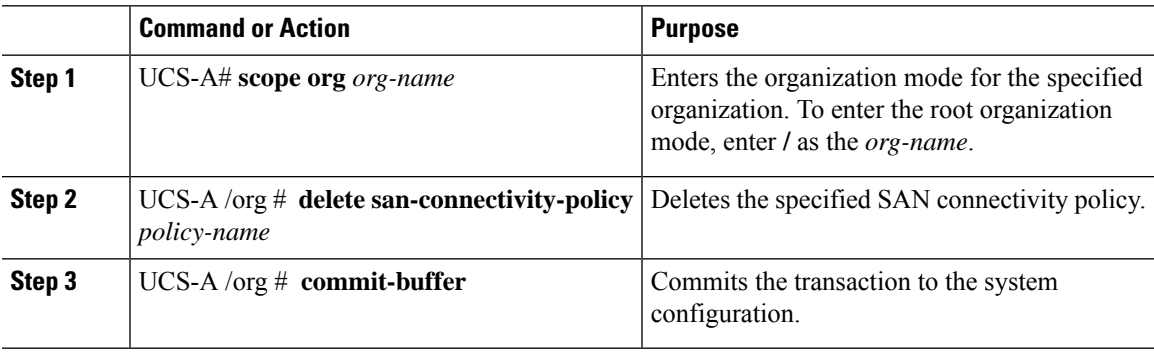

### **Example**

The following example shows how to delete a SAN connectivity policy named SanConnect52 from the root organization and commit the transaction:

```
UCS-A# scope org /
UCS-A /org # delete san-connectivity-policy SanConnect52
UCS-A /org* # commit-buffer
UCS-A /org #
```
## **Creating a vHBA for a SAN Connectivity Policy**

If you are continuing from Creating a SAN [Connectivity](#page-126-0) Policy, on page 109, begin this procedure at Step 3.

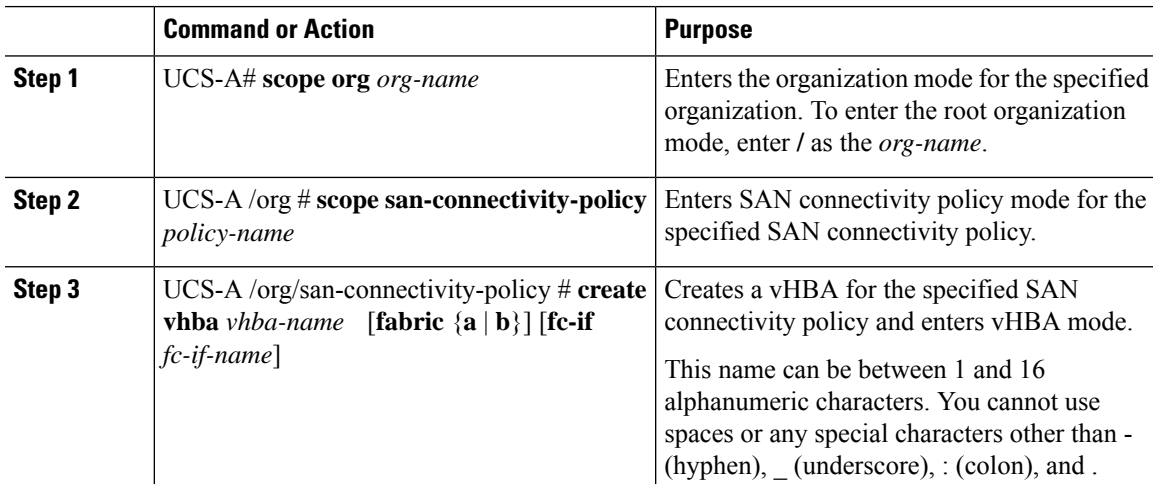

 $\mathbf I$ 

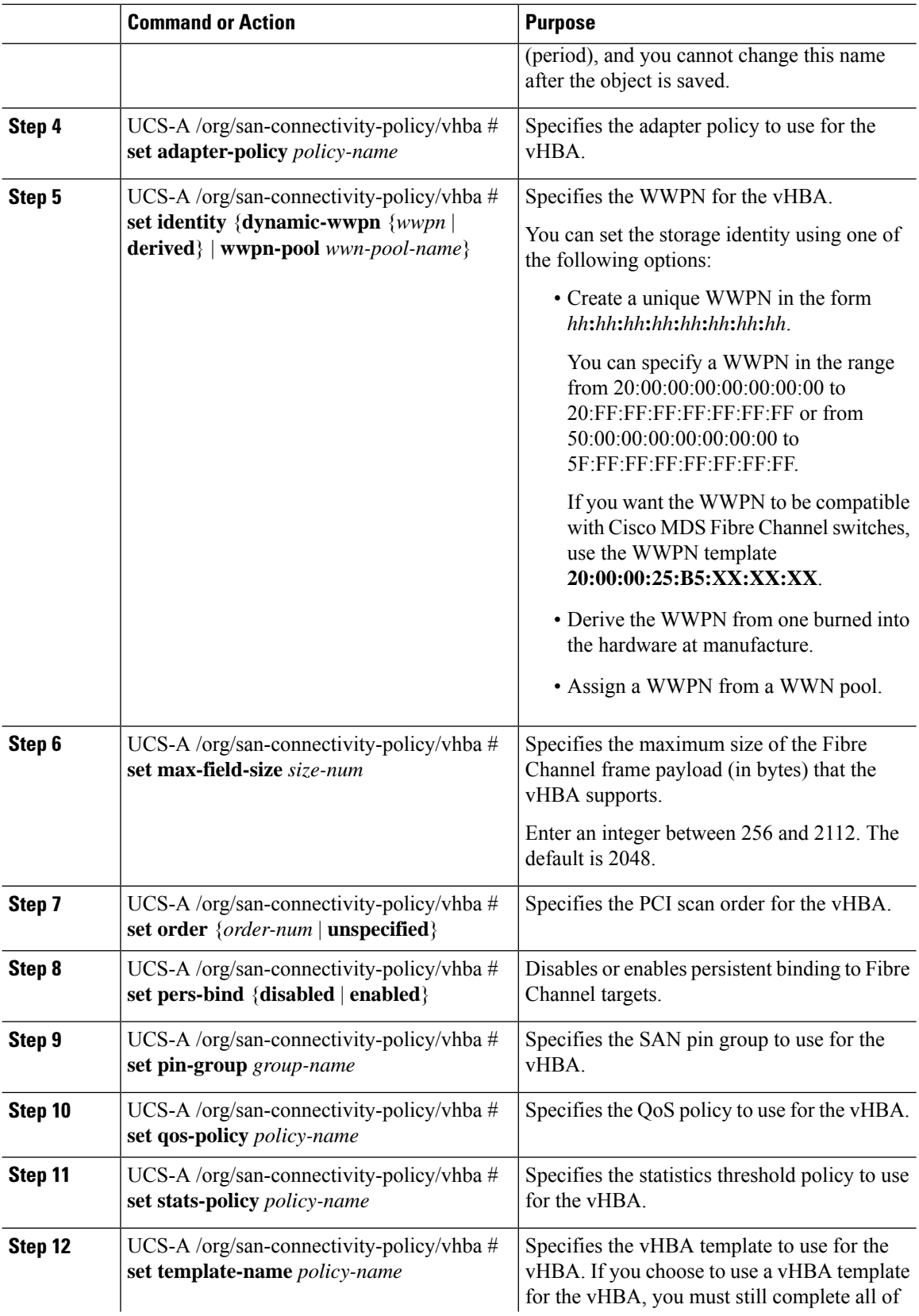

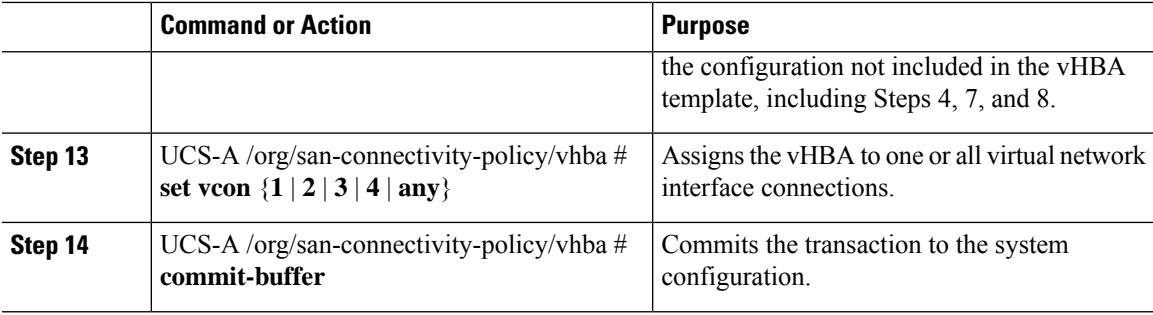

The following example shows how to configure a vHBA for a SAN connectivity policy named SanConnect242 and commit the transaction:

```
UCS-A# scope org /
UCS-A /org* # scope san-connectivity-policy SanConnect242
UCS-A /org/san-connectivity-policy* # create vhba vhba3 fabric a
UCS-A /org/san-connectivity-policy/vhba* # set adapter-policy AdaptPol2
UCS-A /org/san-connectivity-policy/vhba* # set identity wwpn-pool SanPool7
UCS-A /org/san-connectivity-policy/vhba* # set max-field-size 2112
UCS-A /org/san-connectivity-policy/vhba* # set order 0
UCS-A /org/san-connectivity-policy/vhba* # set pers-bind enabled
UCS-A /org/san-connectivity-policy/vhba* # set pin-group FcPinGroup12
UCS-A /org/san-connectivity-policy/vhba* # set qos-policy QosPol5
UCS-A /org/san-connectivity-policy/vhba* # set stats-policy StatsPol2
UCS-A /org/san-connectivity-policy/vhba* # set template-name SanConnPol3
UCS-A /org/san-connectivity-policy/vhba* # set vcon any
UCS-A /org/san-connectivity-policy/vhba* # commit-buffer
UCS-A /org/san-connectivity-policy/vhba #
```
### **What to do next**

If desired, add another vHBA or an initiator group to the SAN connectivity policy. If not, include the policy in a service profile or service profile template.

## **Deleting a vHBA from a SAN Connectivity Policy**

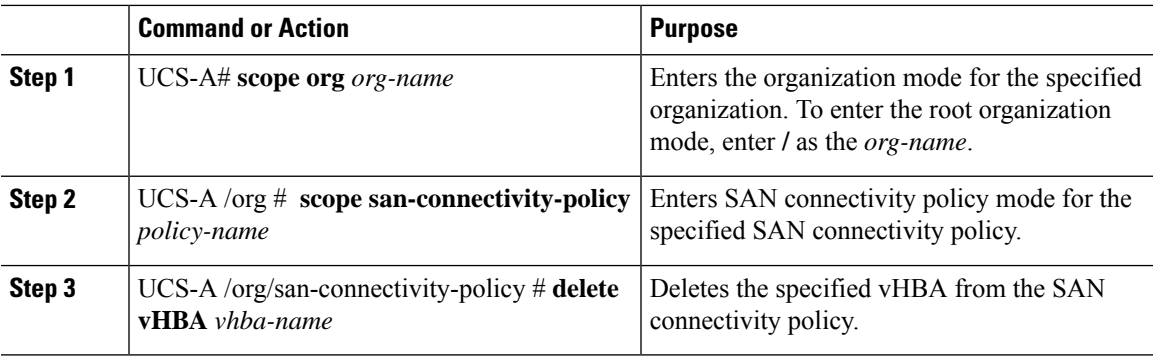

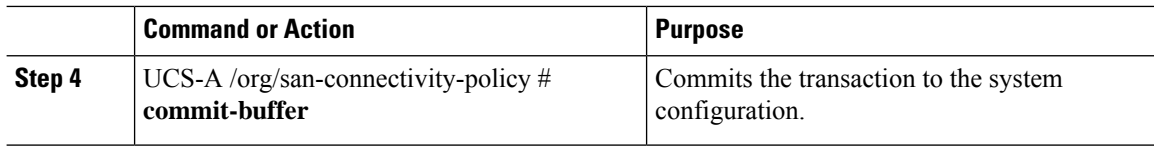

The following example shows how to delete a vHBA named vHBA3 from aSAN connectivity policy named SanConnect242 and commit the transaction:

```
UCS-A# scope org /
UCS-A /org # scope san-connectivity-policy SanConnect242
UCS-A /org/san-connectivity-policy # delete vHBA vHBA3
UCS-A /org/san-connectivity-policy* # commit-buffer
UCS-A /org/san-connectivity-policy #
```
### **Creating an Initiator Group for a SAN Connectivity Policy**

If you are continuing from Creating a SAN [Connectivity](#page-126-0) Policy, on page 109, begin this procedure at Step 3.

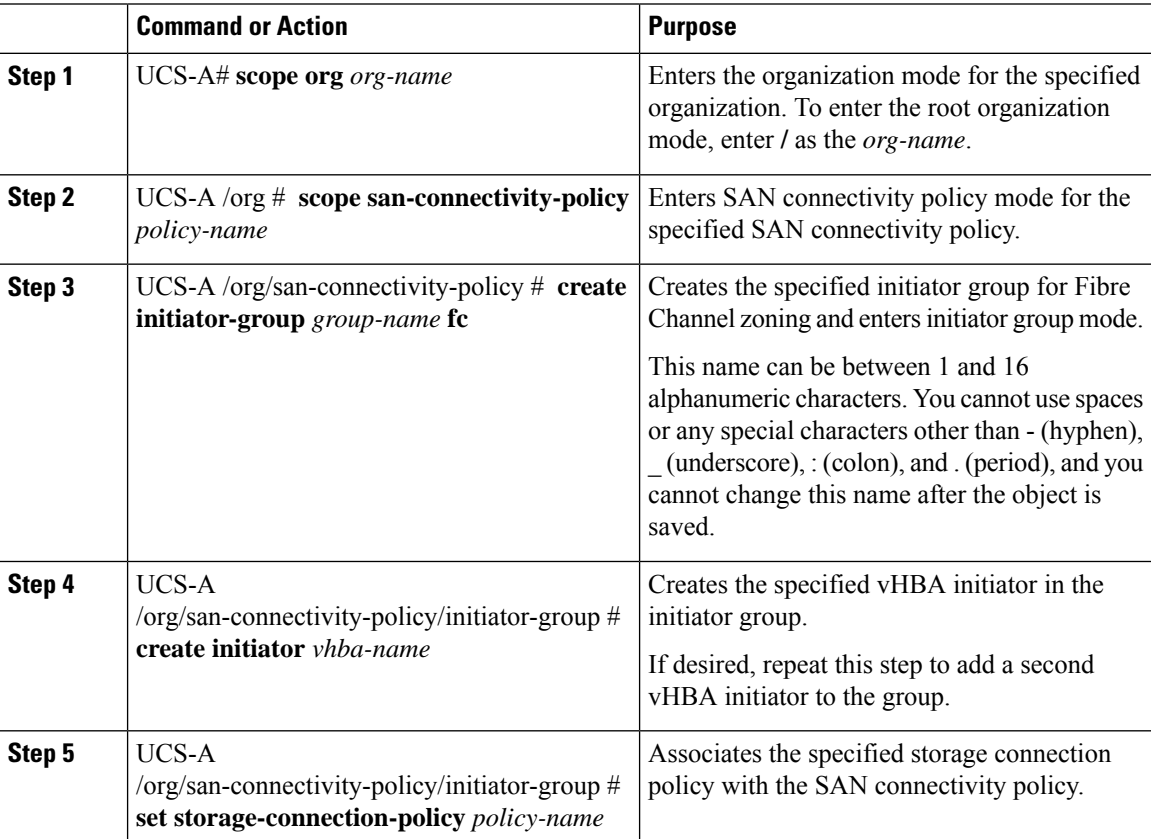

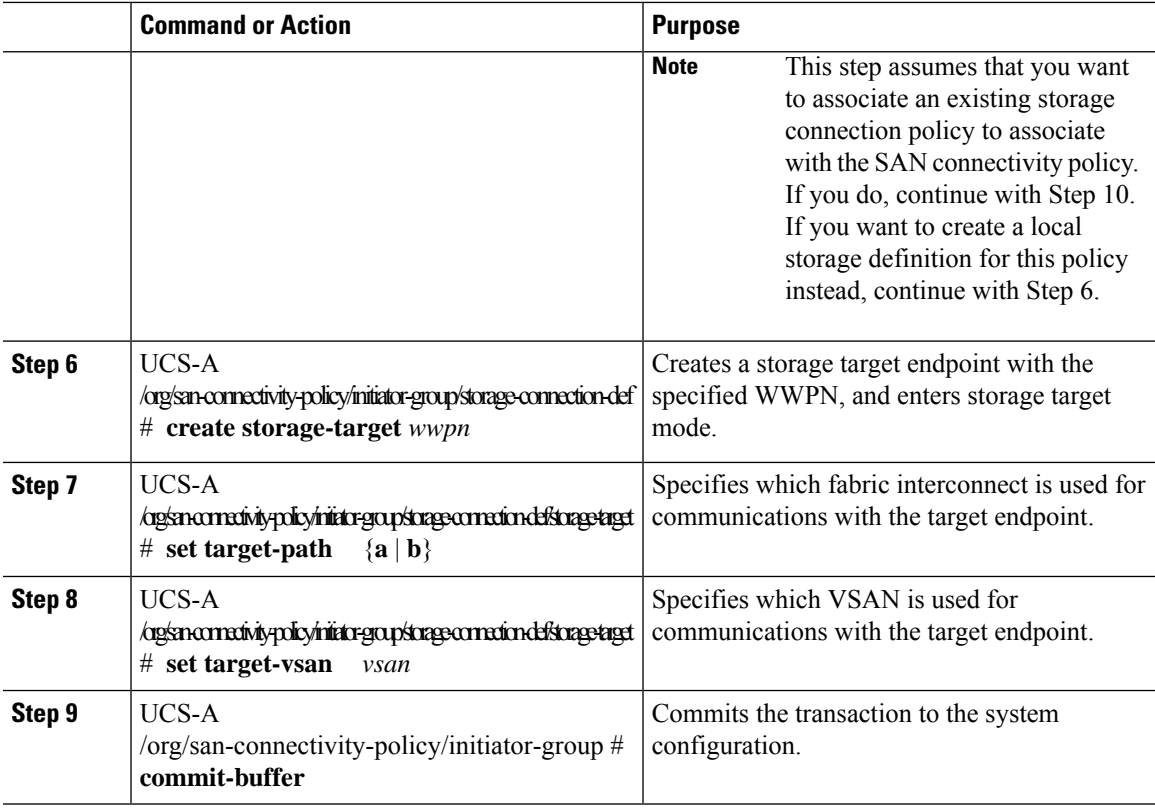

The following example shows how to configure an initiator group named initGroupZone1 with two initiators for a a SAN connectivity policy named SanConnect242, configure a local storage connection policy definition named scPolicyZone1, and commit the transaction:

```
UCS-A# scope org /
UCS-A /org* # scope san-connectivity-policy SanConnect242
UCS-A /org/san-connectivity-policy # create initiator-group initGroupZone1 fc
UCS-A /org/san-connectivity-policy/initiator-group* # set zoning-type sist
UCS-A /org/san-connectivity-policy/initiator-group* # create initiator vhba1
UCS-A /org/san-connectivity-policy/initiator-group* # create initiator vhba2
UCS-A /org/san-connectivity-policy/initiator-group* # create storage-connection-def
scPolicyZone1
UCS-A /org/san-connectivity-policy/initiator-group/storage-connection-def* # create
storage-target
20:10:20:30:40:50:60:70
UCS-A /org/san-connectivity-policy/initiator-group/storage-connection-def/storage-target*
# set
target-path a
UCS-A /org/san-connectivity-policy/initiator-group/storage-connection-def/storage-target*
# set
target-vsan default
UCS-A /org/san-connectivity-policy/initiator-group* # commit-buffer
UCS-A /org/san-connectivity-policy/initiator-group #
```
#### **What to do next**

If desired, add another initiator group or a vHBA to the SAN connectivity policy. If not, include the policy in a service profile or service profile template.

### **Creating an SPDM Security Policy**

### **SPDM Security**

Cisco UCS M6Servers can contain mutable components that could provide vectors for attack against a device itself or use of a device to attack another device within the system. To defend against these attacks, the Security Protocol and Data Model (SPDM) Specification enables a secure transport implementation that challenges a device to prove its identity and the correctness of its mutable component configuration. This feature is supported on Cisco UCS C220 and C240 M6 Servers starting with in Cisco UCS Manager, Release 4.2(1d).

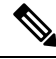

**Note** SPDM is currently not supported on the Cisco UCS C225 M6 Server and Cisco UCS C245 M6 Server.

SPDM defines messages, data objects, and sequences for performing message exchanges between devices over a variety of transport and physical media. It orchestrates message exchanges between Baseboard Management Controllers (BMC) and end-point devices over a Management Component Transport Protocol (MCTP). Message exchanges include authentication of hardware identities accessing the BMC. The SPDM enables access to low-level security capabilities and operations by specifying a managed level for device authentication, firmware measurement, and certificate management. Endpoint devices are challenged to provide authentication. and BMC authenticates the endpoints and only allows access for trusted entities.

The UCS Manager optionally allows uploads of external security certificates to BMC. A maximum of 40 SPDM certificates is allowed, including native internal certificates. Once the limit is reached, no more certificates can be uploaded. User uploaded certificates can be deleted but internal/default certificates cannot.

A SPDM security policy allows you to specify one of three Security level settings. Security can be set at one of the three levels listed below:

• Full Security:

This is the highest MCTP security setting. When you select this setting, a fault is generated when any endpoint authentication failure or firmware measurement failure is detected. A fault will also be generated if any of the endpoints do not support either endpoint authentication or firmware measurements.

• Partial Security (default):

When you select this setting, a fault is generated when any endpoint authentication failure or firmware measurement failure is detected. There will NOT be a fault generated when the endpoint doesn't support endpoint authentication or firmware measurements.

• No Security

When you select this setting, there will NOT be a fault generated for any failure (either endpoint measurement or firmware measurement failures).

You can also upload the content of one or more external/device certificates into BMC. Using a SPDM policy allows you to change or delete security certificates orsettings as desired. Certificates can be deleted or replaced when no longer needed.

Certificates are listed in all user interfaces on a system.

### **SPDM Authentication**

The Security Protocol and Data Model (SPDM) is used by the BMC for authentication with the storage controller. It requires that the storage controller firmware is secure booted as well as having a Broadcom certificate chain installed in the slot0. During a firmware update, the Broadcom firmware will retain the older measurements for the storage firmware until the OCR or host reboots. If device authentication fails, the firmware will allow only inventory related commands and no set operations can be performed.

### **Creating a SPDM Security Policy**

A Security Protocol and Data Model (SPDM) policy can be created to present security alert-level and certificate contents to BMC for authentication.

• UCS-A# **scope org**

### **Procedure**

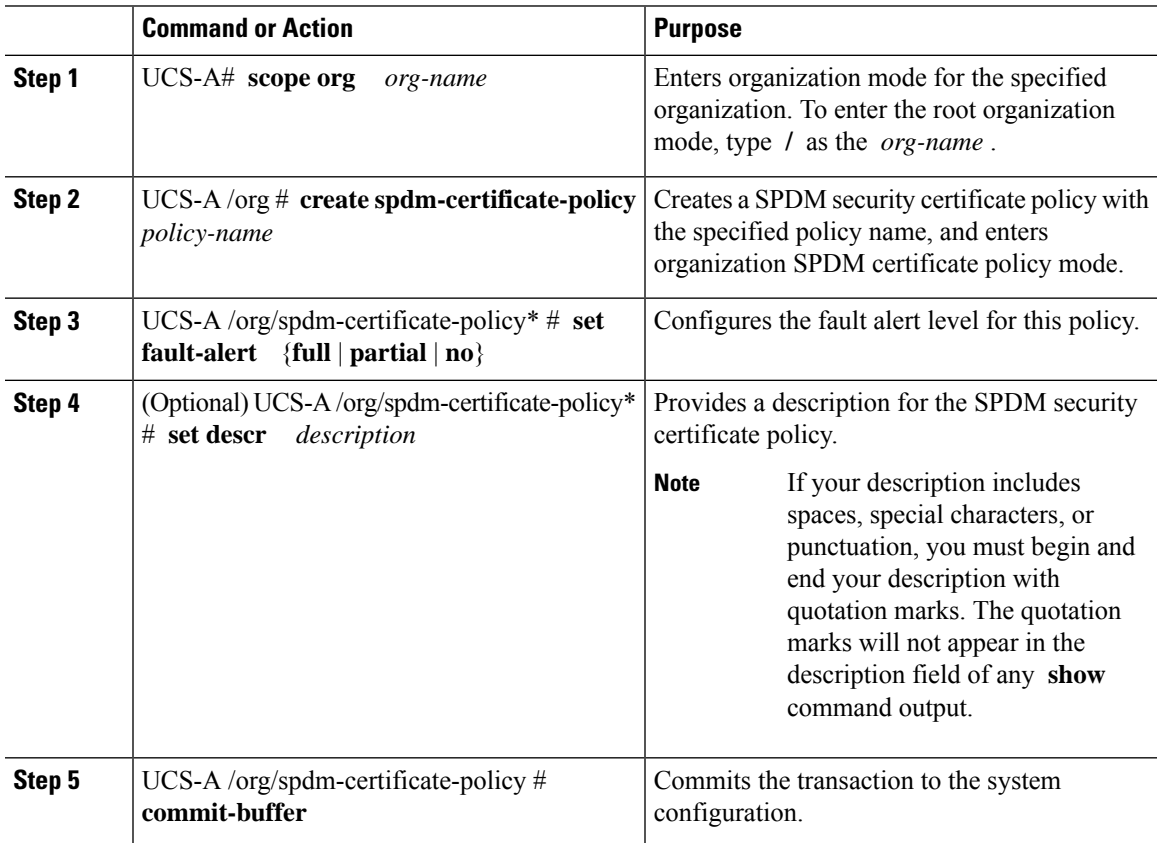

### **Example**

The following example shows creating a policy called "test" using an alert level of Partial Security (fault generated when an endpoint authentication or firmware measurement failure is detected). The default policy owner is Local.

```
UCS-A-FI-A /org #create spdm-certificate-policy test
UCS-A-FI-A /org /spdm-certificate-policy* # set?
fault-alert – Configure fault alert setting
desc – Description of policy
policy-owner - Change ownership of policies
UCS-A-FI-A /org /spdm-certificate-policy* # set fault-alert partial
UCS-A-FI-A /org/spdm-certificate-policy* #commit-buffer
UCS-A-FI-A /org/spdm-certificate-policy# show details
SPDM Certificate Profile:
Name: test
Fault Alert Setting: partial
Description:
Policy Owner: Local
```
### **What to do next**

Assign outside security certificates, if desired.

### **Loading an Outside SPDM Security Certificate Policy**

The SPDM allows you to download an outside security certificate.

#### **Before you begin**

Create a SPDM security certificate policy.

#### **Procedure**

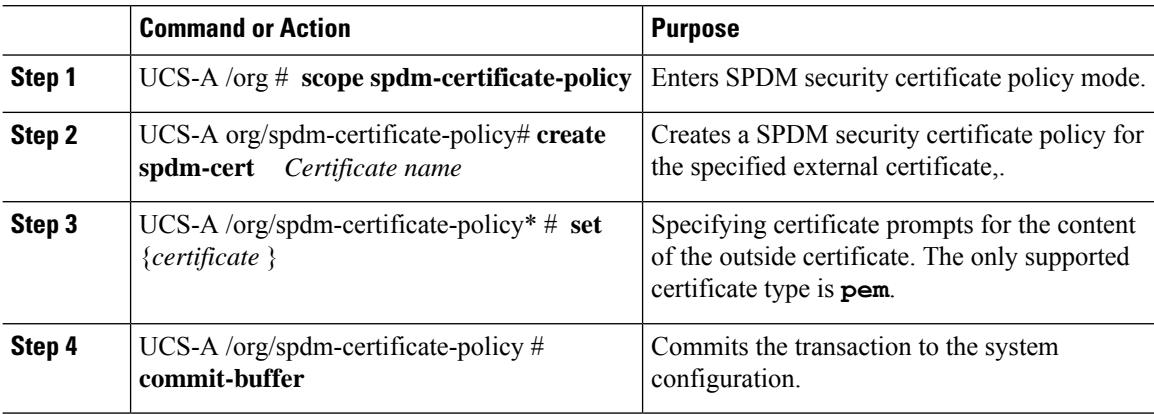

The following example shows loading a certificate for Broadcom of type PEM.

### **Example**

```
UCS-A-FI-A /org/spdm-certificate-policy# create spdm-cert?
Name – Certificate name
UCS-A-FI-A /org/spdm-certificate-policy# create spdm-cert Broadcom
UCS-A-FI-A /org/spdm-certificate-policy/spdm-cert* # set?
certificate – Certificate content
UCS-A-FI-A /org/spdm-certificate-policy/spdm-cert* # set certificate
{enter certificate content}
```

```
UCS-A-FI-A /org/spdm-certificate-policy/spdm-cert* # commit-buffer
UCS-A-FI-A /org/spdm-certificate-policy/spdm-cert# show detail
SPDM Certificate:
Name: Broadcom
Certificate Type: pem
Certificate Content:
```
### **Displaying the Security Policy Fault Alert Level**

After the policy is created, you can check the alert level for the SPDM policy.

### **Procedure**

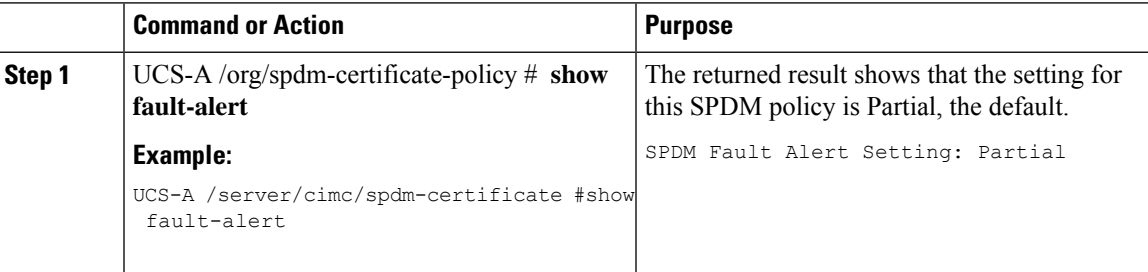

### **Viewing the Certificate Inventory**

You can view what SPDM certificates have been uploaded and also request further details for a specified certificate.

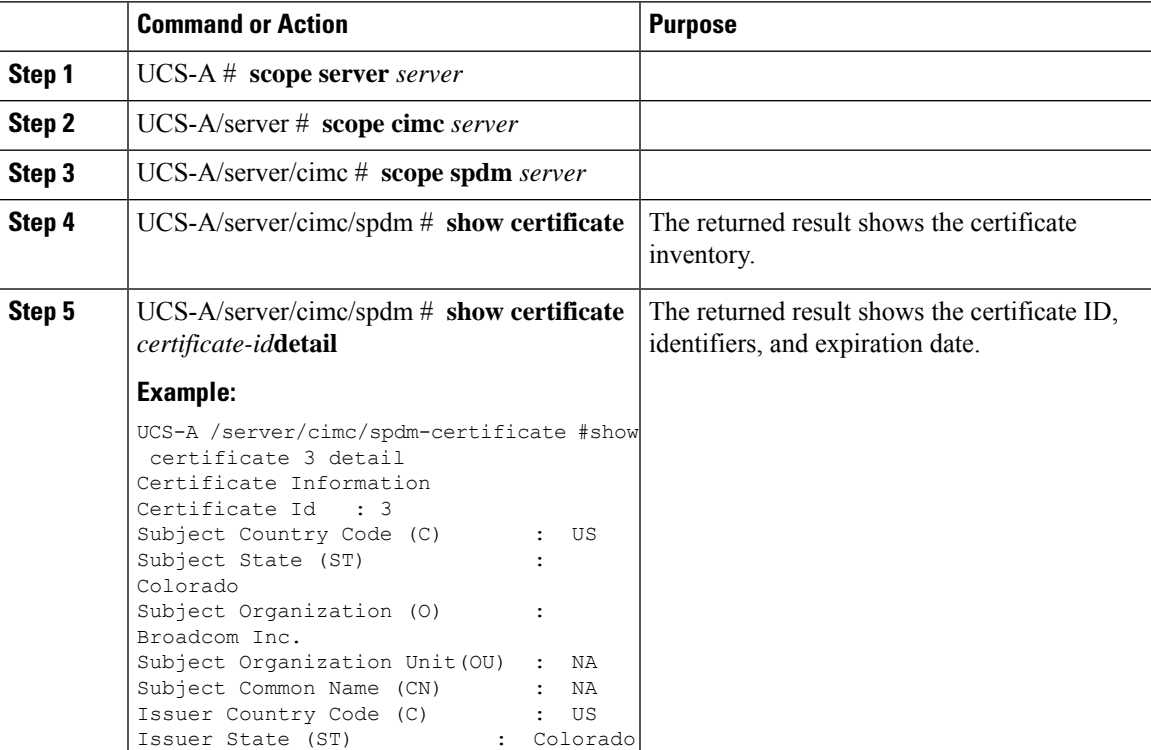

 $\mathbf I$ 

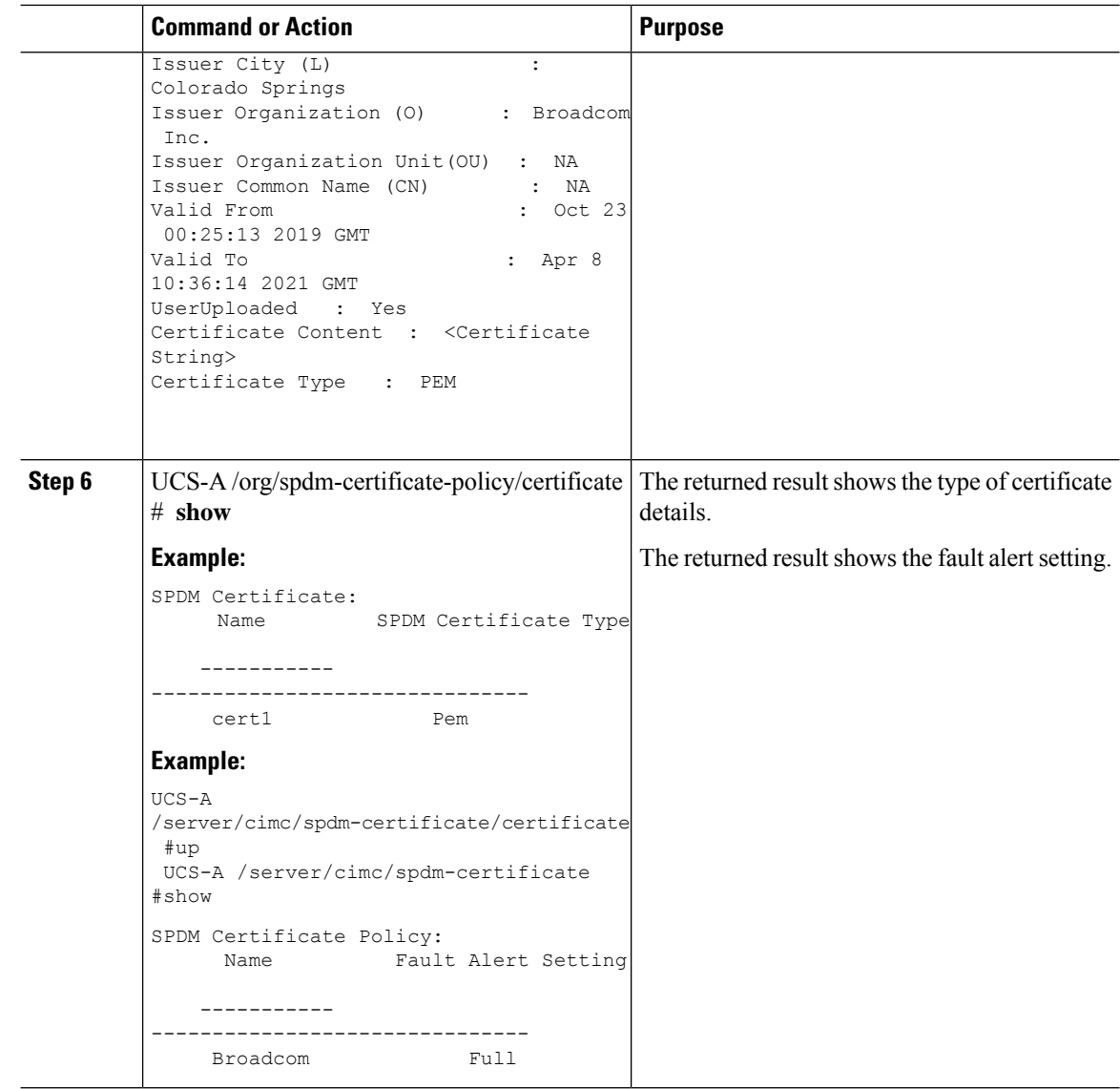

# **Deleting a SPDM Policy**

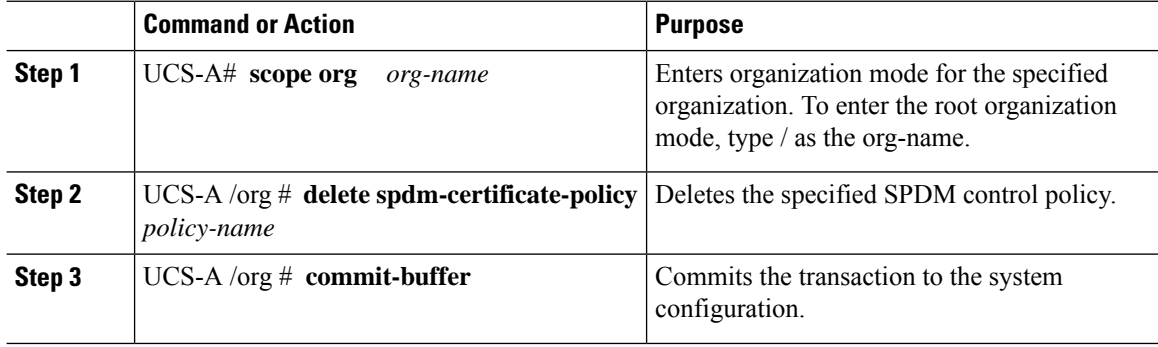

The following example deletes a power control policy called VendorPolicy2 and commits the transaction:

```
UCS-A# scope org /
UCS-A /org # delete spdm-certificate-policy VendorPolicy2
UCS-A /org* # commit-buffer
UCS-A /org #
```
### **Deleting an Initiator Group from a SAN Connectivity Policy**

### **Procedure**

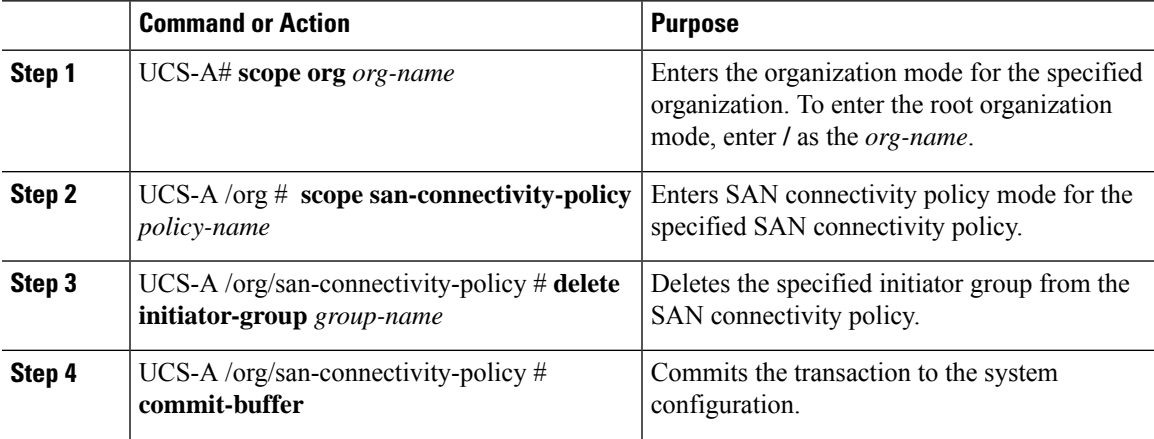

### **Example**

The following example shows how to delete an initiator group named initGroup3 from a SAN connectivity policy named SanConnect242 and commit the transaction:

```
UCS-A# scope org /
UCS-A /org # scope san-connectivity-policy SanConnect242
UCS-A /org/san-connectivity-policy # delete initiator-group initGroup3
UCS-A /org/san-connectivity-policy* # commit-buffer
UCS-A /org/san-connectivity-policy #
```
## **Configuring an Aero Controller Storage Profile**

### **Autoconfiguration Mode for Storage Controllers**

Cisco UCS C220M6/C240M6 C-series M6 servers support PCIe SAS316-port storage controllers for Direct Attached Storage. Controllers support an Autoconfiguration mode in which the state of a newly inserted disk is automatically moved to the Unconfigured-Good state.

Because of this, you can choose whether or not to use Autoconfiguration by creating a Storage Profile and associating it with the server. The default is that the automatic configuration feature is disabled, which retains the drive state when the server is rebooted.

If Autoconfiguration is used, you must select a drive state from one of the following:

- Unconfigured-Good
- JBOD
- RAID0 (RAID0 WriteBack)

This is because the controller firmware changes the behavior of systemPD to EPD-PT. EPD-PT is internally a RAID0 volume without any drive DDF metadata. The controller stores the metadata for identifying it as a RAID0 volume. The EPD-PT drives are considered as JBOD drives so the drive status is reported as JBOD and online.

Controller supports the following models:

- UCSC-RAID-M6T
- UCSC-RAID-M6HD
- UCSC-RAID-M6SD
- UCSX-X10C-RAIDF

The table below shows the behavior of Autoconfiguration in different scenarios.

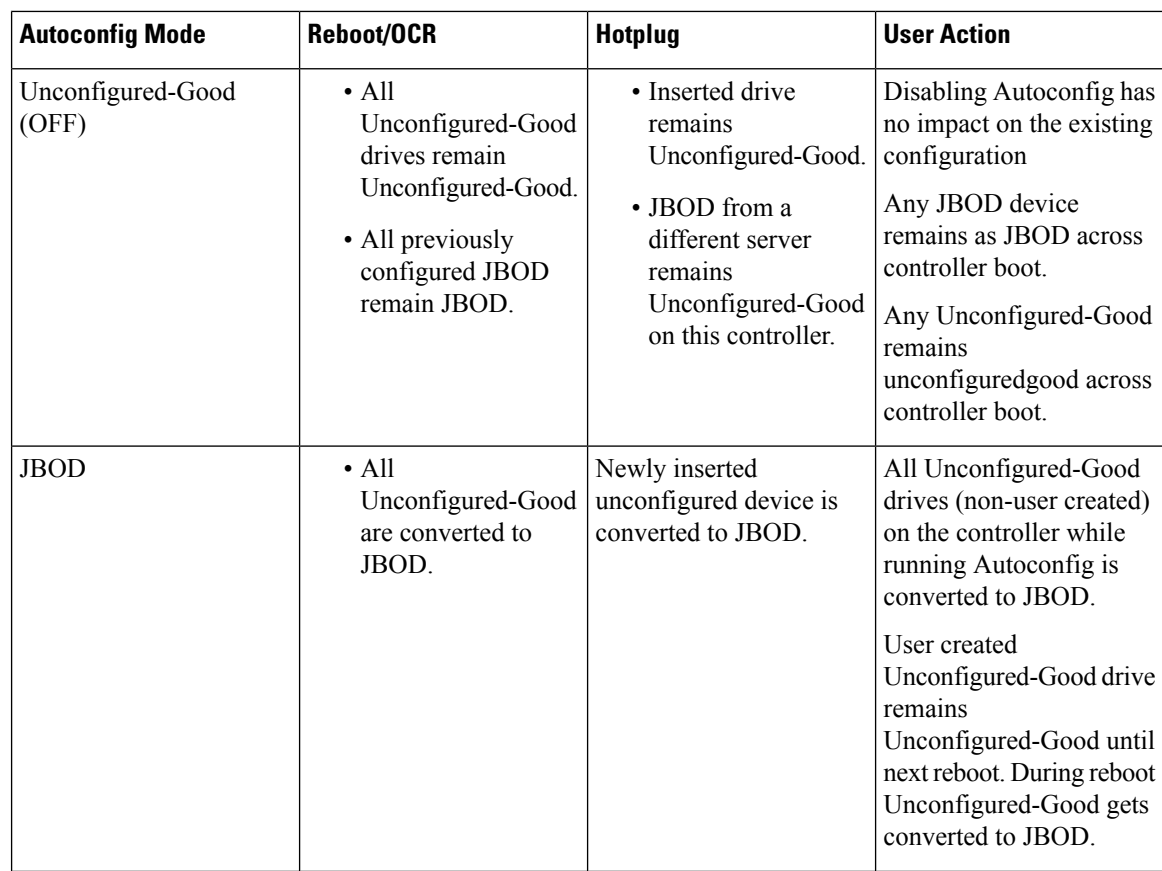

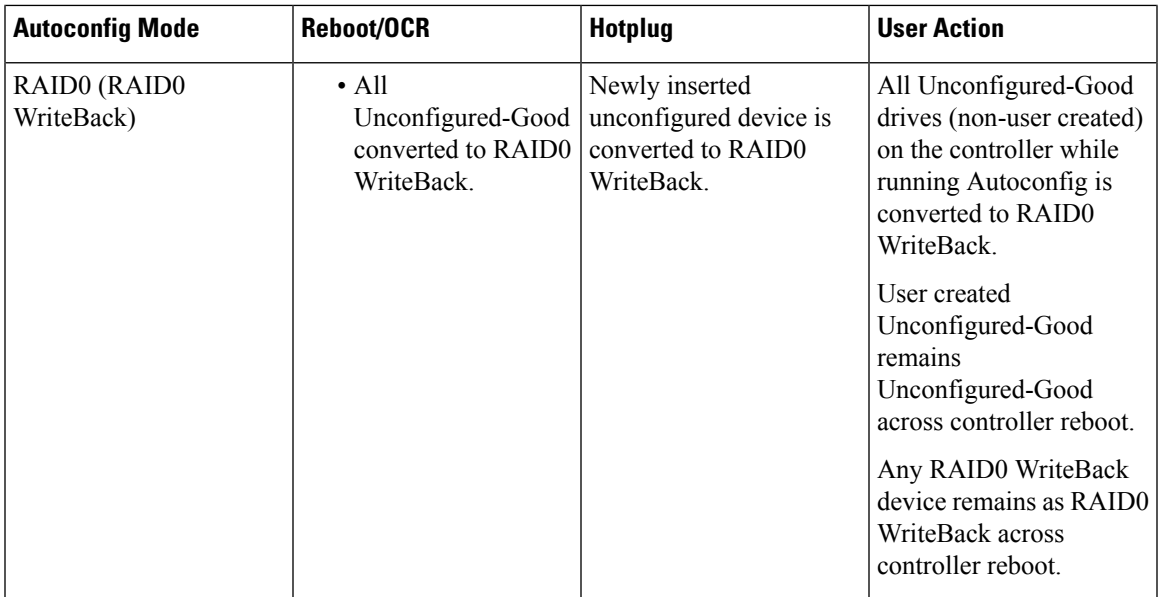

Selecting EPD-PT (JBOD) as the default configuration does not retain the Unconfigured-Good state across host reboot. The drive state can be retained by disabling the automatic configuration feature. If the Autoconfig option is used, the default automatic configuration will always mark a drive as Unconfigured-Good.

When Autoconfig isselected, then the drive is configured to the desired drive state, the JBOD and unconfigured drives will set the drive state accordingly on the next controller boot or OCR,

The following table shows sample use cases for different Autoconfig scenarios.

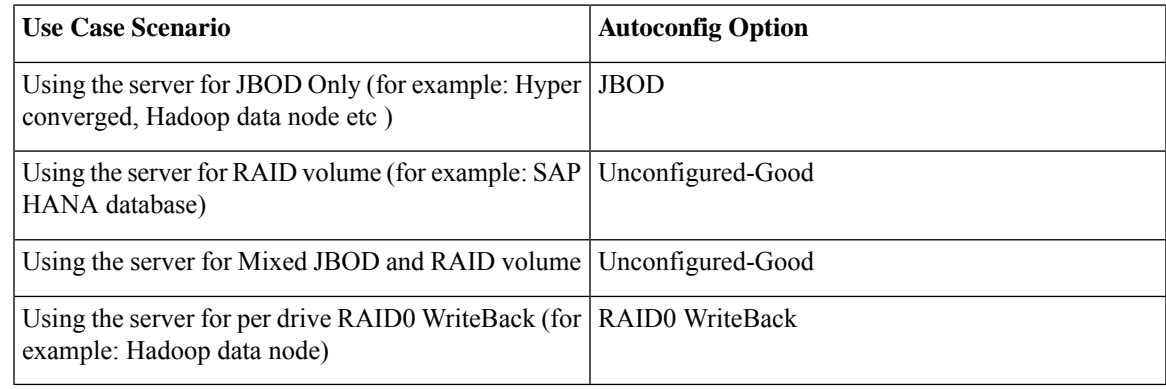

### **Creating an Autoconfiguation Profile**

You can include the storage Autoconfiguration (Auto Config) mode option in your storage profile and unconfigure it when no longer needed. Changes will take effect on the next system boot. Auto Config for storage is only available on Cisco UCS M6 servers with Aero controllers.

 $\mathbf I$ 

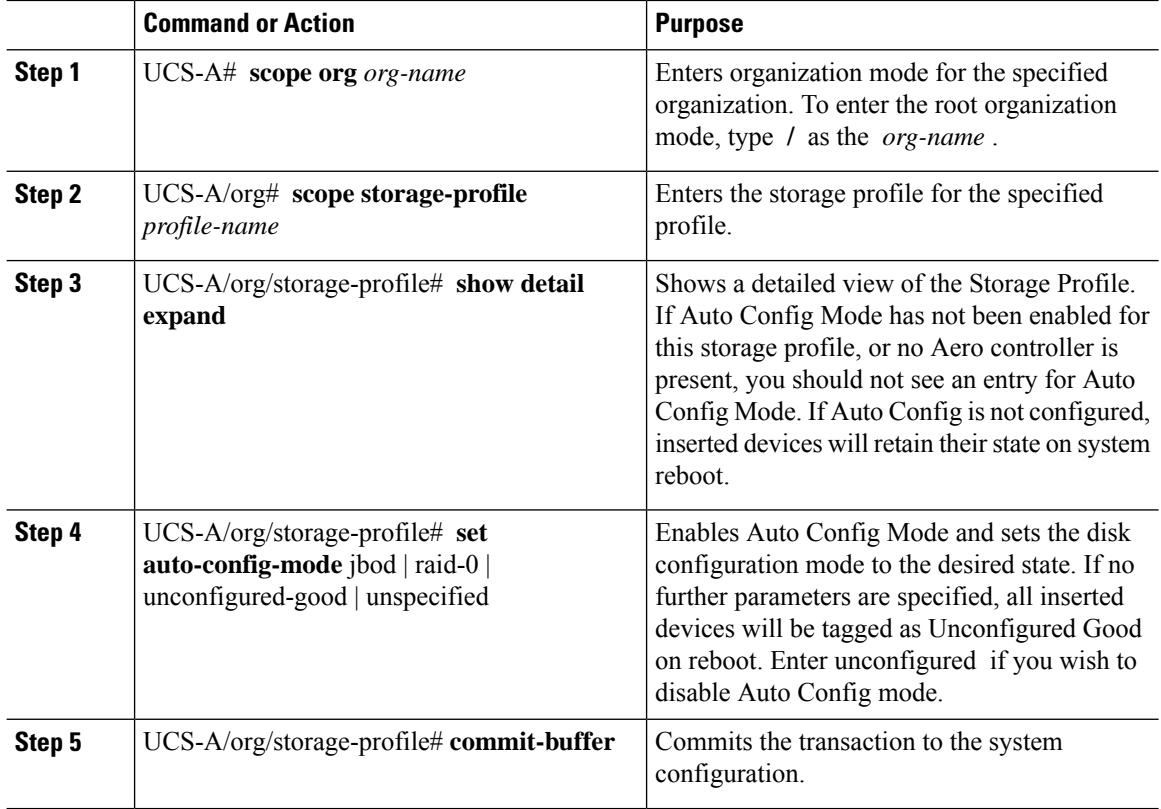

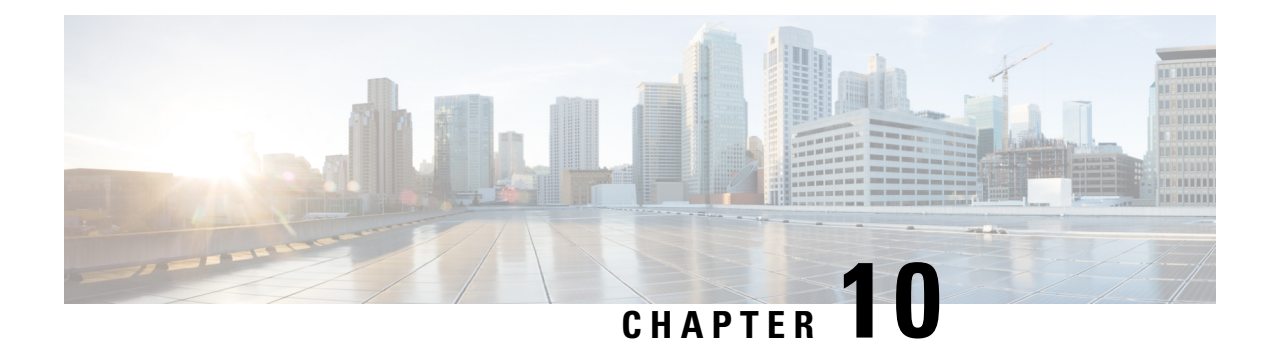

# **Storage Profiles**

- Storage [Profiles,](#page-142-0) on page 125
- Cisco Boot Optimized M.2 RAID [Controller,](#page-143-0) on page 126
- Disk Groups and Disk Group [Configuration](#page-143-1) Policies, on page 126
- RAID [Levels,](#page-145-0) on page 128
- [Automatic](#page-147-0) Disk Selection, on page 130
- Supported LUN [Modifications,](#page-148-0) on page 131
- Unsupported LUN [Modifications,](#page-148-1) on page 131
- Disk Insertion [Handling,](#page-148-2) on page 131
- Virtual Drive [Naming,](#page-150-0) on page 133
- LUN [Dereferencing,](#page-151-0) on page 134
- Controller Constraints and [Limitations,](#page-151-1) on page 134
- [Configuring](#page-153-0) Storage Profiles, on page 136

# <span id="page-142-0"></span>**Storage Profiles**

To allow flexibility in defining the number of storage disks, roles and usage of these disks, and other storage parameters, you can create and use storage profiles. A storage profile encapsulates the storage requirements for one or more service profiles. LUNs configured in a storage profile can be used as boot LUNs or data LUNs, and can be dedicated to a specific server. You can also specify a local LUN as a boot device. However, LUN resizing is not supported. The introduction of storage profiles allows you to do the following:

- Configure multiple virtual drives and select the physical drives that are used by a virtual drive. You can also configure the storage capacity of a virtual drive.
- Configure the number, type and role of disks in a disk group.
- Associate a storage profile with a service profile.

You can create a storage profile both at an org level and at a service-profile level. A service profile can have a dedicated storage profile as well as a storage profile at an org level.

# <span id="page-143-0"></span>**Cisco Boot Optimized M.2 RAID Controller**

Beginning with 4.0(4a), Cisco UCS Manager supports Cisco boot optimized M.2 RAID controller (UCS-M2-HWRAID), which is based on Marvell® 88SE92xx PCIe to SATA 6Gb/s controller. It is supported on the following servers:

- Cisco UCS C225 M6 Server
- Cisco UCS C245 M6 Server
- Cisco UCS C220 M6 Server
- Cisco UCS C240 M6 Server
- Cisco UCS C220 M5 Server
- Cisco UCS C240 M5 Server
- Cisco UCS C480 M5 Server
- Cisco UCS B200 M5 Server
- Cisco UCS B480 M5 Server

The following M.2 drives are managed by the Cisco boot optimized M.2 RAID controller:

- 240GB M.2 6G SATA SSD
- 960GB M.2 6G SATA SSD

The Cisco boot optimized M.2 RAID controller supports only RAID1/JBOD (default - JBOD) mode and only UEFI boot mode.

#### **Limitations of Cisco boot optimized M.2 RAID controller**

- Existing LUN migration is not supported.
- **Local Disk Configuration** policy is not supported.
- The number of LUNs that can be created is limited to one because creating a single LUN uses the entire disk capacity.
- LUN is created using the **Local LUN** tab (see ) under storage profile and not using the controller definitions.
- You cannot mix different capacity M.2 drives.
- You cannot rename an orphan virtual drive on a blade or a rack server.

# <span id="page-143-1"></span>**Disk Groups and Disk Group Configuration Policies**

You can select and configure the disks to be used for storage. A logical collection of these physical disks is called a disk group. Disk groups allow you to organize local disks. The storage controller controls the creation and configuration of disk groups.
A disk group configuration policy defines how a disk group is created and configured. The policy specifies the RAID level to be used for the disk group. It also specifies either a manual or an automatic selection of disks for the disk group, and roles for disks. You can use a disk group policy to manage multiple disk groups. However, a single disk group can be managed only by one disk group policy.

A hot spare is an unused extra disk that can be used by a disk group in the case of failure of a disk in the disk group. Hot spares can be used only in disk groups that support a fault-tolerant RAID level.

## **Virtual Drives**

A disk group can be partitioned into virtual drives. Each virtual drive appears as an individual physical device to the Operating System.

All virtual drives in a disk group must be managed by using a single disk group policy.

#### **Configuration States**

Indicates the configuration states of a virtual drive. Virtual drives can have the following configuration states:

- Applying—Creation of the virtual drive is in progress.
- Applied—Creation of the virtual drive is complete, or virtual disk policy changes are configured and applied successfully.
- Failed to apply—Creation, deletion, or renaming of a virtual drive has failed due to errors in the underlying storage subsystem.
- Orphaned—The service profile that contained this virtual drive is deleted or the service profile is no longer associated with a storage profile.

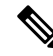

Orphaned LUNs cannot be used for booting OS. Although an image can be installed on these LUNs, booting from these drives will fail. To use any specific orphaned LUN, you must reassociate the storage profile, which will return it to the "Equipped" presence state. **Note**

• Not in use—The service profile that contained this virtual drive is in the disassociated state.

#### **Deployment States**

Indicatesthe actionsthat you are performing on virtual drives. Virtual drives can have the following deployment states:

- No action—No pending work items for the virtual drive.
- Creating—Creation of the virtual drive is in progress.
- Deleting—Deletion of the virtual drive is in progress.
- Modifying—Modification of the virtual drive is in progress.
- Apply-Failed—Creation or modification of the virtual drive has failed.

#### **Operability States**

Indicates the operating condition of a virtual drive. Virtual drives can have the following operability states:

- Optimal—The virtual drive operating condition is good. All configured drives are online.
- Degraded—The virtual drive operating condition is not optimal. One of the configured drives has failed or is offline.
- Cache-degraded—The virtual drive has been created with a write policy of **write back** mode, but the BBU has failed, or there is no BBU.

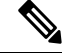

**Note** This state does not occur if you select the **always write back** mode.

- Partially degraded—The operating condition in a RAID 6 virtual drive is not optimal. One of the configured drives has failed or is offline. RAID 6 can tolerate up to two drive failures.
- Offline—The virtual drive is not available to the RAID controller. This is essentially a failed state.
- Unknown—The state of the virtual drive is not known.

#### **Presence States**

Indicates the presence of virtual drive components. Virtual drives have the following presence states:

- Equipped—The virtual drive is available.
- Mismatched—A virtual drive deployed state is different from its configured state.
- Missing—Virtual drive is missing.

# **RAID Levels**

The RAID level of a disk group describes how the data is organized on the disk group for the purpose of ensuring availability, redundancy of data, and I/O performance.

The following are features provided by RAID:

- Striping—Segmenting data across multiple physical devices. This improves performance by increasing throughput due to simultaneous device access.
- Mirroring—Writing the same data to multiple devices to accomplish data redundancy.
- Parity—Storing of redundant data on an additional device for the purpose of error correction in the event of device failure. Parity does not provide full redundancy, but it allows for error recovery in some scenarios.
- Spanning—Allows multiple drives to function like a larger one. For example, four 20 GB drives can be combined to appear as a single 80 GB drive.

The supported RAID levels include the following:

- Disable Local Storage—(Supported for PCH SSD Controller Definition) This disk policy mode is to disable the SATA AHCI Controller. This mode can be set only when disks are not present under the SATA AHCI controller. To re-enable this controller and to bring the controller back to its default value (AHCI), you can select No RAID mode or No Local Storage mode.
- No Local Storage—(Supported for PCH SSD Controller Definition) For a diskless server or a SAN only configuration. If you select this option, you cannot associate any service profile which uses this policy with a server that has a local disk.
- RAID 0 Striped— (Supported for PCH SSD Controller Definition) Data is striped across all disks in the array, providing fast throughput. There is no data redundancy, and all data is lost if any disk fails.
- RAID 1 Mirrored— (Supported for PCH SSD Controller Definition) Data is written to two disks, providing complete data redundancy if one disk fails. The maximum array size is equal to the available space on the smaller of the two drives.
- Any Configuration—(Supported for PCH SSD Controller Definition) For a server configuration that carries forward the local disk configuration without any changes.
- No RAID—(Supported for PCH SSD Controller Definition) Allthe disks can be used individually without interdependency similarto JBOD disks. If you choose No RAID and you apply this policyto a server that already has an operating system with RAID storageconfigured, the system does not remove the disk contents.Therefore, there may be no visible differences on the server afteryou apply the No RAID mode. This can lead to a mismatchbetween the RAID configuration in the policy and the actual diskconfiguration shown in the Inventory > Storage tab for the server.To make sure that any previous RAID configuration informationis removed from a disk, apply a scrub policy that removes all diskinformation after you apply the No RAID configuration mode.
- RAID 5 Striped Parity— (Not supported for PCH SSD Controller Definition) Data is striped across all disks in the array. Part of the capacity of each disk stores parity information that can be used to reconstruct data if a disk fails. RAID 5 provides good data throughput for applications with high read request rates.

RAID 5 distributes parity data blocks among the disks that are part of a RAID-5 group and requires a minimum of three disks.

• RAID 6 Striped Dual Parity— (Not supported for PCH SSD Controller Definition) Data is striped across all disks in the array and two sets of parity data are used to provide protection against failure of up to two physical disks. In each row of data blocks, two sets of parity data are stored.

Other than addition of a second parity block, RAID 6 is identical to RAID 5 . A minimum of four disks are required for RAID 6.

- RAID 10 Mirrored and Striped— (Not supported for PCH SSD Controller Definition) RAID 10 uses mirrored pairs of disks to provide complete data redundancy and high throughput rates through block-level striping. RAID 10 is mirroring without parity and block-level striping. A minimum of four disks are required for RAID 10.
- RAID 50 Striped Parity and Striped— (Not supported for PCH SSD Controller Definition) Data is striped across multiple striped parity disk sets to provide high throughput and multiple disk failure tolerance.
- RAID 60 Striped Dual Parity and Striped— (Not supported for PCH SSD Controller Definition) Data is striped across multiple striped dual parity disk sets to provide high throughput and greater disk failure tolerance.

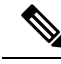

**Note**

Some Cisco UCS servers require a license for certainRAID configuration options. When Cisco UCS Managerassociates a service profile containing thislocal diskpolicy with a server, Cisco UCS Manager verifies thatthe selected RAID option is properly licensed. If thereare issues, Cisco UCS Manager displays a configurationerror during the service profile association. For RAID license information for a specific Cisco UCSserver, see the Hardware Installation Guide for that server.

# **Automatic Disk Selection**

When you specify a disk group configuration, and do not specify the local disks in it, Cisco UCS Manager determines the disks to be used based on the criteria specified in the disk group configuration policy. Cisco UCS Manager can make this selection of disks in multiple ways.

When all qualifiers match for a set of disks, then disks are selected sequentially according to their slot number. Regular disks and dedicated hot spares are selected by using the lowest numbered slot.

The following is the disk selection process:

- **1.** Iterate over all local LUNs that require the creation of a new virtual drive. Iteration is based on the following criteria, in order:
	- **a.** Disk type
	- **b.** Minimum disk size from highest to lowest
	- **c.** Space required from highest to lowest
	- **d.** Disk group qualifier name, in alphabetical order
	- **e.** Local LUN name, in alphabetical order
- **2.** Select regular disks depending on the minimum number of disks and minimum disk size. Disks are selected sequentially starting from the lowest numbered disk slot that satisfies the search criteria.

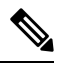

If you specify **Any** as the type of drive, the first available drive is selected. After this drive is selected, subsequent drives will be of a compatible type. For example, if the first drive was SATA, all subsequent drives would be SATA. Cisco UCS Manager Release 2.5 supports only SATA and SAS. **Note**

Cisco UCS Manager Release 2.5 does not support RAID migration.

- **3.** Select dedicated hot spares by using the same method as normal disks. Disks are only selected if they are in an **Unconfigured Good** state.
- **4.** If a provisioned LUN has the same disk group policy as a deployed virtual drive, then try to deploy the new virtual drive in the same disk group. Otherwise, try to find new disks for deployment.

# **Supported LUN Modifications**

Some modificationsthat are made to the LUN configuration when LUNs are already deployed on an associated server are supported.

The following are the types of modifications that can be performed:

- Creation of a new virtual drive.
- Deletion of an existing virtual drive, which is in the orphaned state.
- Non-disruptive changes to an existing virtual drive. These changes can be made on an existing virtual drive without loss of data, and without performance degradation:
	- Policy changes. For example, changing the write cache policy.
	- Modification of boot parameters

The removal of a LUN will cause a warning to be displayed. Ensure that you take action to avoid loss of data.

# **Unsupported LUN Modifications**

Some modificationsto existing LUNs are not possible without destroying the original virtual drive and creating a new one. All data is lost in these types of modification, and these modifications are not supported.

Disruptive modificationsto an existing virtual drive are notsupported. The following are unsupported disruptive changes:

- Any supported RAID level change that can be handled through reconstruction. For example, RAID0 to RAID1.
- Increasing the size of a virtual drive through reconstruction.
- Addition and removal of disks through reconstruction.

Destructive modifications are also not supported. The following are unsupported destructive modifications:

- RAID-level changes that do not support reconstruction. For example, RAID5 to RAID1.
- Shrinking the size of a virtual drive.
- RAID-level changes that support reconstruction, but where there are other virtual drives present on the same drive group.
- Disk removal when there is not enough space left on the disk group to accommodate the virtual drive.
- Explicit change in the set of disks used by the virtual drive.

# **Disk Insertion Handling**

When the following sequence of events takes place:

**1.** The LUN is created in one of the following ways:

- **a.** You specify the slot specifically by using a local disk reference
- **b.** The system selects the slot based on criteria specified by you
- **2.** The LUN is successfully deployed, which means that a virtual drive is created, which uses the slot.
- **3.** You remove a disk from the slot, possibly because the disk failed.
- **4.** You insert a new working disk into the same slot.

The following scenarios are possible:

- [Non-Redundant](#page-149-0) Virtual Drives, on page 132
- [Redundant](#page-149-1) Virtual Drives with No Hot Spare Drives, on page 132
- [Redundant](#page-149-2) Virtual Drives with Hot Spare Drives, on page 132
- [Replacing](#page-150-0) Hot Spare Drives, on page 133
- [Inserting](#page-150-1) Physical Drives into Unused Slots, on page 133

# <span id="page-149-0"></span>**Non-Redundant Virtual Drives**

For non-redundant virtual drives (RAID 0), when a physical drive is removed, the state of the virtual drive is **Inoperable**. When a new working drive is inserted, the new physical drive goes to an **Unconfigured Good** state.

For non-redundant virtual drives, there is no way to recover the virtual drive. You must delete the virtual drive and re-create it.

## <span id="page-149-1"></span>**Redundant Virtual Drives with No Hot Spare Drives**

For redundant virtual drives (RAID 1, RAID 5, RAID 6, RAID 10, RAID 50, RAID 60) with no hot spare drives assigned, virtual drive mismatch, virtual drive member missing, and local disk missing faults appear until you insert a working physical drive into the same slot from which the old physical drive was removed.

If the physical drive size is greater than or equal to that of the old drive, the storage controller automatically usesthe new drive for the virtual drive. The new drive goesinto the **Rebuilding** state. After rebuild is complete, the virtual drive goes back into the **Online** state.

# <span id="page-149-2"></span>**Redundant Virtual Drives with Hot Spare Drives**

For redundant virtual drives (RAID 1, RAID 5, RAID 6, RAID 10, RAID 50, RAID 60) with hot spare drives assigned, when a drive fails, or when you remove a drive, the dedicated hot spare drive, if available, goes into the **Rebuilding** state with the virtual drive in the **Degraded**state. After rebuilding is complete, that drive goes to the **Online** state.

Cisco UCSM raises a disk missing and virtual drive mismatch fault because although the virtual drive is operational, it does not match the physical configuration that Cisco UCSM expects.

if you insert a new disk in the slot with the disk missing, automatic copy back starts from the earlier hot spare disk to the newly inserted disk. After copy back, the hot spare disk is restored. In this state all faults are cleared.

If automatic copy back does notstart, and the newly inserted disk remainsin the **Unconfigured Good**, **JBOD**, or **Foreign Configuration** state, remove the new disk from the slot, reinsert the earlier hot spare disk into the slot, and import foreign configuration. This initiates the rebuilding process and the drive state becomes **Online**. Now, insert the new disk in the hot spare slot and mark it as hot spare to match it exactly with the information available in Cisco UCSM.

## <span id="page-150-0"></span>**Replacing Hot Spare Drives**

If a hot spare drive is replaced, the new hot spare drive will go to the **Unconfigured Good**, **Unconfigured Bad**, **JBOD**, or **Foreign Configuration** state.

Cisco UCSM will raise a virtual drive mismatch or virtual drive member mismatch fault because the hot spare drive is in a state different from the state configured in Cisco UCSM.

You must manually clear the fault. To do this, you must perform the following actions:

- **1.** Clear the state on the newly inserted drive to **Unconfigured Good**.
- **2.** Configure the newly inserted drive as a hot spare drive to match what is expected by Cisco UCSM.

# <span id="page-150-1"></span>**Inserting Physical Drives into Unused Slots**

If you insert new physical drives into unused slots, neither the storage controller nor Cisco UCSM will make use of the new drive even if the drive is in the **Unconfigured Good** state and there are virtual drives that are missing good physical drives.

The drive will simply go into the **Unconfigured Good** state. To make use of the new drive, you will need to modify or create LUNs to reference the newly inserted drive.

# **Virtual Drive Naming**

When you use UCSM to create a virtual drive, UCSM assigns a unique ID that can be used to reliably identify the virtual drive for further operations. UCSM also provides the flexibility to provide a name to the virtual drive at the time of service profile association. Any virtual drive without a service profile or a server reference is marked as an orphan virtual drive.

In addition to a unique ID, a name is assigned to the drive. Names can be assigned in two ways:

- When configuring a virtual drive, you can explicitly assign a name that can be referenced in storage profiles.
- If you have not preprovisioned a name for the virtual drive, UCSM generates a unique name for the virtual drive.

You can rename an orphan virtual drive drives on a blade or a rack server that are not referenced by any service profile or server.

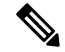

The renaming an orphan virtual drive is not supported on the Cisco boot optimized M.2 Raid controller (UCS-M2-HWRAID). **Note**

# **LUN Dereferencing**

A LUN is dereferenced when it is no longer used by any service profile. This can occur as part of the following scenarios:

- The LUN is no longer referenced from the storage profile
- The storage profile is no longer referenced from the service profile
- The server is disassociated from the service profile
- The server is decommissioned

When the LUN is no longer referenced, but the server is still associated, re-association occurs.

When the service profile that contained the LUN is disassociated, the LUN state is changed to **Not in use**.

When the service profile that contained the LUN is deleted, the LUN state is changed to **Orphaned**.

# **Controller Constraints and Limitations**

• The following table provides the maximum supported virtual drives for servers:

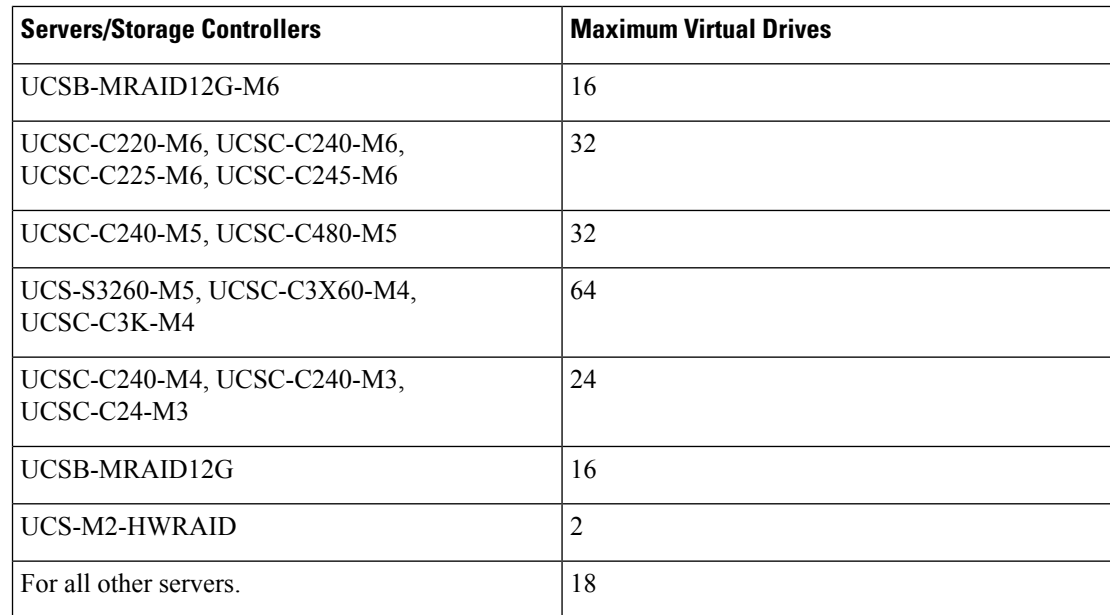

• Storage controllers support the check max feature. • When servers with multiple storage controllers are managed by the same **Note**

> value supported by the server. • UCS-MSTOR-M2 and UCS-MSTOR-SD controllers are not supported on

storage profile, the maximum virtual drives are limited to the maximum

- M6 servers.
- The following table shows the maximum supported storage controllers for the Cisco UCS C225 M6 Server is as follows:

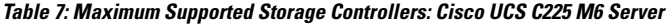

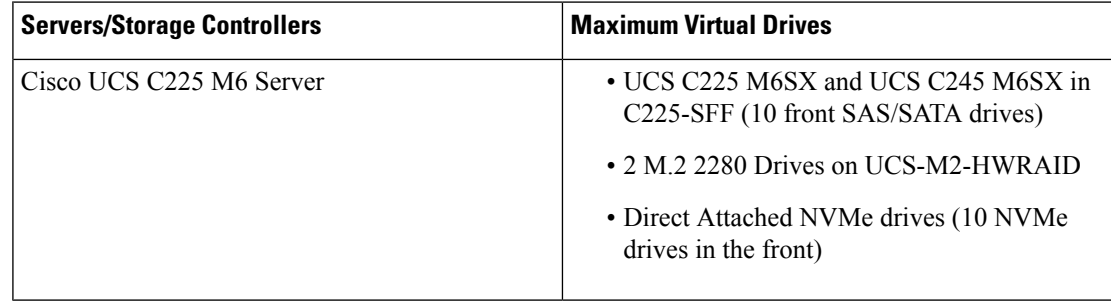

• The following table shows the maximum supported storage controllers for the Cisco UCS C245 M6 Server.

#### **Table 8: Maximum Supported Storage Controllers: Cisco UCS C245 M6 Server**

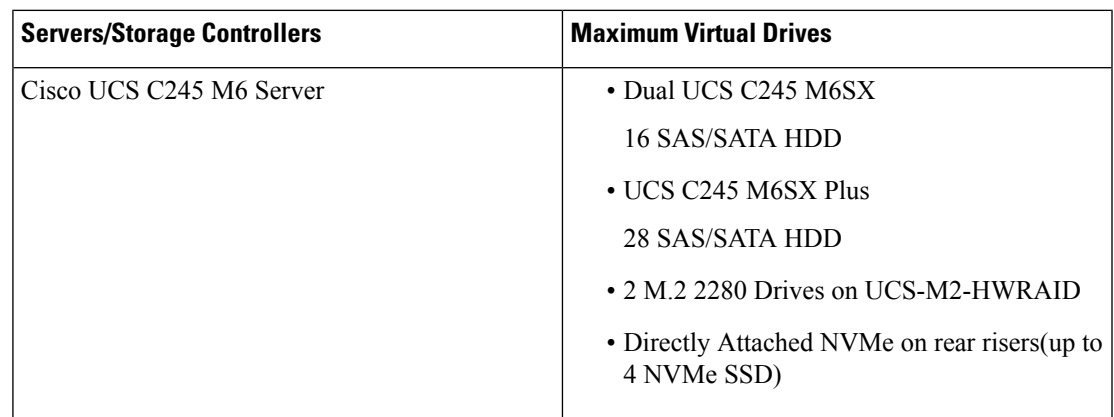

• The following table shows supported controller and driver configurations for the storage drives on the Cisco UCS C225 M6 Server.

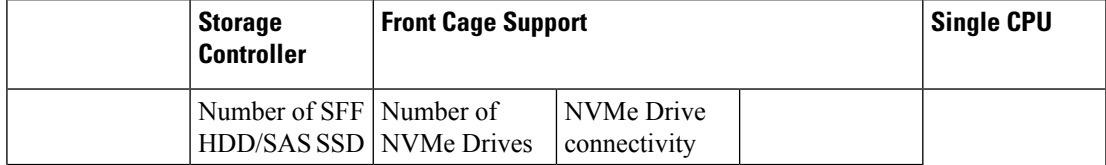

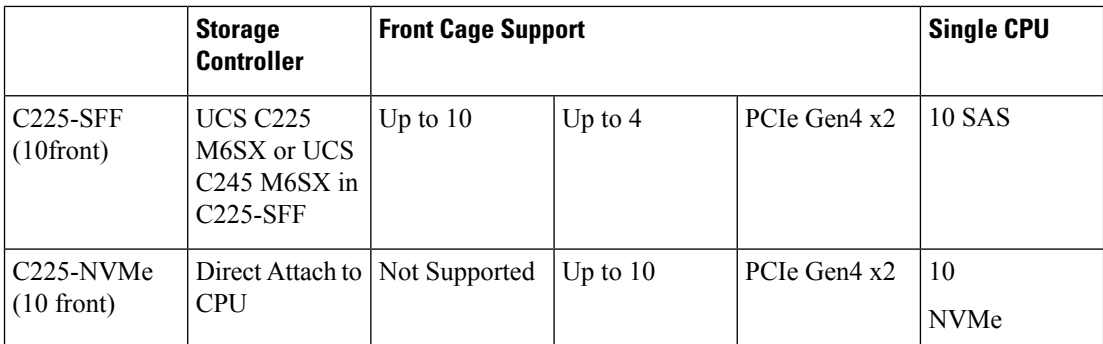

• The following table provides the maximum supported storage drives for the Cisco UCS C245 M6 Server

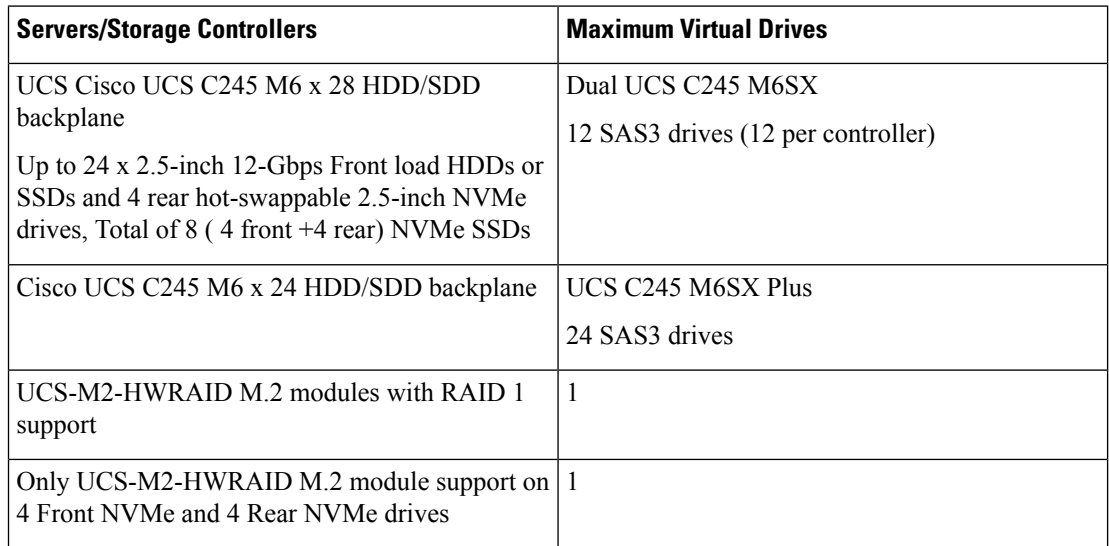

- In Cisco UCS Manager Release 2.2(4), blade servers do not support drives with a block size of 4K, but rack-mount servers support such drives. If a drive with a block size of 4K is inserted into a blade server, discovery fails and the following error message appears:Unable to get Scsi Device Information from the system.
- In Cisco UCS Manager Release 3.1(2) and later releases, RAID Controller that does not support Out of band inventory (OOB) in C240 M4, M5, and M6 servers, display Operability as NA and Drive State as Unknown.

# **Configuring Storage Profiles**

:

# **Configuring a Disk Group Policy**

You can choose to configure a disk group policy through automatic or manual disk selection. Configuring a disk group involves the following:

**1.** [Setting](#page-154-0) the RAID Level, on page 137

Ш

**2.** [Automatically](#page-155-0) Configuring Disks in a Disk Group, on page 138 or Manually [Configuring](#page-157-0) Disks in a Disk [Group,](#page-157-0) on page 140

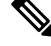

If you have a setup with the Cisco Boot Optimized M.2 Raid Controller (UCS-M2-HWRAID), then you can configure the disk only manually. **Note**

**3.** [Configuring](#page-159-0) Virtual Drive Properties, on page 142

#### **Guidelines for sucessful creation of LUNs using JBOD or UG drives:**

- **1.** When the drive state is UG and is in the disk group policy, and if Use JBOD is set to:
	- Yes—Both JBOD and UG drives can be used based on the drive slot ordering.
	- No—Only UG drives can be used.
- **2.** When drive state is JBOD and is in the disk group policy, and if Use JBOD is set to:
	- Yes—Both JBOD and UG drives can be used based on the drive slot ordering.
	- No—Only UG drives can be used.
- **3.** When the drive state is JBOD or UG and is in the disk group policy, and if Use JBOD is set to:
	- Yes—Both JBOD and UG drives can be used.
	- No—Only UG drives can be used.

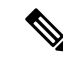

**Note** The UCS Manager disk selection is based on the sequential slot number, irrespective of the drive state.

## <span id="page-154-0"></span>**Setting the RAID Level**

### **Procedure**

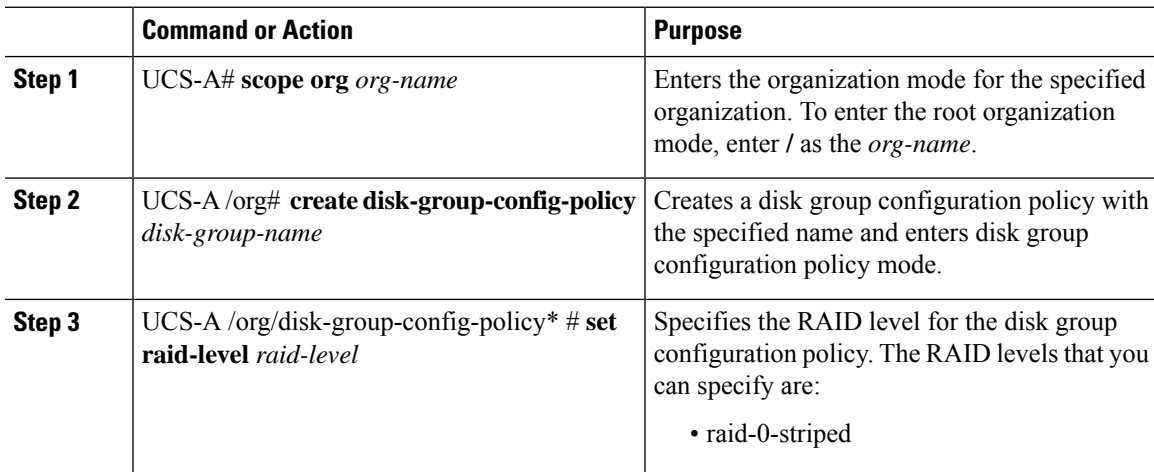

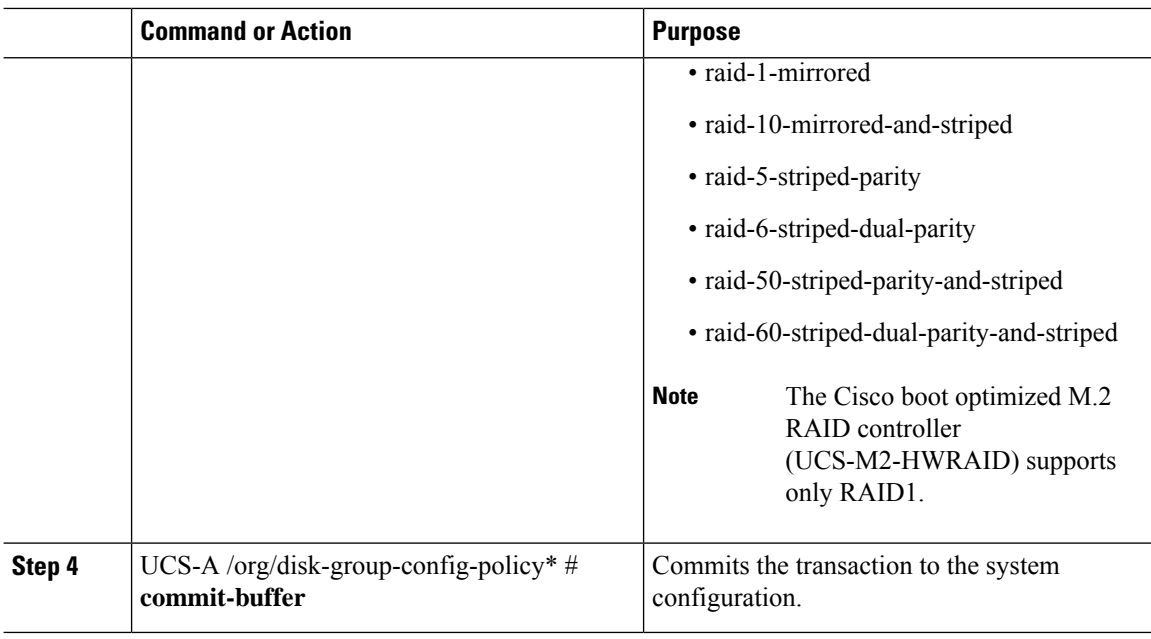

This example shows how to set the RAID level for a disk group configuration policy.

```
UCS-A# scope org
UCS-A /org # create disk-group-config-policy raid5policy
UCS-A /org/disk-group-config-policy* # set raid-level raid-5-striped-parity
UCS-A /org/disk-group-config-policy* # commit-buffer
```
#### **What to do next**

Automatically or manually configure disks as part of the disk group configuration policy.

## <span id="page-155-0"></span>**Automatically Configuring Disks in a Disk Group**

You can allow UCSM to automatically select and configure disks in a disk group.

When you create a disk group with RAID 1 policy and configure four disks for it, a RAID1E configuration is created internally by the storage controller.

If you have a set-up with the Cisco Boot Optimized M.2 Raid Controller (UCS-M2-HWRAID), then go to Manually [Configuring](#page-157-0) Disks in a Disk Group, on page 140.

#### **Procedure**

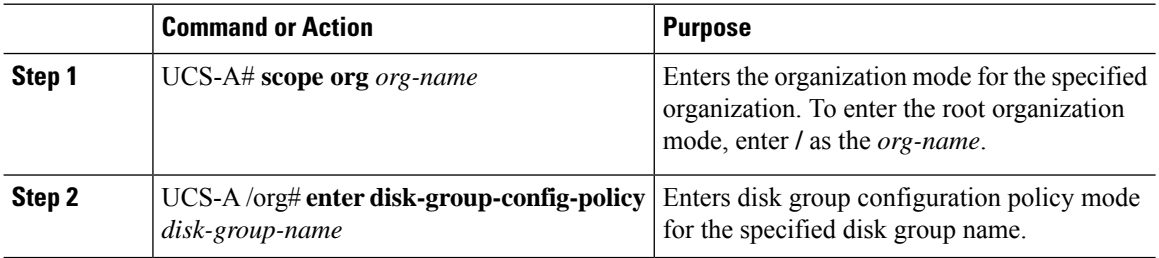

 $\mathbf I$ 

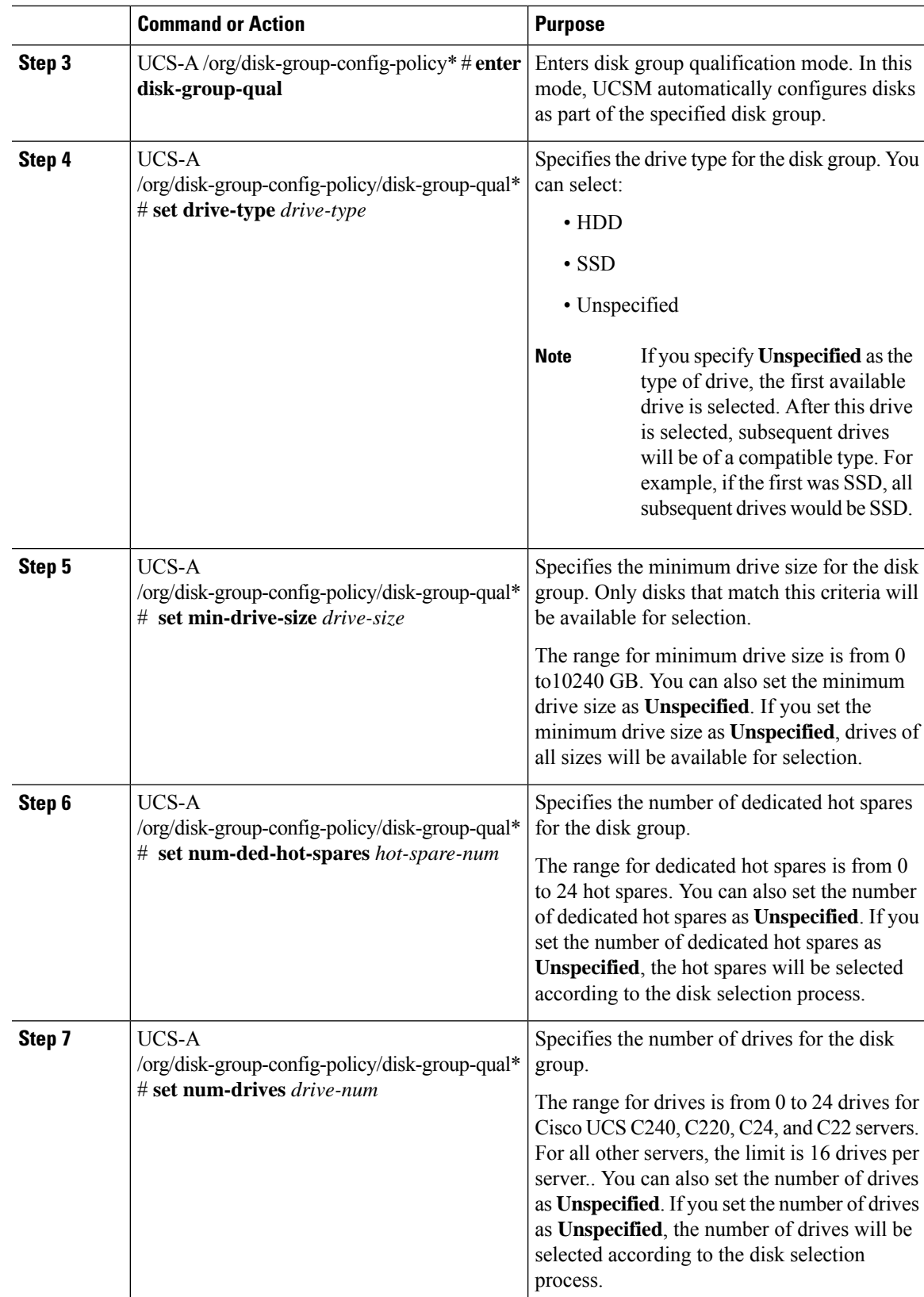

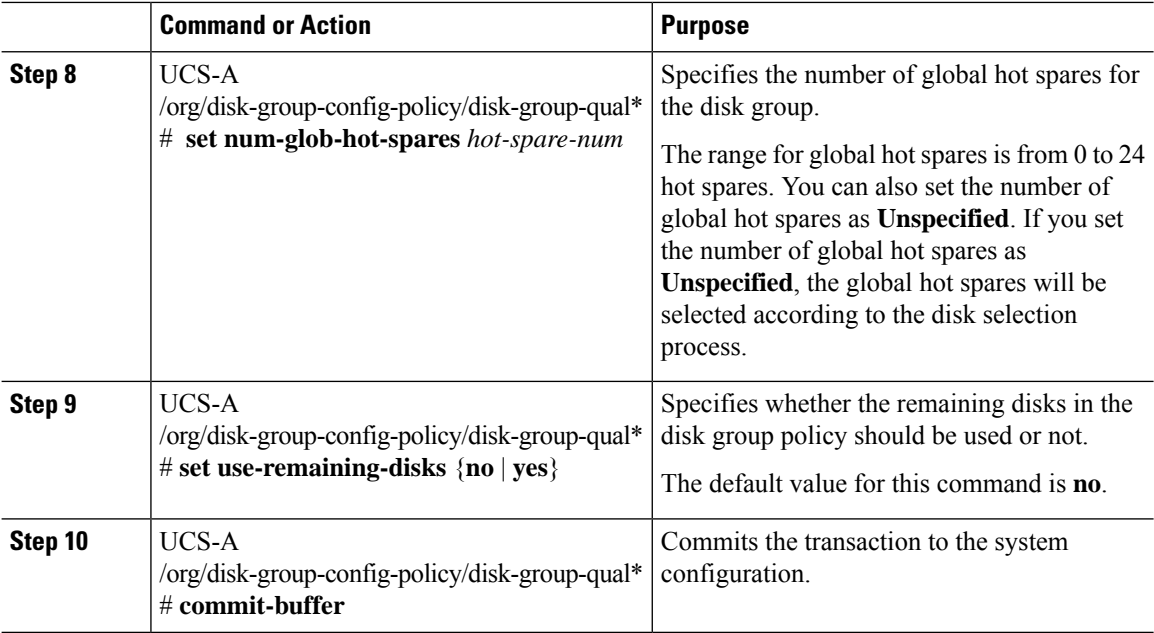

This example shows how to automatically configure disks for a disk group configuration policy.

```
UCS-A# scope org
UCS-A /org # enter disk-group-config-policy raid5policy
UCS-A /org/disk-group-config-policy* # enter disk-group-qual
UCS-A /org/disk-group-config-policy/disk-group-qual* # set drive-type hdd
UCS-A /org/disk-group-config-policy/disk-group-qual* # set min-drive-size 1000
UCS-A /org/disk-group-config-policy/disk-group-qual* # set num-ded-hot-spares 2
UCS-A /org/disk-group-config-policy/disk-group-qual* # set num-drives 7
UCS-A /org/disk-group-config-policy/disk-group-qual* # set num-glob-hot-spares 2
UCS-A /org/disk-group-config-policy/disk-group-qual* # set use-remaining-disks no
UCS-A /org/disk-group-config-policy/disk-group-qual* # commit-buffer
UCS-A# scope org
UCS-A /org # enter disk-group-config-policy raid5policy
UCS-A /org/disk-group-config-policy* # enter disk-group-qual
UCS-A /org/disk-group-config-policy/disk-group-qual* # set drive-type ssd
UCS-A /org/disk-group-config-policy/disk-group-qual* # set min-drive-size 1000
UCS-A /org/disk-group-config-policy/disk-group-qual* # set num-ded-hot-spares 2
UCS-A /org/disk-group-config-policy/disk-group-qual* # set num-drives 7
UCS-A /org/disk-group-config-policy/disk-group-qual* # commit-buffer
```
#### **What to do next**

Configure Virtual Drives.

### <span id="page-157-0"></span>**Manually Configuring Disks in a Disk Group**

You can manually configure disks for a disk group.

When you create a disk group with RAID 1 policy and configure four disks for it, a RAID 1E configuration is created internally by the storage controller.

I

Cisco boot optimized M.2 RAID controller (UCS-M2-HWRAID) supports only RAID1.

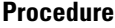

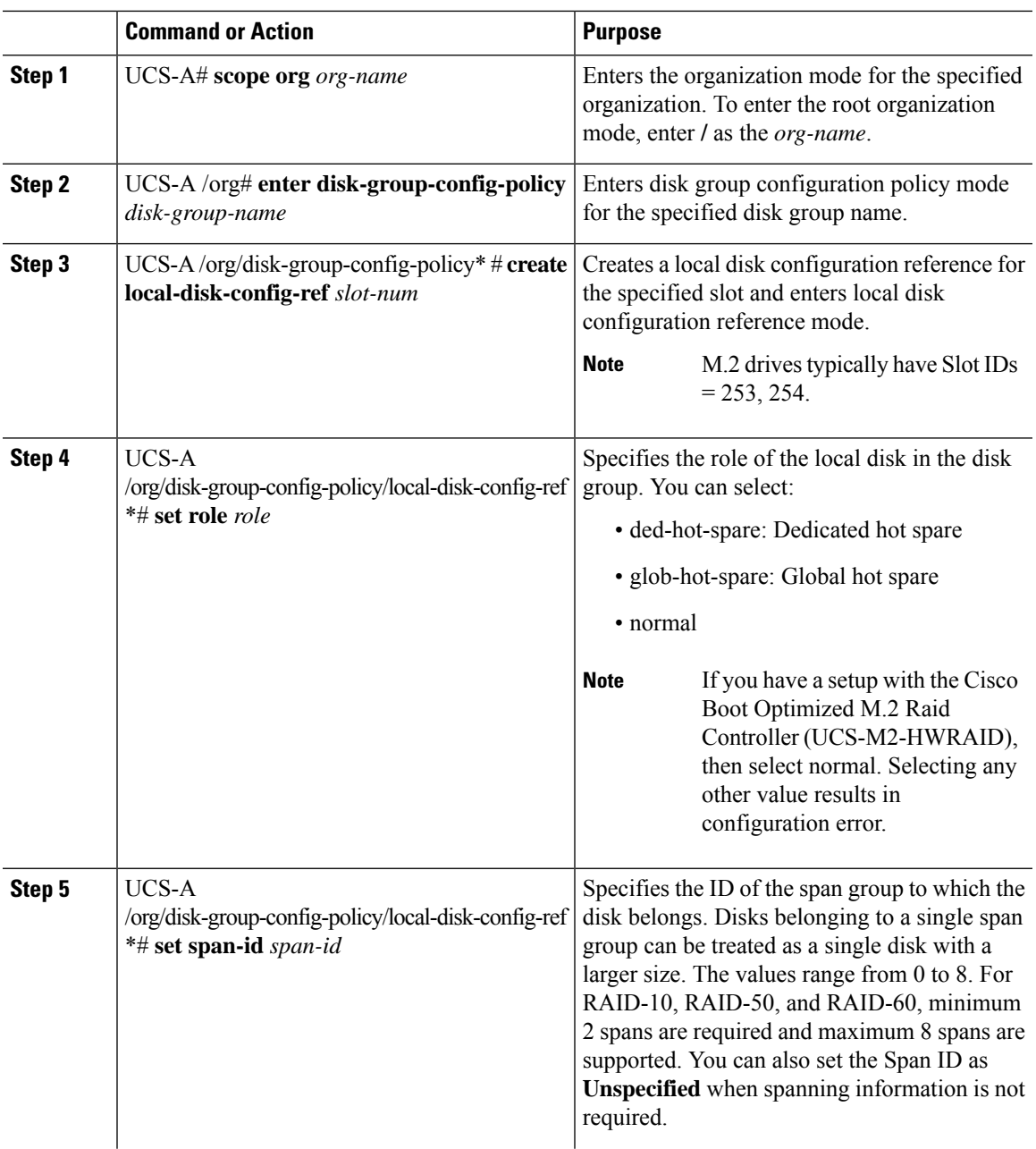

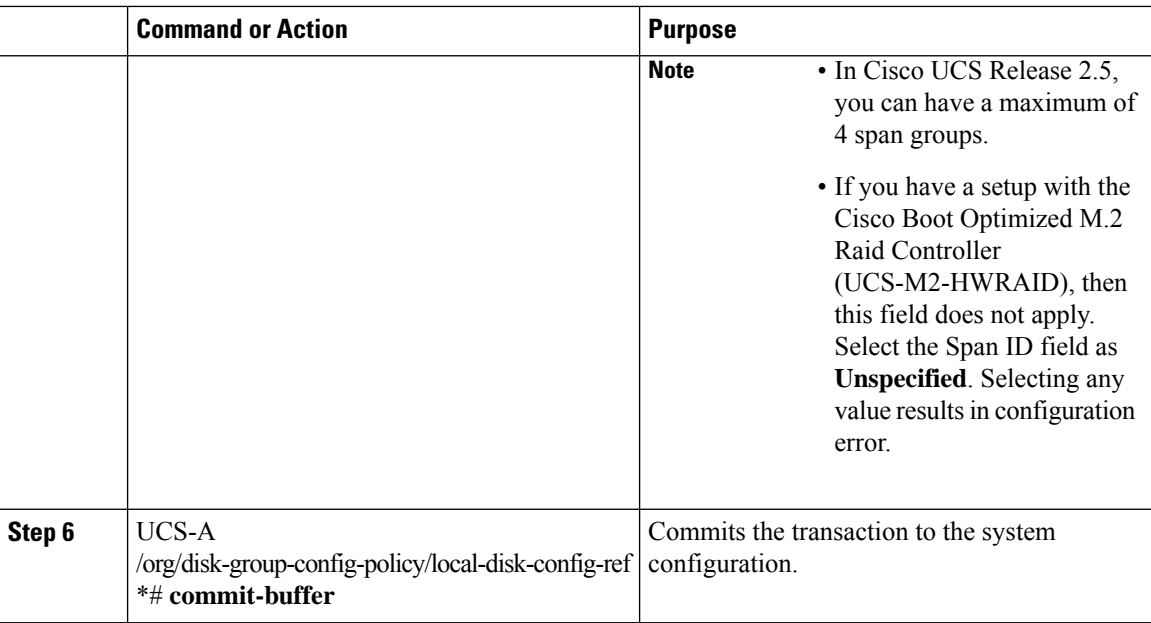

This example shows how to manually configure disks for a disk group configuration policy.

```
UCS-A# scope org
UCS-A /org # enter disk-group-config-policy raid5policy
UCS-A /org/disk-group-config-policy* # create local-disk-config-ref 1
UCS-A /org/disk-group-config-policy/local-disk-config-ref *# set role ded-hot-spare
UCS-A /org/disk-group-config-policy/local-disk-config-ref* # set span-id 1
UCS-A /org/disk-group-config-policy/local-disk-config-ref *# commit-buffer
```
#### **What to do next**

Configure Virtual Drive Properties.

### <span id="page-159-0"></span>**Configuring Virtual Drive Properties**

All virtual drives in a disk group must be managed by using a single disk group policy.

If you try to associate to a server that does notsupport these properties, a configuration error will be generated.

Only the following storage controllers support these properties:

- LSI 6G MegaRAID SAS 9266-8i
- LSI 6G MegaRAID SAS 9271-8i
- LSI 6G MegaRAID 9265-8i
- LSI MegaRAID SAS 2208 ROMB
- LSI MegaRAID SAS 9361-8i

For the LSI MegaRAID SAS 2208 ROMB controller, these properties are supported only in the B420-M3 blade server. For the other controllers, these properties are supported in multiple rack servers.

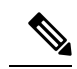

If you have a setup with the Cisco Boot Optimized M.2 Raid Controller (UCS-M2-HWRAID), then: **Note**

- You can create only one virtual drive
- For **strip-size**, select **64KB** or **32KB**. Selecting any other value results in configuration error.
- For **access-policy**, **read-policy**, **write-cache-policy**,**io-policy**, and**drive-cache**,select**platform-default**. Selecting any other value results in configuration error.

#### **Procedure**

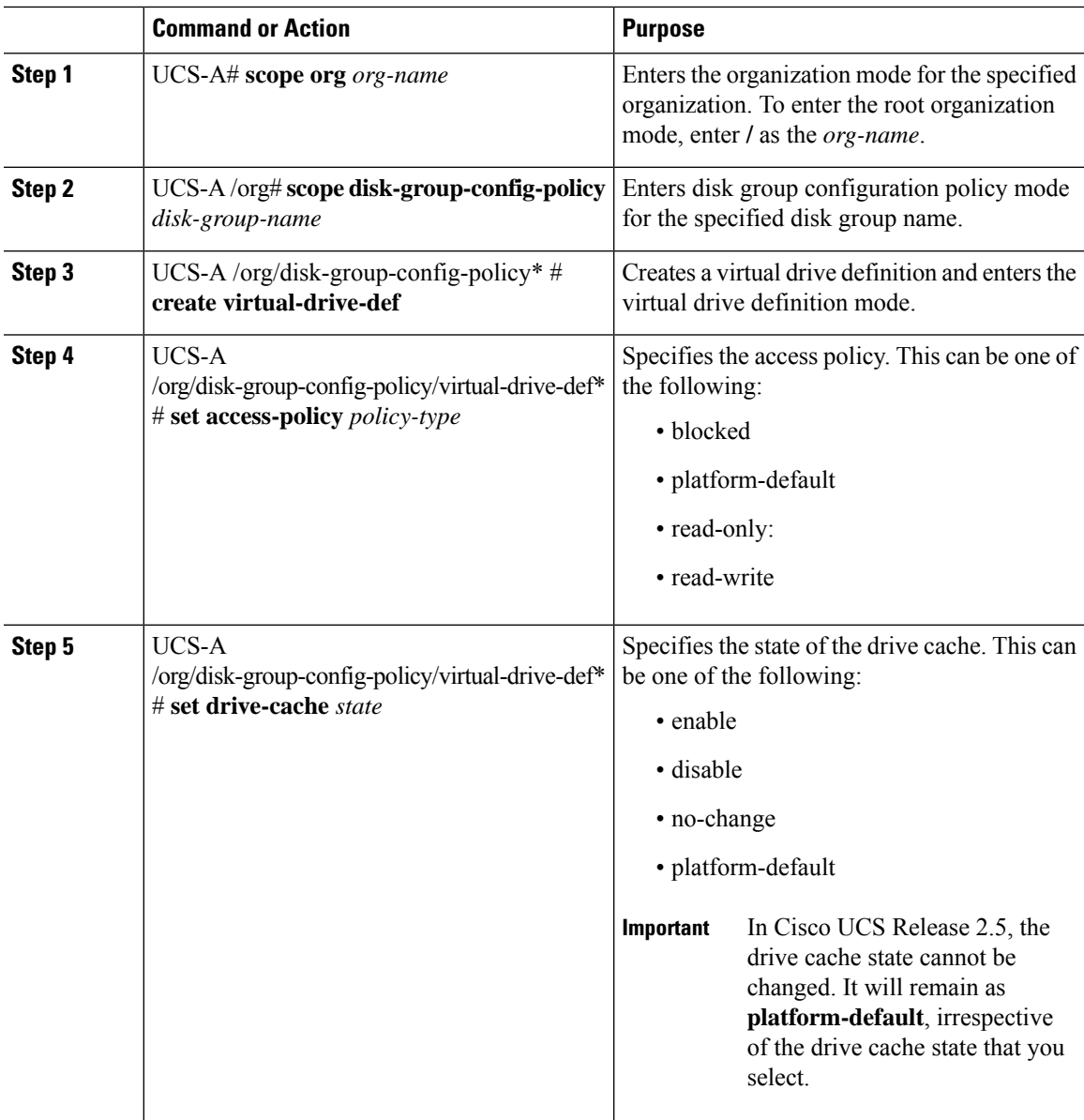

 $\mathbf I$ 

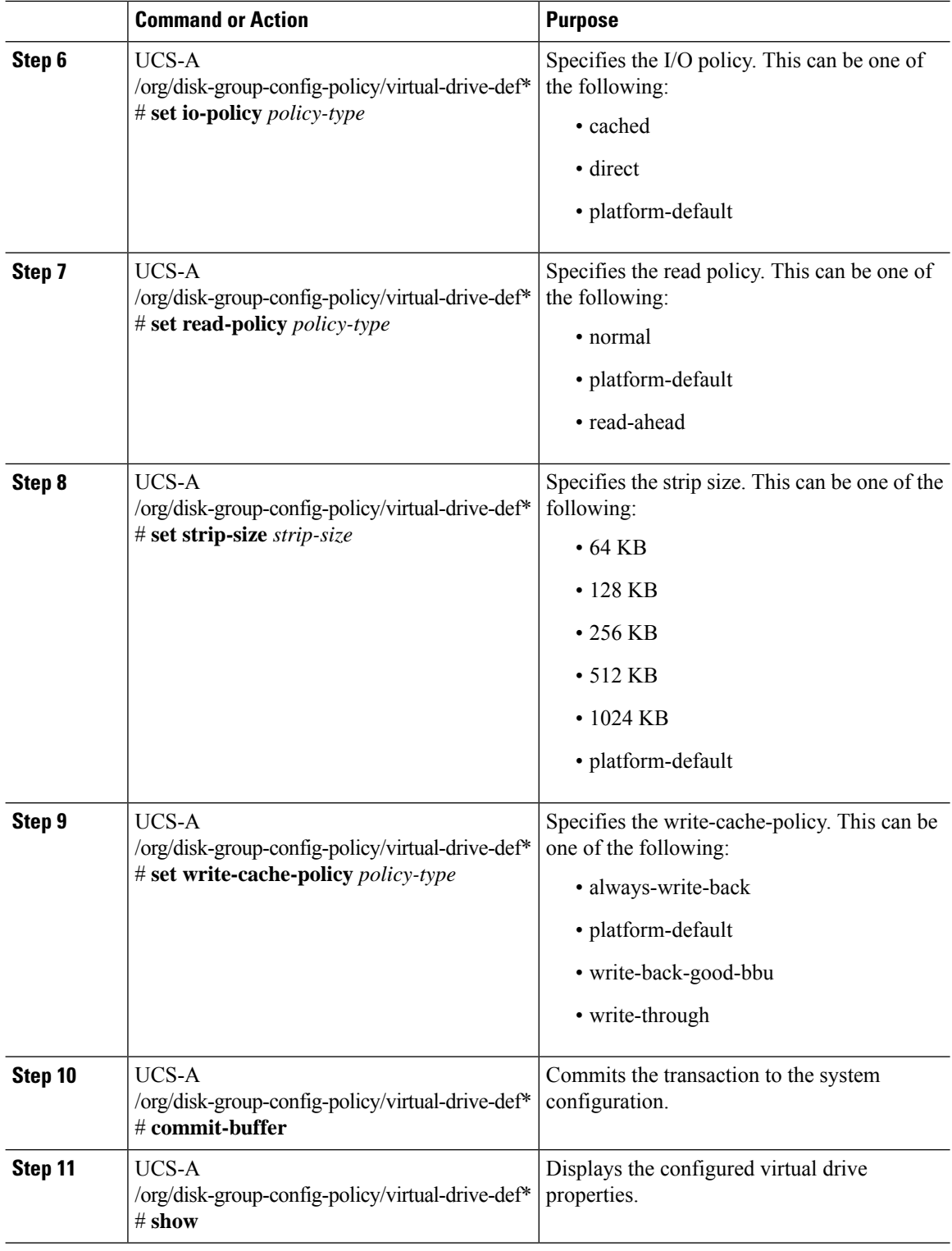

This example shows how to configure virtual disk properties:

```
UCS-A# scope org
UCS-A /org # scope disk-group-config-policy raid0policy
UCS-A /org/disk-group-config-policy # create virtual-drive-def
UCS-A /org/disk-group-config-policy/virtual-drive-def* # set access-policy read-write
UCS-A /org/disk-group-config-policy/virtual-drive-def* # set drive-cache enable
UCS-A /org/disk-group-config-policy/virtual-drive-def* # set io-policy cached
UCS-A /org/disk-group-config-policy/virtual-drive-def* # set read-policy normal
UCS-A /org/disk-group-config-policy/virtual-drive-def* # set strip-size 1024
UCS-A /org/disk-group-config-policy/virtual-drive-def* # set write-cache-policy write-through
UCS-A /org/disk-group-config-policy/virtual-drive-def* # commit-buffer
UCS-A /org/disk-group-config-policy/virtual-drive-def # show
Virtual Drive Def:
    Strip Size (KB): 1024KB
   Access Policy: Read Write
   Read Policy: Normal
   Configured Write Cache Policy: Write Through
    IO Policy: Cached
   Drive Cache: Enable
UCS-A /org/disk-group-config-policy/virtual-drive-def #
```
#### **What to do next**

Create a Storage Profile

# **Creating a Storage Profile**

You can create a storage profile at the org level and at the service-profile level.

#### **Procedure**

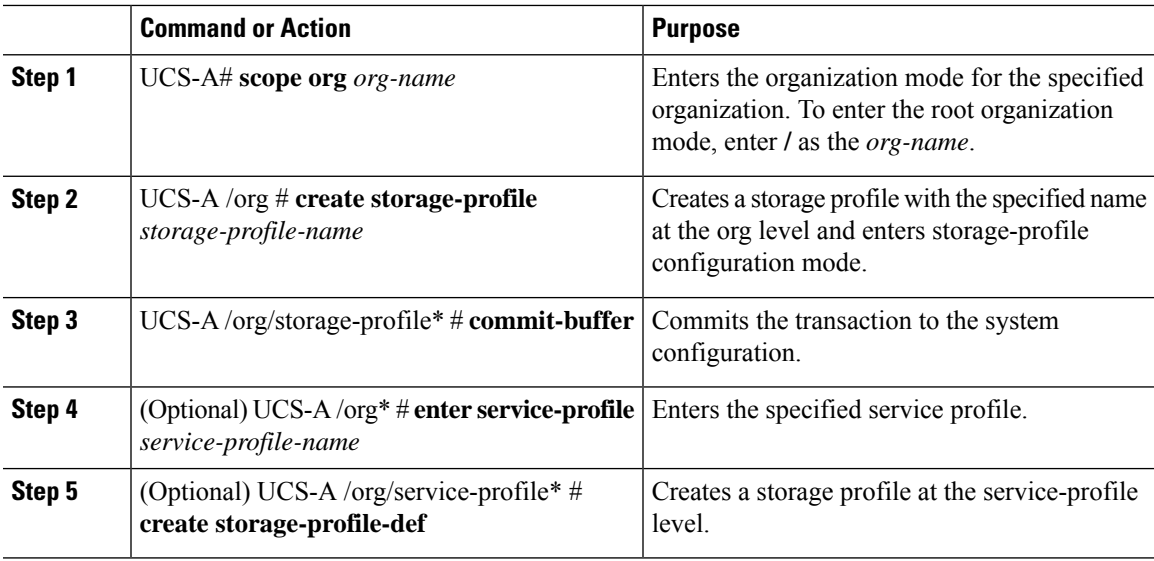

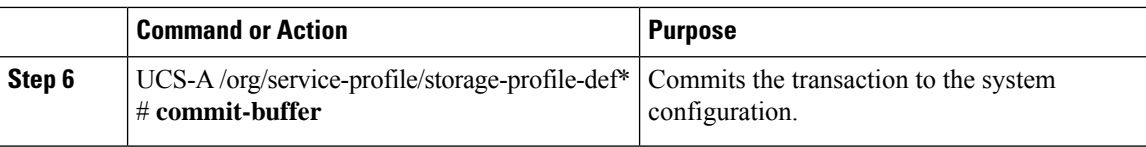

This example shows how to create a storage profile at the org level.

```
UCS-A# scope org
UCS-A /org # create storage-profile stp2
UCS-A /org/storage-profile* # commit-buffer
```
This example shows how to create a storage profile at the service-profile level.

```
UCS-A# scope org
UCS-A /org* # enter service-profile sp1
UCS-A /org/service-profile* # create storage-profile-def
UCS-A /org/service-profile/storage-profile-def* # commit-buffer
```
#### **What to do next**

Create Local LUNs

## **Deleting a Storage Profile**

You can delete a storage profile that was created at the org level or at the service-profile level.

#### **Procedure**

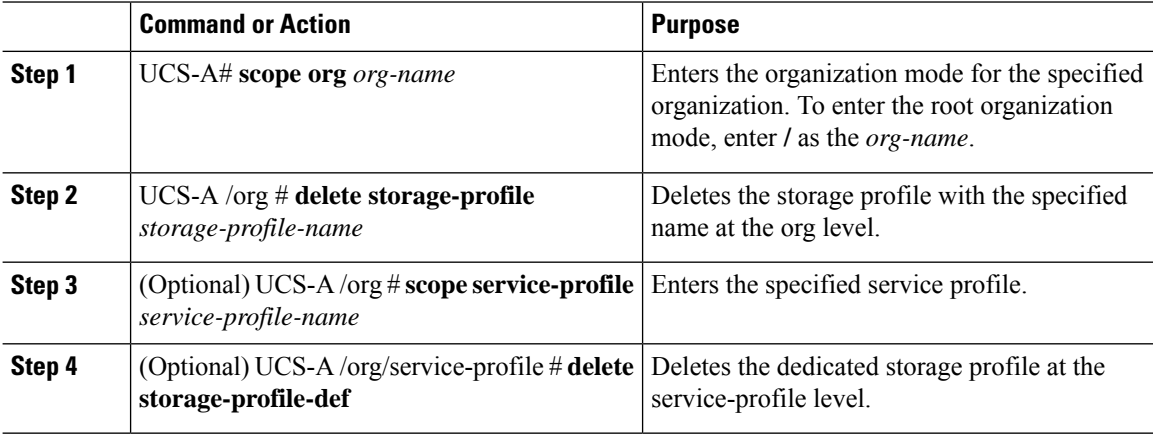

#### **Example**

This example shows how to delete a storage profile at the org level.

```
UCS-A # scope org
UCS-A /org # delete storage-profile stor1
```
This example shows how to delete a storage profile at the service-profile level.

```
UCS-A # scope org
UCS-A /org # scope service-profile sp1
UCS-A /org/service-profile # delete storage-profile-def
```
# **Local LUNs**

## **Creating Local LUNs**

You can create local LUNs within a storage profile at the org level and within a dedicated storage profile at the service-profile level.

#### **Procedure**

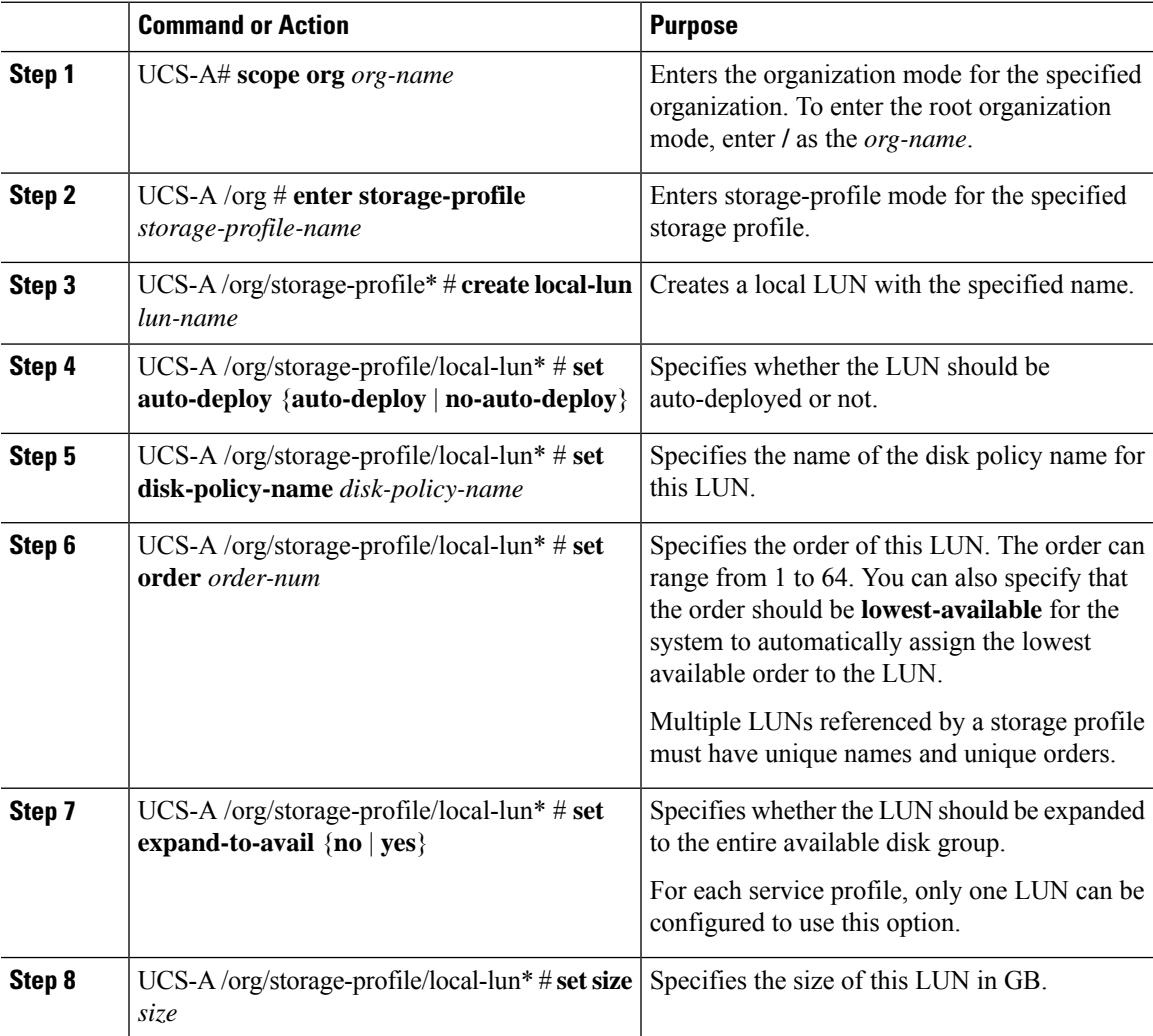

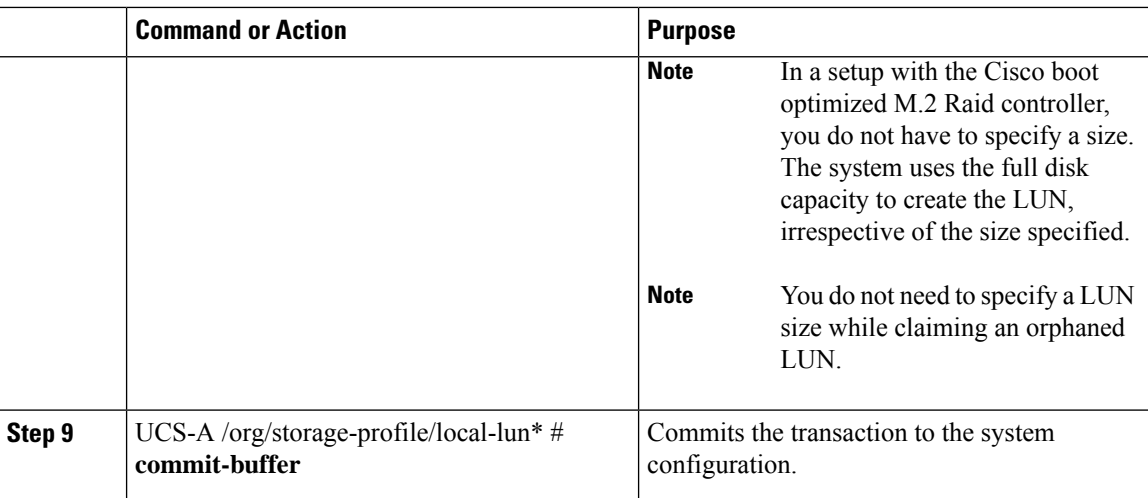

This example shows how to configure a local LUN within a storage profile at the org level.

```
UCS-A# scope org
UCS-A /org # enter storage-profile stp2
UCS-A /org/storage-profile* # create local-lun lun2
UCS-A /org/storage-profile/local-lun* # set disk-policy-name dpn2
UCS-A /org/storage-profile/local-lun* # set order 2
UCS-A /org/storage-profile/local-lun* # set size 1000
UCS-A /org/storage-profile/local-lun* # commit-buffer
```

```
UCS-A# scope org
UCS-A /org # enter storage-profile stp2
UCS-A /org/storage-profile* # create local-lun lun2
UCS-A /org/storage-profile/local-lun* # set auto-deploy no-auto-deploy
UCS-A /org/storage-profile/local-lun* # set disk-policy-name dpn2
UCS-A /org/storage-profile/local-lun* # set expand-to-avail yes
UCS-A /org/storage-profile/local-lun* # set size 1000
UCS-A /org/storage-profile/local-lun* # commit-buffer
```
This example shows how to configure a local LUN within a dedicated storage profile at the service-profile level.

```
UCS-A# scope org
UCS-A /org* # enter service-profile stp1
UCS-A /org/service-profile* # enter storage-profile-def
UCS-A /org/service-profile/storage-profile-def # create local-lun lun1
UCS-A /org/service-profile/storage-profile-def/local-lun* # set disk-policy-name dpn1
UCS-A /org/service-profile/storage-profile-def/local-lun* # set order 1
UCS-A /org/service-profile/storage-profile-def/local-lun* # set size 1000
UCS-A /org/service-profile/storage-profile-def/local-lun* # commit-buffer
UCS-A# scope org
UCS-A /org # enter service-profile sp1
UCS-A /org/service-profile* # enter storage-profile-def
UCS-A /org/service-profile/storage-profile-def # create local-lun lun1
UCS-A /org/service-profile/storage-profile-def/local-lun* # set auto-deploy no-auto-deploy
UCS-A /org/service-profile/storage-profile-def/local-lun* # set disk-policy-name dpn1
UCS-A /org/service-profile/storage-profile-def/local-lun* # set expand-to-avail yes
```

```
UCS-A /org/service-profile/storage-profile-def/local-lun* # set size 1000
UCS-A /org/service-profile/storage-profile-def/local-lun* # commit-buffer
```
#### **What to do next**

Associate a Storage Profile with a Service Profile

## **Reordering Local LUNs In a Storage Profile**

You can use the **set order** command to change the local LUN visibility order to the server. This operation will reboot the server.

#### **Procedure**

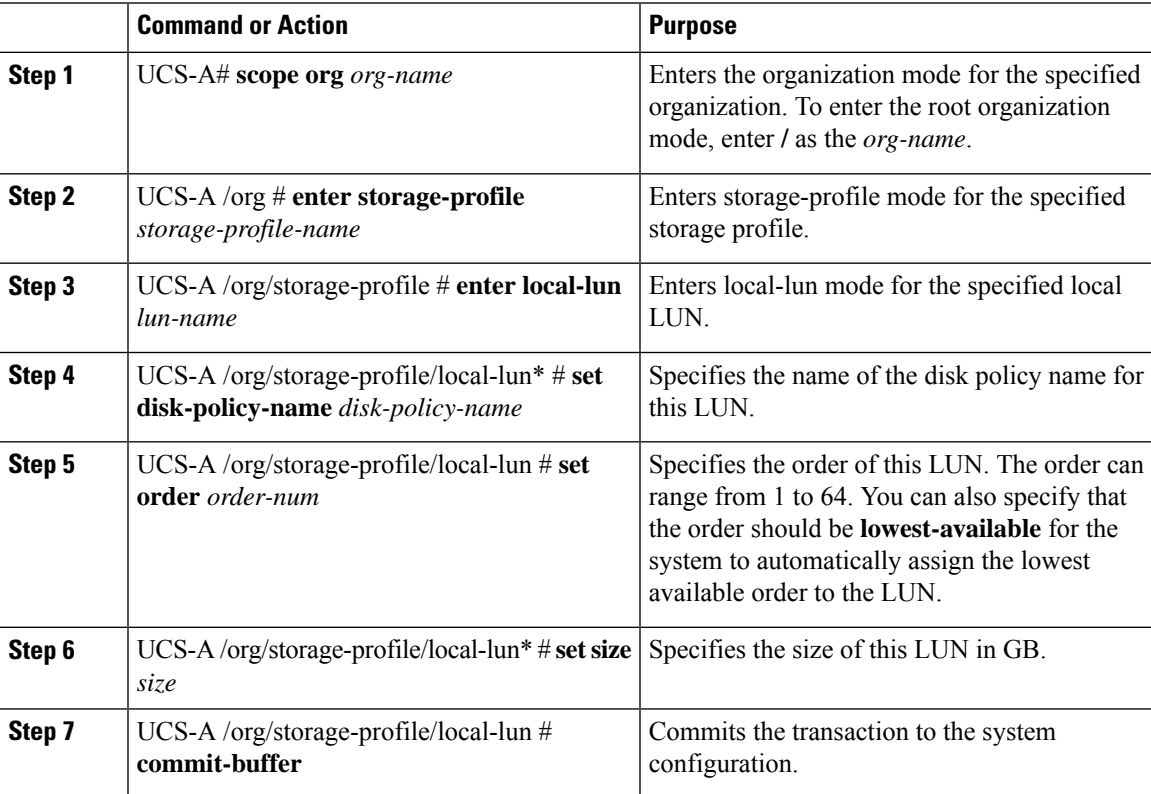

#### **Example**

This example shows how to reorder a local LUN within a storage profile at the org level.

```
UCS-A# scope org
UCS-A /org # enter storage-profile stp1
UCS-A /org/storage-profile* # enter local-lun lun1
UCS-A /org/storage-profile/local-lun* # set disk-policy-name dpn1
UCS-A /org/storage-profile/local-lun* # set order 1
UCS-A /org/storage-profile/local-lun* # set size 10
UCS-A /org/storage-profile/local-lun* # exit
UCS-A /org/storage-profile* # enter local-lun lun2
```

```
UCS-A /org/storage-profile/local-lun* # set disk-policy-name dpn2
UCS-A /org/storage-profile/local-lun* # set order 2
UCS-A /org/storage-profile/local-lun* # set size 10
UCS-A /org/storage-profile/local-lun* # exit
UCS-A /org/storage-profile* # commit-buffer
UCS-A /org/storage-profile # show configuration
 enter storage-profile stp1
    enter local-lun lun1
        set auto-deploy auto-deploy
         set disk-policy-name dpn1
        set order 1
         set size 10
     exit
     enter local-lun lun2
         set auto-deploy auto-deploy
        set disk-policy-name dpn2
        set order 2
         set size 10
     exit
     set descr ""
 exit
UCS-A /org/storage-profile # enter local-lun lun1
UCS-A /org/storage-profile/local-lun # set order 2
UCS-A /org/storage-profile/local-lun* # exit
UCS-A /org/storage-profile* # enter local-lun lun2
UCS-A /org/storage-profile/local-lun* # set order 1
UCS-A /org/storage-profile/local-lun* # exit
UCS-A /org/storage-profile* # commit-buffer
UCS-A /org/storage-profile # show configuration
 enter storage-profile stp1
     enter local-lun lun1
        set auto-deploy auto-deploy
         set disk-policy-name dpn1
         set order 2
         set size 10
     exit
     enter local-lun lun2
         set auto-deploy auto-deploy
         set disk-policy-name dpn2
         set order 1
         set size 10
     exit
     set descr ""
 exit
```
### **Deleting Local LUNs In a Storage Profile**

When a LUN is deleted, the corresponding virtual drive is marked as orphan after the virtual drive reference is removed from the server.

### **Procedure**

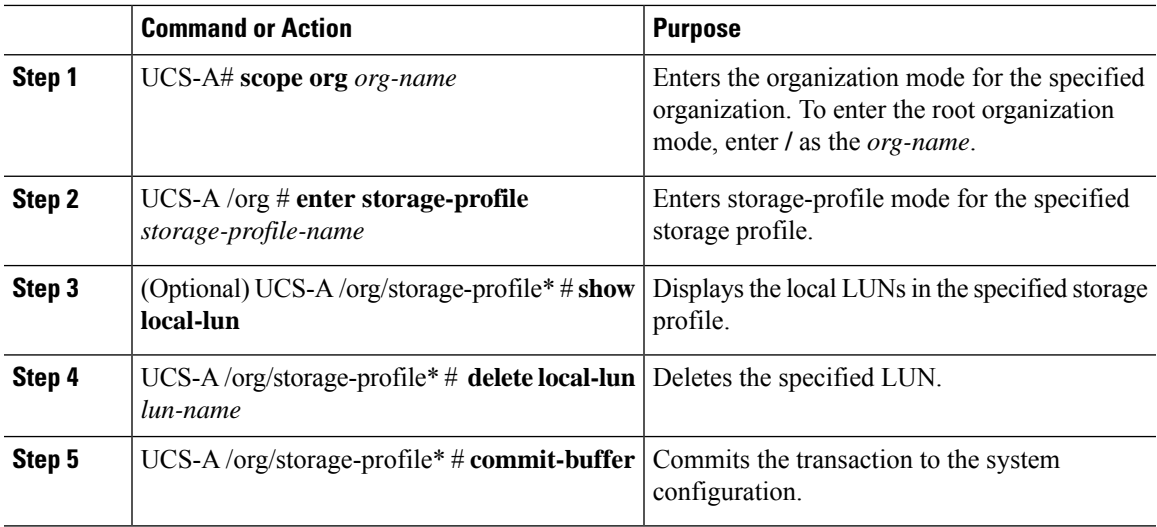

### **Example**

This example shows how to delete a LUN in a storage profile.

```
UCS-A # scope org
UCS-A /org # enter storage-profile stp2
UCS-A /org/storage-profile # show local-lun
```
Local SCSI LUN:

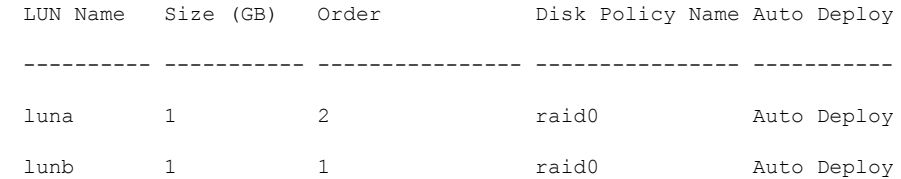

UCS-A /org/storage-profile # **delete local-lun luna** UCS-A /org/storage-profile\* # **commit-buffer** UCS-A /org/storage-profile\* # **show local-lun**

Local SCSI LUN:

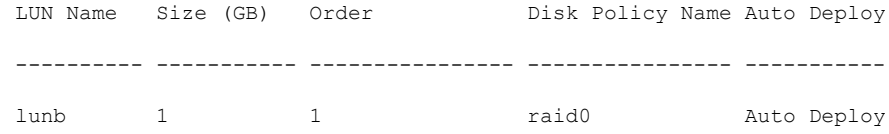

# **LUN Set**

## **LUN Set**

Beginning with release 4.0(2a), Cisco UCS Manager provides the ability to configure a range of disk slots into individual RAID0 LUNs using LUN Set option.

The following guidelines should be considered while creating a LUN Set:

- Only SSD and HDD types of disks are allowed.
- Upto 60 disks are allowed in one range.
- You cannot add the same set of disks in range under two different LUN Set configurations.
- If a disk is set in the disk slot range of LUN Set, then you cannot configure the same disk set in Local LUN configuration under the same storage policy. Similarly, if a disk is set in Local LUN configuration, then you cannot use the same disk in the disk slot range of LUN Set.
- The server, in which the LUN Set is configured, should support OOB storage operations.
- You cannot configure a Local Disk Policy along with a Storage Policy in the same Service Profile.
- You cannot have the same name for a Local LUN and LUN Set.
- In S-series server PCH controllers, slots 201 and 202 do not support LUN Set.

#### **Limitations of LUN Set**

Cisco UCS Manager has the following limitations with LUN Set:

- You cannot claim orphaned Local LUNs into a LUN Set.
- Once created, you cannot modify a LUN Set. You should delete and create a new LUN Set with desired parameters.
- OS boot is not supported from LUN Set.

## **Creating a LUN Set**

You can create a LUN Set within a storage profile at the org level and within a dedicated storage profile at the service-profile level.

#### **Procedure**

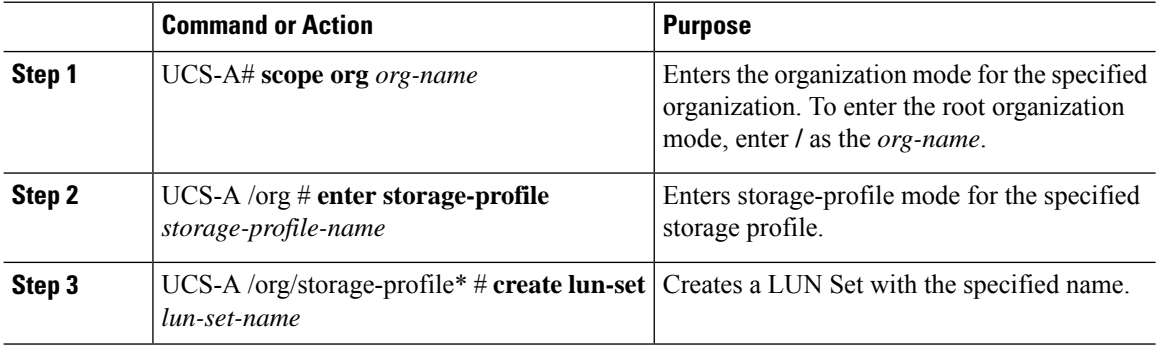

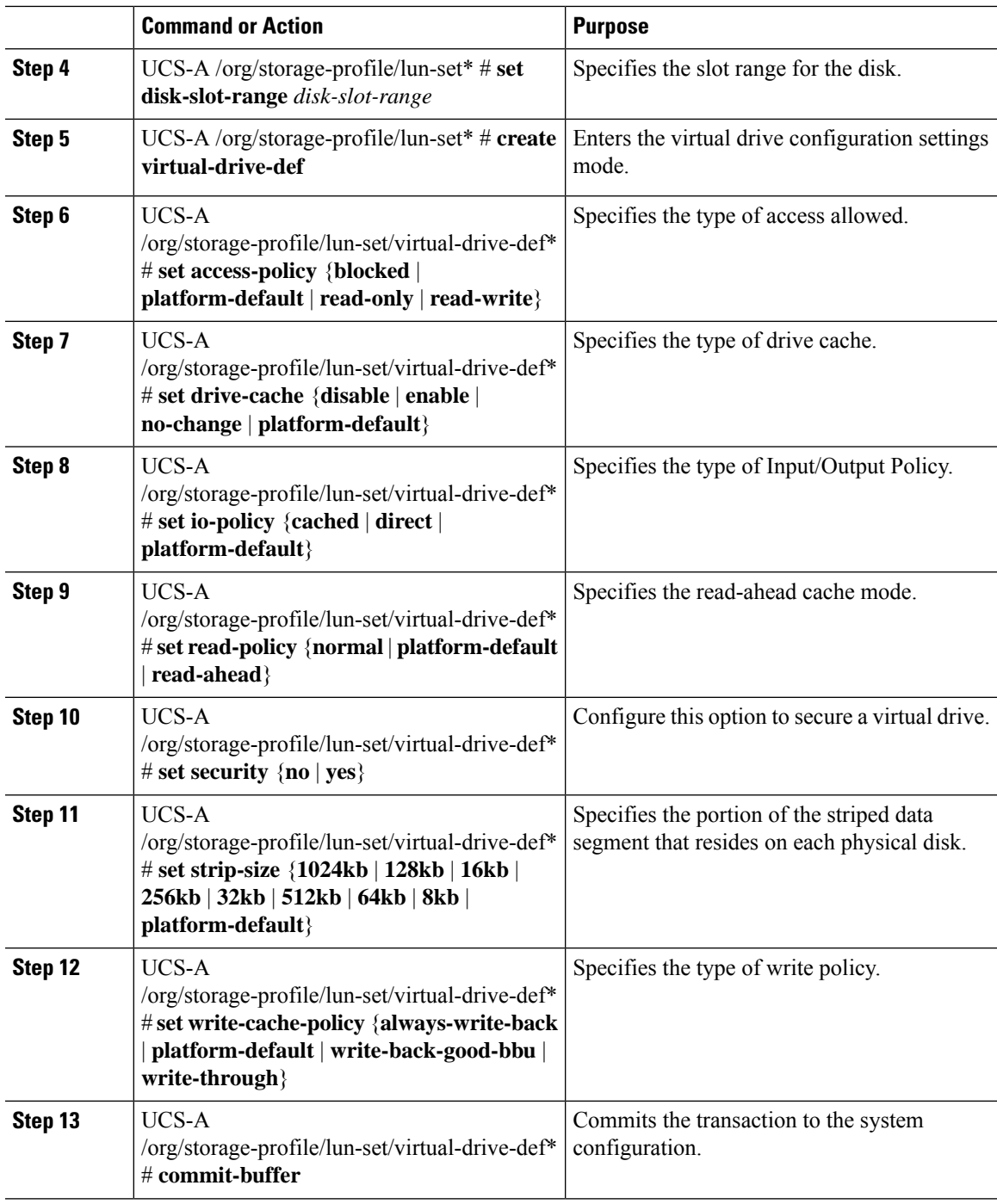

The following example creates a LUN set and configure the virtual drive settings:

```
UCS-A# scope org
UCS-A/org # enter storage-profile stroageprofile1
UCS-A/org/storage-profile # create lun-set lunset1
UCS-A/org/storage-profile/lun-set* # set disk-slot-range 2
```

```
UCS-A/org/storage-profile/lun-set* # create virtual-drive-def
UCS-A/org/storage-profile/lun-set/virtual-drive-def* # set access-policy read-write
UCS-A/org/storage-profile/lun-set/virtual-drive-def* # set drive-cache enable
UCS-A/org/storage-profile/lun-set/virtual-drive-def* # set io-policy direct
UCS-A/org/storage-profile/lun-set/virtual-drive-def* # set read-policy read-ahead
UCS-A/org/storage-profile/lun-set/virtual-drive-def* # set security yes
UCS-A/org/storage-profile/lun-set/virtual-drive-def* # set strip-size 512kb
UCS-A/org/storage-profile/lun-set/virtual-drive-def* # set write-cache-policy platform-default
UCS-A/org/storage-profile/lun-set/virtual-drive-def* # commit-buffer
```
#### **What to do next**

Associate the Storage Profile with a Service Profile

### **Deleting a LUN Set**

You can delete a LUN Set within a storage profile at the org level and within a dedicated storage profile at the service-profile level.

#### **Procedure**

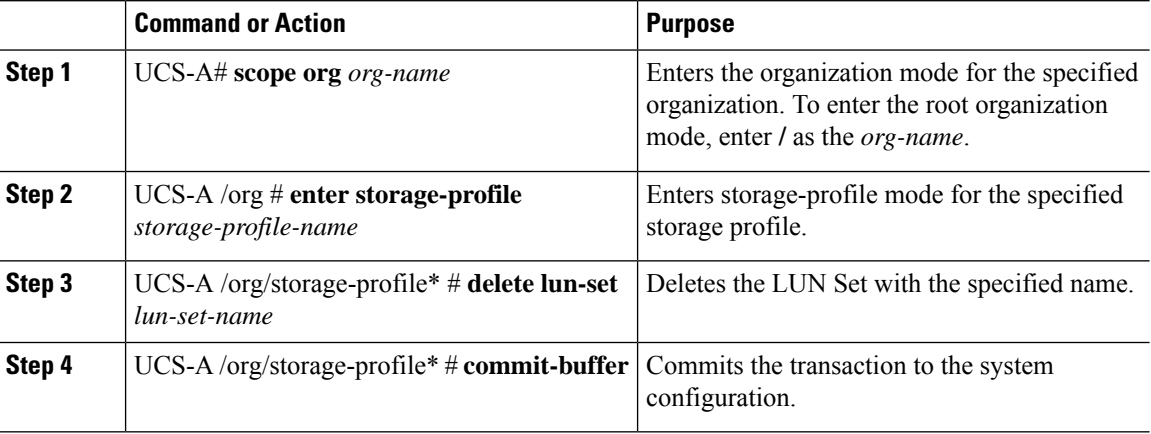

#### **Example**

The following example deletes a LUN set:

```
UCS-A# scope org
UCS-A/org # enter storage-profile stroageprofile1
UCS-A/org/storage-profile # delete lun-set lunset1
UCS-A/org/storage-profile* # commit-buffer
```
# **Configuring Aero Controllers**

### **Autoconfiguration Mode for Storage Controllers**

Cisco UCS C220M6/C240M6 C-series M6 servers support PCIe SAS316-port storage controllers for Direct Attached Storage. Controllers support an Autoconfiguration mode in which the state of a newly inserted disk is automatically moved to the Unconfigured-Good state.

Because of this, you can choose whether or not to use Autoconfiguration by creating a Storage Profile and associating it with the server. The default is that the automatic configuration feature is disabled, which retains the drive state when the server is rebooted.

If Autoconfiguration is used, you must select a drive state from one of the following:

- Unconfigured-Good
- JBOD
- RAID0 (RAID0 WriteBack)

This is because the controller firmware changes the behavior of systemPD to EPD-PT. EPD-PT is internally a RAID0 volume without any drive DDF metadata. The controller stores the metadata for identifying it as a RAID0 volume. The EPD-PT drives are considered as JBOD drives so the drive status is reported as JBOD and online.

Controller supports the following models:

- UCSC-RAID-M6T
- UCSC-RAID-M6HD
- UCSC-RAID-M6SD
- UCSX-X10C-RAIDF

The table below shows the behavior of Autoconfiguration in different scenarios.

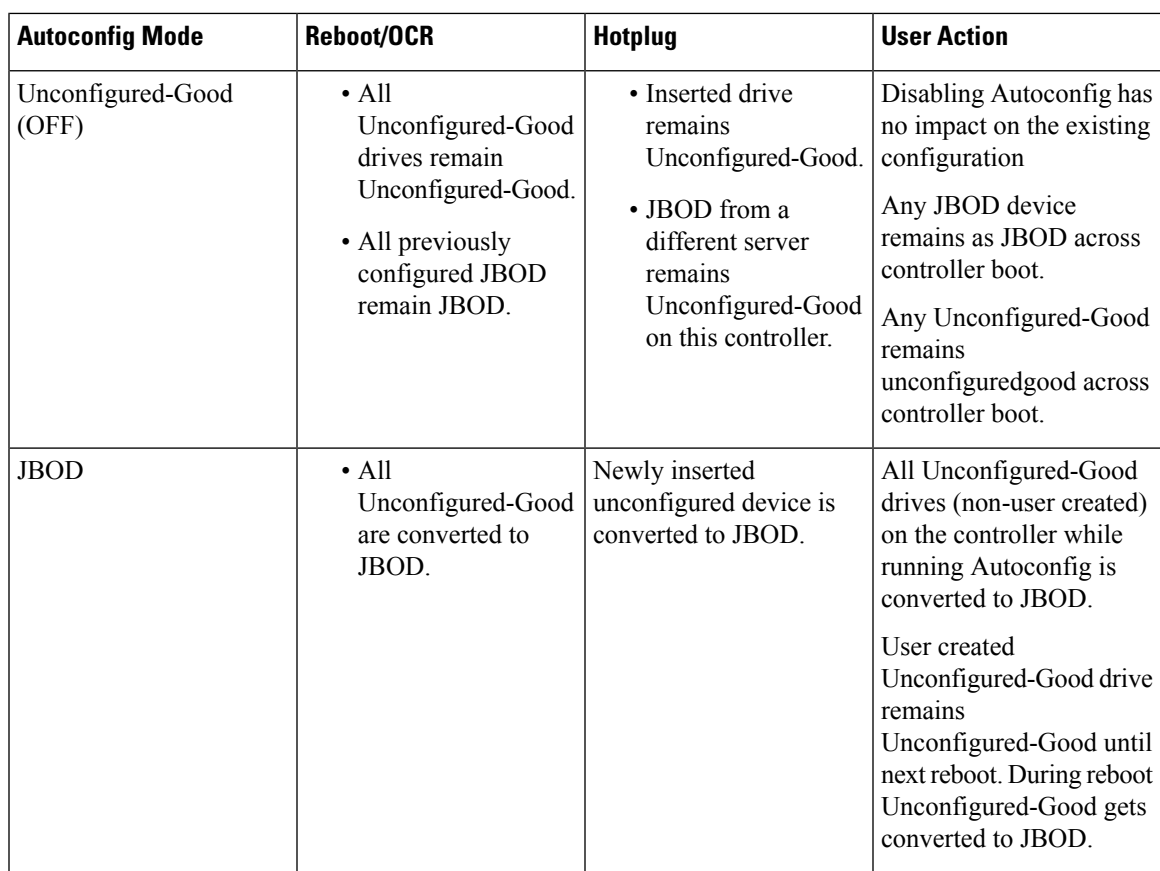

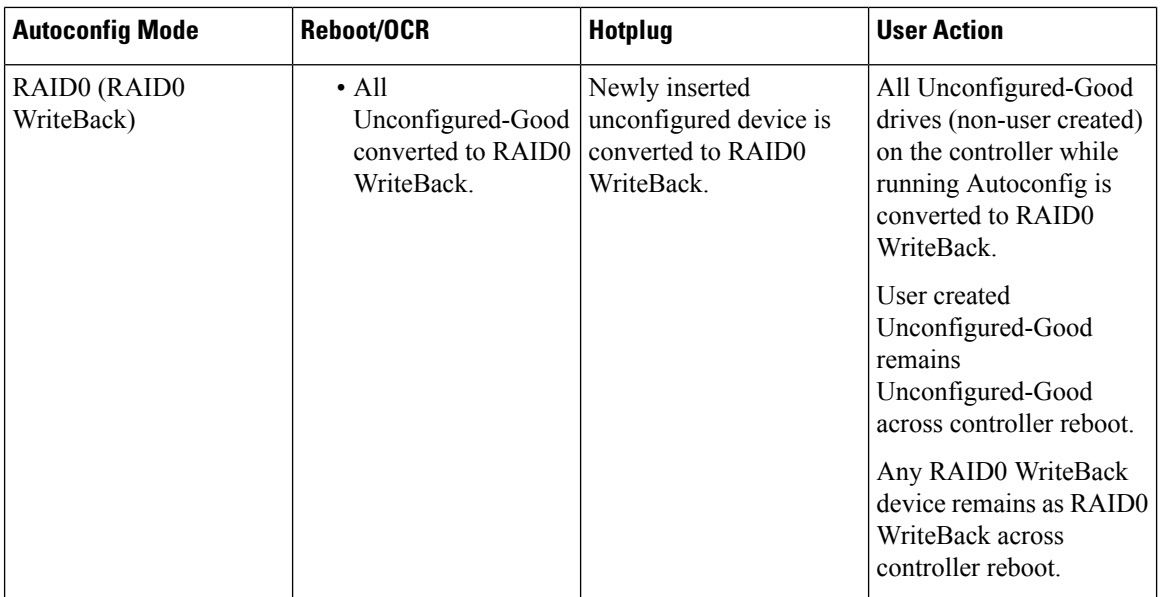

Selecting EPD-PT (JBOD) as the default configuration does not retain the Unconfigured-Good state across host reboot. The drive state can be retained by disabling the automatic configuration feature. If the Autoconfig option is used, the default automatic configuration will always mark a drive as Unconfigured-Good.

When Autoconfig is selected, then the drive is configured to the desired drive state, the JBOD and unconfigured drives will set the drive state accordingly on the next controller boot or OCR,

The following table shows sample use cases for different Autoconfig scenarios.

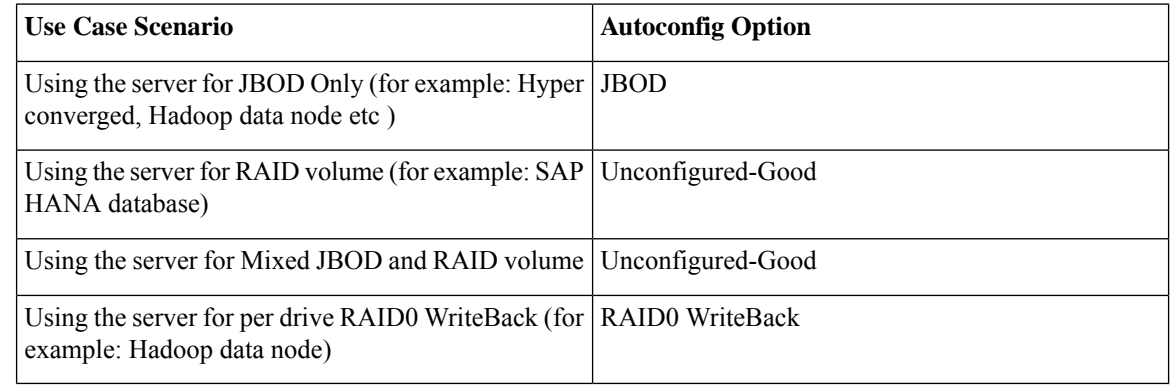

## **Creating an Autoconfiguation Profile**

You can include the storage Autoconfiguration (Auto Config) mode option in your storage profile and unconfigure it when no longer needed. Changes will take effect on the next system boot. Auto Config for storage is only available on Cisco UCS M6 servers with Aero controllers.

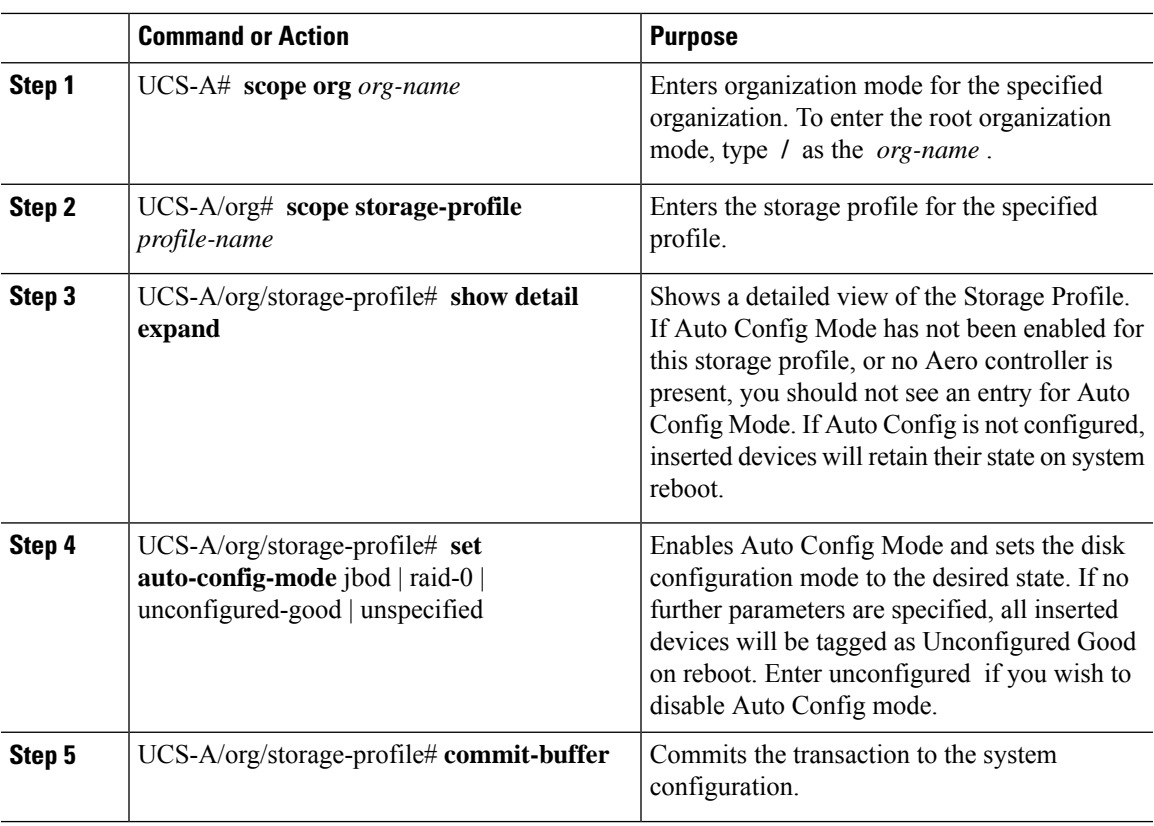

#### **Procedure**

# **PCH Controller Definitions**

## **PCH SSD Controller Definition**

Cisco UCS Manager Platform Controller Hub (PCH) Solid State Drive (SSD) Controller Definition provides a local storage configuration in storage profiles where you can configure all the disks in a single RAID or in a JBOD disk array.

The PCH Controller Definition configuration provides the following features:

- Ability to configure a single LUN RAID across two internal SSDs connected to the onboard PCH controller
- A way to configure the controller in two modes: AHCI (JBOD) and SWRAID (RAID).
- Ability to configure thePCH storage device in an Embedded Local LUN and Embedded Local Disk boot policy so precision control for boot order is achieved even with the presence of other bootable local storage devices in the server. Do not use the Local LUN or the Local JBOD options to boot from PCH disks
- Scrub policy support for the internal SSD drives. This is applicable only for the SWRAID mode. This does not apply for the AHCI and NORAID of PCH Controller modes.*See the UCS Manager Server Management Guide.*

• Firmware upgrade support for the internal SSD drives. Disk firmware upgrade is supported only when the PCH Controller is in SWRAID mode. It is not supported for AHCI mode.

You can configure PCH controller SSDs in a storage profile policy. You can enable or disable protect configuration which saves the LUN configuration even after a service profile disassociation. You choose a controller mode. ThePCH controller configuration supports only these two RAID options: RAID0 and RAID1. Use No RAID configuration option for AHCI mode where all the disks connected to the controller configured as JBOD disks. The configuration deployment happens as part of the storage profile association to a service profile process.

Cisco UCS Manager supports PCH managed internal SSDs in the following M4 servers:

- UCSC-C240-M4L
- UCSC-C240-M4SX

Cisco UCS Manager supports the following PCH managed SSDs on the M.2 card for all M5 servers:

- 240GB M.2 6G SATA SSD
- 960GB M.2 6G SATA SSD

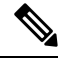

**Note**

You cannot have software RAID configuration in the controller definition and legacy boot mode configuration in boot policy together in M5 servers. Only UEFI boot mode is supported with software RAID configuration in the controller definition. This condition is applicable even if the drives are not used as boot drive.

For the PCH Controller Definition configuration in a Cisco UCS Manager boot policy two new devices exist to select: PCH LUN and PCH Disk. EmbeddedLocalLun represents the boot device in SWRAID mode and EmbeddedLocalDisk represent the boot devices in AHCI mode.

The system uses the same scrub policy is used to scrub supported SSDs. If the scrub is Yes, configured LUNs are destroyed as part of disassociation or re-discovery. If the scrub is No, configured LUNs are saved during disassociation and re-discovery.

Cisco UCS Manager supports firmware upgrade for the internal SSDs only when the PCH Controller is in SWRAID mode. It is not supported in AHCI mode.

#### **FCH Controller Configuration**

Fusion Controller Hub (FCH) SSD Controller Definition provides a local storage configuration in storage profiles for AMD based Cisco UCS C125 M5 Server. For AMD processor based servers, the PCH controller is referred to as FCH controller. The controller type remains as PCH in the Cisco UCS Manager GUI.

The FCH Controller works the same as PCH Controller except for the following differences:

• FCH is only in AHCI (JBOD) mode.

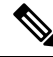

Cisco UCS Manager GUIshowsthe RAID support as **RAID0, RAID1**, however, Cisco UCS C125 M5 Server supports only AHCI mode. **Note**

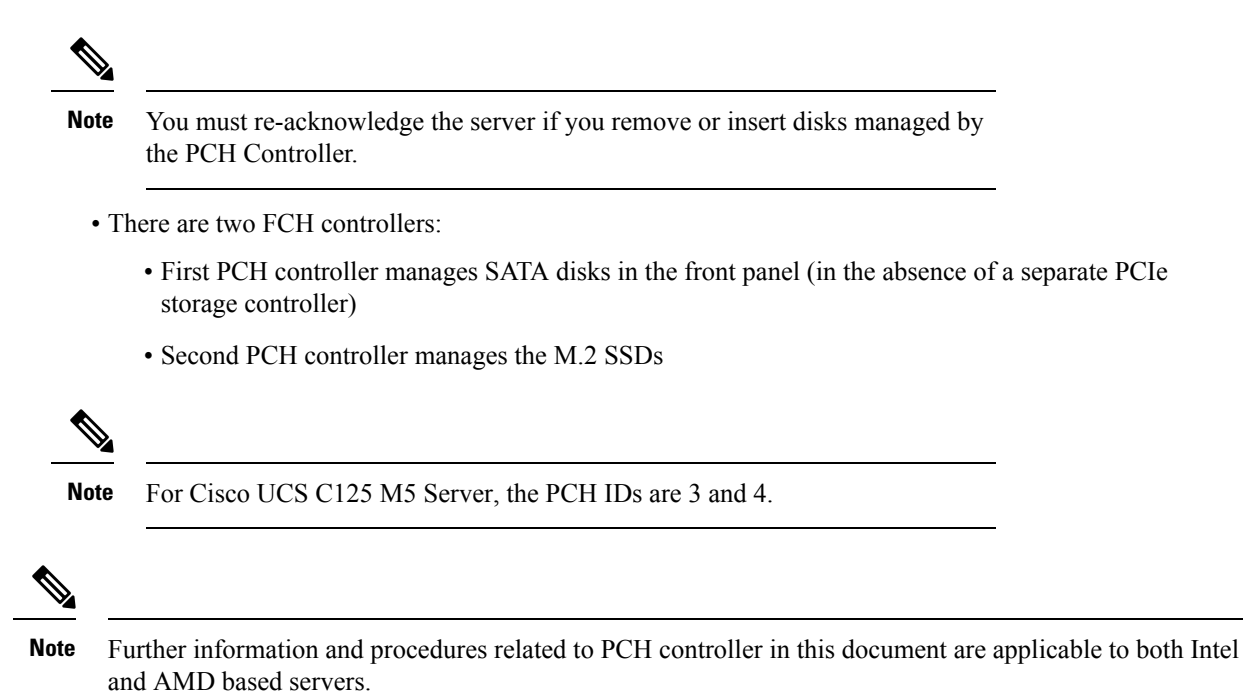

# **Creating a Storage Profile PCH Controller Definition**

You can create a PCH controller definition under a storage profile at the org level or at the service profile level.

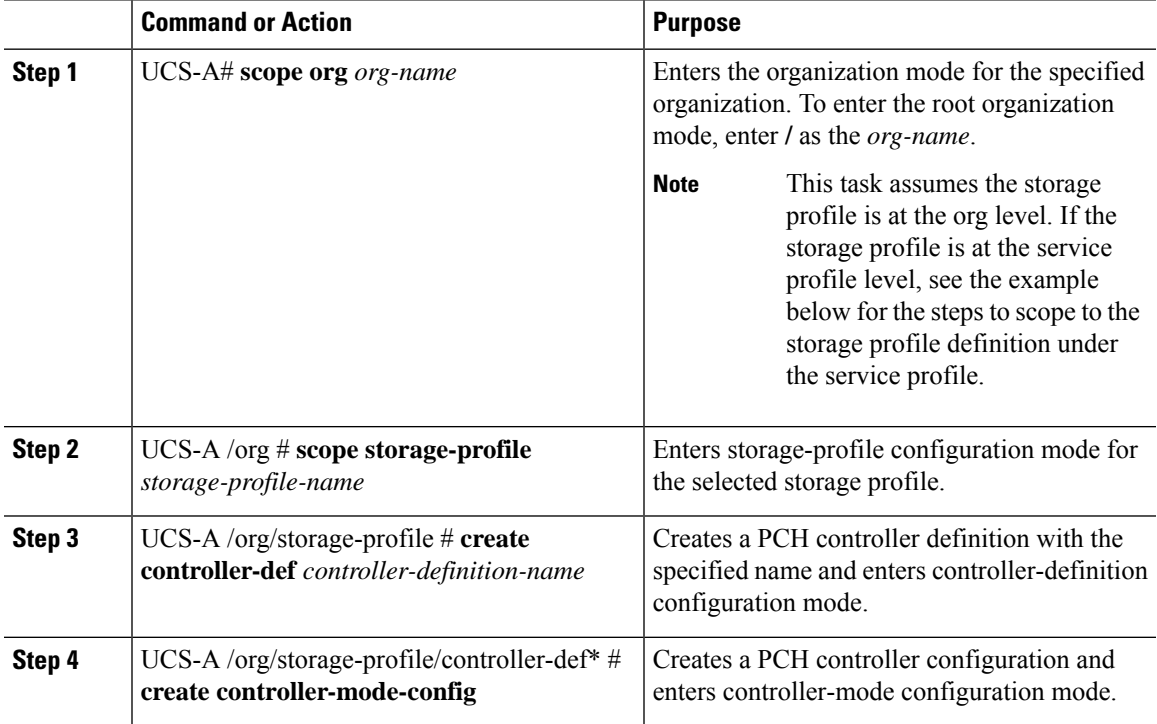

#### **Procedure**

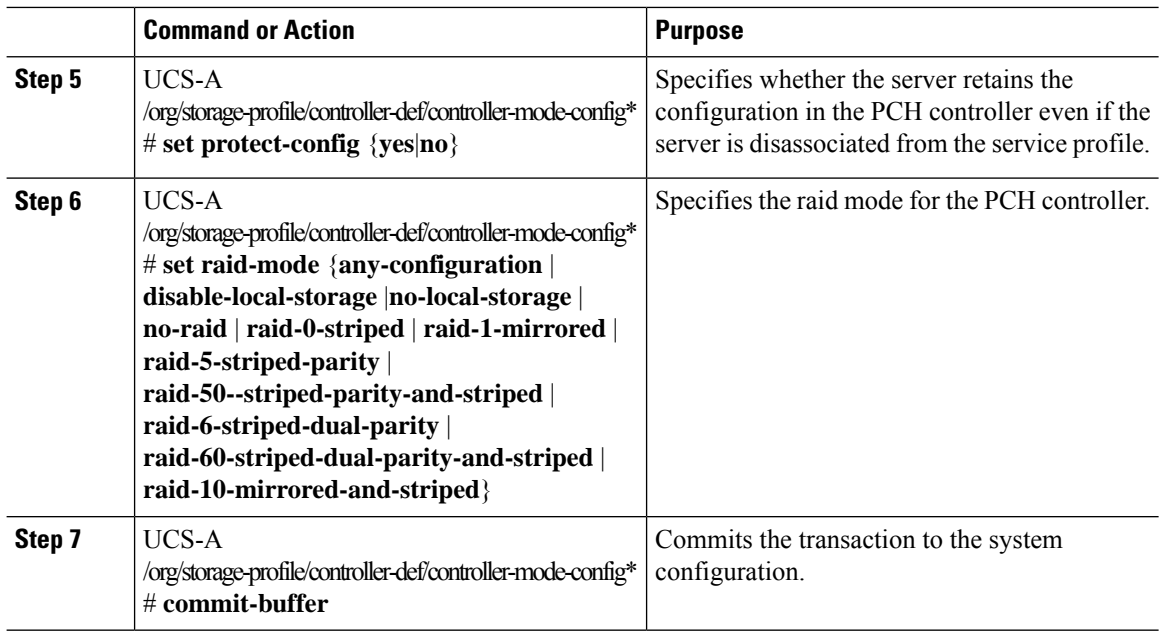

This example shows how to add aPCH controller definition called "raid1-controller" with raid mode set to RAID 1 Mirrored to the org-level storage profile named "storage-profile-A".

```
UCS-A# scope org /
UCS-A /org # scope storage-profile storage-profile-A
UCS-A /org/storage-profile # create controller-def raid1-controller
UCS-A /org/storage-profile/controller-def* # create controller-mode-config
UCS-A /org/storage-profile/controller-def/controller-mode-config* # set protect-config yes
UCS-A /org/storage-profile/controller-def/controller-mode-config* # set raid-mode
raid-1-mirrored
UCS-A /org/storage-profile/controller-def/controller-mode-config* # commit buffer
```
This example shows how to scope to the service profile called "Service-Profile1", create a storage profile, then create a PCH controller definition called "Raid60Ctrlr" within that storage profile. The controller definition has protection mode off and uses RAID 60 Striped Dual Parity and Striped.

```
UCS-A /org/service-profile # scope org /
UCS-A /org # scope service-profile Service-Profile1
UCS-A /org/service-profile # create storage-profile-def
UCS-A /org/service-profile/storage-profile-def* # create controller-def Raid60Ctrlr
UCS-A /org/service-profile/storage-profile-def/controller-def* # create controller-mode-config
UCS-A /org/service-profile/storage-profile-def/controller-def/controller-mode-config* # set
protect-config no
UCS-A /org/service-profile/storage-profile-def/controller-def/controller-mode-config* # set
raid-mode raid-60-striped-dual-parity-and-striped
UCS-A /org/service-profile/storage-profile-def/controller-def/controller-mode-config* #
commit-buffer
```
## **Deleting a Storage Profile PCH Controller Definition**

#### **Procedure**

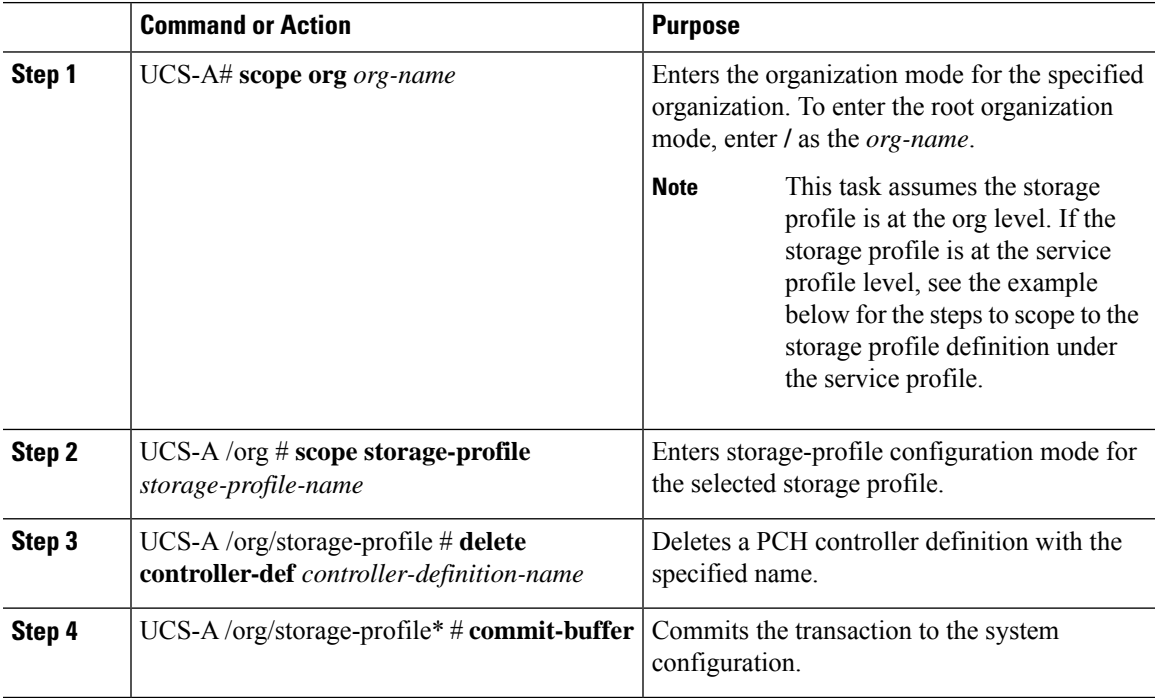

#### **Example**

This example shows how to delete a PCH controller definition called "raid1-controller" from the org-level storage profile named "storage-profile-A".

```
UCS-A# scope org
UCS-A /org # scope storage-profile storage-profile-A
UCS-A /org/storage-profile # delete controller-def raid1-controller
UCS-A /org/storage-profile* # commit-buffer
```
## **Migrating an M.2 Module**

#### **Migrating an M.2 module in SWRAID**

Perform this procedure to migrate an M.2 module in SWRAID mode to a destination server:

#### **Before you begin**

Only UEFI boot mode is supported with software RAID configuration in the controller definition. This condition is applicable even if the drives are not used as boot drive. Ensure that the source and destination server boot mode is set to UEFI and controller definition is configured as same SWRAID (R0/R1).

#### **Procedure**

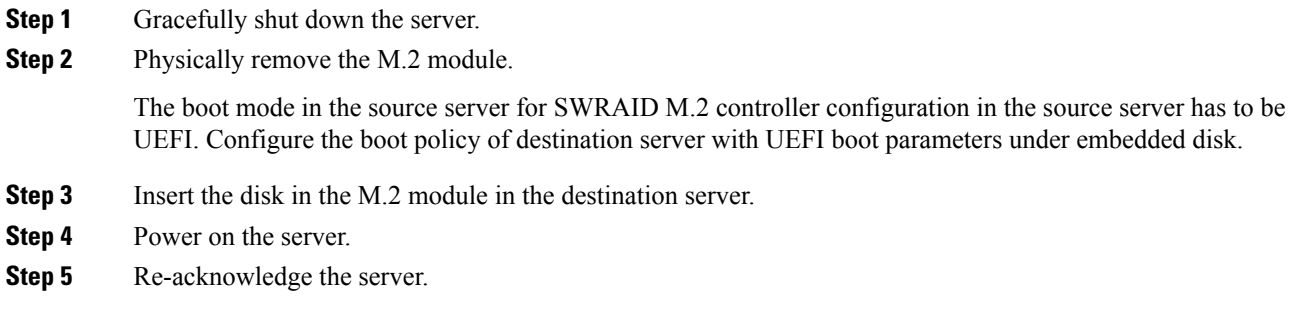

#### **Migrating an M.2 Module in AHCI Mode**

Perform this procedure to migrate an M.2 module in NORAID mode to a destination server:

#### **Before you begin**

- If the source server is in legacy boot mode, ensure that the destination server is also in legacy boot mode and controller definition is configured as **NORAID**.
- If the source server is in UEFI boot mode, ensure that the destination server is also in UEFI boot mode and controller definition is configured as **NORAID**.

#### **Procedure**

- **Step 1** Gracefully shut down the server.
- **Step 2** Physically remove the M.2 module.
- **Step 3** Do one of the following:
	- If the disk under M.2 controller had boot mode as UEFI on the source server, configure the boot policy of the destination server with UEFI boot parameters.
	- If the disk under M.2 controller had boot mode as legacy on the source server, configure the boot policy of the destination server as legacy mode
- **Step 4** Insert the M.2 module in the destination server.
- **Step 5** Power on the server.
- **Step 6** Re-acknowledge the server.
	- If the disk is faulty, the server shows the disk status as **Not Detected**.Perform [Replacing](#page-181-0) aFaulty M.2 [Disk,](#page-181-0) on page 164 to replace the faulty disk. **Note**

#### **Migrating a SWRAID Disk**

Perform this procedure to migrate a M.2 disk in SWRAID mode to a destination server:
Ш

### **Before you begin**

Only UEFI boot mode is supported with software RAID configuration in the controller definition. This condition is applicable even if the drives are not used as boot drive. Ensure that the source and destination server boot mode is set to UEFI and controller definition is configured as same SWRAID (R0/R1).

### **Procedure**

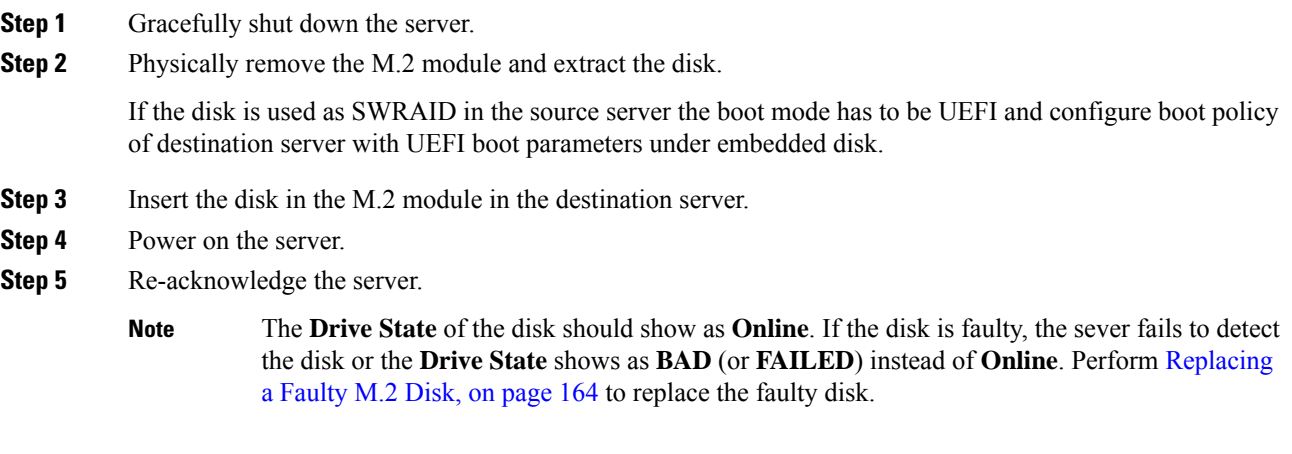

#### **Migrating a JBOD Disk in AHCI Mode**

Perform this procedure to migrate a JBOD disk in NORAID mode to a destination server:

### **Before you begin**

- If the source server is in legacy boot mode, ensure that the destination server is also in legacy boot mode and controller definition is configured as **NORAID**.
- If the source server is in UEFI boot mode, ensure that the destination server is also in UEFI boot mode and controller definition is configured as **NORAID**.

### **Procedure**

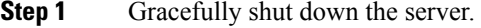

**Step 2** Physically remove the module and extract the M.2 disk.

- **Step 3** Do one of the following:
	- If the disk under M.2 controller had boot mode as UEFI on the source server, configure the boot policy of the destination server with UEFI boot parameters.
	- If the disk under M.2 controller had boot mode as legacy on the source server, configure the boot policy of the destination server as legacy mode
- **Step 4** Insert the M.2 disk in the M.2 module on the destination server.
- **Step 5** Power on the server.

**Step 6** Re-acknowledge the server.

## <span id="page-181-0"></span>**Replacing a Faulty M.2 Disk**

Perform this procedure to replace a faulty M.2 disk.

### **Before you begin**

Ensure that the SWRAID controller definition is configured and the replacement disk formatted empty drive.

### **Procedure**

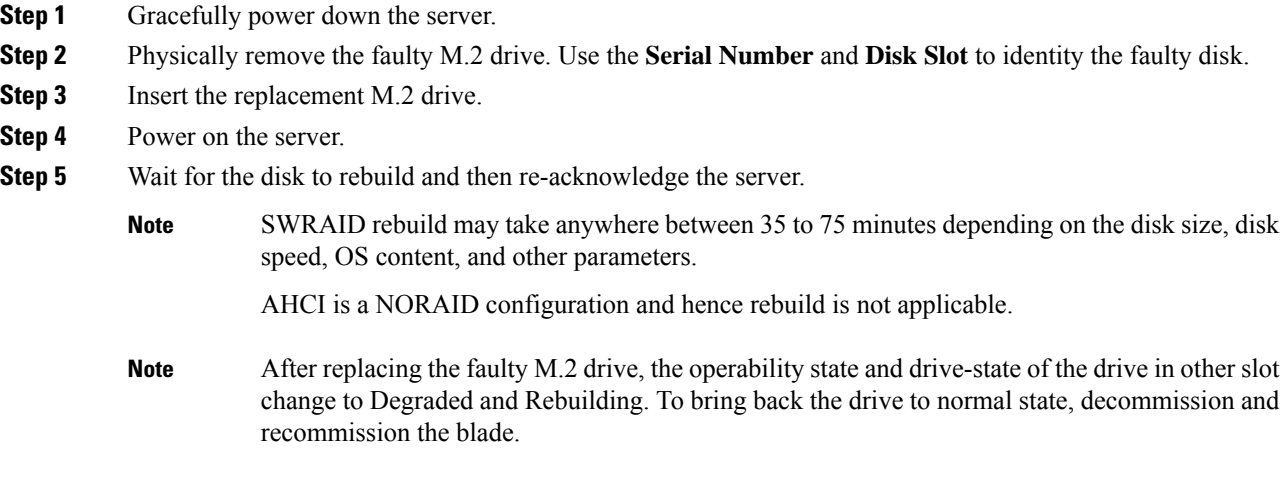

### **Associating a Storage Profile with a Service Profile**

A storage profile created under org can be referred by multiple service profiles, and a name reference in service profile is needed to associate the storage profile with a service profile.

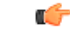

Storage profiles can be defined under org and under service profile (dedicated). Hence, a service profile inherits local LUNs from both possible storage profiles. A service profile can have a maximum of two such local LUNs. **Important**

### **Procedure**

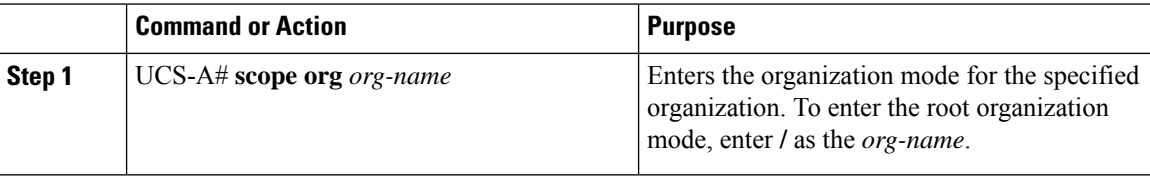

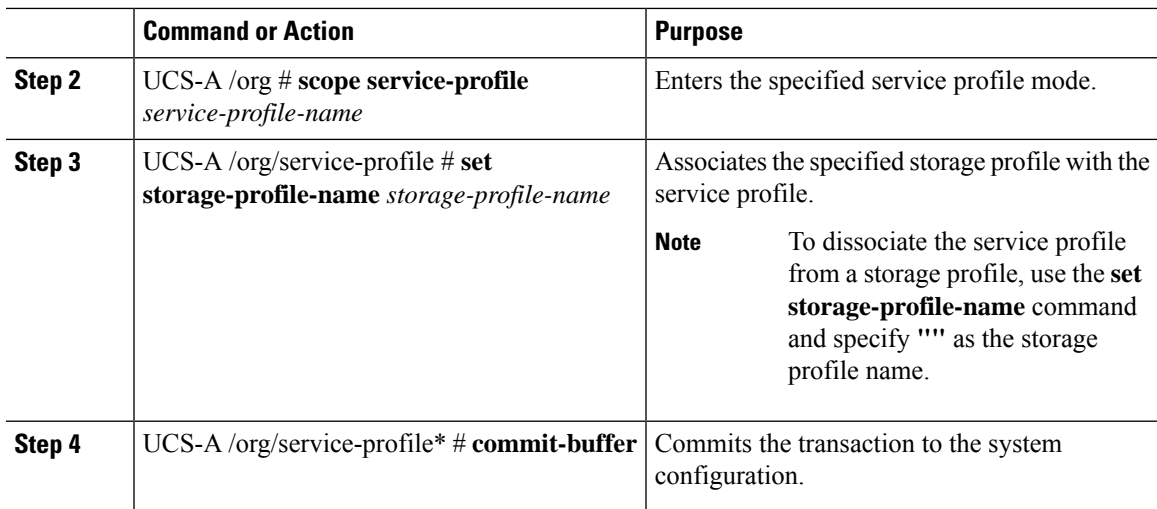

### **Example**

This example shows how to associate a storage profile with a service profile.

```
UCS-A# scope org
UCS-A /org # scope service-profile sp1
UCS-A /org/service-profile # set storage-profile-name stp2
```
This example shows how to dissociate a service profile from a storage profile.

```
UCS-A# scope org
UCS-A /org # scope service-profile sp1
UCS-A /org/service-profile # set storage-profile-name ""
```
### **Displaying Details of All Local LUNs Inherited By a Service Profile**

Storage profiles can be defined under org and as a dedicated storage profile under service profile. Thus, a service profile inherits local LUNs from both possible storage profiles. It can have a maximum of 2 such local LUNs. You can display the details of all local LUNs inherited by a service profile by using the following command:

### **Procedure**

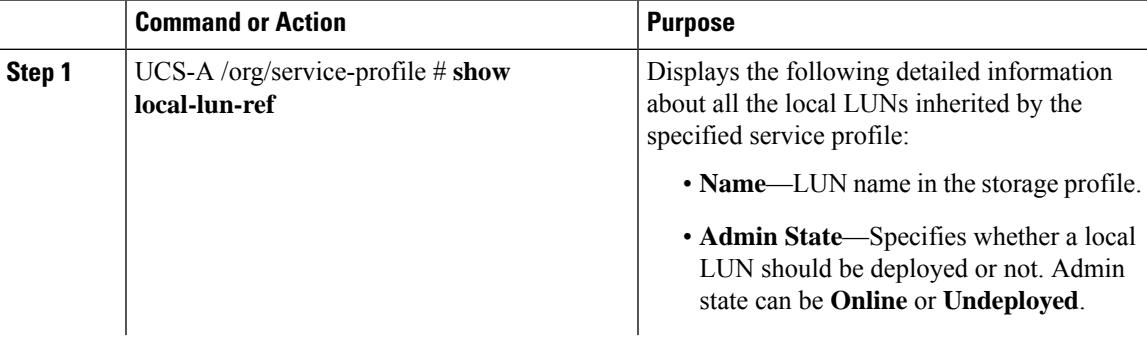

I

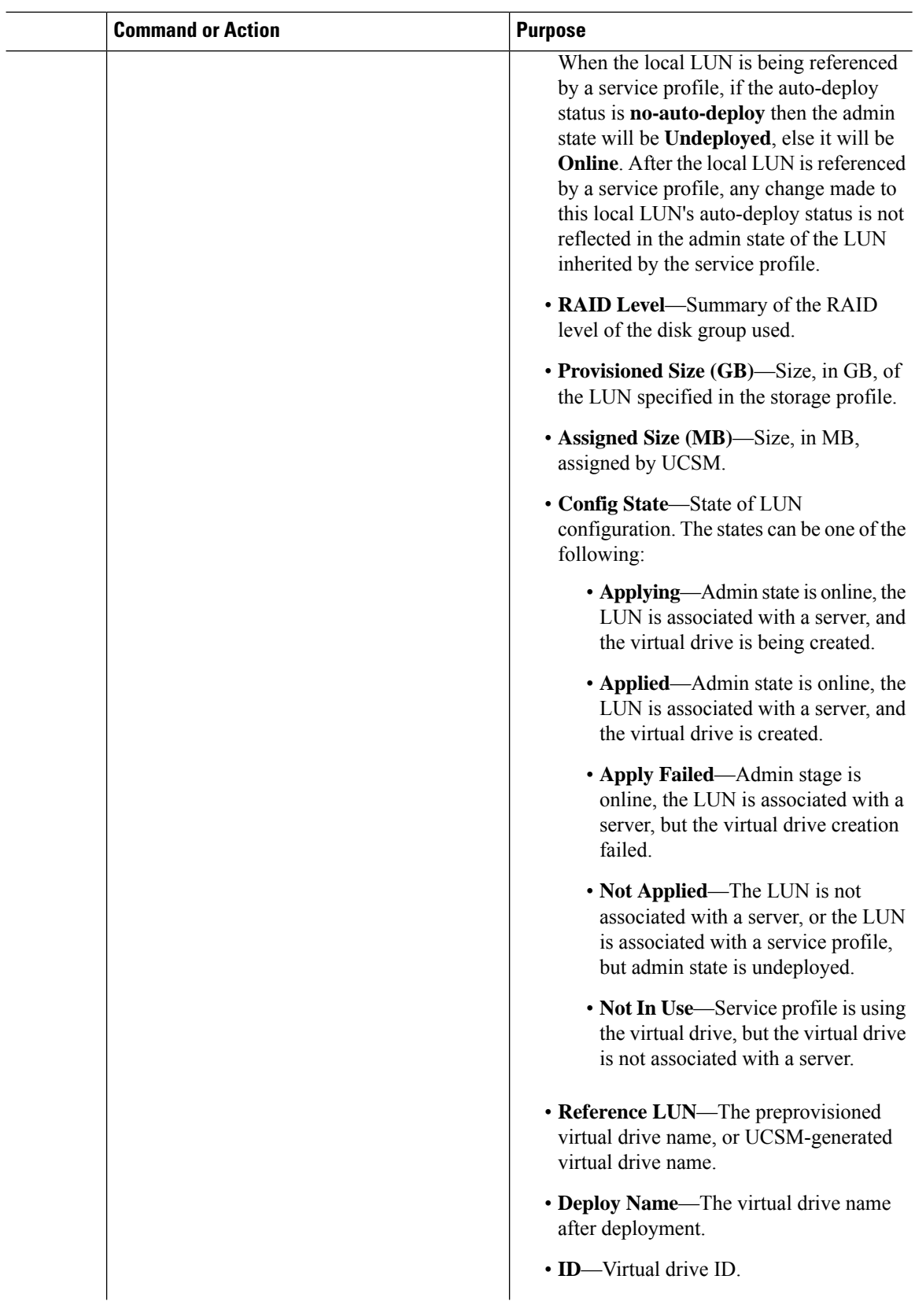

ı

 $\mathbf{l}$ 

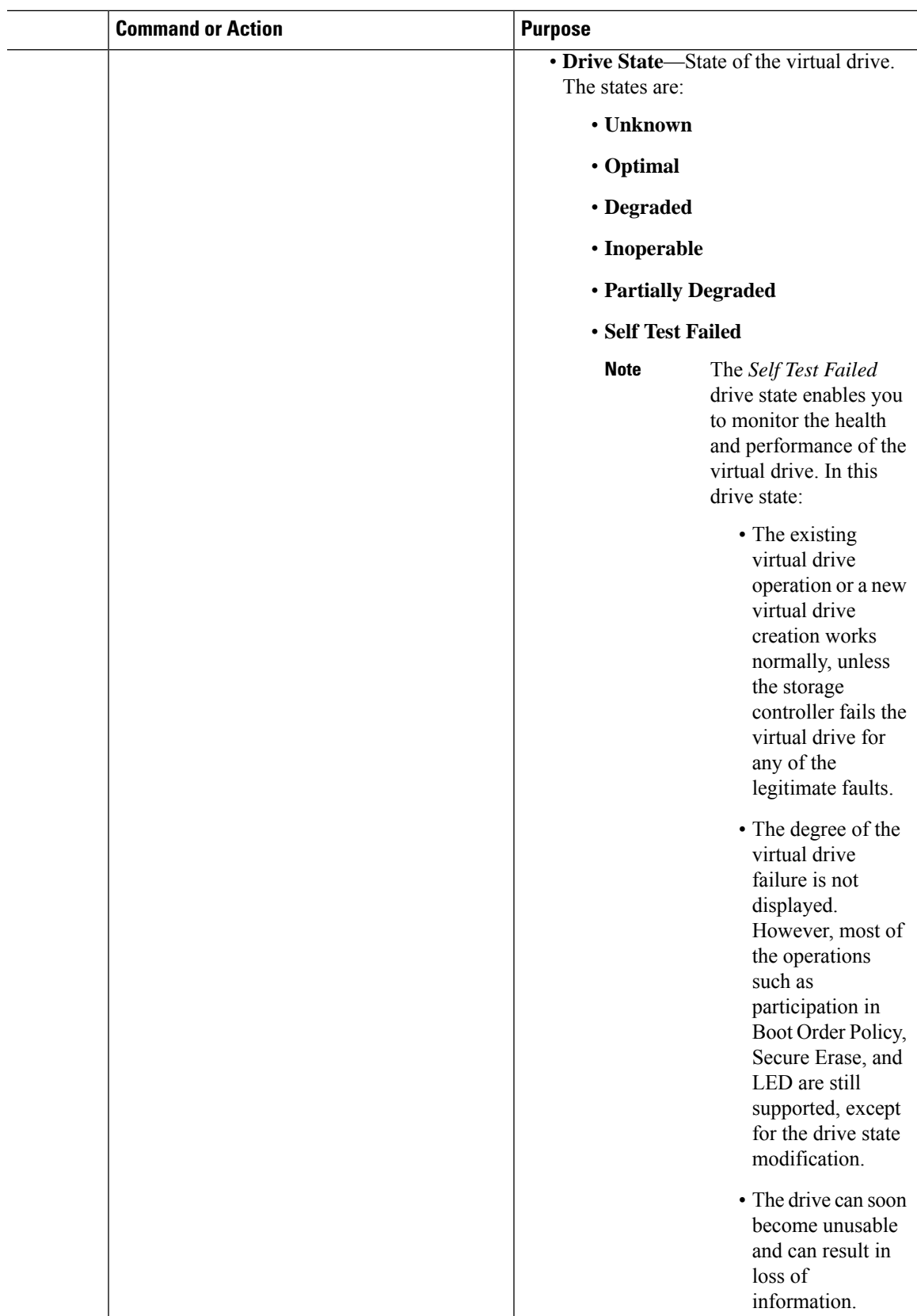

#### **Example**

UCS-A /org/service-profile # **show local-lun-ref** Local LUN Ref: Profile LUN Name Admin State RAID Level Provisioned Size (GB) Assigned Size (MB) Config State Referenced Lun Deploy Name ID Drive State ---------------- ----------- ---------------------- ---------------------- -------------------- ------------ -------------- ----------- ----------- ---------- luna 0nline RAID 0 Striped 1 1024 Applied luna-1 luna-1 1003 Optimal lunb Online RAID 0 Striped 1 1024 Applied lunb-1 lunb-1 1004 Optimal UCS-A /org/service-profile # Local LUN Ref: Name Admin State RAID Level Provisioned Size (GB) Assigned Size (MB) Config State Referenced Lun Deploy Name ID Drive State ---------------- ----------- ---------------------- ---------------------- -------------------- ------------ -------------- ----------- ----------- ---------- lun111 Online RAID 0 Striped 30 30720 Applied lun111-1 lun111-1 1001 Optimal lun201 Online Unspecified 1 0 Not Applied

### **Importing Foreign Configurations for a RAID Controller**

### **Procedure**

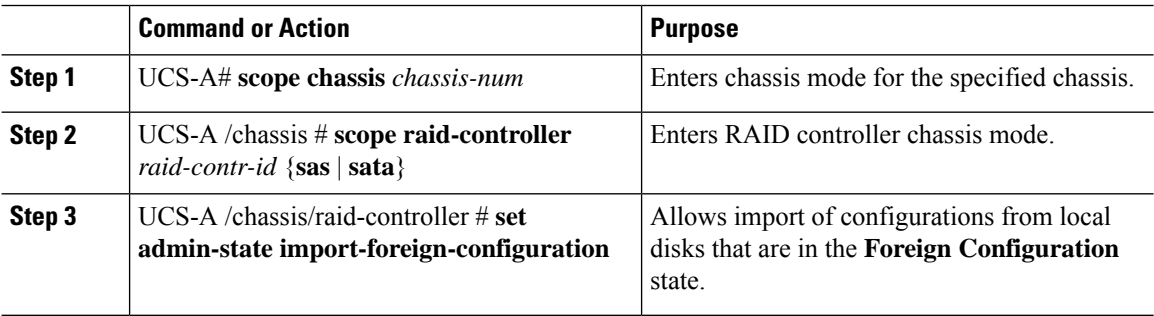

### **Example**

This example shows how to import foreign configurations from local disks that are in the **Foreign Configuration** state:

```
UCS-A# scope chassis 1
UCS-A /chassis # scope raid-controller 1 sas
UCS-A /chassis/raid-controller # set admin-state import-foreign-configuration
UCS-A /chassis/raid-controller* #
```
### **Configuring Local Disk Operations**

### **Procedure**

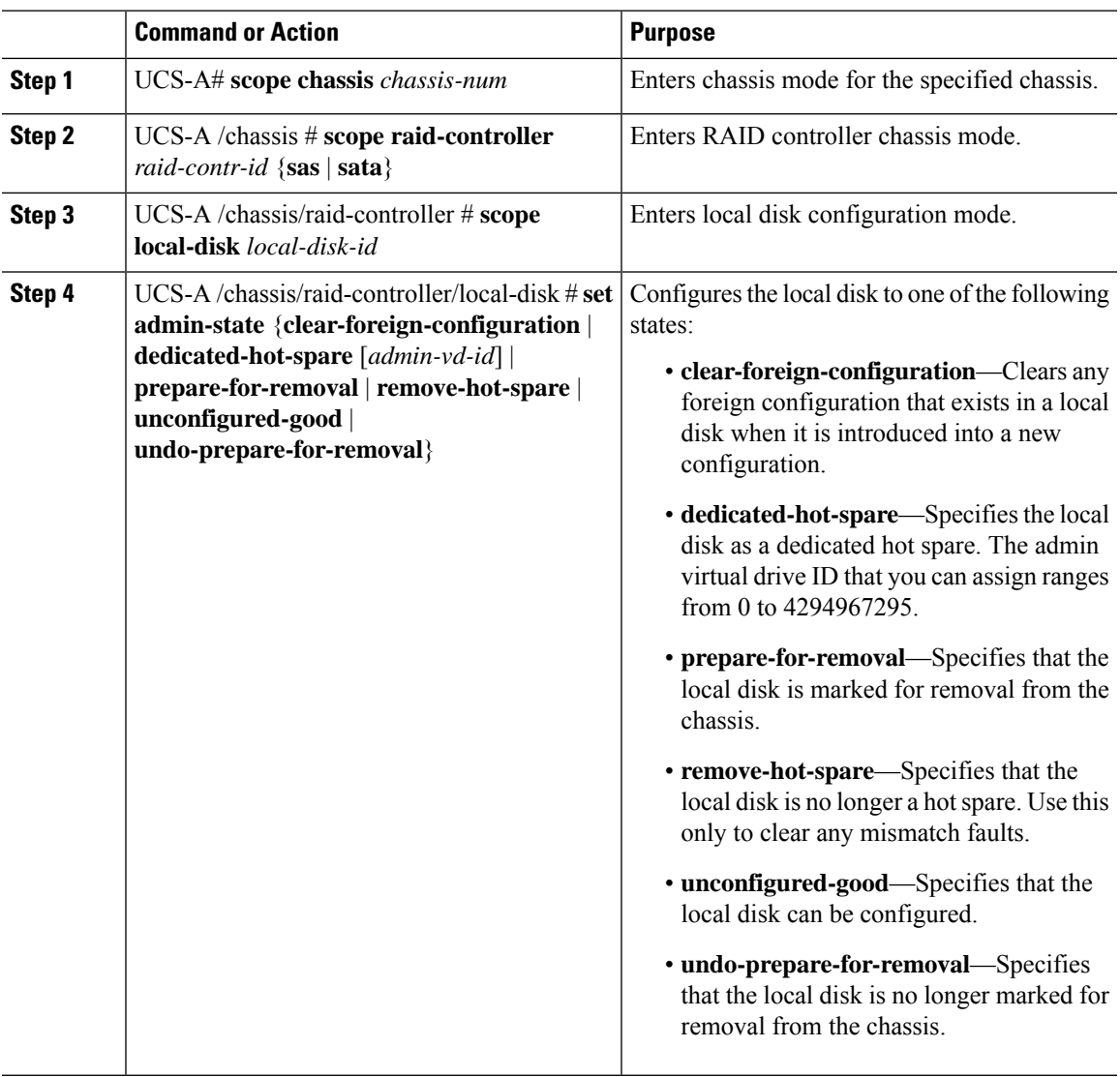

### **Example**

This example shows how to clear any foreign configuration from a local disk:

UCS-A /chassis/raid-controller/local-disk # **set admin-state clear-foreign-configuration**

This example shows how to specify a local disk as a dedicated hot spare: UCS-A /chassis/raid-controller/local-disk\* # **set admin-state dedicated-hot-spare 1001**

This example shows how to specify that a local disk is marked for removal from the chassis: UCS-A /chassis/raid-controller/local-disk\* # **set admin-state prepare-for-removal**

This example shows how to specify that a local disk is marked for removal as a hot spare:

UCS-A /chassis/raid-controller/local-disk\* # **set admin-state remove-hot-spare**

This example shows how to specify that a local disk is working, but is unconfigured for use: UCS-A /chassis/raid-controller/local-disk\* # **set admin-state unconfigured-good**

This example shows how to specify that a local disk is no longer marked for removal from the chassis: UCS-A /chassis/raid-controller/local-disk\* # **set admin-state undo-prepare-for-removal**

### **Configuring Virtual Drive Properties**

All virtual drives in a disk group must be managed by using a single disk group policy.

If you try to associate to a server that does notsupport these properties, a configuration error will be generated. Only the following storage controllers support these properties:

- LSI 6G MegaRAID SAS 9266-8i
- LSI 6G MegaRAID SAS 9271-8i
- LSI 6G MegaRAID 9265-8i
- LSI MegaRAID SAS 2208 ROMB
- LSI MegaRAID SAS 9361-8i

For the LSI MegaRAID SAS 2208 ROMB controller, these properties are supported only in the B420-M3 blade server. For the other controllers, these properties are supported in multiple rack servers.

If you have a setup with the Cisco Boot Optimized M.2 Raid Controller (UCS-M2-HWRAID), then: **Note**

- You can create only one virtual drive
- For **strip-size**, select **64KB** or **32KB**. Selecting any other value results in configuration error.
- For **access-policy**, **read-policy**, **write-cache-policy**,**io-policy**, and**drive-cache**,select**platform-default**. Selecting any other value results in configuration error.

 $\mathbf{l}$ 

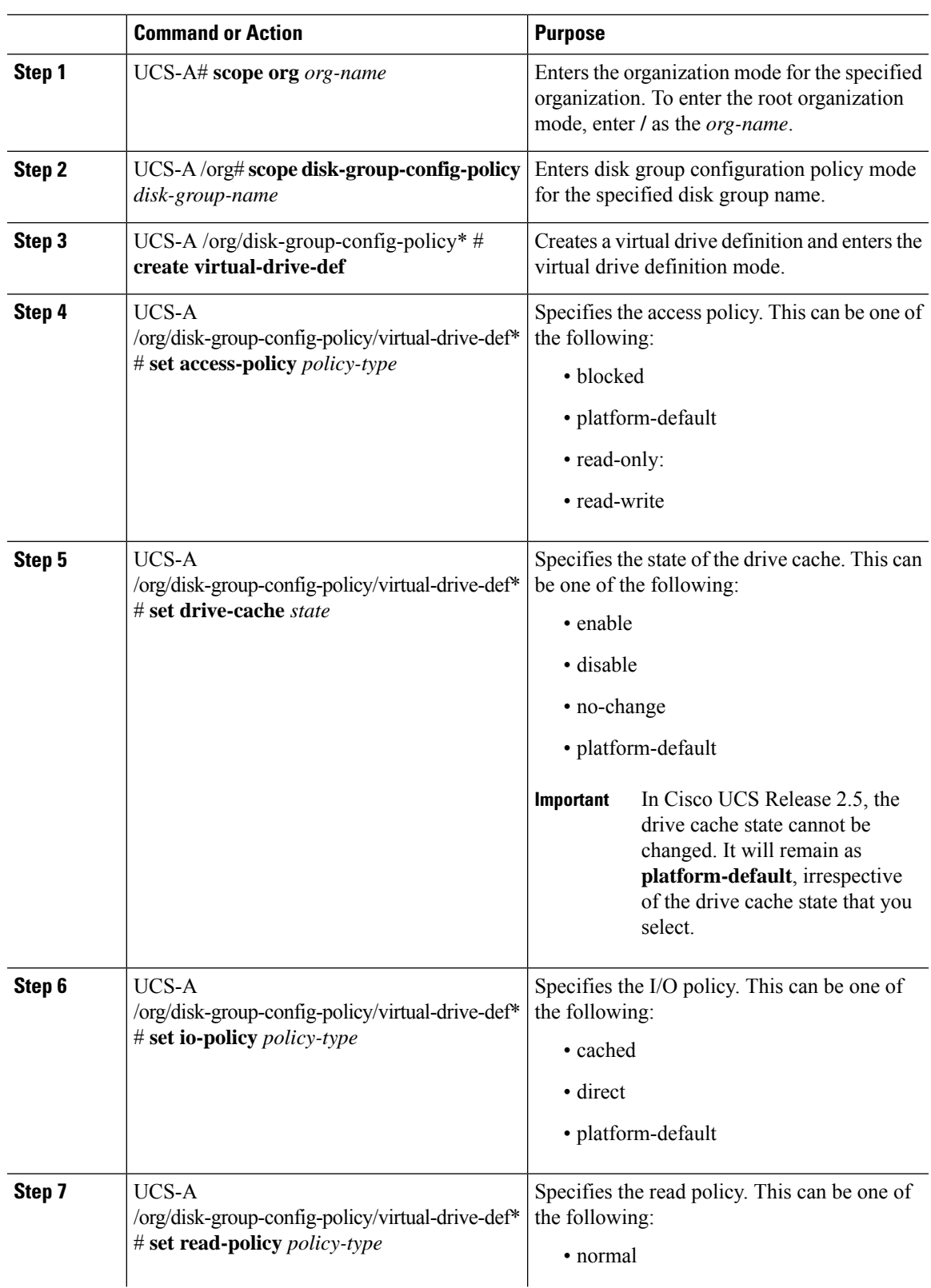

### **Procedure**

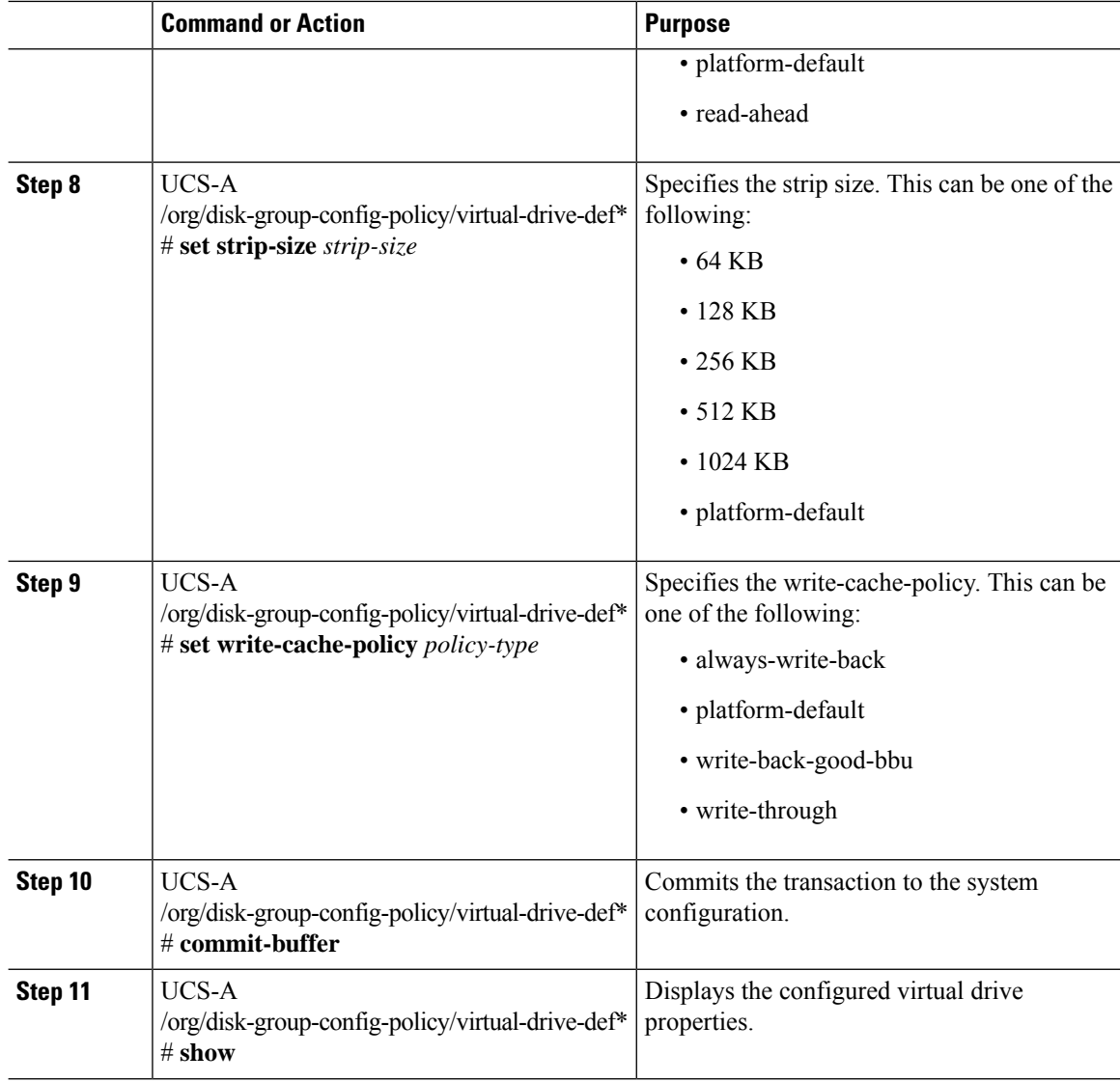

#### **Example**

This example shows how to configure virtual disk properties:

```
UCS-A# scope org
UCS-A /org # scope disk-group-config-policy raid0policy
UCS-A /org/disk-group-config-policy # create virtual-drive-def
UCS-A /org/disk-group-config-policy/virtual-drive-def* # set access-policy read-write
UCS-A /org/disk-group-config-policy/virtual-drive-def* # set drive-cache enable
UCS-A /org/disk-group-config-policy/virtual-drive-def* # set io-policy cached
UCS-A /org/disk-group-config-policy/virtual-drive-def* # set read-policy normal
UCS-A /org/disk-group-config-policy/virtual-drive-def* # set strip-size 1024
UCS-A /org/disk-group-config-policy/virtual-drive-def* # set write-cache-policy write-through
UCS-A /org/disk-group-config-policy/virtual-drive-def* # commit-buffer
UCS-A /org/disk-group-config-policy/virtual-drive-def # show
Virtual Drive Def:
    Strip Size (KB): 1024KB
```

```
Access Policy: Read Write
   Read Policy: Normal
   Configured Write Cache Policy: Write Through
   IO Policy: Cached
   Drive Cache: Enable
UCS-A /org/disk-group-config-policy/virtual-drive-def #
```
### **What to do next**

Create a Storage Profile

### **Deleting an Orphaned Virtual Drive**

### **Procedure**

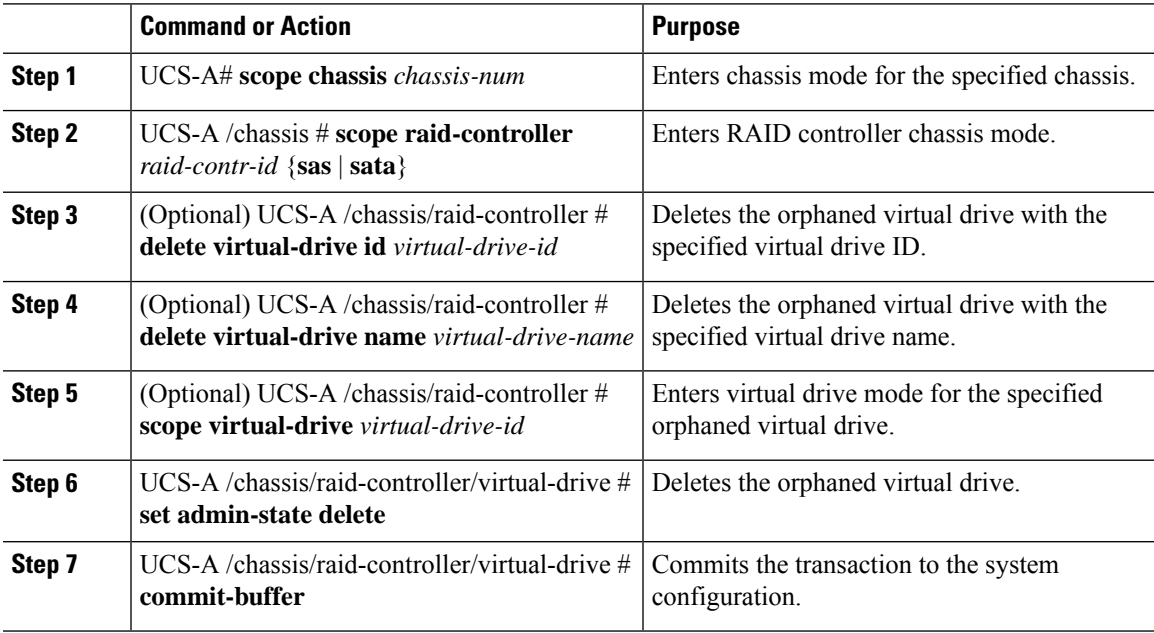

### **Example**

This example shows how to delete an orphan virtual drive by specifying the virtual drive ID.

```
UCS-A# scope chassis 1
UCS-A /chassis # scope raid-controller 1 sas
UCS-A /chassis/raid-controller # show virtual-drive
Virtual Drive:
   ID: 1001
   Name: lun111-1
   Block Size: 512
   Blocks: 62914560
   Size (MB): 30720
   Operability: Operable
   Presence: Equipped
   Oper Device ID: 0
   Change Qualifier: No Change
   Config State: Applied
```
Deploy Action: No Action ID: 1002 Name: luna-1 Block Size: 512 Blocks: 2097152 Size (MB): 1024 Operability: Operable Presence: Equipped Oper Device ID: 1 Change Qualifier: No Change Config State: Orphaned Deploy Action: No Action ID: 1003 Name: lunb-1 Block Size: 512 Blocks: 2097152 Size (MB): 1024 Operability: Operable Presence: Equipped Oper Device ID: 2 Change Qualifier: No Change Config State: Orphaned Deploy Action: No Action ID: 1004 Name: lunb-2 Block Size: 512 Blocks: 2097152 Size (MB): 1024 Operability: Operable Presence: Equipped Oper Device ID: 3 Change Qualifier: No Change Config State: Orphaned Deploy Action: No Action ID: 1005 Name: luna-2 Block Size: 512 Blocks: 2097152 Size (MB): 1024 Operability: Operable Presence: Equipped Oper Device ID: 4 Change Qualifier: No Change Config State: Orphaned Deploy Action: No Action

UCS-A /chassis/raid-controller # **delete virtual-drive id 1002** Warning: When committed, the virtual drive will be deleted, which may result in data loss.

UCS-A /chassis/raid-controller # **commit-buffer**

This example shows how to delete an orphan virtual drive by specifying the virtual drive name.

```
UCS-A# scope chassis 1
UCS-A /chassis # scope raid-controller 1 sas
UCS-A /chassis/raid-controller # show virtual-drive
Virtual Drive:
   ID: 1001
```
...

Block Size: 512 Blocks: 62914560 Size (MB): 30720 Operability: Operable Presence: Equipped Oper Device ID: 0 Change Qualifier: No Change Config State: Applied Deploy Action: No Action ID: 1003 Name: lunb-1 Block Size: 512 Blocks: 2097152 Size (MB): 1024 Operability: Operable Presence: Equipped Oper Device ID: 2 Change Qualifier: No Change Config State: Orphaned Deploy Action: No Action ID: 1004 Name: lunb-2 Block Size: 512 Blocks: 2097152 Size (MB): 1024 Operability: Operable Presence: Equipped Oper Device ID: 3 Change Qualifier: No Change Config State: Orphaned Deploy Action: No Action ID: 1005 Name: luna-2 Block Size: 512 Blocks: 2097152 Size (MB): 1024 Operability: Operable Presence: Equipped Oper Device ID: 4 Change Qualifier: No Change Config State: Orphaned

Name: lun111-1

...

UCS-A /chassis/raid-controller # **delete virtual-drive name lunb-1** Warning: When committed, the virtual drive will be deleted, which may result in data loss.

UCS-A /chassis/raid-controller # **commit-buffer**

Deploy Action: No Action

This example shows how to delete an orphan virtual drive by setting the admin-state.

```
UCS-A# scope chassis 1
UCS-A /chassis # scope raid-controller 1 sas
UCS-A /chassis/raid-controller # scope virtual-drive 1004
UCS-A /chassis/raid-controller/virtual-drive # set admin-state delete
Warning: When committed, the virtual drive will be deleted, which may result in data loss.
UCS-A /chassis/raid-controller/virtual-drive # commit-buffer
```
### **Renaming an Orphaned Virtual Drive**

### **Procedure**

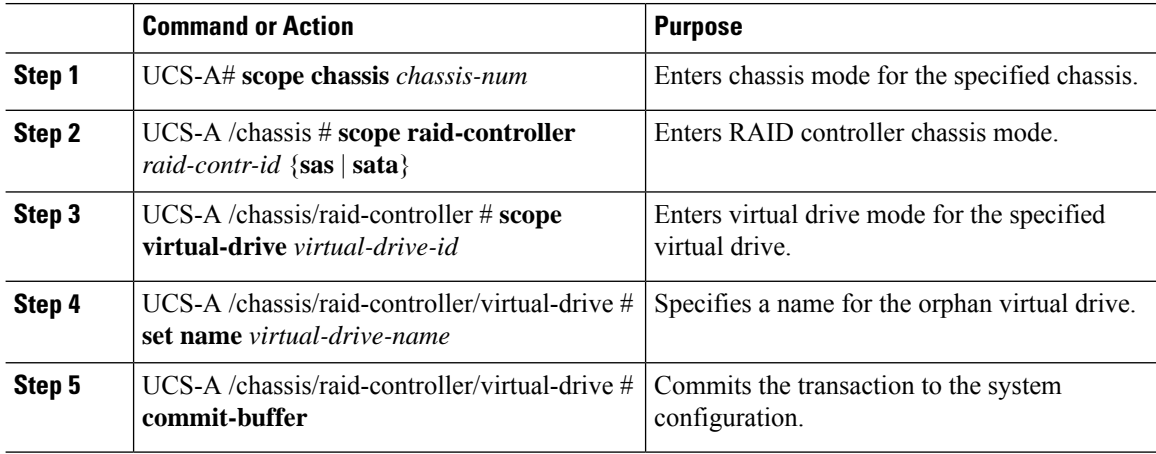

### **Example**

This example shows how to specify a name for an orphan virtual drive.

```
UCS-A /chassis # scope raid-controller 1 sas
UCS-A /chassis/raid-controller # scope virtual-drive 1060
UCS-A /chassis/raid-controller/virtual-drive* # set name vd1
UCS-A /chassis/raid-controller/virtual-drive* # commit-buffer
```
### **Boot Policy for Local Storage**

You can specify the primary boot device for a storage controller as a local LUN or a JBOD disk. Each storage controller can have one primary boot device. However, in a storage profile, you can set only one device as the primary boot LUN.

Beginning with 4.0(4a), Cisco UCS Manager supports Cisco boot optimized M.2 Raid controller based off Marvell 88SE92xx PCIe to SATA 6Gb/s controller (UCS-M2-HWRAID). The controller supports only UEFI boot mode.

Local storage option in the boot policy supports the boot from the SATA drives in the Cisco boot optimized M.2 Raid controller.

Also, embedded local storage option in the boot policy supports the boot from the SATA drives in the Cisco boot optimized M.2 Raid controller. The primary and the secondary type bootspecifically from the M.2SATA drives.

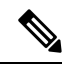

Cisco UCS S3260 M3 server nodes do not support **Any** as an option for the **Local LUN Image Path** while adding a local LUN to the boot policy through the Cisco UCS Manager GUI. In the Cisco UCS Manager CLI, Cisco UCS S3260 M3 server nodes do not support the **local-any** command option. **Note**

### **Configuring the Boot Policy for a Local LUN**

# $\label{eq:1} \bigotimes_{\mathbb{Z}} \mathbb{Z}^n$

**Note** In Cisco UCS Manager Release 2.5, you cannot configure JBOD as a boot device.

### **Procedure**

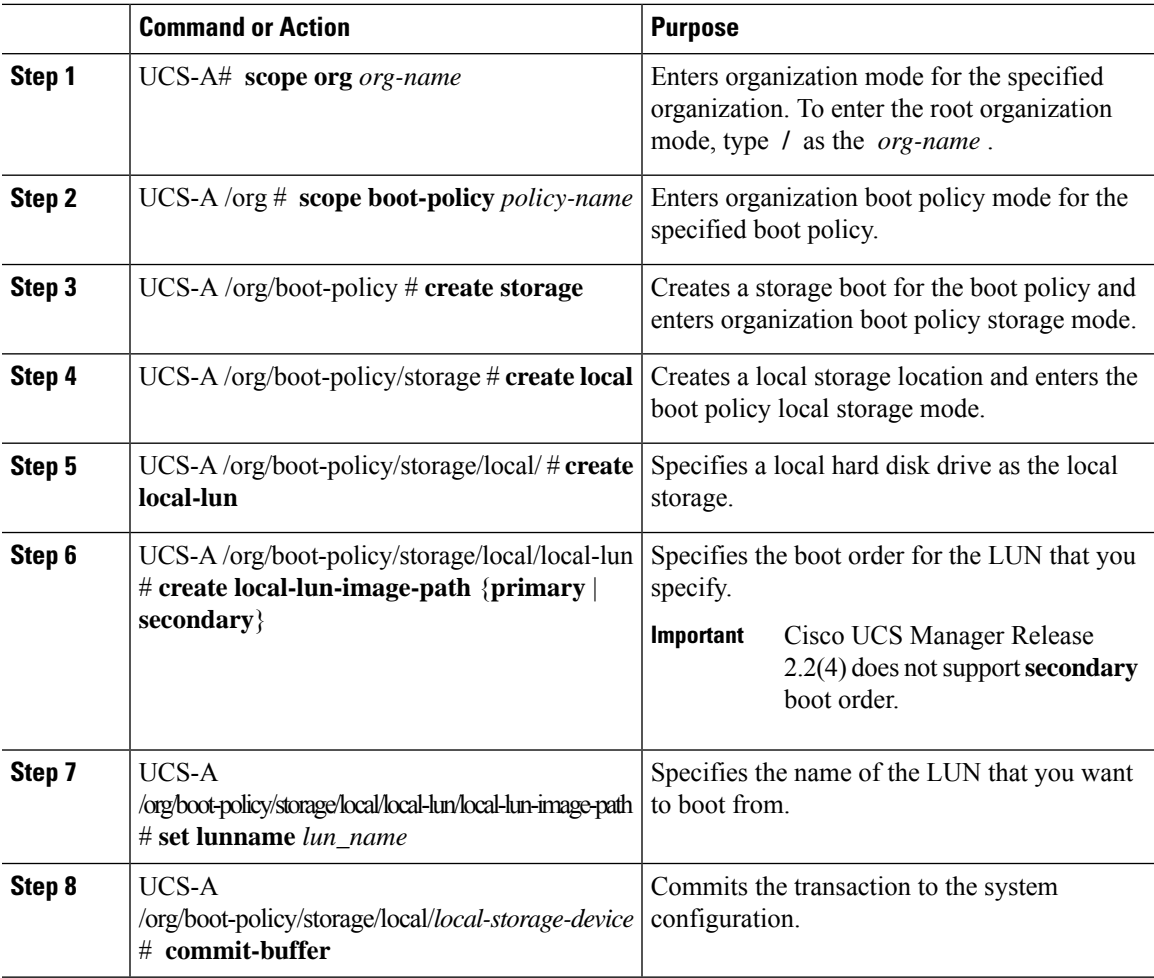

### **Example**

The following example shows how to create a boot policy named lab1-boot-policy, create a local hard disk drive boot for the policy, specify a boot order and a LUN to boot from, and commit the transaction:

```
UCS-A# scope org /
UCS-A /org* # scope boot-policy lab1-boot-policy
UCS-A /org/boot-policy* # create storage
UCS-A /org/boot-policy/storage* # create local
UCS-A /org/boot-policy/storage/local* # create local-lun
UCS-A /org/boot-policy/storage/local/local-lun # create local-lun-image-path primary
```

```
UCS-A /org/boot-policy/storage/local/local-lun/local-lun-image-path # set lunname luna
UCS-A /org/boot-policy/storage/local/local-lun/local-lun-image-path # commit-buffer
UCS-A /org/boot-policy/storage/local/local-lun/local-lun-image-path #
```
### **What to do next**

Include the boot policy in a service profile and template.

### **Configuring the Boot Policy for a Local JBOD Disk**

#### **Procedure**

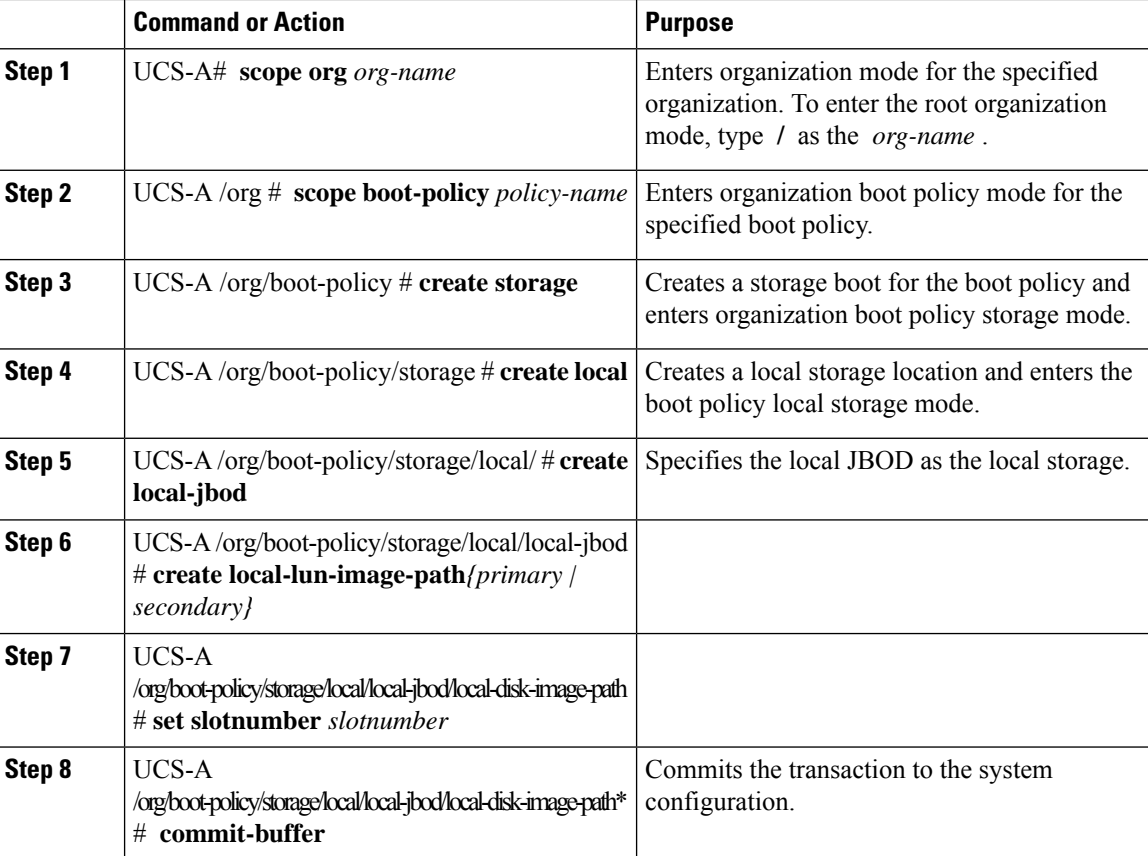

### **Example**

The following example shows how to create a boot policy named lab1-boot-policy, create an local JBOD disk drive boot for the policy, specify a boot order and a JBOD to boot from, and commit the transaction:

```
UCS-A# scope org /
UCS-A /org* # scope boot-policy lab1-boot-policy
UCS-A /org/boot-policy* # create storage
UCS-A /org/boot-policy/storage* # create local
UCS-A /org/boot-policy/storage/local/ # create local-jbod
UCS-A /org/boot-policy/storage/local/local-jbod* # create local-disk-image-path primary
```
Ш

```
UCS-A /org/boot-policy/storage/local/local-jbod/local-disk-image-path # set slotnumber 1
UCS-A /org/boot-policy/storage/local/local-jbod/local-disk-image-path* # commit-buffer
UCS-A /org/boot-policy/storage/local/local-jbod/local-disk-image-path #
```
#### **What to do next**

Include the boot policy in a service profile and template.

### **Configuring the Boot Policy for an Embedded Local LUN**

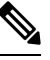

Specify one bootable LUN as either primary or secondary boot device. If you specify the bootable LUN as both primary and secondary boot devices, the boot policy will result in the service profile configuration error. **Note**

#### **Procedure**

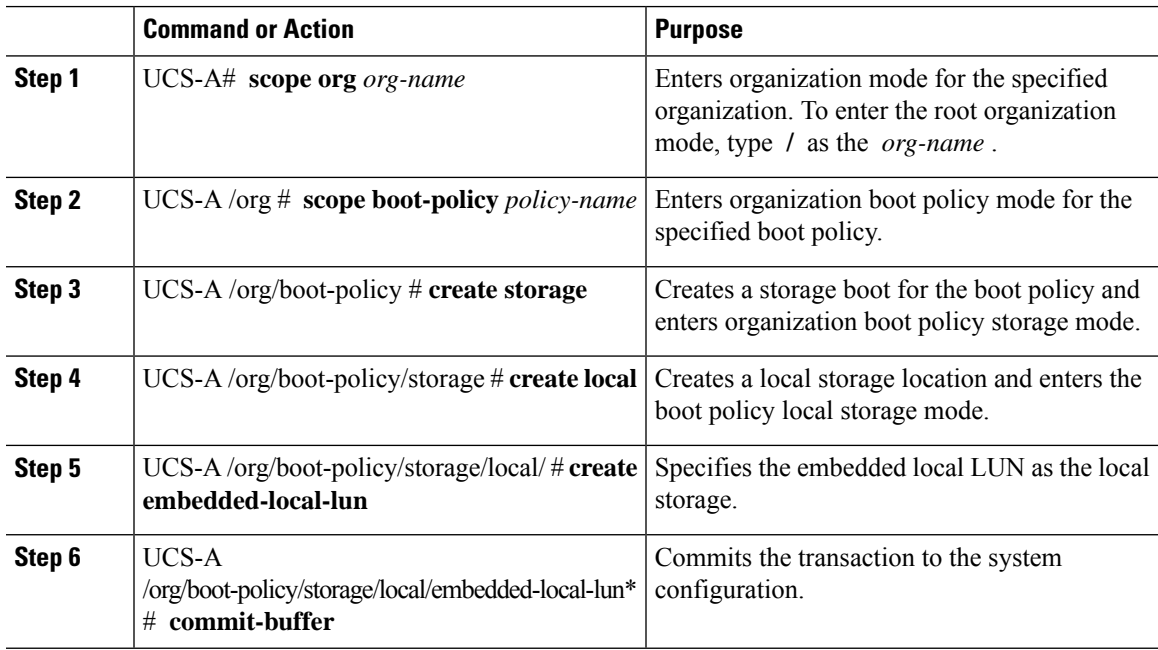

#### **Example**

The following example shows how to create a boot policy named lab1-boot-policy, create an embedded LUN boot for the policy, specify a boot order and a LUN to boot from, and commit the transaction:

```
UCS-A# scope org /
UCS-A /org* # scope boot-policy lab1-boot-policy
UCS-A /org/boot-policy* # create storage
UCS-A /org/boot-policy/storage* # create local
UCS-A /org/boot-policy/storage/local/ # create embedded-local-lun
UCS-A /org/boot-policy/storage/local/embedded-local-lun* # commit-buffer
UCS-A /org/boot-policy/storage/local/embedded-local-lun #
```
### **What to do next**

Include the boot policy in a service profile and template.

### **Configuring the Boot Policy for an Embedded Local Disk**

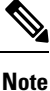

For Cisco UCS C125 M5 Server, if there is no separate PCIe storage controller, then do not configure boot policy for embedded local disk. Instead, use **Add Local Disk** option.

### **Procedure**

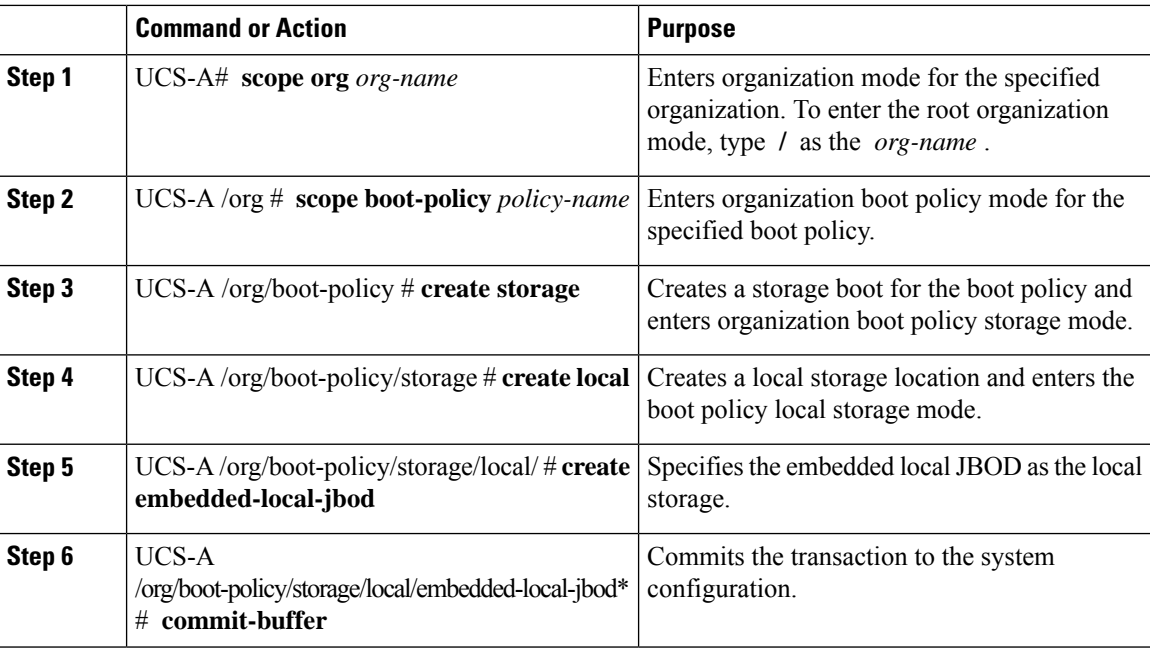

### **Example**

The following example shows how to create a boot policy named lab1-boot-policy, create an embedded JBOD disk drive boot for the policy, specify a boot order and a JBOD to boot from, and commit the transaction:

```
UCS-A# scope org /
UCS-A /org* # scope boot-policy lab1-boot-policy
UCS-A /org/boot-policy* # create storage
UCS-A /org/boot-policy/storage* # create local
UCS-A /org/boot-policy/storage/local/ # create embedded-local-jbod
UCS-A /org/boot-policy/storage/local/embedded-local-jbod* # commit-buffer
UCS-A /org/boot-policy/storage/local/embedded-local-jbod #
```
### **What to do next**

Include the boot policy in a service profile and template.

Ш

### **Local LUN Operations in a Service Profile**

Although a service profile is derived from a service profile template, the following operations can be performed for each local LUN at the individual service profile level:

- [Preprovisioning](#page-198-0) a LUN Name or Claiming an Orphan LUN, on page 181
- Deploying and [Undeploying](#page-199-0) a LUN, on page 182
- Renaming a Service Profile [Referenced](#page-200-0) LUN, on page 183

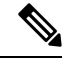

Preprovisioning a LUN name, claiming an orphan LUN, and deploying or undeploying a LUN result in server reboot. **Note**

### <span id="page-198-0"></span>**Preprovisioning a LUN Name or Claiming an Orphan LUN**

You can preprovision a LUN name or claim an orphan LUN by using the **set ref-name** command. Preprovisioning a LUN name or claiming an orphan LUN can be done only when the admin state of the LUN is **Undeployed**. You can also manually change the admin state of the LUN to **Undeployed** and claim an orphan LUN.

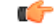

**Important** This operation will reboot the server.

If the LUN name is empty, set a LUN name before claiming it.

### **Procedure**

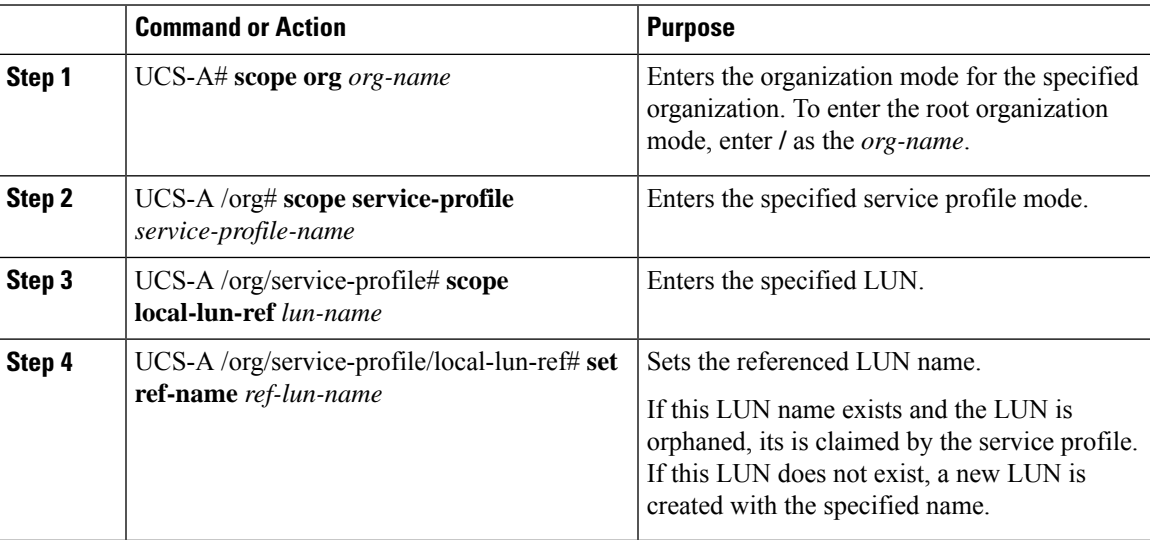

• If the LUN exists and is not orphaned, a configuration failure occurs.

• If a LUN is already referred to and the ref-name is changed, it will release the old LUN and will claim or create a LUN with the ref-name. The old LUN is marked as an orphan after the LUN reference is removed from the server.

### **Example**

This examples shows how to preprovision a LUN name.

```
UCS-A# scope org
UCS-A /org # scope service-profile sp1
UCS-A /org/service-profile* # scope local-lun-ref lun1
UCS-A /org/service-profile/local-lun-ref* # set ref-name lun2
```
### <span id="page-199-0"></span>**Deploying and Undeploying a LUN**

You can deploy or undeploy a LUN by using the **admin-state** command. If the admin state of a local LUN is **Undeployed**, the reference of that LUN is removed and the LUN is not deployed.

Ú

**Important** This operation will reboot the server.

### **Procedure**

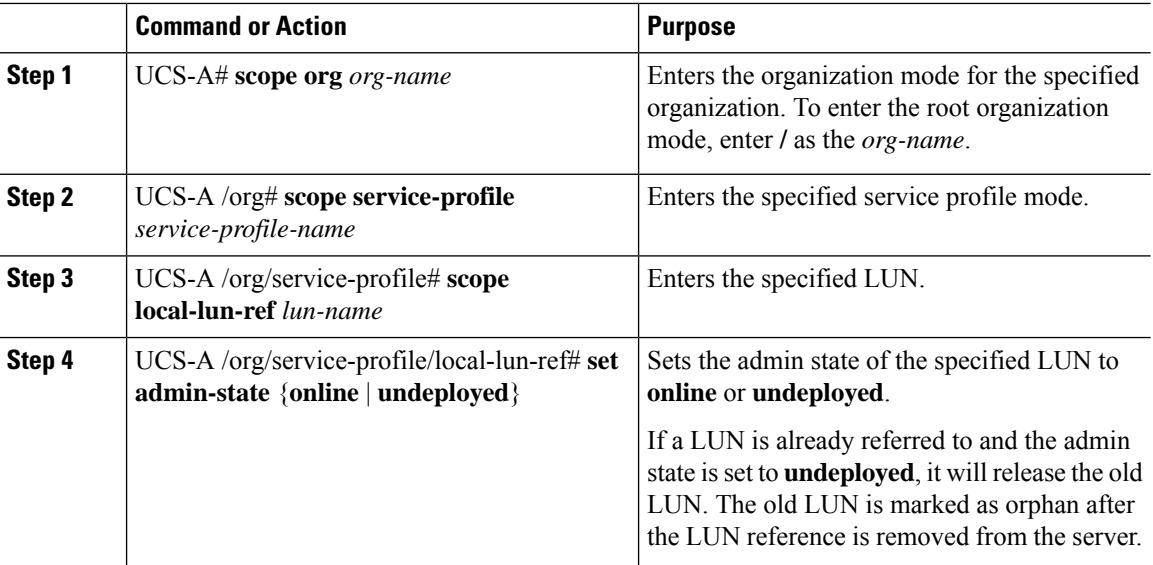

#### **Example**

This examples shows how to deploy a LUN.

```
UCS-A# scope org
UCS-A /org # scope service-profile sp1
UCS-A /org/service-profile* # scope local-lun-ref lun1
UCS-A /org/service-profile/local-lun-ref* # set admin-state online
```
This examples shows how to undeploy a LUN.

```
UCS-A# scope org
UCS-A /org # scope service-profile sp1
UCS-A /org/service-profile* # scope local-lun-ref lun1
UCS-A /org/service-profile/local-lun-ref* # set admin-state undeployed
```
### <span id="page-200-0"></span>**Renaming a Service Profile Referenced LUN**

### **Procedure**

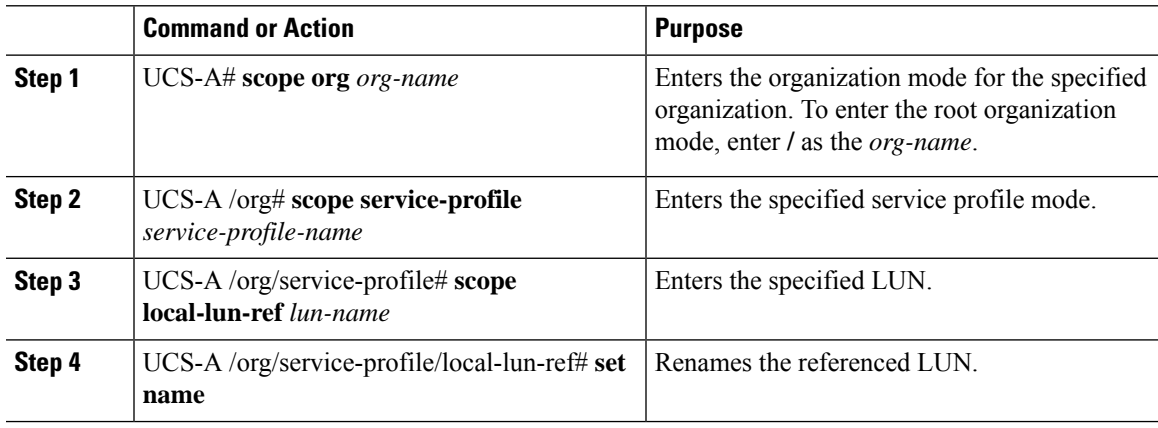

### **Example**

This examples shows how to rename a LUN referenced by a service profile.

```
UCS-A# scope org
UCS-A /org # scope service-profile sp1
UCS-A /org/service-profile* # scope local-lun-ref lun1
UCS-A /org/service-profile/local-lun-ref* # set name lun11
```
 $\mathbf I$ 

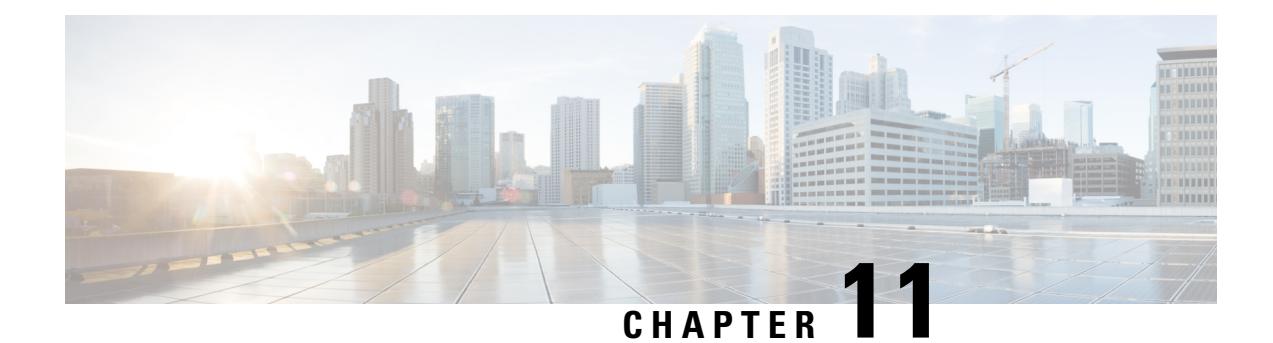

# **Configuring SD Card Support**

This chapter includes the following sections:

- [FlexFlash](#page-202-0) Secure Digital Card Support, on page 185
- FlexUtil Secure Digital Card [Support,](#page-204-0) on page 187

# <span id="page-202-0"></span>**FlexFlash Secure Digital Card Support**

### **Overview**

Cisco UCS B-Series, C-Series M4 and higher, and S-Series M4 servers support internal Secure Digital (SD) memory cards.

The SD cards are hosted by the Cisco Flexible Flash storage controller, a PCI-based controller which has two slots for SD cards. The cards contain a single partition called HV. When FlexFlash is enabled, Cisco UCS Manager displays the HV partition as a USB drive to both the BIOS and the host operating system.

You can populate one or both the SD card slots that are provided. If two SD cards are populated, you can use them in a mirrored mode.

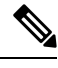

**Note** Do not mix different capacity cards in the same server.

The SD cards can be used to store operating system boot images or other information. The following figure illustrates the SD card slots.

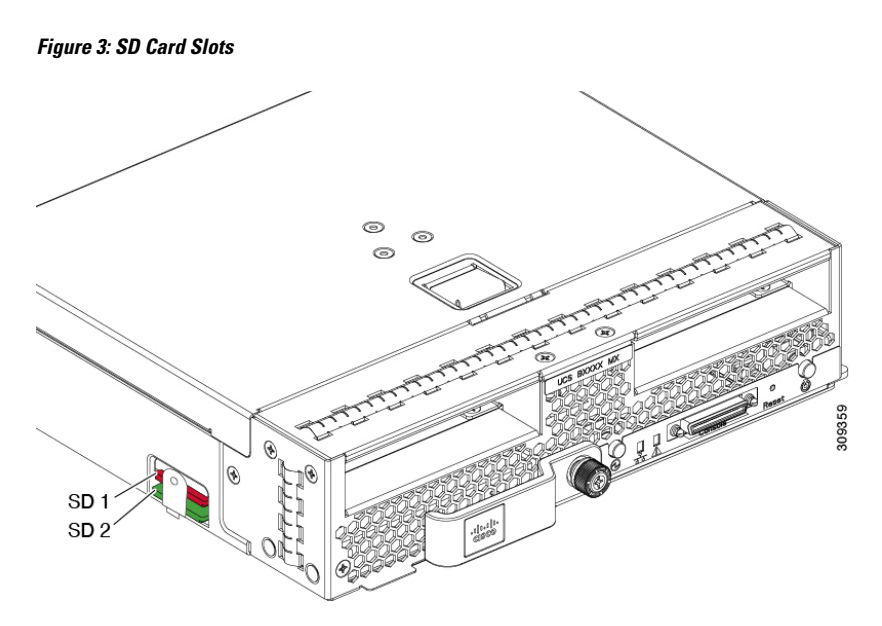

FlexFlash is disabled by default. You can enable FlexFlash in a local disk policy used in a service profile. When FlexFlash is enabled in a local disk policy, and the server is capable of supporting SD cards, the FlexFlash controller is enabled during service profile association. If a server is not capable of supporting SD cards or has an older CIMC version, a config failure message is displayed.

If you disable FlexFlash in a supported server, the Hypervisor or HV partition is immediately disconnected from the host. The FlexFlash controller will also be disabled as part of a related service profile disassociation.

The FlexFlash controller supports RAID-1 for dual SD cards. The FlexFlash scrub policy erases the HV partition in both cards, and brings the cards to a healthy RAID state.

You can configure new SD cards in a RAID pair and format them using one of the following methods:

- Format the SD cards.
- For an associated server, create a FlexFlash scrub policy and disassociate the service profile from the server. For an unassociated server, create a FlexFlash scrub policy and reacknowledge the server after modifying the default scrub policy.

The *Scrub Policy Settings* section in the *Cisco UCS Manager Server Management Guide* provides more details about the usage of the scrub policy.

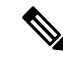

**Note** Disable the scrub policy as soon as the pairing is complete.

To boot from the HV partition, the SD card must be present in the boot policy used in the service profile.

#### **FlexFlash Firmware Management**

The FlexFlash controller firmware is bundled as part of the CIMC image. When you upgrade the CIMC, if a newer firmware version is available for the FlexFlash controller, the controller can no longer be managed, and the FlexFlash inventory displays the **Controller State** as **Waiting For User Action** and the **Controller Health** as **Old Firmware Running**. To upgrade the FlexFlash controller firmware, you need to perform a board controller update.For more information,see the appropriate *Cisco UCS B-Series Firmware Management* *Guide*, available at the following URL:

[http://www.cisco.com/en/US/products/ps10281/products\\_installation\\_and\\_configuration\\_guides\\_list.html](http://www.cisco.com/en/US/products/ps10281/products_installation_and_configuration_guides_list.html).

### **Limitations for the Cisco Flexible Flash Storage Controller:**

- The Cisco Flexible Flash storage controller only supports 16 GB, 32 GB, and 64 GB SD cards.
- We do not recommend using an SD card from a rack server in a blade server, or using an SD card from a blade server in a rack server. Switching SD cards between server types might result in data loss from the SD card.
- Some Cisco UCS C-Series rack-mount servers have SD cards with four partitions: HV, HUU, SCU, and Drivers. Only the HV partition is visible in Cisco UCS Manager. You can migrate a four-partition SD card to a single HV partition card with a FlexFlash scrub policy.
- The FlexFlash controller does not support RAID-1 sync (mirror rebuild). If the SD cards are in a degraded RAID state, or if any metadata errors are reported by the controller, you must run the FlexFlash scrub policy to pair the cards for RAID. For more information about the FlexFlash scrub policy, see [Server-Related](https://www.cisco.com/c/en/us/td/docs/unified_computing/ucs/ucs-manager/GUI-User-Guides/Server-Mgmt/3-1/b_Cisco_UCS_Manager_Server_Mgmt_Guide_3_1/server_related_policies.html) Policies. The following conditions might result in degraded RAID or metadata errors:
	- Inserting a new or used SD card in one slot, when the server already has an SD card populated in the second slot.
	- Inserting two SD cards from different servers.
- The server firmware version must be at 2.2(1a) or higher.

# <span id="page-204-0"></span>**FlexUtil Secure Digital Card Support**

The C-Series M5 Rack-Mount servers support a Micro-SD (FlexUtil) memory card for storage. UCS Manager however does not provide management support for Micro-SD card.

 $\mathbf I$ 

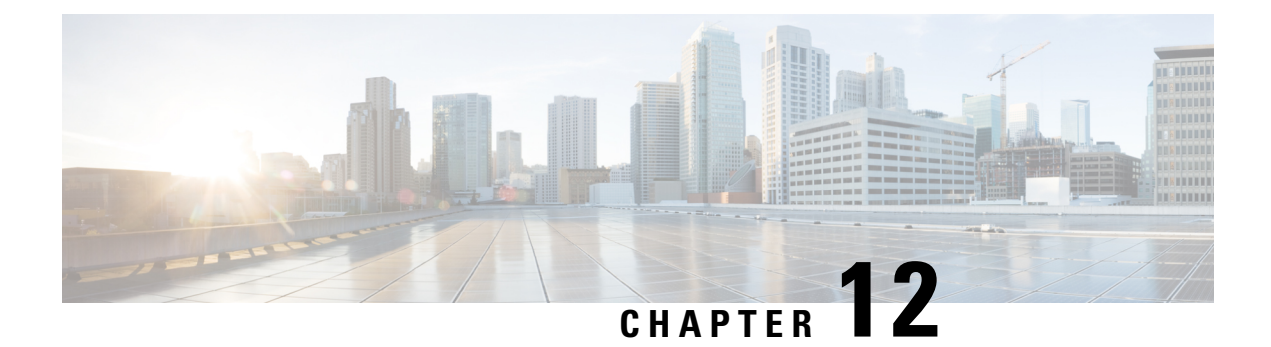

# **Mini Storage**

• Mini [Storage,](#page-206-0) on page 189

# <span id="page-206-0"></span>**Mini Storage**

The mini storage slot is a new slot that is present on the Cisco UCS M5 blade and rack servers. This slot can be empty, populated with an SD storage module, or populated with an M.2 SATA module.

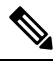

**Note** Cisco UCS Manager does not support micro-SD card.

The mini storage SD module consists of an in-built SD controller and two SD cardslots. These cards have RAID 1 capability.

The mini M.2 SATA module consists of two SATA slots. The PCH controller present on the server controls the SATA drives on this module.

Starting with 4.0(4a), Cisco UCS Manager supports Cisco boot optimized M.2 Raid controller based off Marvell 88SE92xx PCIe to SATA 6Gb/s controller (UCS-M2-HWRAID) for mini storage.

You can use Cisco UCS Manager to inventory and manage the mini storage modules.

### **Viewing Mini Storage Properties**

Mini storage modules are supported only on M5 and higher servers.

### **Procedure**

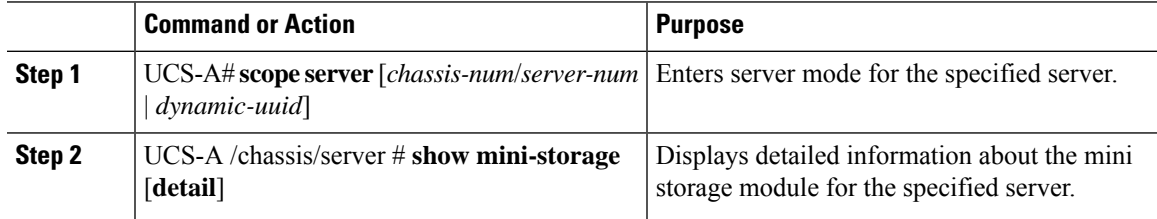

#### **Example**

This example displays detailed information about the mini storage module for server 6:

```
UCS-A# scope server 1/6
UCS-A /chassis/server # show mini-storage detail
Mini Storage Module:
   ID: 1
    Type: M2
   Model: UCS-MSTOR-M2
   Vendor: Cisco Systems Inc
   HW Rev: 0
   Serial: FCH2050JDHM
    VID: V00
   Part Number: 73-17926-04
   Product Name: Cisco UCS Mini-Storage Carrier for M.2
   Caption: Cisco UCS Mini-Storage Carrier for M.2 (holds up to 2)
   Description: Dual M.2 Mini-Storage Carrier (holds up to 2 M.2 modules)
```
### **Viewing the Storage Controller for the Mini Storage**

Mini storage modules are supported only on M5 and higher servers.

### **Procedure**

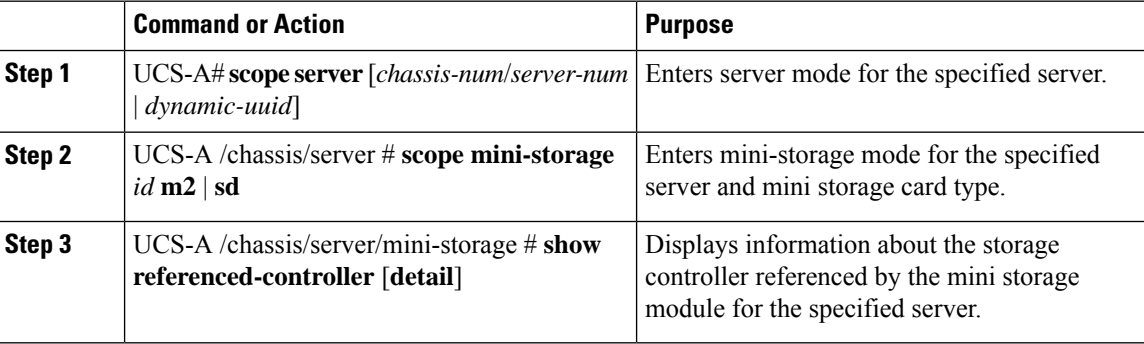

### **Example**

This example displaysinformation about the storage controller for the M.2 ministorage card in server 6:

```
UCS-A# scope server 1/6
UCS-A /chassis/server # scope mini-storage 1 m2
UCS-A /chassis/server/mini-storage # show referenced-controller detail
Referenced Controller:
   ID: 1
   Type: PCH
```
This example displays information about the storage controller for theSD mini storage card in server 3:

UCS-A# **scope server 1/3** UCS-A /chassis/server # **scope mini-storage 1 sd** UCS-A /chassis/server/mini-storage # **show referenced-controller detail** Referenced Controller: ID: 1 Type: PCH

I

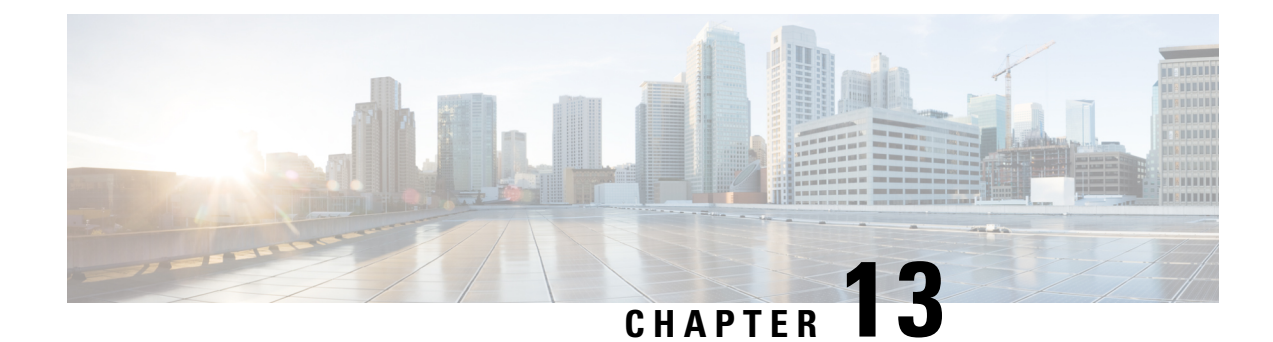

# **SED Security Policies**

- Security Policies for [Self-Encrypting](#page-210-0) Drives, on page 193
- Security Flags of the [Controller](#page-211-0) and Disk, on page 194
- Secure Data [Deletion,](#page-211-1) on page 194
- [Managing](#page-212-0) Local Security Policies, on page 195
- KMIP Client [Certificate](#page-216-0) Policy, on page 199
- [Managing](#page-220-0) Remote Security Policies, on page 203
- [Securing](#page-224-0) an Existing Virtual Drive, on page 207
- [Enabling](#page-225-0) Security on a Disk, on page 208
- [Erasing](#page-226-0) a Secure Disk, on page 209
- Disabling Security on a [Controller,](#page-227-0) on page 210
- [Unlocking](#page-228-0) a Locked Disk , on page 211
- Erasing a Secure Foreign [Configuration](#page-229-0) Disk, on page 212
- [Displaying](#page-230-0) the Security Flags of a Controller , on page 213
- [Displaying](#page-232-0) the Security Flags of a Local Disk , on page 215
- [Displaying](#page-233-0) the Security Flags of a Virtual Drive , on page 216

# <span id="page-210-0"></span>**Security Policies for Self-Encrypting Drives**

Self-Encrypting Drives(SEDs) have special hardware that encryptsincoming data and decrypts outgoing data in real-time. The data on the disk is always encrypted in the disk and stored in the encrypted form. The encrypted data is always decrypted on the way out of the disk. A media encryption key controls this encryption and decryption. This key is never stored in the processor or memory. Cisco UCS Manager supports SED security policies on Cisco UCS C-Series servers, B-Series M5 servers, and S-Series servers.

SEDs must be locked by providing a security key. The security key, which is also known as Key-Encryption Key or an authentication passphrase, is used to encrypt the media encryption key. If the disk is not locked, no key is required to fetch the data.

Cisco UCS Manager enables you to configure security keys locally or remotely. When you configure the key locally, you must remember the key. If you forget the key, it cannot be retrieved, and the data is lost. You can configure the key remotely by using a key management server (also known as KMIP server). This method addresses the issues related to safe-keeping and retrieval of the keys in the local management.

The encryption and decryption for SEDs is done through the hardware. Thus, it does not affect the overall system performance. SEDs reduce the disk retirement and redeployment costs through instantaneous cryptographic erasure. Cryptographic erasure is done by changing the media encryption key. When the media encryption key of a disk is changed, the data on the disk cannot be decrypted, and is immediately rendered unusable. With Cisco UCS Manager Release  $3.1(3)$ , SEDs offer disk theft protection for C-Series and S-Series servers. For HX servers, SEDs offer node theft protection. Cisco UCS Manager Release 4.0(2) extends the SED security policies to UCS B-Series M5 servers.

# <span id="page-211-0"></span>**Security Flags of the Controller and Disk**

Security flags indicate the current security status of the storage controller and disks.

The storage controller and disks have the following security flags:

- Security Capable—Indicates that the controller or disk is capable of supporting SED management.
- Security Enable—Indicates that the security-key is programmed on the controller or disk, and security is enabled on the device. This flag is set when you configure a security policy and associate it to a server, making the controller and disk secure. This flag is not set on an HX device.
- Secured—Indicates that the security-key is programmed on the controller or disk, and security is enabled on the HX device.

The following security flags are exclusive to storage disks:

- Locked—Indicates that the disk key does not match the key on the controller. This happens when you move disks across servers that are programmed with different keys. The data on a locked disk is inaccessible and the operating system cannot use the disk. To use this disk, you must either unlock the disk or secure erase the foreign configuration.
- Foreign Secured—Indicates that a secure disk is in foreign configuration. This happens when you unlock a locked disk with the right key, but the disk is in a foreign configuration state and the data on it is encrypted. To use this disk, you can either import the foreign configuration or clear the foreign config.

### <span id="page-211-1"></span>**Secure Data Deletion**

The Commission Regulation (EU) 2019/424 requires that data be securely disposed of.

Secure data disposal is accomplished by using commonly available tools that erase the data from the various/drives, memory, and storage in the Cisco UCS servers and reset them to factory settings.

Secure data deletion for compliance with Commission Regulation (EU) 2019/424 is supported for the followingCisco UCS servers:

- Cisco UCS B200
- Cisco UCS B480
- Cisco UCS C125
- Cisco UCS C220
- Cisco UCS C240
- Cisco UCS C480
- Cisco UCS S3260

You must be familiar with what devices are present in your UCS server and run the appropriate tools for secure data deletion. In some cases, you may need to run multiple tools.

Full instructions on how to securely erase data are available at: [https://www.cisco.com/web/dofc/18794277.pdf.](https://www.cisco.com/web/dofc/18794277.pdf)

# <span id="page-212-0"></span>**Managing Local Security Policies**

### **Creating a Local Security Policy**

### **Procedure**

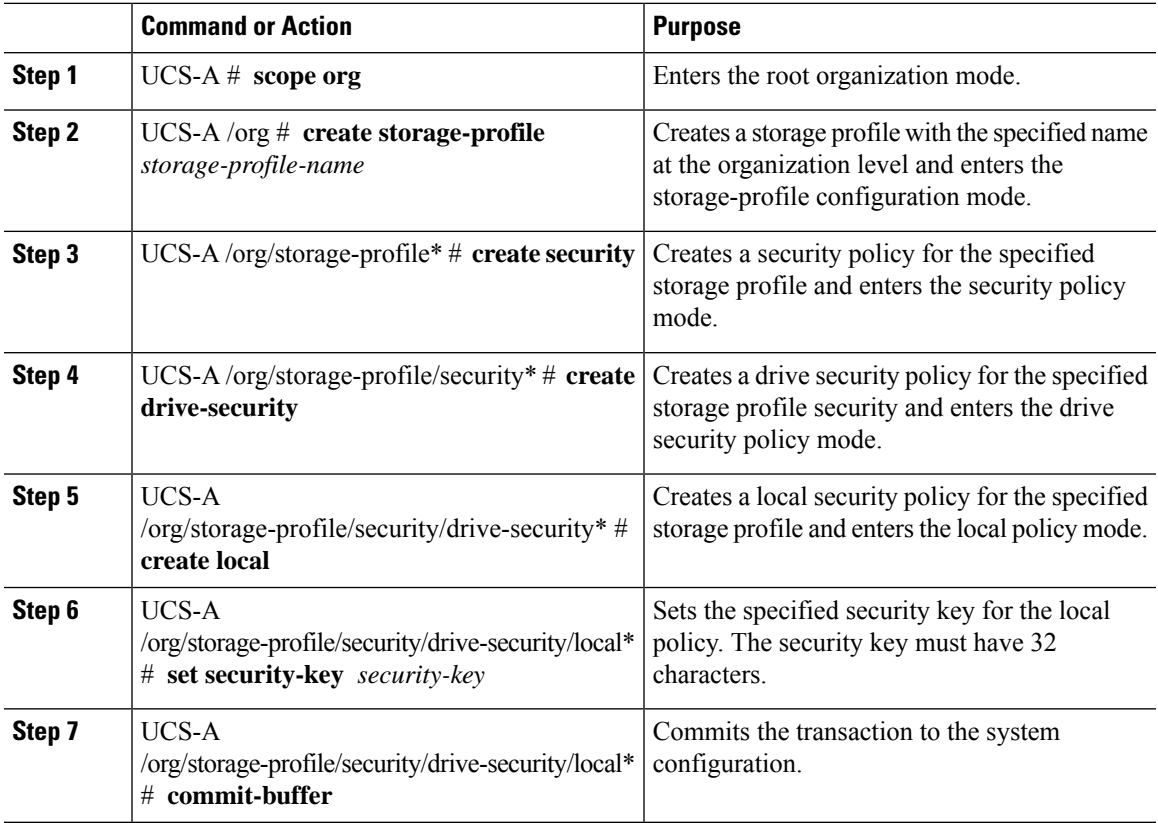

### **Example**

This example show how to create a local security policy with a security key:

```
UCS-A# scope org
UCS-A /org # create storage-profile stp-demo
UCS-A /org/storage-profile* # create security
UCS-A /org/storage-profile/security* # create drive-security
UCS-A /org/storage-profile/security/drive-security* # create local
UCS-A /org/storage-profile/security/drive-security/local* # set security-key
thereare32charactersinthisseckey
UCS-A /org/storage-profile/security/drive-security/local* # commit-buffer
```
UCS-A /org/storage-profile/security/drive-security/local #

### **Modifying the Security Key of a Local Security Policy**

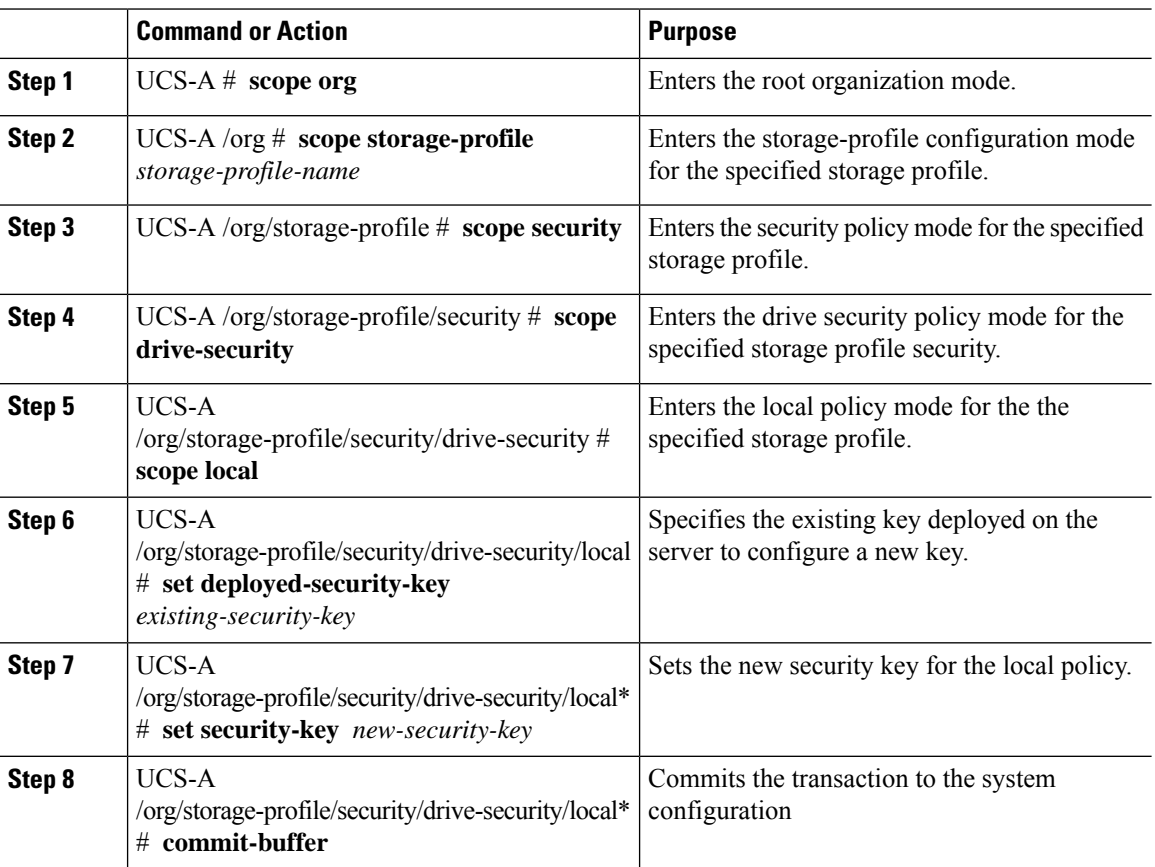

#### **Procedure**

#### **Example**

This example shows how to modify the security key of a local security policy:

```
UCS-A# scope org
UCS-A /org # scope storage-profile stp-demo
UCS-A /org/storage-profile # scope security
UCS-A /org/storage-profile/security # scope drive-security
UCS-A /org/storage-profile/security/drive-security # scope local
UCS-A /org/storage-profile/security/drive-security/local # set deployed-security-key
thereare32charactersinthisseckey
UCS-A /org/storage-profile/security/drive-security/local* # set security-key
thereare32charactersinthisnewkey
UCS-A /org/storage-profile/security/drive-security/local* # commit-buffer
UCS-A /org/storage-profile/security/drive-security/local #
```
# **Modifying the Security Policy from Local to Remote**

### **Before you begin**

Ensure that you have created a KMIP client certificate policy.

### **Procedure**

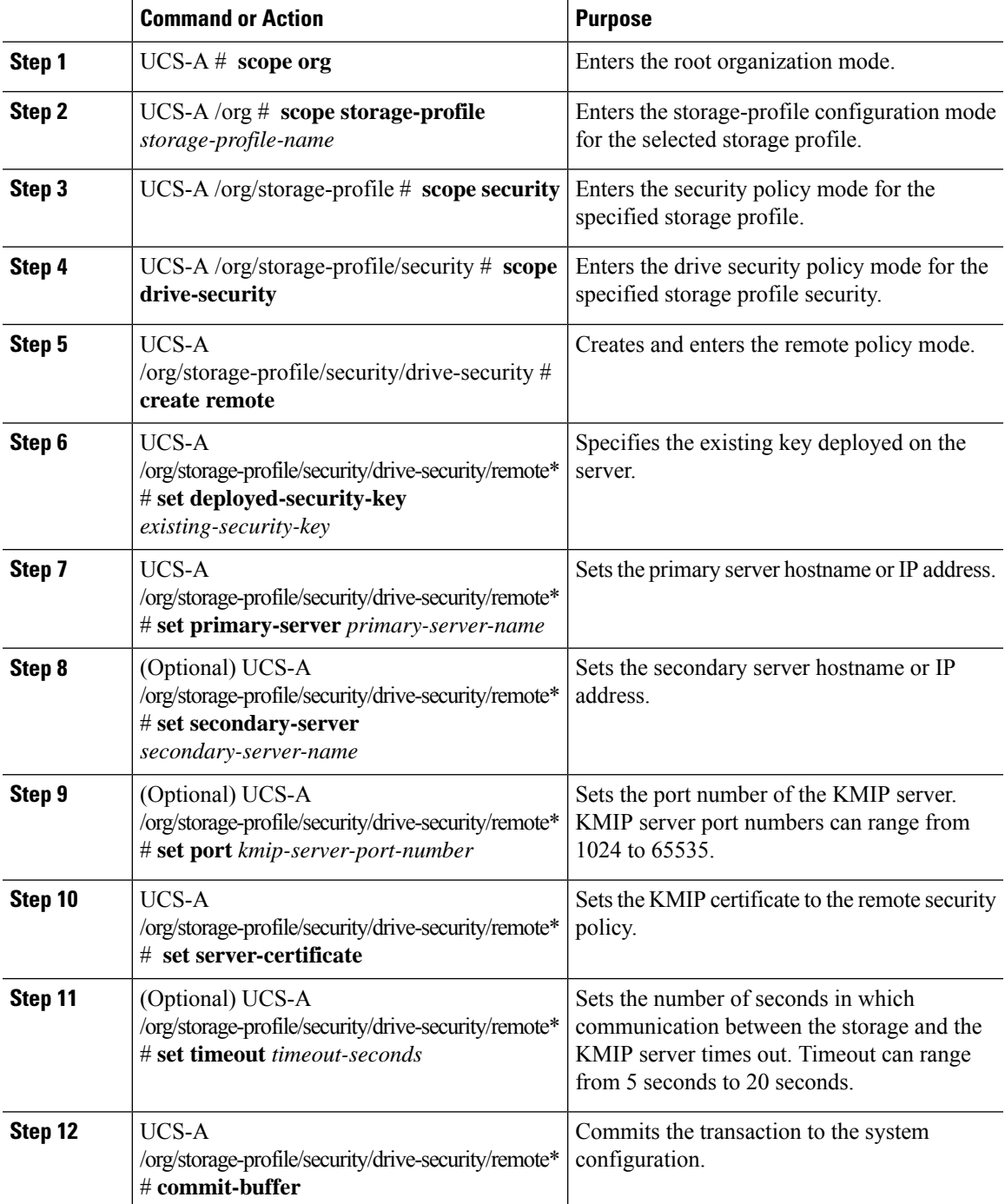

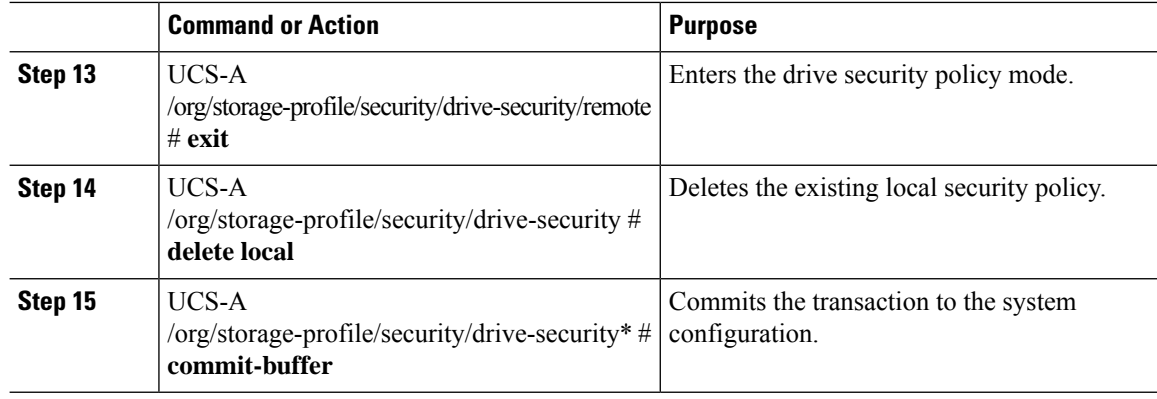

### **Example**

This example shows how to modify a security policy from local to remote:

```
UCS-A # scope org
UCS-A /org # scope storage-profile stp-demo
UCS-A /org/storage-profile # scope security
UCS-A /org/storage-profile/security # scope drive-security
UCS-A /org/storage-profile/security/drive-security # create remote
UCS-A /org/storage-profile/security/drive-security/remote* # set deployed-security-key
thereare32charactersinthisseckey
UCS-A /org/storage-profile/security/drive-security/remote* # set primary-server 10.10.10.1
UCS-A /org/storage-profile/security/drive-security/remote* # set secondary-server 10.10.10.2
UCS-A /org/storage-profile/security/drive-security/remote* # set port 5696
UCS-A /org/storage-profile/security/drive-security/remote* # set server-certificate
Enter lines one at a time. Enter ENDOFBUF to finish. Press ^C to abort.
Prompt Certificate:
>-----BEGIN CERTIFICATE-----
   MIIEEDCCAvigAwIBAgIGALOfZVDsMA0GCSqGSIb3DQEBCwUAMIGQMSowKAYDVQQD
    EyFDRyBDQSBTIG9uIHZvcm1ldHJpY2RzbS5jaXNjby5jb20xFTATBgNVBAsTDFNh
    dmJ1U3RvcmRldjEWMBQGA1UEChMNQ2lzY28gU3lzdGVtczERMA8GA1UEBxMIU2Fu
    IEpvc2UxEzARBgNVBAgTCkNhbGlmb3JuaWExCzAJBgNVBAYTAlVTMB4XDTE2MDkw
   NzE5MzMwMVoXDTI2MDkwOTE5MzMwMVowgZAxKjAoBgNVBAMTIUNHIENBIFMgb24g
    dm9ybWV0cmljZHNtLmNpc2NvLmNvbTEVMBMGA1UECxMMU2F2YnVTdG9yZGV2MRYw
    FAYDVQQKEw1DaXNjbyBTeXN0ZW1zMREwDwYDVQQHEwhTYW4gSm9zZTETMB>EGA1UE
    CBMKQ2FsaWZvcm5pYTELMAkGA1UEBhMCVVMwggEiMA0GCSqGSIb3DQEBAQUAA4IB
    DwAwggEKAoIBAQDhX2UdIV>TQTchGo1FjAc5u1W9zAo/YkjD22ANpbEPiAmgWL97c
    Xwj7yzArflrZ2kWvQCm4f6AdLOFUWzbuo+Fxd3rurd>w6BhJXdLj8Piq8094PqCLp
    qdUF83SsRVVbCXHxOqdk9jsSQrvTcV4PloNrelMLq/mOqsaODs+us4ng7sMDtGXv
    LeKFC8DUEm0GlGQACwiJ3s9O4+P2CI/d4P/>EyWwqABf3YJmAI1EQyUnoTwrg6EgY
    ZvcpHsmjXnbBZrL+ON7FBcbrTanvjyJxE6tFf5cRPGhymfna7Fd3lfVwZCcGIoR+
    EOIAwgetzIRM6FzMiV2/tDT8STo/oo5Tg3dDAgMBAAGjbj>BsMBIGA1UdEwEB/wQI
   MAYBAf8CAQAwDgYDVR0PAQH/>>>>>>>>>BAQDAgEGMB0GA1UdDgQWBBRnYyFiAK2lEDZJNC0Y
    VlIqMgiUJDAnBgNVHSMEIDAegBRnYyFiAK2lEDZJNC0YVlIqMgiUJIIGALOfZVDs
   MA0GCSqGSIb3DQEBCwUAA4IBAQAfhB2+Ft8V2ELAFa7PcG/rU09ux7LYcCjt3STa
   mzKdZ7Rn5COvknKrJX+EefT7xl03CQXT9aeSAddQUOCy8fhiPoaMFrlTgs1hdS0p
    NJvfxV6QCun2UMRSuxWfG>0QFfofnXeIGkAmEYOpUdArSOTbtt4v6Lja1A+KEsvWW
    5KaVemo2nsd+iD0IPCOhpShAgaAwpnYUq9mLfVgvV07Z+hmkuOIQTZ2+h+pJQtE0
    +U5qaTts4pMXpqQPjlid0NMuaPug1SpSD7KBsjwR1SzehzPdns16uprmvWa3VBk3
    OK6y55FoIu+Wg9i/8kmfkghyGwTfo6weEKbleuVwupvpriMF>
    -----END CERTIFICATE-----
UCS-A /org/storage-profile/security/drive-security/remote* # commit-buffer
```

```
UCS-A /org/storage-profile/security/drive-security/remote # exit
UCS-A /org/storage-profile/security/drive-security # delete local
```
```
UCS-A /org/storage-profile/security/drive-security* # commit-buffer
UCS-A /org/storage-profile/security/drive-security #
```
### **Inserting a Secured Disk into a Server with a Local Security Policy**

When you insert a secured disk into a server, one of the following will occur:

- The security-key on the drive matches that of the server and it automatically gets unlocked.
- The security-key on the disk is different from the security-key on the server. The disk will appear as a locked disk. You can do one of the following on a locked disk:
	- Erase the secure foreign configuration to delete all data on the disk.
	- Unlock the disk by providing the correct key of the disk. After unlocking the disk, the disk will be in the Foreign Secured state. You must immediately import or clear the foreign configuration for these disks.

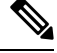

If you unlock another set of disks before importing the foreign configuration for the current set of disks, the current set of disks become locked again and go in to the Locked state. **Note**

# **KMIP Client Certificate Policy**

You can configure the key remotely by using a key management server, which is also known as KMIP server. You must create a KMIP client certificate policy before creating a remote policy. The hostname that is used for generating the certificate is the serial number of the KMIP server.

You can create a certificate policy from two separate scopes:

- Global scope—You can initially create a global certificate policy in this scope. Any modification of the certificate in this scope will not result in the regeneration of the certificate.
- Server scope—You can create or modify a certificate policy in this scope. This will result in a regeneration of the certificates. Such a certificate is specific to the server, and, for this server, overrides the global certificate.

After you create a KMIP client certificate policy, do one of the following:

- Copy the generated certificate to the KMIP Server.
- Use the generated Certificate Signing Request to get a CA-signed certificate. Copy this CA-signed certificate to the CIMC.

### **Creating a Global KMIP Client Certificate Policy**

### **Procedure**

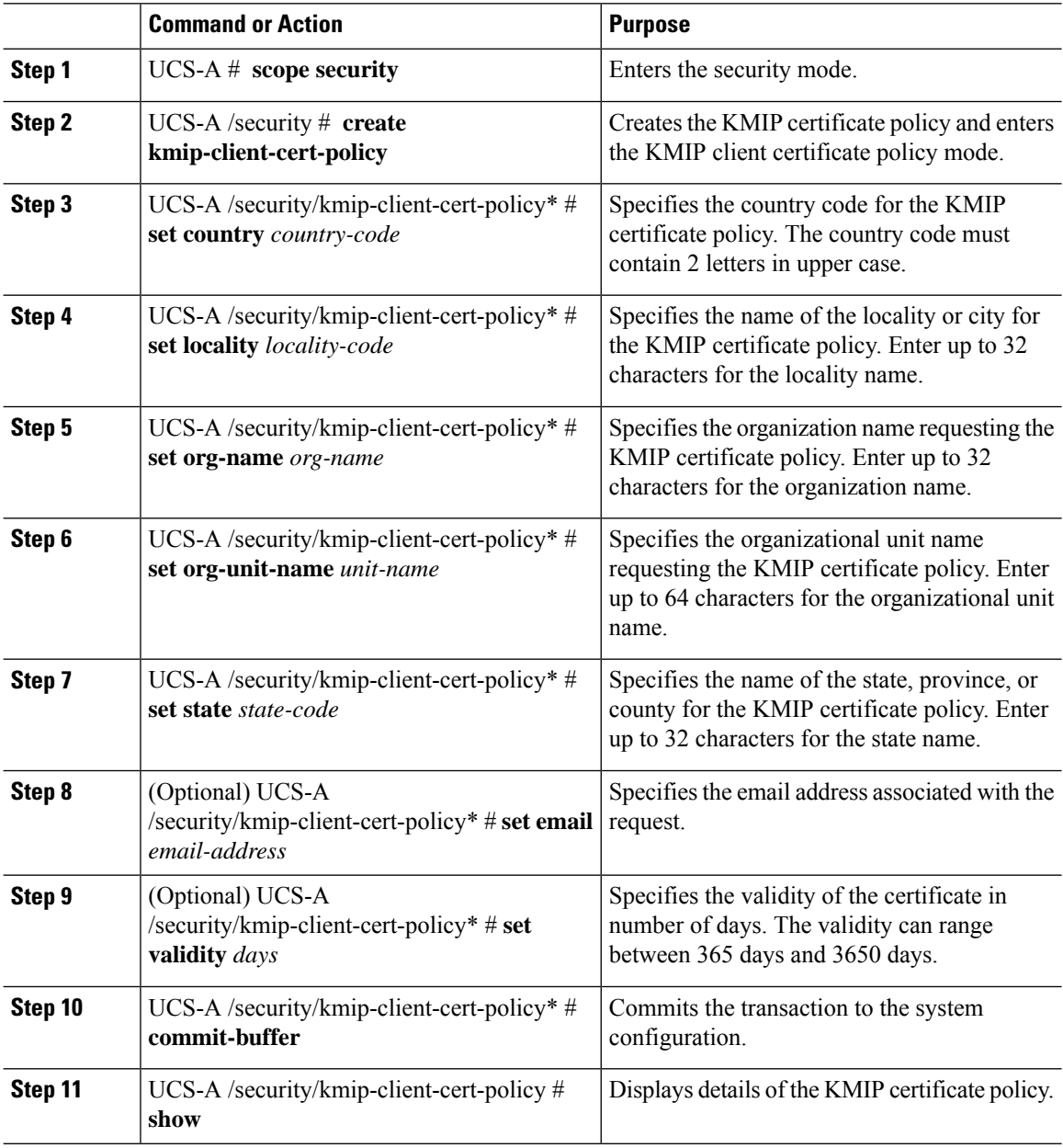

### **Example**

This example shows how to create a KMIP certificate policy.

```
UCS-A# scope security
```

```
UCS-A /security # create kmip-client-cert-policy
UCS-A /security/kmip-client-cert-policy* # set country IN
UCS-A /security/kmip-client-cert-policy* # set locality BLR
```

```
UCS-A /security/kmip-client-cert-policy* # set org-name XYZ
UCS-A /security/kmip-client-cert-policy* # set org-unit-name Ops
UCS-A /security/kmip-client-cert-policy* # set state KA
UCS-A /security/kmip-client-cert-policy* # commit-buffer
UCS-A /security/kmip-client-cert-policy # show
KMIP Client certificate policy:
Certificate request country name: IN
State, province or county (full name): KA
Locality name (eg, city): BLR
Organisation name (eg, company): XYZ
Organisational Unit Name (eg, section): Ops
Certificate request e-mail name:
Validity of certificate in number of days: 1095
UCS-A /security/kmip-client-cert-policy #
```
## **Creating a KMIP Client Certificate for a Server**

You can create a KMIP client certificate policy for a server. This certificate is applicable only to the specific server, and overrides the global KMIP client certificate.

The hostname that used to create the certificate when using this policy is the serial number of the server.

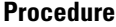

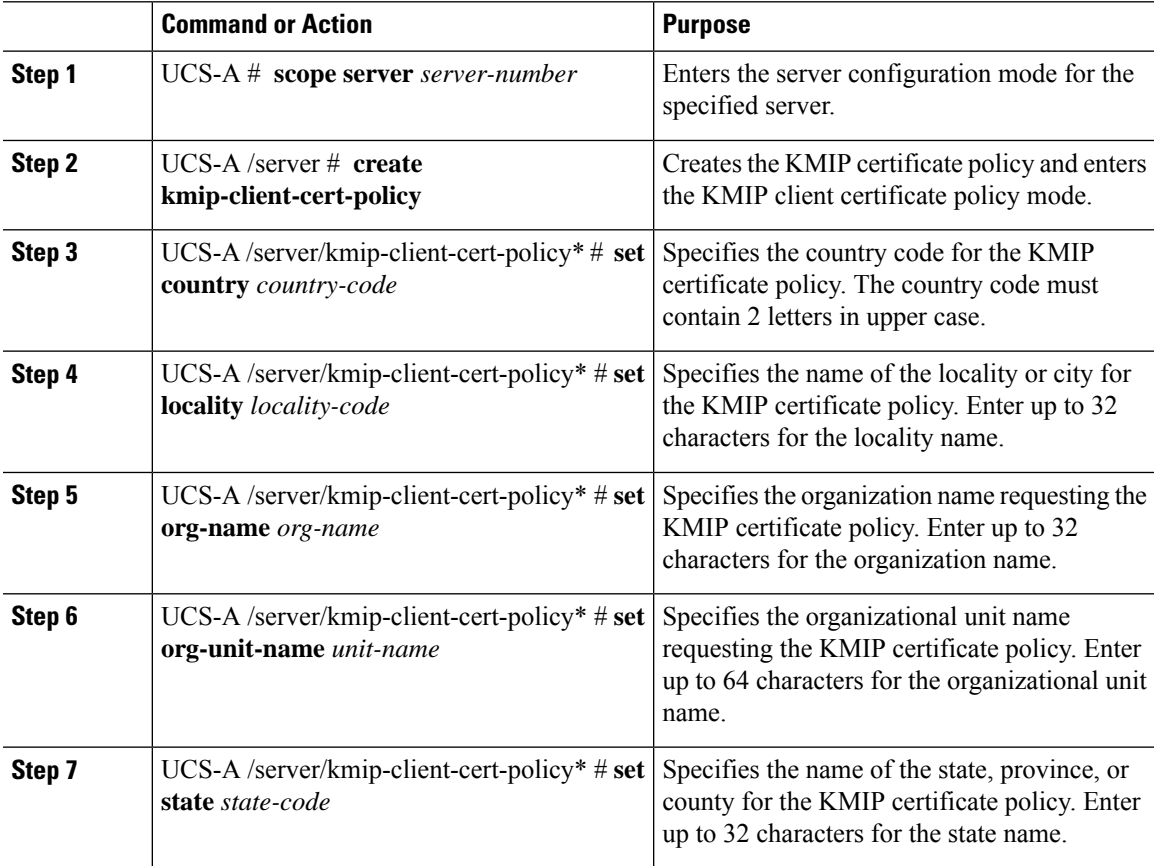

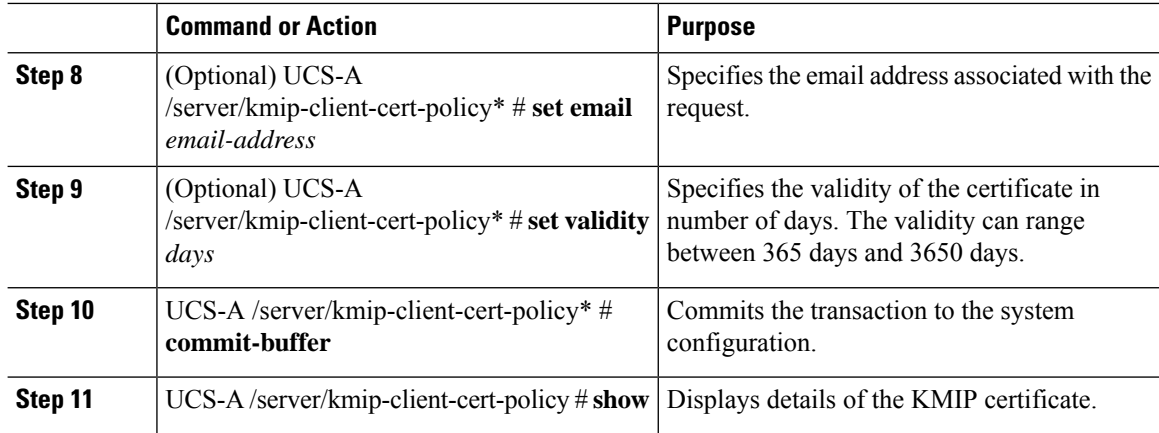

This example shows how to create a KMIP certificate on a rack-mount server.

```
UCS-A# scope server 5
UCS-A /server # create kmip-client-cert-policy
UCS-A /server/kmip-client-cert-policy* # set country IN
UCS-A /server/kmip-client-cert-policy* # set locality BLR
UCS-A /server/kmip-client-cert-policy* # set org-name XYZ
UCS-A /server/kmip-client-cert-policy* # set org-unit-name Ops
UCS-A /server/kmip-client-cert-policy* # set state KA
UCS-A /server/kmip-client-cert-policy* # commit-buffer
UCS-A /server/kmip-client-cert-policy* # show
KMIP Client certificate policy:
Certificate request country name: IN
State, province or county (full name): KA
Locality name (eg, city): BLR
Organisation name (eg, company): XYZ
Organisational Unit Name (eg, section): Ops
Certificate request e-mail name:
Validity of certificate in number of days: 1095
```
This example shows how to create a KMIP certificate on a blade server.

UCS-A /server/kmip-client-cert-policy #

```
UCS-A# scope server 1/5
UCS-A chassis/server # create kmip-client-cert-policy
UCS-A chassis/server/kmip-client-cert-policy* # set country IN
UCS-A chassis/server/kmip-client-cert-policy* # set locality BLR
UCS-A chassis/server/kmip-client-cert-policy* # set org-name XYZ
UCS-A chassis/server/kmip-client-cert-policy* # set org-unit-name Ops
UCS-A chassis/server/kmip-client-cert-policy* # set state KA
UCS-A chassis/server/kmip-client-cert-policy* # commit-buffer
UCS-A chassis/server/kmip-client-cert-policy* # show
KMIP Client certificate policy:
Certificate request country name: IN
State, province or county (full name): KA
Locality name (eg, city): BLR
Organisation name (eg, company): XYZ
Organisational Unit Name (eg, section): Ops
Certificate request e-mail name:
```
Validity of certificate in number of days: 1095 UCS-A /server/kmip-client-cert-policy #

# **Managing Remote Security Policies**

### **Creating a Remote Security Policy**

### **Before you begin**

Ensure that you have created a KMIP client certificate policy.

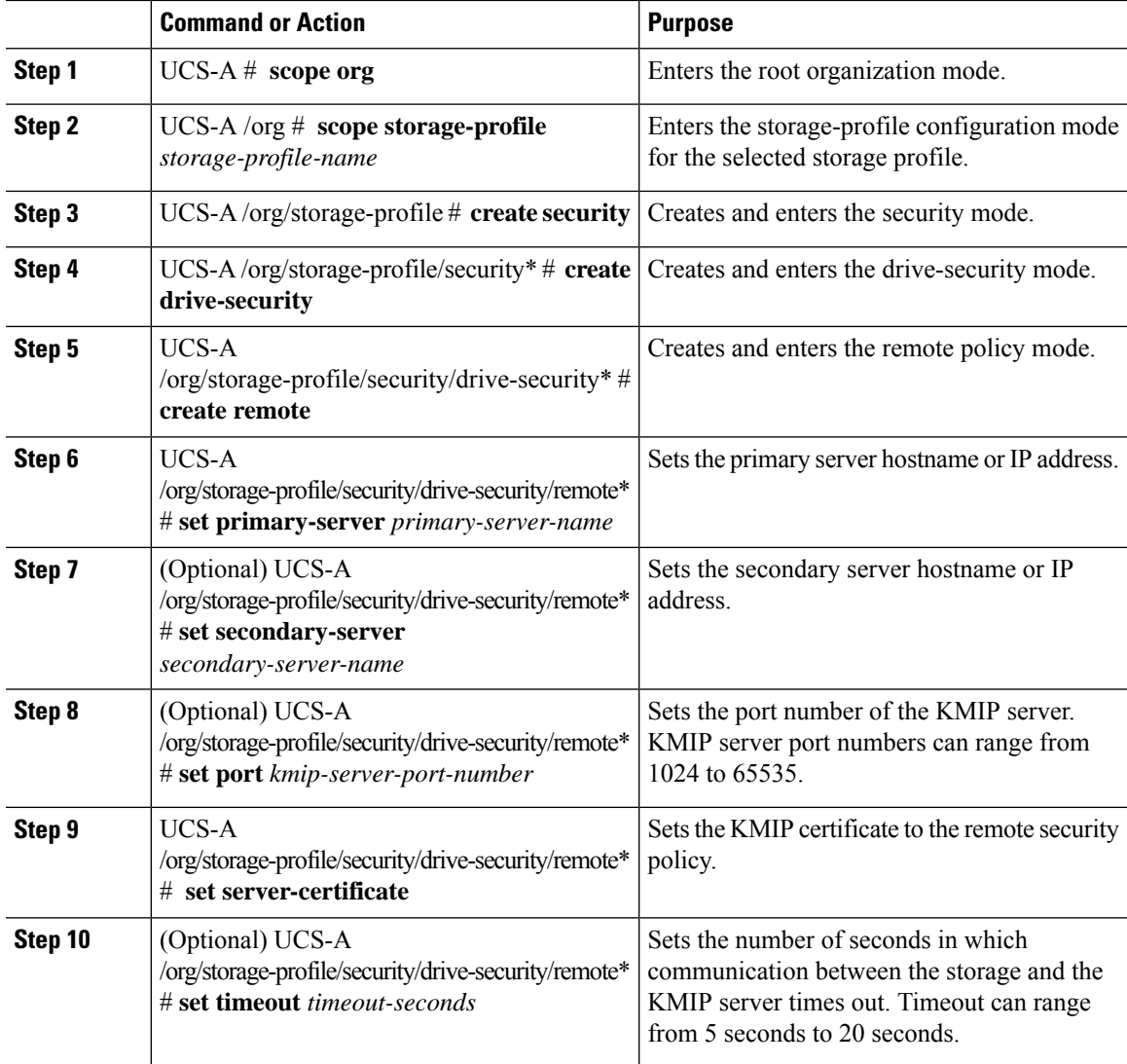

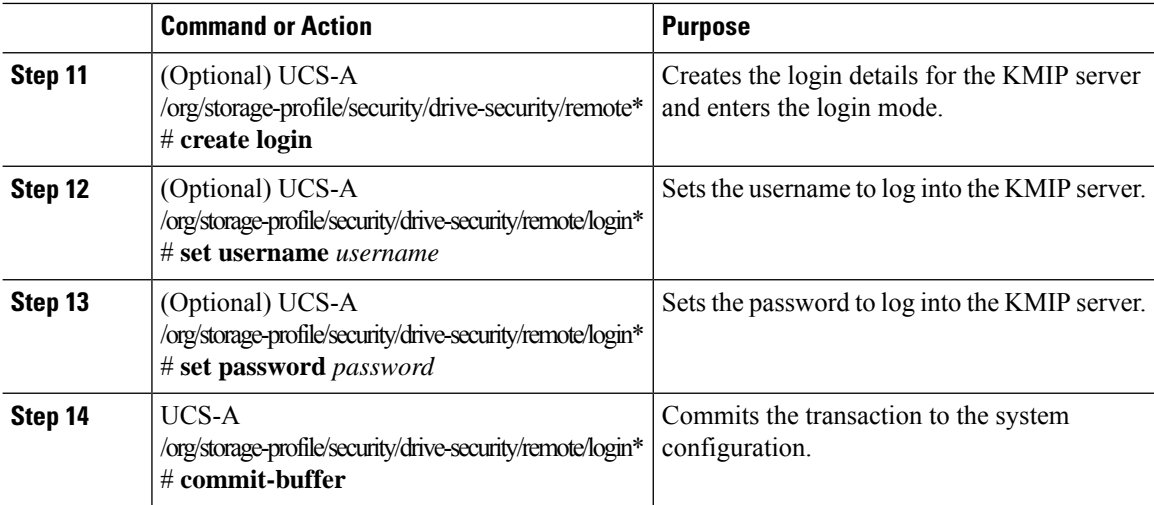

```
UCS-A # scope org
UCS-A /org # scope storage-profile stp-demo
UCS-A /org/storage-profile # create security
UCS-A /org/storage-profile/security* # create drive-security
UCS-A /org/storage-profile/security/drive-security* # create remote
UCS-A /org/storage-profile/security/drive-security/remote* # set primary-server 10.10.10.1
UCS-A /org/storage-profile/security/drive-security/remote* # set secondary-server 10.10.10.2
UCS-A /org/storage-profile/security/drive-security/remote* # set port 5696
UCS-A /org/storage-profile/security/drive-security/remote* # set server-certificate
Enter lines one at a time. Enter ENDOFBUF to finish. Press ^C to abort.
Prompt Certificate:
>-----BEGIN CERTIFICATE-----
   MIIEEDCCAvigAwIBAgIGALOfZVDsMA0GCSqGSIb3DQEBCwUAMIGQMSowKAYDVQQD
    EyFDRyBDQSBTIG9uIHZvcm1ldHJpY2RzbS5jaXNjby5jb20xFTATBgNVBAsTDFNh
    dmJ1U3RvcmRldjEWMBQGA1UEChMNQ2lzY28gU3lzdGVtczERMA8GA1UEBxMIU2Fu
    IEpvc2UxEzARBgNVBAgTCkNhbGlmb3JuaWExCzAJBgNVBAYTAlVTMB4XDTE2MDkw
    NzE5MzMwMVoXDTI2MDkwOTE5MzMwMVowgZAxKjAoBgNVBAMTIUNHIENBIFMgb24g
    dm9ybWV0cmljZHNtLmNpc2NvLmNvbTEVMBMGA1UECxMMU2F2YnVTdG9yZGV2MRYw
    FAYDVQQKEw1DaXNjbyBTeXN0ZW1zMREwDwYDVQQHEwhTYW4gSm9zZTETMB>EGA1UE
    CBMKQ2FsaWZvcm5pYTELMAkGA1UEBhMCVVMwggEiMA0GCSqGSIb3DQEBAQUAA4IB
    DwAwggEKAoIBAQDhX2UdIV>TQTchGo1FjAc5u1W9zAo/YkjD22ANpbEPiAmgWL97c
    Xwj7yzArflrZ2kWvQCm4f6AdLOFUWzbuo+Fxd3rurd>w6BhJXdLj8Piq8094PqCLp
    qdUF83SsRVVbCXHxOqdk9jsSQrvTcV4PloNrelMLq/mOqsaODs+us4ng7sMDtGXv
    LeKFC8DUEm0GlGQACwiJ3s9O4+P2CI/d4P/>EyWwqABf3YJmAI1EQyUnoTwrg6EgY
    ZvcpHsmjXnbBZrL+ON7FBcbrTanvjyJxE6tFf5cRPGhymfna7Fd3lfVwZCcGIoR+
   > EOIAwgetzIRM6FzMiV2/tDT8STo/oo5Tg3dDAgMBAAGjbj>BsMBIGA1UdEwEB/wQI
   MAYBAf8CAQAwDgYDVR0PAQH/>>>>>>>>>BAQDAgEGMB0GA1UdDgQWBBRnYyFiAK2lEDZJNC0Y
    VlIqMgiUJDAnBgNVHSMEIDAegBRnYyFiAK2lEDZJNC0YVlIqMgiUJIIGALOfZVDs
   MA0GCSqGSIb3DQEBCwUAA4IBAQAfhB2+Ft8V2ELAFa7PcG/rU09ux7LYcCjt3STa
    mzKdZ7Rn5COvknKrJX+EefT7xl03CQXT9aeSAddQUOCy8fhiPoaMFrlTgs1hdS0p
    NJvfxV6QCun2UMRSuxWfG>0QFfofnXeIGkAmEYOpUdArSOTbtt4v6Lja1A+KEsvWW
    5KaVemo2nsd+iD0IPCOhpShAgaAwpnYUq9mLfVgvV07Z+hmkuOIQTZ2+h+pJQtE0
    +U5qaTts4pMXpqQPjlid0NMuaPug1SpSD7KBsjwR1SzehzPdns16uprmvWa3VBk3
    OK6y55FoIu+Wg9i/8kmfkghyGwTfo6weEKbleuVwupvpriMF>
    -----END CERTIFICATE-----
UCS-A /org/storage-profile/security/drive-security/remote* # create login
UCS-A /org/storage-profile/security/drive-security/remote/login* # set username user1
```
UCS-A /org/storage-profile/security/drive-security/remote/login\* # **set password Password**

```
UCS-A /org/storage-profile/security/drive-security/remote/login* # exit
UCS-A /org/storage-profile/security/drive-security/remote # exit
UCS-A /org/storage-profile/security/drive-security # show detail expand
Drive Security:
   Remote:
        Primary Server Name: 10.10.10.1
        Secondary Server Name:10.10.10.2
        KMIP Server Port: 5696
        Deployed Security Key:
        KMIP Server Certificate: -----BEGIN CERTIFICATE-----
   MIIEEDCCAvigAwIBAgIGALOfZVDsMA0GCSqGSIb3DQEBCwUAMIGQMSowKAYDVQQD
    EyFDRyBDQSBTIG9uIHZvcm1ldHJpY2RzbS5jaXNjby5jb20xFTATBgNVBAsTDFNh
    dmJ1U3RvcmRldjEWMBQGA1UEChMNQ2lzY28gU3lzdGVtczERMA8GA1UEBxMIU2Fu
    IEpvc2UxEzARBgNVBAgTCkNhbGlmb3JuaWExCzAJBgNVBAYTAlVTMB4XDTE2MDkw
    NzE5MzMwMVoXDTI2MDkwOTE5MzMwMVowgZAxKjAoBgNVBAMTIUNHIENBIFMgb24g
    dm9ybWV0cmljZHNtLmNpc2NvLmNvbTEVMBMGA1UECxMMU2F2YnVTdG9yZGV2MRYw
    FAYDVQQKEw1DaXNjbyBTeXN0ZW1zMREwDwYDVQQHEwhTYW4gSm9zZTETMBEGA1UE
    CBMKQ2FsaWZvcm5pYTELMAkGA1UEBhMCVVMwggEiMA0GCSqGSIb3DQEBAQUAA4IB
    DwAwggEKAoIBAQDhX2UdIVTQTchGo1FjAc5u1W9zAo/YkjD22ANpbEPiAmgWL97c
    Xwj7yzArflrZ2kWvQCm4f6AdLOFUWzbuo+Fxd3rurdw6BhJXdLj8Piq8094PqCLp
    qdUF83SsRVVbCXHxOqdk9jsSQrvTcV4PloNrelMLq/mOqsaODs+us4ng7sMDtGXv
    LeKFC8DUEm0GlGQACwiJ3s9O4+P2CI/d4P/EyWwqABf3YJmAI1EQyUnoTwrg6EgY
    ZvcpHsmjXnbBZrL+ON7FBcbrTanvjyJxE6tFf5cRPGhymfna7Fd3lfVwZCcGIoR+
    EOIAwgetzIRM6FzMiV2/tDT8STo/oo5Tg3dDAgMBAAGjbjBsMBIGA1UdEwEB/wQI
   MAYBAf8CAQAwDgYDVR0PAQH/BAQDAgEGMB0GA1UdDgQWBBRnYyFiAK2lEDZJNC0Y
    VlIqMgiUJDAnBgNVHSMEIDAegBRnYyFiAK2lEDZJNC0YVlIqMgiUJIIGALOfZVDs
   MA0GCSqGSIb3DQEBCwUAA4IBAQAfhB2+Ft8V2ELAFa7PcG/rU09ux7LYcCjt3STa
    mzKdZ7Rn5COvknKrJX+EefT7xl03CQXT9aeSAddQUOCy8fhiPoaMFrlTgs1hdS0p
    NJvfxV6QCun2UMRSuxWfG0QFfofnXeIGkAmEYOpUdArSOTbtt4v6Lja1A+KEsvWW
    5KaVemo2nsd+iD0IPCOhpShAgaAwpnYUq9mLfVgvV07Z+hmkuOIQTZ2+h+pJQtE0
    +U5qaTts4pMXpqQPjlid0NMuaPug1SpSD7KBsjwR1SzehzPdns16uprmvWa3VBk3
    OK6y55FoIu+Wg9i/8kmfkghyGwTfo6weEKbleuVwupvpriMF
    -----END CERTIFICATE-----
```
### **Modifying a Remote Security Key**

### **Procedure**

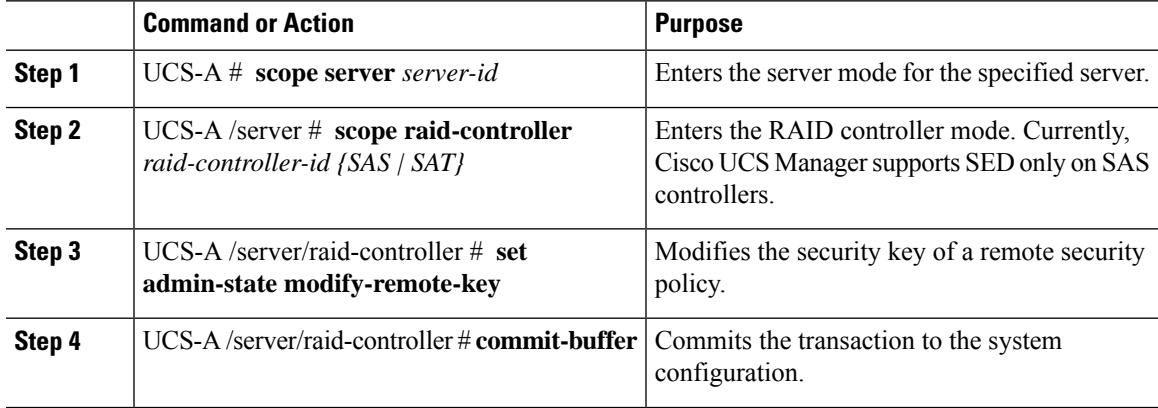

### **Example**

This example shows how to modify the remote security key on the controller for a rack-mount server:

```
UCS-A# scope server 3
UCS-A /server # scope raid-controller 1 sas
UCS-A /server/raid-controller # set admin-state modify-remote-key
UCS-A /server/raid-controller* # commit-buffer
UCS-A /server/raid-controller #
```
This example shows how to modify the remote security key on the controller for a blade server:

```
UCS-A# scope server 1/3
UCS-A chassis/server # scope raid-controller 1 sas
UCS-A chassis/server/raid-controller # set admin-state modify-remote-key
UCS-A chassis/server/raid-controller* # commit-buffer
UCS-A chassis/server/raid-controller #
```
### **Modifying the Security Policy from Remote to Local**

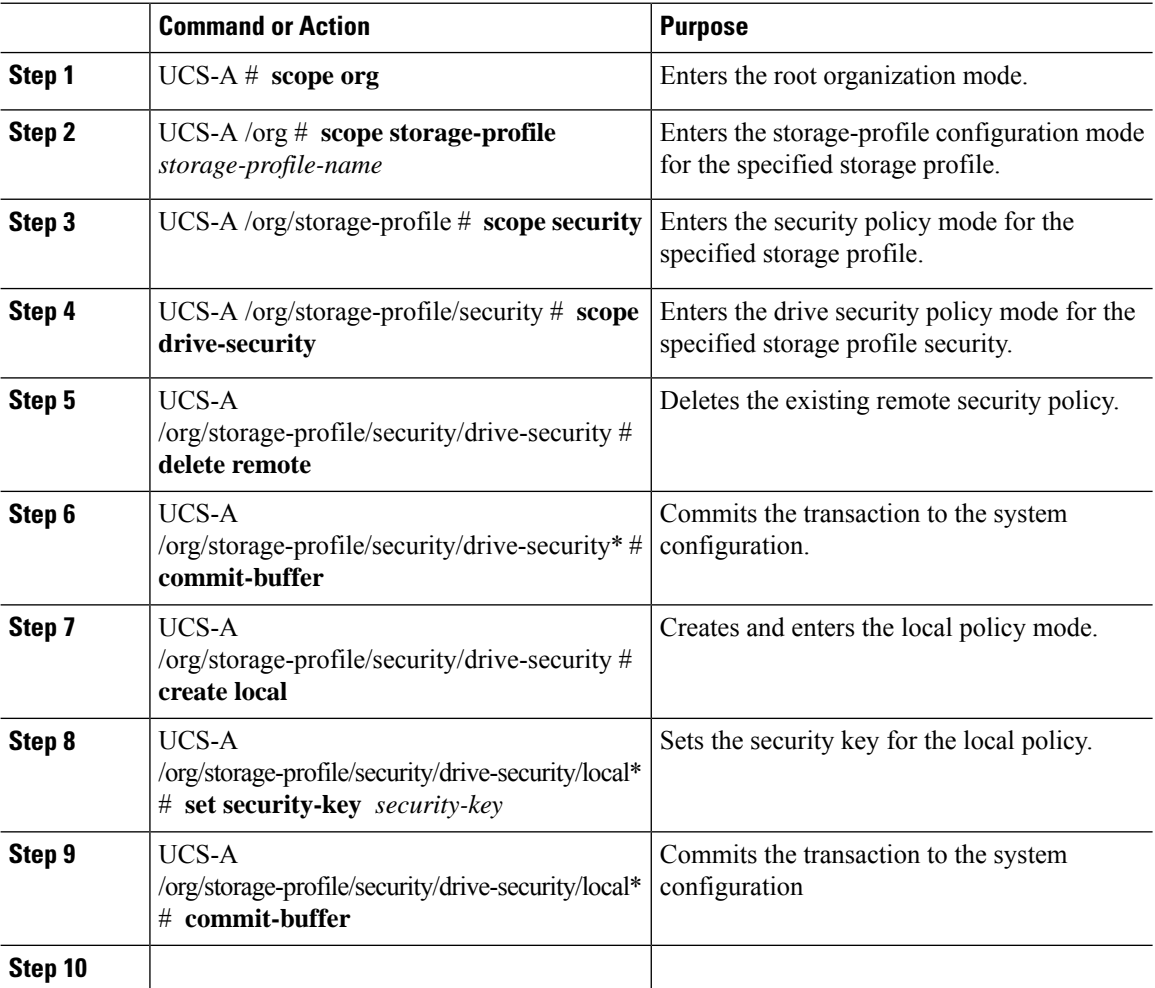

This example shows how to modify a security policy from remote to local:

```
UCS-A# scope org
UCS-A /org # scope storage-profile stp-demo
UCS-A /org/storage-profile # scope security
UCS-A /org/storage-profile/security # scope drive-security
UCS-A /org/storage-profile/security/drive-security # delete remote
UCS-A /org/storage-profile/security/drive-security* # commit-buffer
UCS-A /org/storage-profile/security/drive-security # create local
UCS-A /org/storage-profile/security/drive-security/local* # set security-key
thereare32charactersinthisseckey
UCS-A /org/storage-profile/security/drive-security/local* # commit-buffer
UCS-A /org/storage-profile/security/drive-security/local #
```
### **Inserting a Secured Disk into a Server with a Remote Security Policy**

When you insert a secured disk into a server with a remote security policy, the storage disk will appear as a locked disk. Do one of the following:

- Unlock the disk manually with the local key if the disk was previously locked using the local key.
- Unlock using the remote KMIP server.

When you move a secured disk from a server with a local security policy to a server with a remote security policy, the disk will come up as locked. Unlock the disk manually with the local key.

## **Securing an Existing Virtual Drive**

### **Before you begin**

- The controller must be secure.
- The virtual drive must be in the **Orphaned** state.

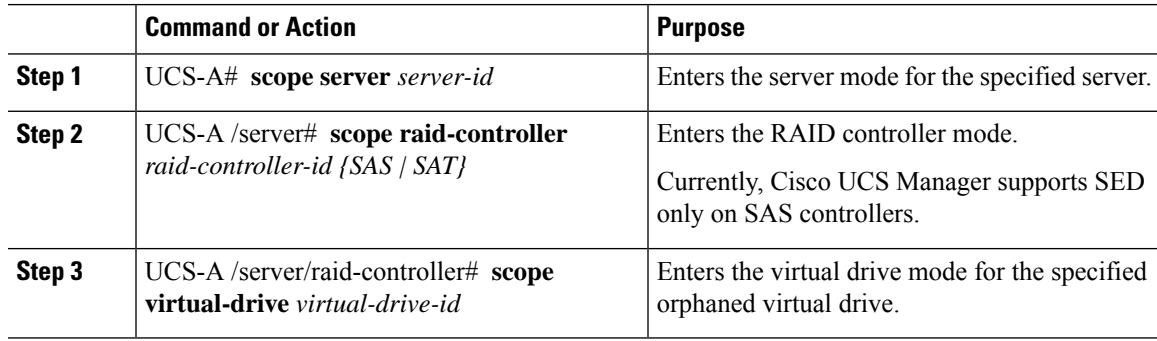

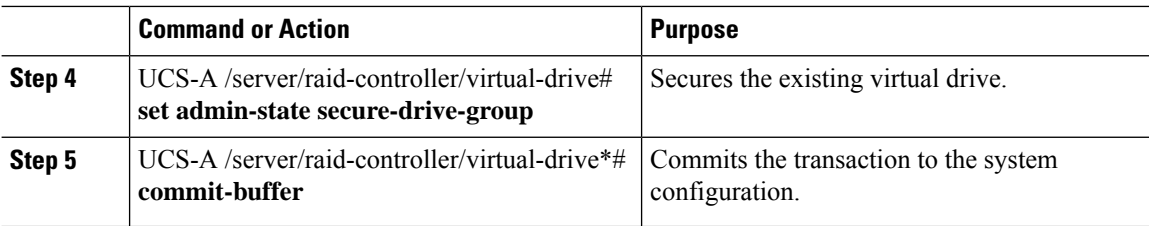

This example shows how to secure an existing virtual drive for a rack-mount server:

```
UCS-A# scope server 1
UCS-A /server# scope raid-controller 3 sas
UCS-A /server/raid-controller# scope virtual-drive 1000
UCS-A /server/raid-controller/virtual-drive # set admin-state secure-drive-group
UCS-A /server/raid-controller/virtual-drive*# commit-buffer
UCS-A /server/raid-controller/virtual-drive#
```
This example shows how to secure an existing virtual drive for a blade server:

```
UCS-A# scope server 1/4
UCS-A chassis/server# scope raid-controller 3 sas
UCS-A chassis/server/raid-controller# scope virtual-drive 1000
UCS-A chassis/server/raid-controller/virtual-drive # set admin-state secure-drive-group
UCS-A chassis/server/raid-controller/virtual-drive*# commit-buffer
UCS-A chassis/server/raid-controller/virtual-drive#
```
## **Enabling Security on a Disk**

### **Before you begin**

Ensure that the disk is a JBOD.

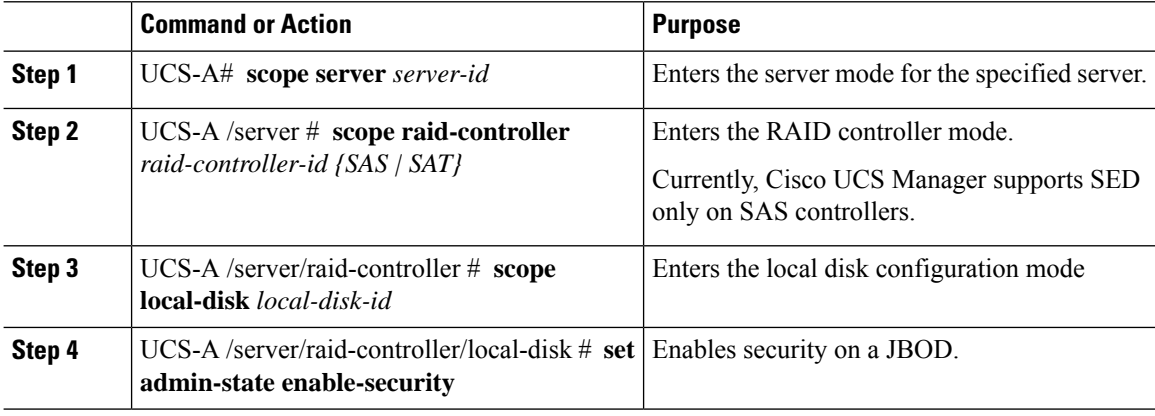

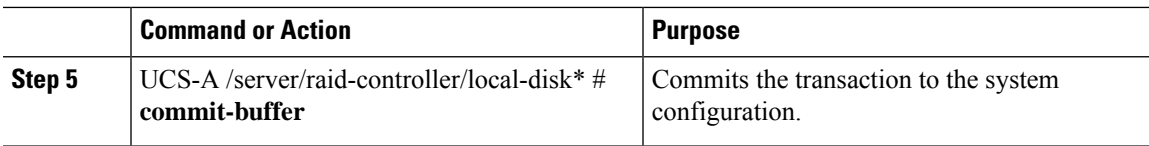

The example shows how to enable security on a JBOD for a rack-mount server:

```
UCS-A# scope server 1
UCS-A /server # scope raid-controller 3 sas
UCS-A /server/raid-controller # scope local-disk 2
UCS-A /server/raid-controller/local-disk # set admin-state enable-security
UCS-A /server/raid-controller/local-disk* # commit-buffer
UCS-A /server/raid-controller/local-disk #
```
The example shows how to enable security on a JBOD for a blade server:

```
UCS-A# scope server 1/3
UCS-A chassis/server # scope raid-controller 3 sas
UCS-A chassis/server/raid-controller # scope local-disk 2
UCS-A chassis/server/raid-controller/local-disk # set admin-state enable-security
UCS-A chassis/server/raid-controller/local-disk* # commit-buffer
UCS-A chassis/server/raid-controller/local-disk #
```
# **Erasing a Secure Disk**

#### **Before you begin**

Ensure that the disk is in the **Unconfigured Good** state.

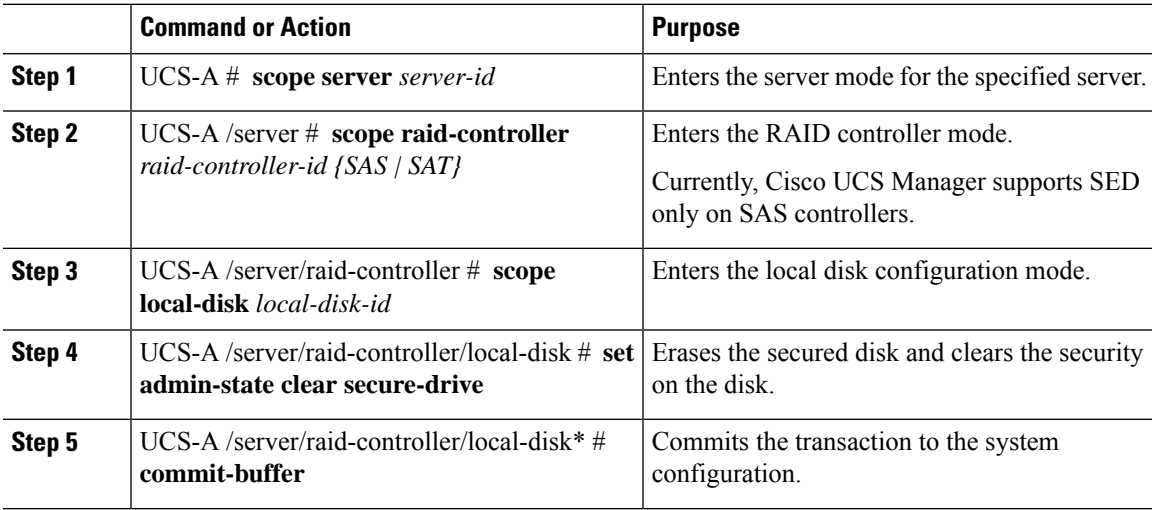

This example shows how to erase a secure disk on a rack-mount server:

```
UCS-A # scope server 1
UCS-A /server # scope raid-controller 3 sas
UCS-A /server/raid-controller # scope local-disk 2
UCS-A /server/raid-controller/local-disk # set admin-state clear secure-drive
UCS-A /server/raid-controller/local-disk* # commit-buffer
UCS-A /server/raid-controller/local-disk #
```
This example shows how to erase a secure disk on a blade server:

```
UCS-A # scope server 1/3
UCS-A chassis/server # scope raid-controller 3 sas
UCS-A chassis/server/raid-controller # scope local-disk 2
UCS-A chassis/server/raid-controller/local-disk # set admin-state clear secure-drive
UCS-A chassis/server/raid-controller/local-disk* # commit-buffer
UCS-A chassis/server/raid-controller/local-disk #
```
## **Disabling Security on a Controller**

### **Before you begin**

You can disable security only on SAS controllers. To disable security on a controller, you must first disable security on all the secure disks and delete all the secure virtual drives under the controller.

#### **Procedure**

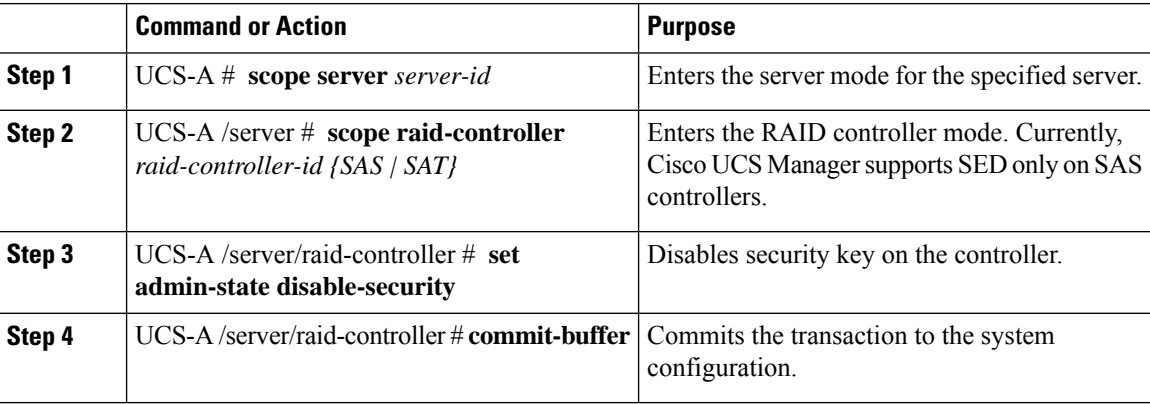

### **Example**

This example shows how to disable security on the controller for a rack-mount server:

```
UCS-A# scope server 1
UCS-A /server # scope raid-controller 3 sas
```

```
UCS-A /server/raid-controller # set admin-state disable-security
UCS-A /server/raid-controller* # commit-buffer
UCS-A /server/raid-controller #
```
This example shows how to disable security on the controller for a blade server:

```
UCS-A# scope server 1/3
UCS-A chassis/server # scope raid-controller 3 sas
UCS-A chassis/server/raid-controller # set admin-state disable-security
UCS-A chassis/server/raid-controller* # commit-buffer
UCS-A chassis/server/raid-controller #
```
## **Unlocking a Locked Disk**

When the key of an SED does not match the key on the controller, it shows the disk as Locked, Foreign Secure. You must unlock the disks either by providing the security-key for that disk, or by using the remote KMIP server. After unlocking the disk, import or clear the foreign configuration.

After you unlock a locked disk, the security status of the disk will show as Foreign Secure.

### **Procedure**

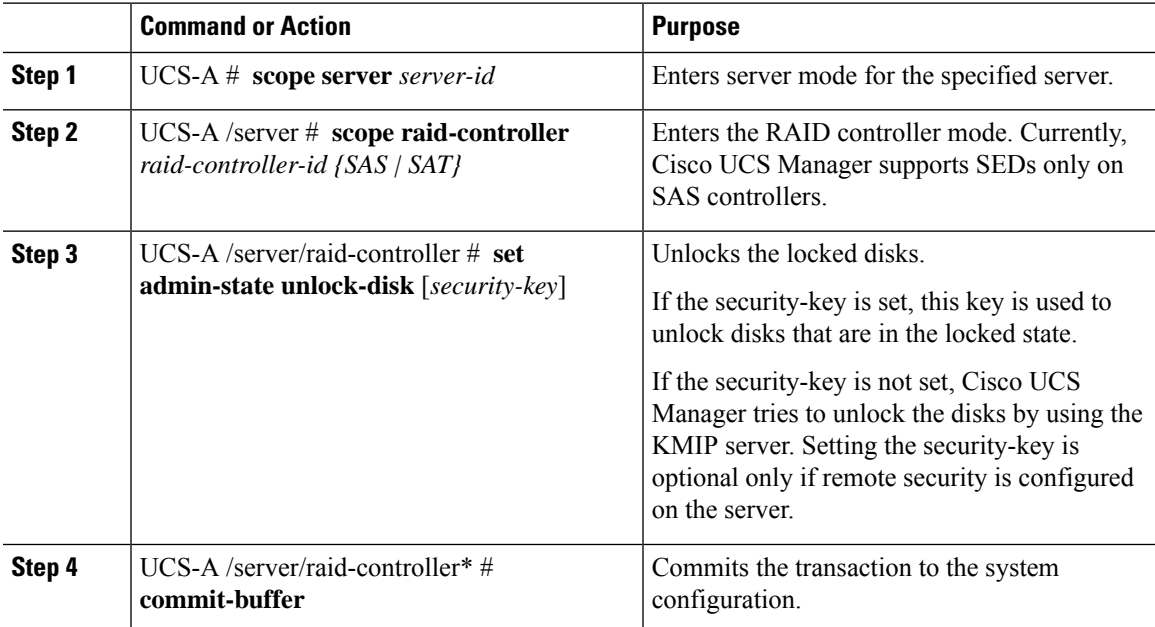

### **Example**

This example shows how to unlock a locked disk on a rack-mount server with a local security policy by using a security-key:

```
UCS-A # scope server 1
UCS-A /server # scope raid-controller 3 sas
```

```
UCS-A /server/raid-controller # set admin-state unlock-disk thisisastring
UCS-A /server/raid-controller* # commit-buffer
UCS-A /server/raid-controller #
```
This example shows how to unlock a locked disk on a rack-mount server with a remote security policy by using the KMIP server:

```
UCS-A # scope server 1
UCS-A /server # scope raid-controller 3 sas
UCS-A /server/raid-controller # set admin-state unlock-disk
UCS-A /server/raid-controller* # commit-buffer
UCS-A /server/raid-controller #
```
This example shows how to unlock a locked disk on a blade server with a local security policy by using a security-key:

```
UCS-A # scope server 1/2
UCS-A chassis/server # scope raid-controller 3 sas
UCS-A chassis/server/raid-controller # set admin-state unlock-disk thisisastring
UCS-A chassis/server/raid-controller* # commit-buffer
UCS-A chassis/server/raid-controller #
```
This example shows how to unlock a locked disk on a blade server with a remote security policy by using the KMIP server:

```
UCS-A # scope server 1/2
UCS-A chassis/server # scope raid-controller 3 sas
UCS-A chassis/server/raid-controller # set admin-state unlock-disk
UCS-A chassis/server/raid-controller* # commit-buffer
UCS-A chassis/server/raid-controller #
```
## **Erasing a Secure Foreign Configuration Disk**

You can erase a secure foreign configuration disk when you have a disk in locked state and you want to use the disk without accessing the existing data.

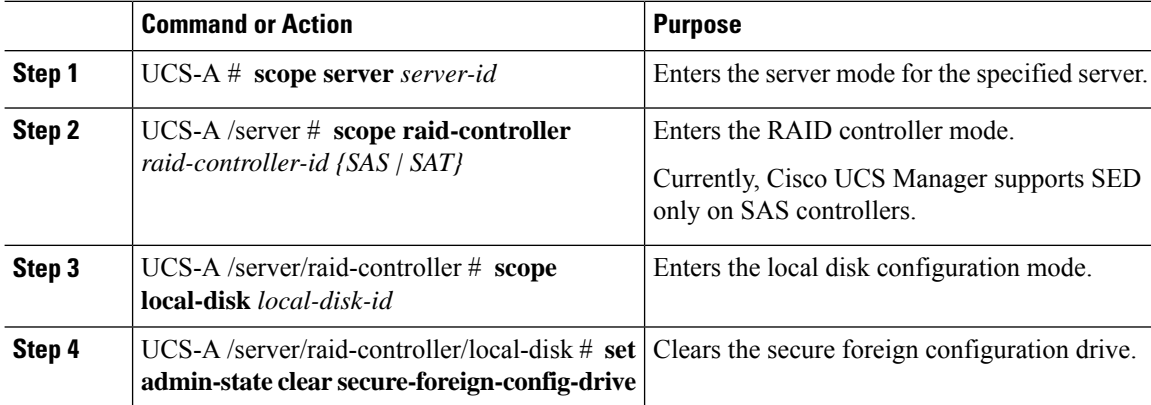

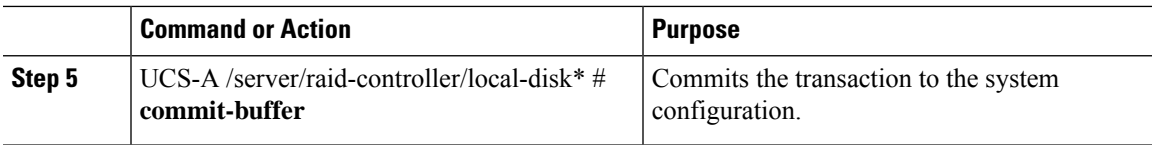

This example shows how to clear a foreign configuration disk on a rack-mount server:

```
UCS-A# scope server 1
UCS-A /server # scope raid-controller 3 sas
UCS-A /server/raid-controller # scope local-disk 2
UCS-A /server/raid-controller/local-disk # set admin-state clear secure-foreign-config-drive
UCS-A /server/raid-controller/local-disk* # commit-buffer
UCS-A /server/raid-controller/local-disk #
```
This example shows how to clear a foreign configuration disk on a blade server:

```
UCS-A# scope server 1/3
UCS-A chassis/server # scope raid-controller 3 sas
UCS-A chassis/server/raid-controller # scope local-disk 2
UCS-A chassis/server/raid-controller/local-disk # set admin-state clear
secure-foreign-config-drive
UCS-A chassis/server/raid-controller/local-disk* # commit-buffer
UCS-A chassis/server/raid-controller/local-disk #
```
# **Displaying the Security Flags of a Controller**

### **Procedure**

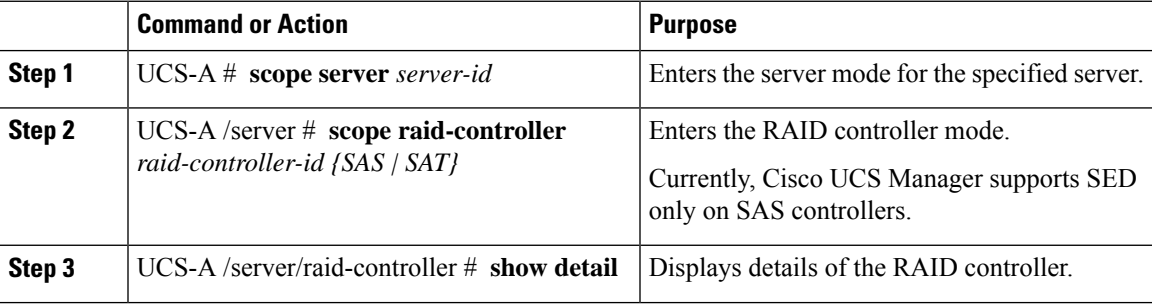

### **Example**

This example shows to how to check if the security flag of controller is enabled on a rack-mount server:

```
UCS-A # scope server 1
UCS-A /server # scope raid-controller 3 sas
```

```
UCS-A /server/raid-controller # show detail
RAID Controller:
   ID: 3
   Type: SAS
   PCI Addr: 03:00.0
    Vendor: LSI Corp.
   Model: LSI MegaRAID SAS 3108
   Serial: SV55346948
   HW Rev: C0
   Raid Support: RAID0, RAID1, RAID5, RAID6, RAID10, RAID50, RAID60
   OOB Interface Supported: Yes
   Mode: RAID
   Rebuild Rate: 30
   Controller Status: Optimal
   Config State: Applied
   Pinned Cache Status: Disabled
    Sub OEM ID: 0
    Supported Strip Sizes: 1MB,64KB,256KB,512KB,128KB
   Default Strip Size: 64KB
   PCI Slot: HBA
   Controller Flags: Drive Security Capable
```
This example shows to how to check if the security flag of controller is enabled on a blade server:

```
UCS-A # scope server 1/2
UCS-A chassis/server # scope raid-controller 3 sas
UCS-A chassis/server/raid-controller # show detail
RAID Controller:
   ID: 3
   Type: SAS
    PCI Addr: 03:00.0
   Vendor: LSI Corp.
   Model: LSI MegaRAID SAS 3108
   Serial: SV55346948
   HW Rev: C0
   Raid Support: RAID0, RAID1, RAID5, RAID6, RAID10, RAID50, RAID60
   OOB Interface Supported: Yes
   Mode: RAID
   Rebuild Rate: 30
   Controller Status: Optimal
   Config State: Applied
    Pinned Cache Status: Disabled
   Sub OEM ID: 0
   Supported Strip Sizes: 1MB,64KB,256KB,512KB,128KB
   Default Strip Size: 64KB
   PCI Slot: HBA
   Controller Flags: Drive Security Capable
```
# **Displaying the Security Flags of a Local Disk**

### **Procedure**

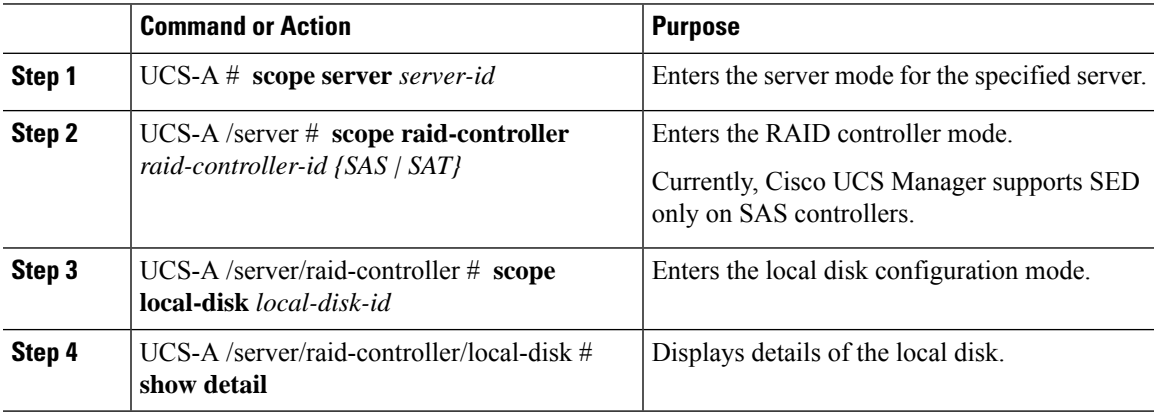

### **Example**

This example shows to how to display the security flag of a local disk on a rack-mount server:

```
UCS-A # scope server 1
UCS-A /server # scope raid-controller 3 sas
UCS-A /server/raid-controller #scope local-disk 2
UCS-A /server/raid-controller/local-disk # show detail
Local Disk:
   ID: 4
   Block Size: 512
   Physical Block Size: 4096
   Blocks: 1560545280
   Raw Size: 763097
   Size: 761985
   Technology: SSD
   Operability: Operable
   Oper Qualifier Reason: N/A
   Presence: Equipped
   Connection Protocol: SAS
    Product Variant: default
   Product Name: 800GB Enterprise performance SAS SED SSD (10 FWPD) - MTFDJAK800MBS
   PID: UCS-SD800GBEK9
   VID: V01
   Vendor: MICRON
   Model: S650DC-800FIPS
   Vendor Description: Micron
   Serial: ZAZ090VD0000822150Z3
   HW Rev: 0
   Running-Vers: MB13
   Average Seek Time (R/W): N/A
   Track to Track Seek Time (R/W): 115ms
   Part Number: 16-100911-01
   SKU: UCS-SD800GBEK9
   Drive State: Online
   Power State: Active
```

```
Link Speed: 12 Gbps
Enclosure Association Type: Direct Attached
Device Version: MB13
Drive Security Flags: Secured,Security Enabled,Security Capable
```
This example shows to how to display the security flag of a local disk on a blade server:

```
UCS-A # scope server 1/2
UCS-A chassis/server # scope raid-controller 3 sas
UCS-A chassis/server/raid-controller #scope local-disk 2
UCS-A chassis/server/raid-controller/local-disk # show detail
Local Disk:
   ID: 4
   Block Size: 512
   Physical Block Size: 4096
   Blocks: 1560545280
   Raw Size: 763097
   Size: 761985
   Technology: SSD
   Operability: Operable
    Oper Qualifier Reason: N/A
   Presence: Equipped
   Connection Protocol: SAS
   Product Variant: default
   Product Name: 800GB Enterprise performance SAS SED SSD (10 FWPD) - MTFDJAK800MBS
    PID: UCS-SD800GBEK9
   VID: V01
   Vendor: MICRON
   Model: S650DC-800FIPS
   Vendor Description: Micron
    Serial: ZAZ090VD0000822150Z3
   HW Rev: 0
   Running-Vers: MB13
   Average Seek Time (R/W): N/A
   Track to Track Seek Time (R/W): 115ms
   Part Number: 16-100911-01
    SKU: UCS-SD800GBEK9
   Drive State: Online
   Power State: Active
   Link Speed: 12 Gbps
   Enclosure Association Type: Direct Attached
    Device Version: MB13
   Drive Security Flags: Secured,Security Enabled,Security Capable
```
# **Displaying the Security Flags of a Virtual Drive**

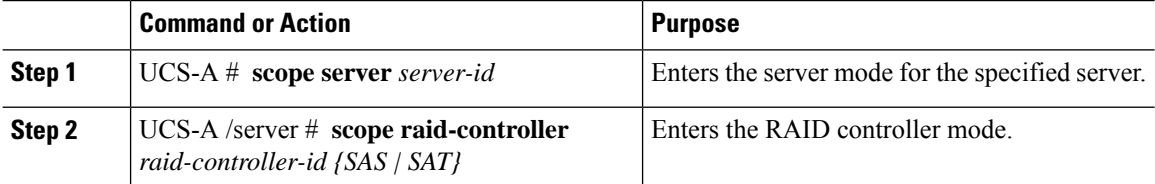

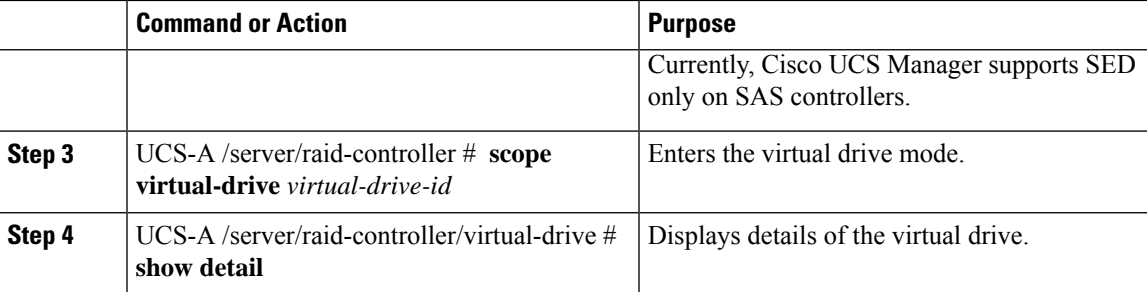

This example shows to how to display the security flag of a virtual disk for a rack-mount server:

```
UCS-A # scope server 1
UCS-A /server # scope raid-controller 3 sas
UCS-A /server/raid-controller # scope virtual-drive 1000
UCS-A /server/raid-controller/virtual-drive # show detail
Virtual Drive:
    ID: 1000
   Name: luna
   Block Size: 512
   Blocks: 20971520
   Size: 10240
   Operability: Operable
   Presence: Equipped
   Lifecycle: Allocated
    Drive State: Optimal
   Type: RAID 0 Striped
   Strip Size (KB): 64
   Access Policy: Read Write
   Read Policy: Normal
   Configured Write Cache Policy: Write Through
    Actual Write Cache Policy: Write Through
    IO Policy: Direct
   Drive Cache: No Change
   Bootable: False
   Oper Device ID: 0
    Change Qualifier: No Change
    Config State: Applied
   Deploy Action: No Action
    Service Profile Lun Reference: org-root/ls-sp1/vdrive-ref-lun-1
   Assigned To Server: sys/rack-unit-1
   Available Size on Disk Group (MB): 751745
    Unique Identifier: 90ae6ea0-6a39-49e1-9c0d-0f3e2e9ecfce
   Vendor Unique Identifier: 678da6e7-15b2-9c20-2011-c4f60c40e57a
    Security Flags: Drive Security Enable,Drive Security Capable
```
This example shows to how to display the security flag of a virtual disk for a blade server:

```
UCS-A # scope server 1/2
UCS-A chassis/server # scope raid-controller 3 sas
UCS-A chassis/server/raid-controller # scope virtual-drive 1000
UCS-A chassis/server/raid-controller/virtual-drive # show detail
```
Virtual Drive: ID: 1000 Name: luna Block Size: 512 Blocks: 20971520 Size: 10240 Operability: Operable Presence: Equipped Lifecycle: Allocated Drive State: Optimal Type: RAID 0 Striped Strip Size (KB): 64 Access Policy: Read Write Read Policy: Normal Configured Write Cache Policy: Write Through Actual Write Cache Policy: Write Through IO Policy: Direct Drive Cache: No Change Bootable: False Oper Device ID: 0 Change Qualifier: No Change Config State: Applied Deploy Action: No Action Service Profile Lun Reference: org-root/ls-sp1/vdrive-ref-lun-1 Assigned To Server: sys/rack-unit-1 Available Size on Disk Group (MB): 751745 Unique Identifier: 90ae6ea0-6a39-49e1-9c0d-0f3e2e9ecfce Vendor Unique Identifier: 678da6e7-15b2-9c20-2011-c4f60c40e57a **Security Flags: Drive Security Enable,Drive Security Capable**

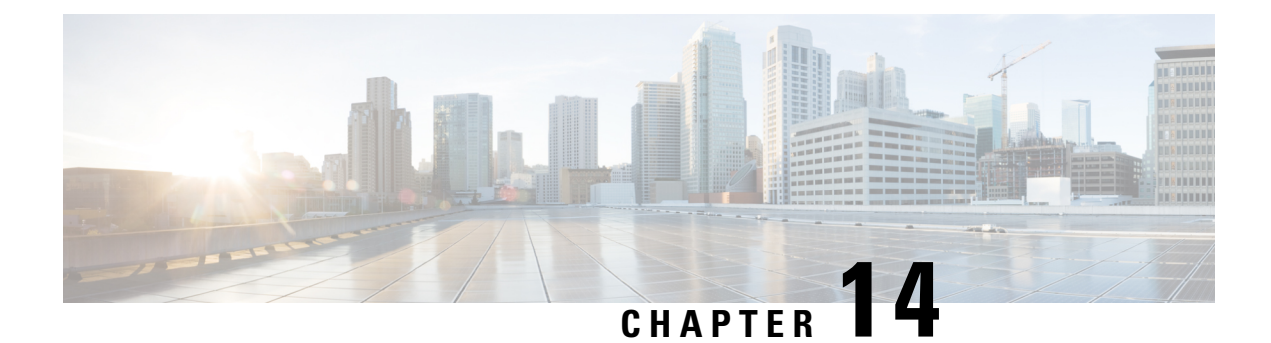

# **Storage Inventory**

- [NVMe-optimized](#page-236-0) M5 Servers, on page 219
- NVMe Replacement [Considerations](#page-238-0) for B200 M6, Servers, on page 221
- Volume [Management](#page-238-1) Device (VMD) Setup, on page 221

# <span id="page-236-0"></span>**NVMe-optimized M5 Servers**

Beginning with 3.2(3a), Cisco UCS Manager supports the following NVMe-optimized M5 servers:

- UCSC-C220-M5SN—The PCIe MSwitch is placed in the dedicated MRAID slot for UCS C220 M5 servers. This setup supports up to 10 NVMe drives. The first two drives are direct-attached through the riser. The remaining eight drives are connected and managed by the MSwitch. Thissetup does notsupport any SAS/SATA drive combinations.
- UCSC-C240-M5SN—The PCIe MSwitch is placed in the riser-2 at slot-4 for UCS C240 M5 servers. The servers support up to 24 drives. Slots 1-8 are the NVMe drives connected and managed by the MSwitch. The servers also support up to two NVMe drives in the rear and are direct-attached through the riser. This setup supports SAS/SATA combination with the SAS/SATA drives from slots 9-24. These drives are managed by the SAS controller placed in the dedicated MRAID PCIe slot.
- UCS-C480-M5—UCS C480 M5 servers support up to three front NVMe drive cages, each supporting up to eight NVMe drives. Each cage has an interposer card, which contains the MSwitch. Each server can support up to 24 NVMe drives (3 NVMe drive cages x 8 NVMe drives). The servers also support a rear PCIe Aux drive cage, which can contain up to eight NVMe drives managed by an MSwitch placed in PCIe slot-10.

This setup does not support:

- a combination of NVMe drive cages and HDD drive cages
- a combination of the Cisco 12G 9460-8i RAID controller and NVMe drive cages, irrespective of the rear Auxiliary drive cage

**Note** The UCS C480 M5 PID remains same as in earlier release.

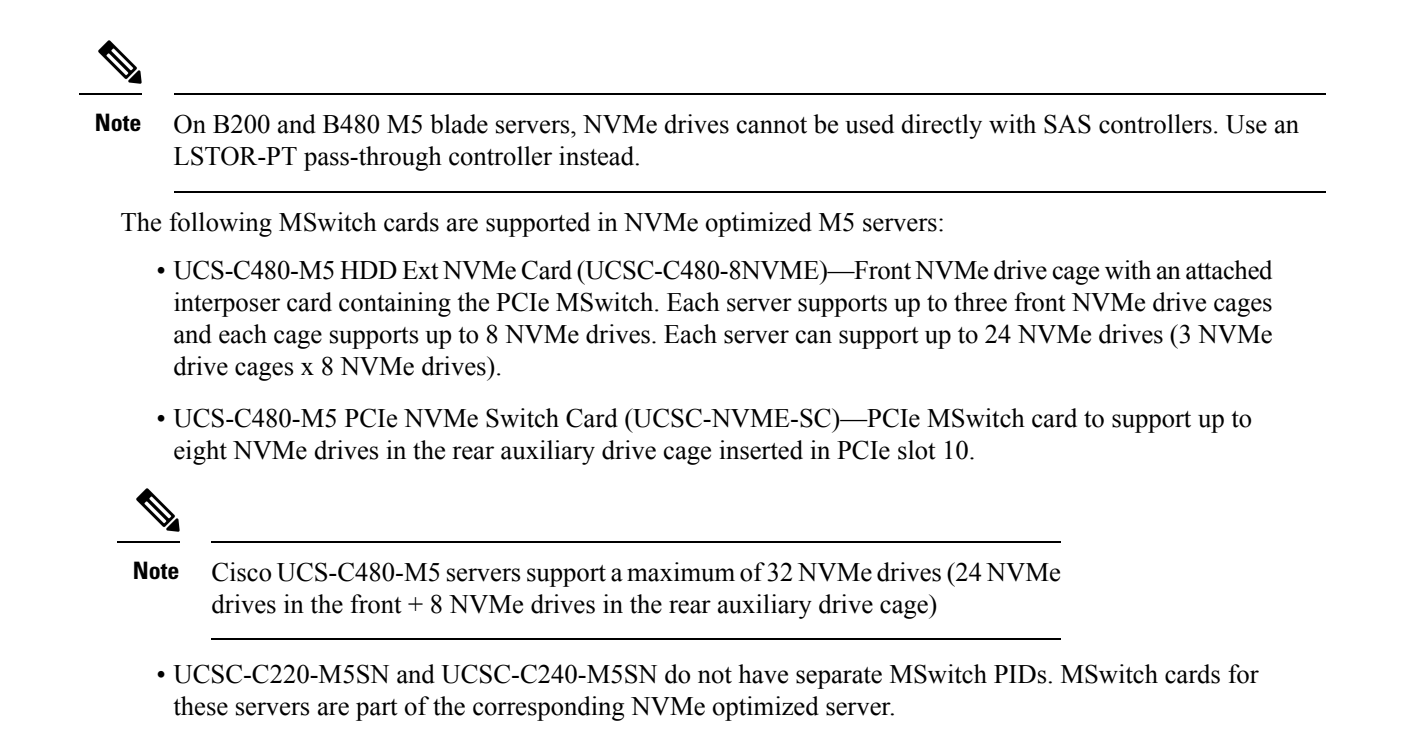

### **MSwitch Disaster Recovery**

You can recover a corrupted MSwitch and roll back to a previous working firmware.

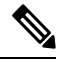

**Note**

If you have a setup with Cisco UCS C480 M5Server, then MSwitch disaster recovery process can be performed only on one MSwitch at a time. If the disaster recovery process is already running for one MSwitch, then wait for it to complete. You can monitor the recovery status from FSM.

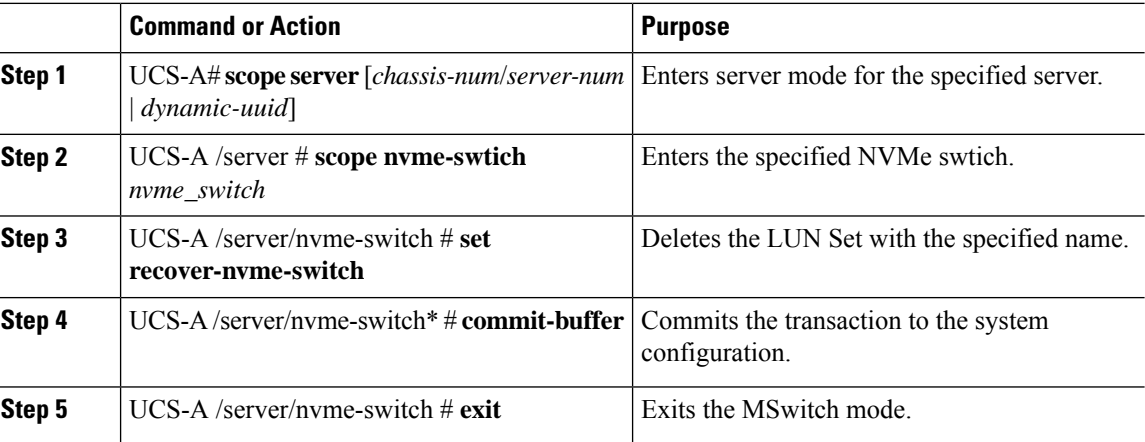

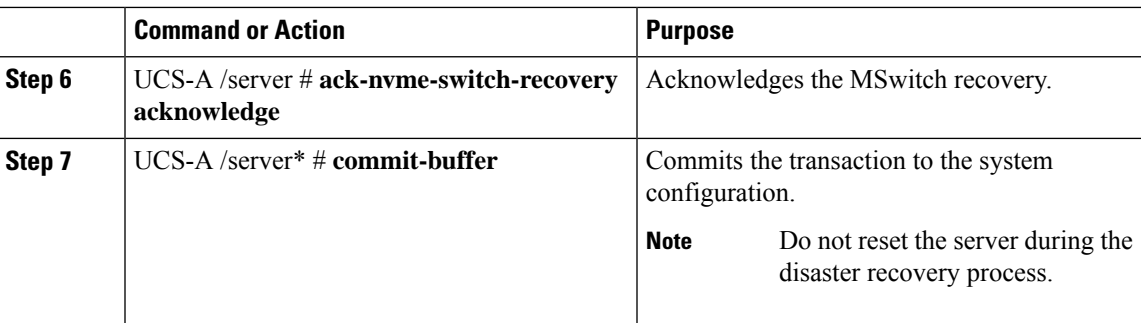

The following example recovers the MSwitch on server1:

```
UCS-A# scope server 1
UCS-A/server # scope nvme-switch 1
UCS-A/server/nvme-switch # set recover-nvme-switch
UCS-A/server/nvme-switch* # commit-buffer
UCS-A/server/nvme-switch # exit
UCS-A/server # ack-nvme-switch-recovery acknowledge
UCS-A/server* # commit-buffer
```
### <span id="page-238-0"></span>**NVMe Replacement Considerations for B200 M6, Servers**

Swapping or replacing NVMe storage devices on the Cisco B200 M6, servers while the system is powered off can result in an error condition. To avoid encountering this error, take the following precautions:

- Replace or hot-swap NVMe SSD storage devices without powering off the server.
- If it is necessary to replace NVMe storage with the server powered off, decommission the server and remove or replace the hardware, then reboot the server. This will recommission the server and NVMe storage will be correctly discovered.

If NVMe storage is replaced when the system is powered off, the controller will be marked as unresponsive. To recover from this condition, re-acknowledge the server.

## <span id="page-238-1"></span>**Volume Management Device (VMD) Setup**

The Intel® Volume Management Device (VMD) is a tool that provides NVMe drivers to manage PCIe Solid State Drives attached to VMD-enabled domains. This includes Surprise hot-plug of PCIe drives and configuring blinking patterns to report status. PCIe Solid State Drive (SSD) storage lacks a standardized method to blink LEDs to represent the status of the device. With VMD, you can control LED indicators on both direct attached and switch attached PCIe storage using a simple command-line tool.

To use VMD, you must first enable VMD through a UCS Manager BIOS policy and set the UEFI boot options. Enabling VMD provides Surprise hot plug and optional LED status management for PCIe SSD storage that is attached to the root port. VMD Passthrough mode provides the ability to manage drives on guest VMs.

Enabling VMD also allows configuration of Intel® Virtual RAID on CPU (VRoC), a hybrid RAID architecture on Intel® Xeon® Scalable Processors. Documentation on the use and configuration of VRoC can be found at the Intel website.

**IMPORTANT**: VMD must be enabled in the UCS Manager BIOS settings before Operating System install. If enabled after OS installation, the server will fail to boot. This restriction applies to both standard VMD and VMD Passthrough. Likewise, once enabled, you cannot disable VMD without a loss of system function.

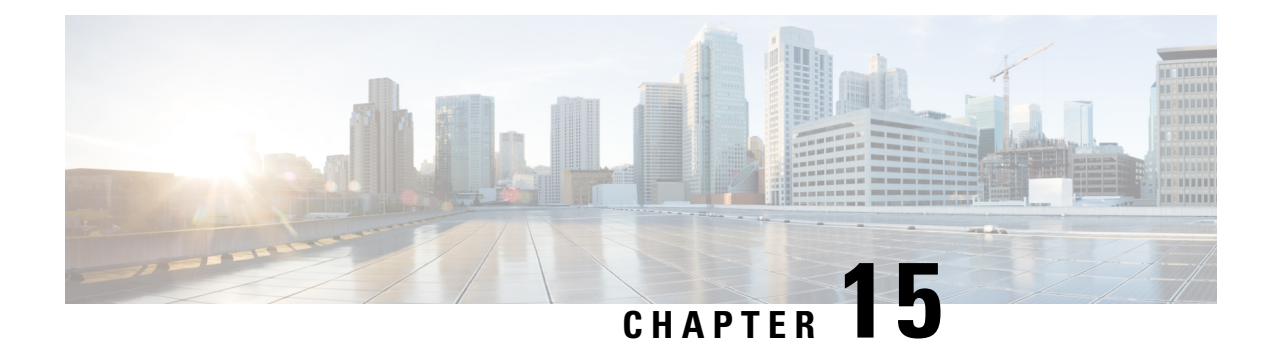

# **Drive Diagnostics**

- Overview of Drive [Diagnostics,](#page-240-0) on page 223
- Viewing the Status of the Drive [Self-test,](#page-240-1) on page 223

# <span id="page-240-0"></span>**Overview of Drive Diagnostics**

Beginning from release 4.2(2a), Drive Diagnostics feature supports running diagnostics on HDD/SSD and SAS/SATA drive types. This feature allows you to determine the device health by obtaining information from the device to determine usage, Operability, etc.

Cisco UCS Manager does not support on demand diagnostics. This feature checks the drive status automatically and provides a view only status. In case the self test fails, Cisco UCS Manager also raises a major fault.

# <span id="page-240-1"></span>**Viewing the Status of the Drive Self-test**

### **Procedure**

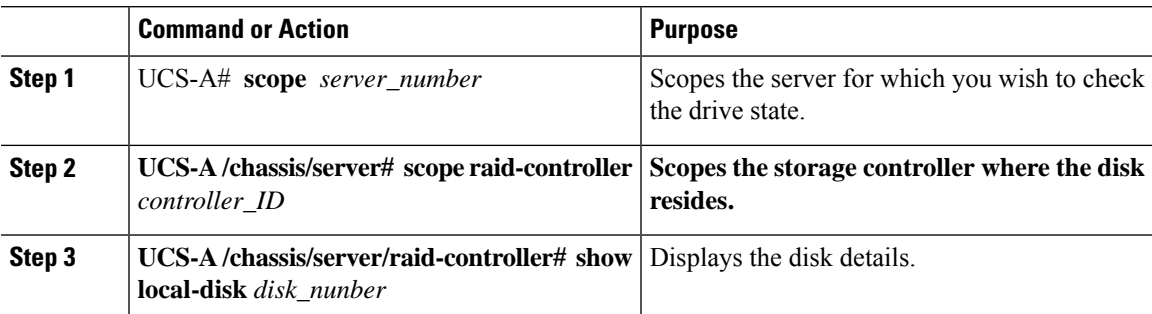

If the **Drive State** shows **Self Test Failed**, drive may become unusable resulting in loss of information. Cisco recommends to back up data and replace the drive.

Cisco UCS Manager raises a major fault to when dirve goes into **Self Test Failed** state. In **Self Test Failed** state, normal functions continue to work.

 $\mathbf I$ 

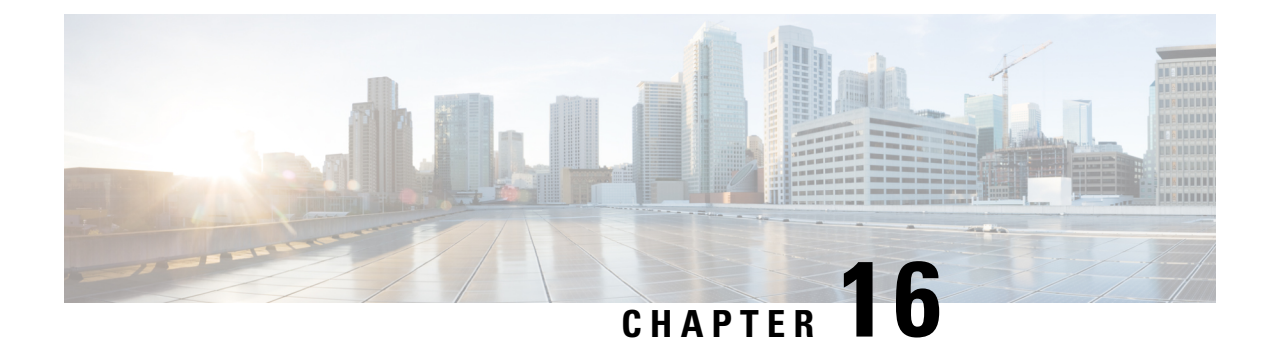

# **Cisco UCS S3260 System Storage Management**

- Storage Server Features and [Components](#page-242-0) Overview, on page 225
- Cisco UCS S3260 Storage [Management](#page-250-0) Operations, on page 233
- Disk Sharing for High [Availability,](#page-251-0) on page 234
- Storage Enclosure [Operations,](#page-257-0) on page 240
- SAS Expander [Configuration](#page-257-1) Policy, on page 240

# <span id="page-242-0"></span>**Storage Server Features and Components Overview**

### **Storage Server Features**

The following table summarizes the Cisco UCS S3260 system features:

### **Table 9: Cisco UCS S3260 System Features**

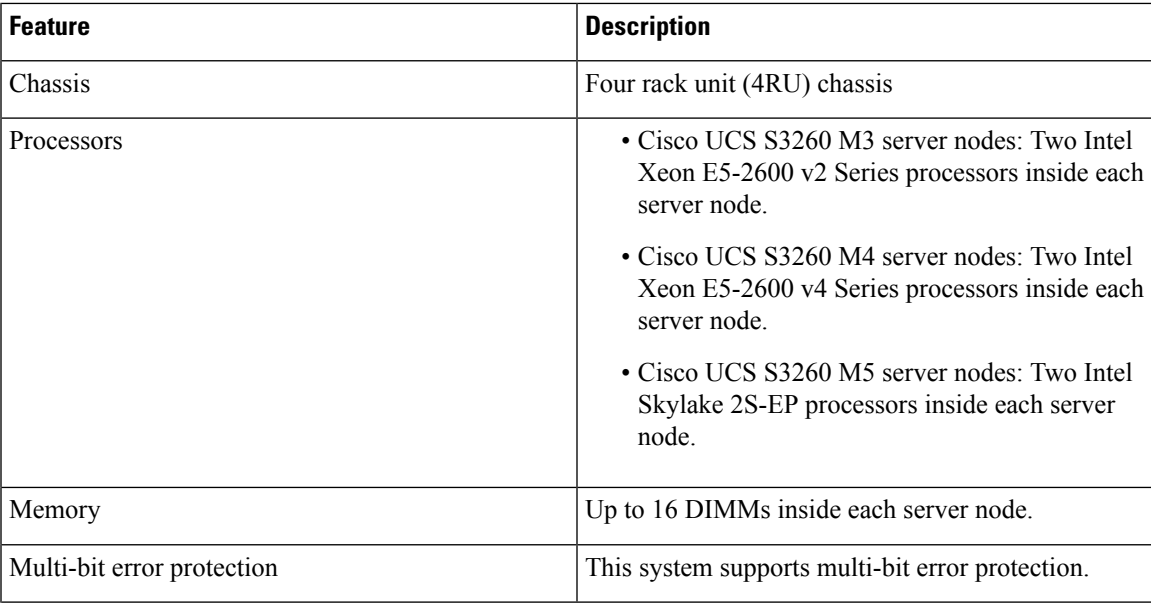

 $\mathbf I$ 

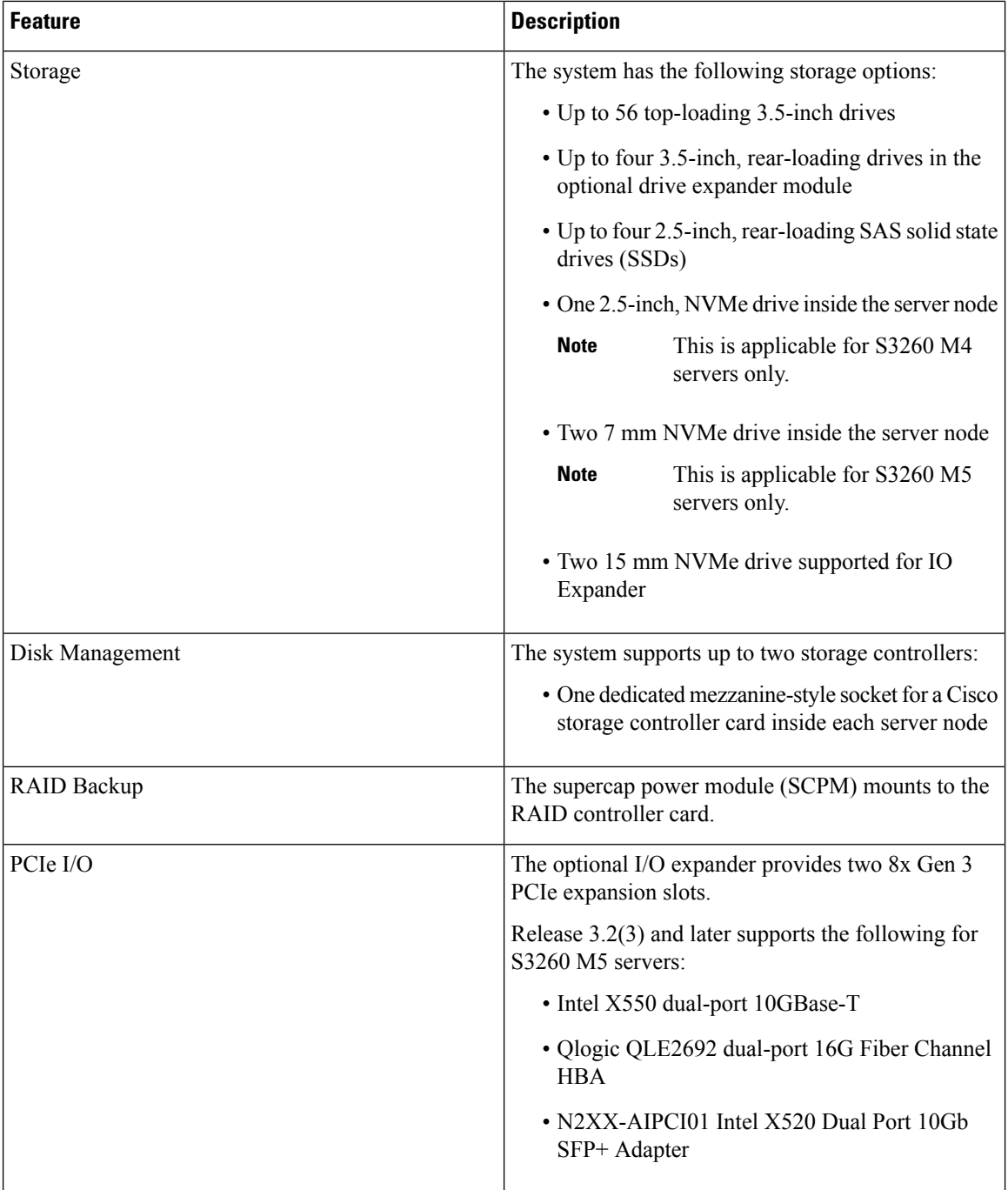

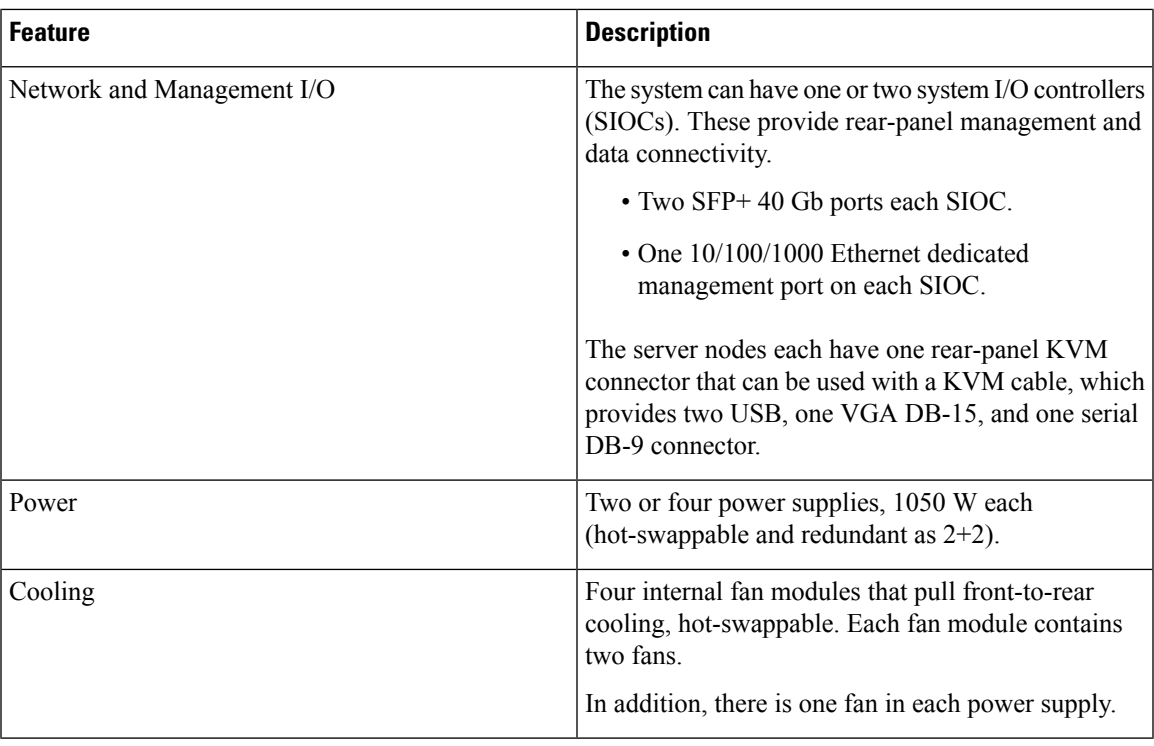

### **Front Panel Features**

The following image shows the front panel features for the Cisco UCS S3260 system:

### **Figure 4: Front Panel Features**

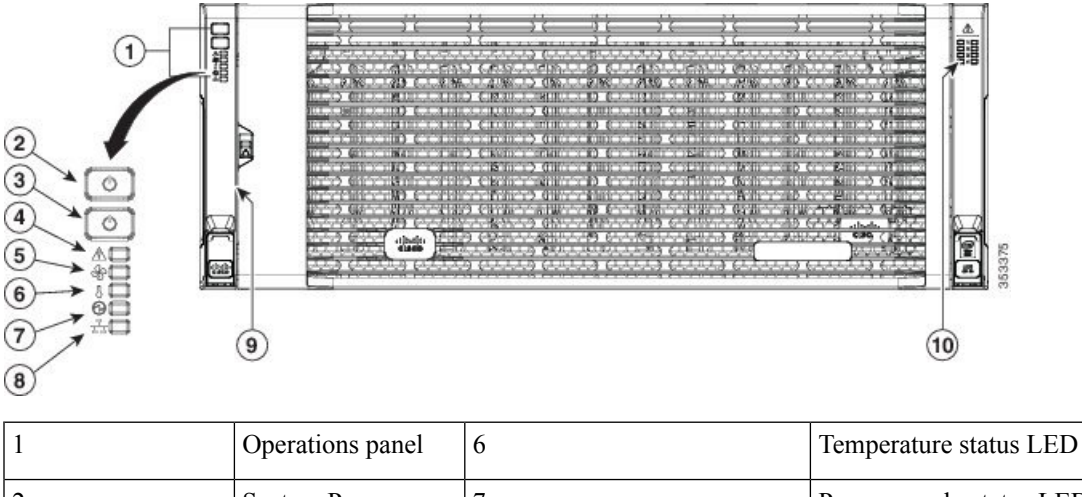

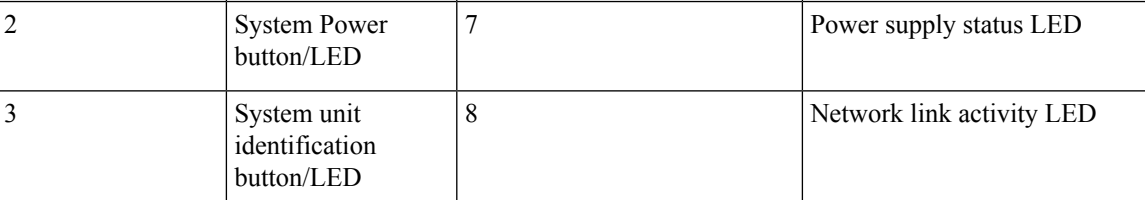

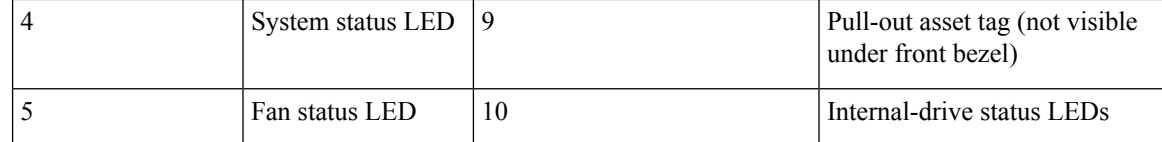

### **Rear Panel Features**

The following image shows the rear panel features for the Cisco UCS S3260 system:

### **Figure 5: Front Panel Features**

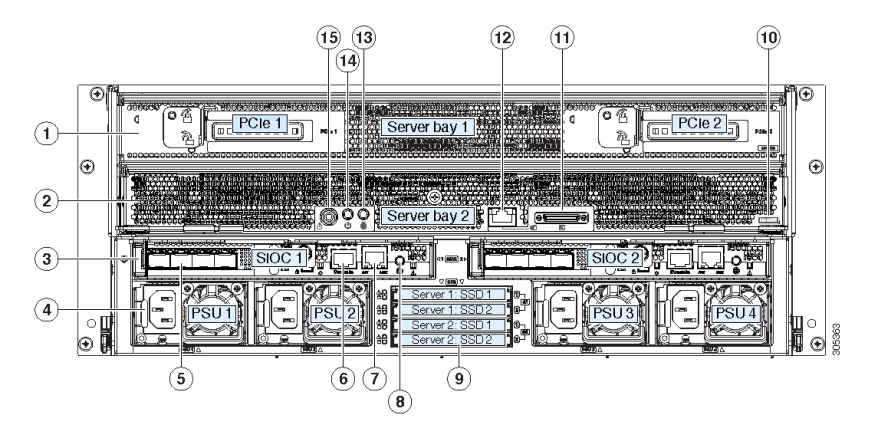

Disk Slots

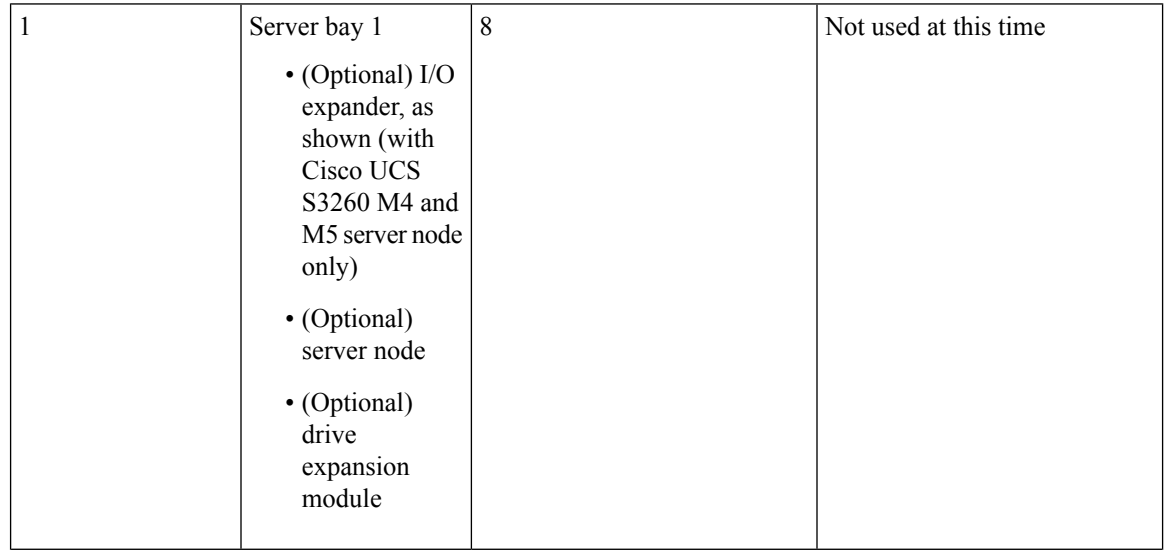

 $\overline{\phantom{a}}$ 

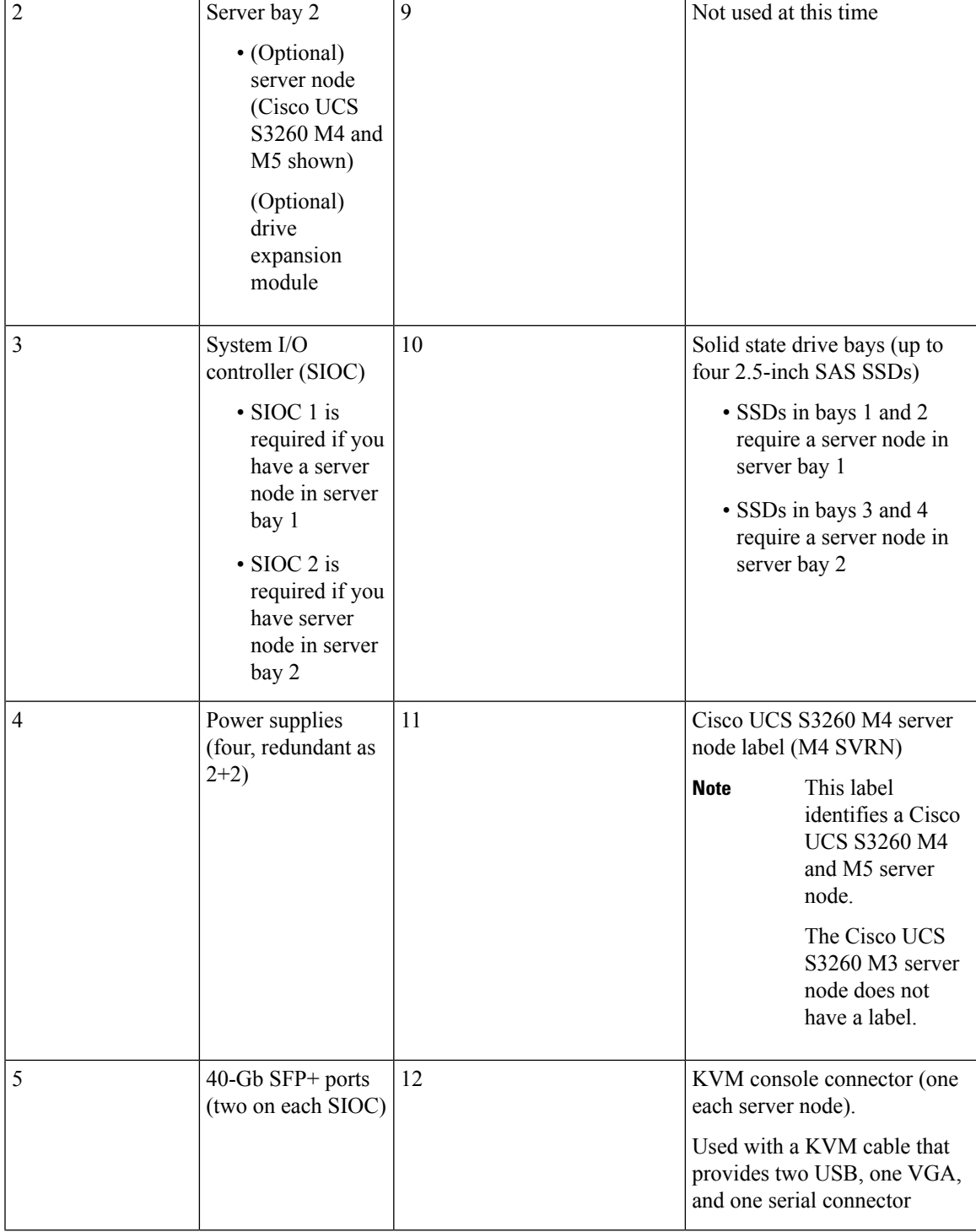

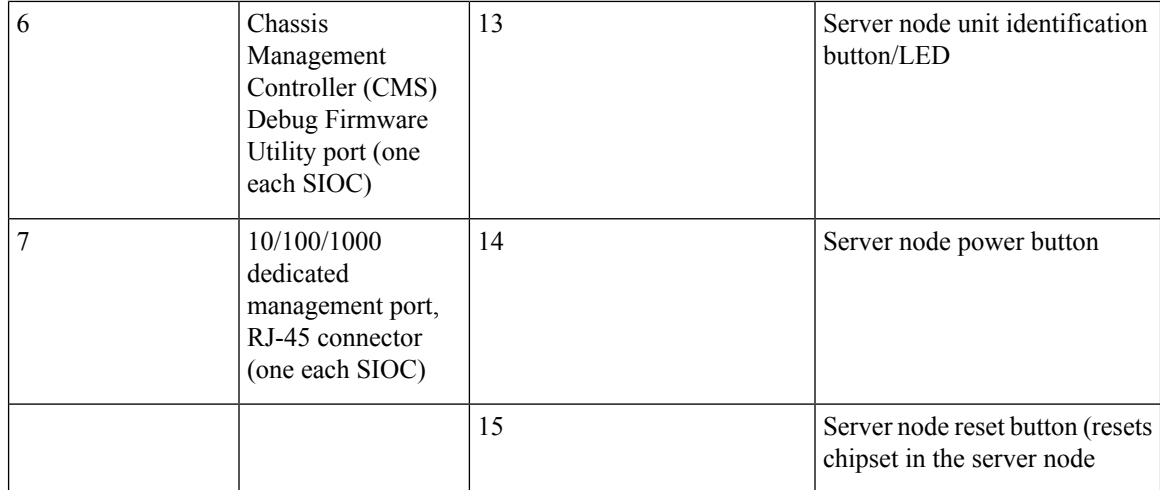

### **Storage Server Components**

### **Server Nodes**

The Cisco UCS S3260 system consists of one or two server nodes, each with two CPUs, DIMM memory of 128, 256, or 512 GB, and a RAID card up to 4 GB cache or a pass-through controller. The server nodes can be one of the following:

- Cisco UCS S3260 M3 Server Node
- Cisco UCS S3260 M4 Server Node—This node might include an optional I/O expander module that attaches to the top of the server node.
- Cisco UCS S3260 M5 Server Node—This node might include an optional I/O expander module that attaches to the top of the server node.

### **Disk Slots**

The Cisco UCS S3260 chassis has 4 rows of 14 disk slots on the HDD motherboard and 4 additional disk slots on the HDD expansion tray. The following image shows the disk arrangement for the 56 top-accessible, hot swappable 3.5-inch 6 TB or 4 TB 7200 rpm NL-SAS HDD drives. A disk slot has two SAS ports and each is connected a SAS expander in the chassis.

Ш

#### **Figure 6: Cisco UCS S3260 Top View**

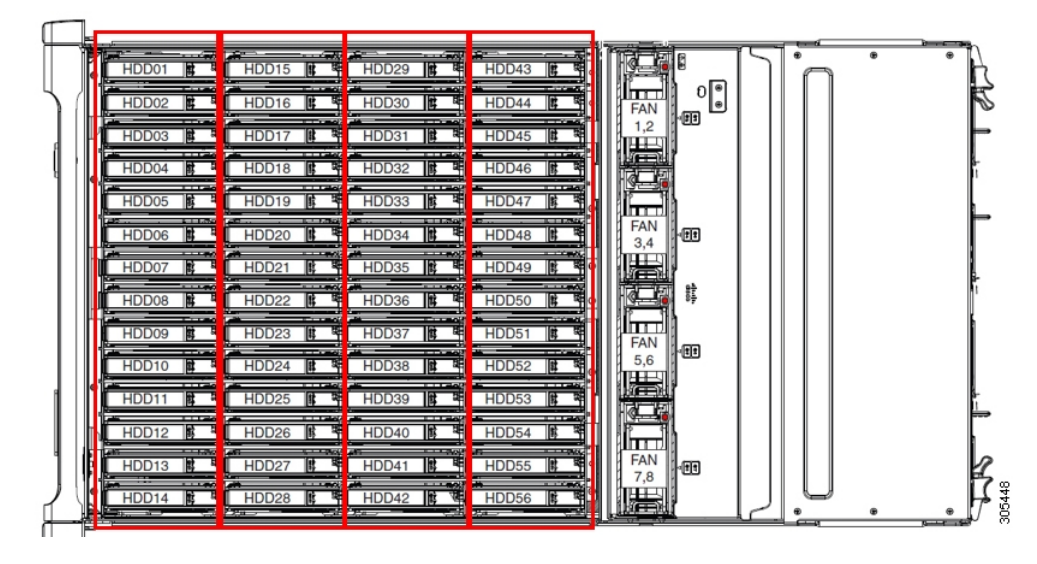

The following image shows the Cisco UCS S3260 chassis with the 4 additional disk slots on the HDD expansion tray.

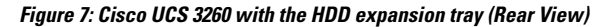

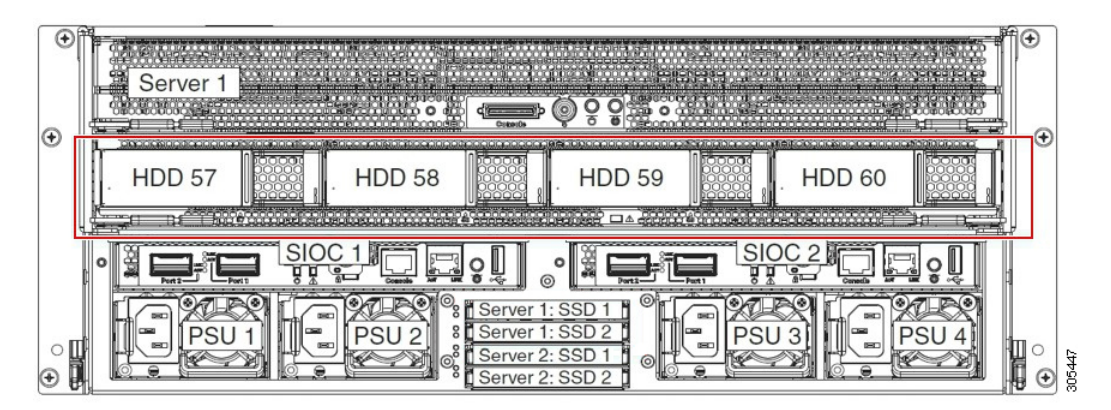

If you have two server nodes with two SIOCs, you will have the following functionality:

- **1.** The top server node works with the left SIOC (Server Slot1 with SIOC1).
- **2.** The bottom server works with the right SIOC (Sever Slot 2 with SIOC2).

If you have one server node with two SIOCs, you can enable Server SIOC Connectivity functionality. Beginning with release 3.1(3), Cisco UCS S3260 system supports Server SIOC Connectivity functionality. Using this functionality, you can configure the data path through both the primary and auxiliary SIOCs when the chassis has single server and dual SIOCs set up.

### **SAS Expanders**

The Cisco UCS S3260 system has two SAS expanders that run in redundant mode and connect the disks at the chassis level to storage controllers on the servers. The SAS expanders provide two paths between a storage controller, and hence enable high availability. They provide the following functionality:

• Manage the pool of hard drives.

• Disk zone configuration of the hard drives to storage controllers on the servers.

Beginning with release 3.2(3a), Cisco UCS Manager can enable single path access to disk by configuring single DiskPort per disk slot. This ensures that the server discovers only a single device and avoid a multi-path configuration.

The following table describes how the ports in each SAS expander are connected to the disks based on the type of deployment.

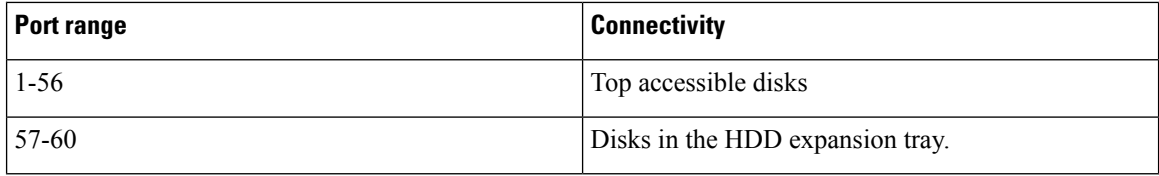

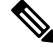

The number of SAS uplinks between storage controller and SAS expander can vary based on the type of controller equipped in the server. **Note**

#### **Storage Enclosures**

A Cisco UCS S3260 system has the following types of storage enclosures:

#### **Chassis Level Storage Enclosures**

- **HDD motherboard enclosure**—The 56 dual port disk slots in the chassis comprise the HDD motherboard enclosure.
- **HDD expansion tray**—The 4 additional dual disk slots in the Cisco UCS S3260 system comprise the HDD expansion tray.

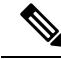

The HDD expansion tray is a field replaceable unit (FRU). The disks will remain unassigned upon insertion, and can be assigned to storage controllers.For detailed steps on how to perform disk zoning, see Disk Zoning [Policies,](#page-251-1) on page 234 **Note**

#### **Server level Storage Enclosures**

Server level storage enclosures are pre-assigned dedicated enclosures to the server. These can be one of the following:

- **Rear Boot SSD enclosure**—This enclosure contains two 2.5 inch disk slots on the rear panel of the Cisco UCS S3260 system. Each server has two dedicated disk slots. These disk slots support SATA SSDs.
- **Server board NVMe enclosure**—This enclosure contains one PCIe NVMe controller.

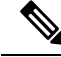

In the Cisco UCS S3260 system, even though disks can be physically present on the two types of enclosures described above, from the host OS all the disks are viewed as part of one SCSI enclosure. They are connected to SAS expanders that are configured to run as single SES enclosure. **Note**

Ш

### **Storage Controllers**

#### **Mezzanine Storage Controllers**

The following table lists the storage controller type, firmware type, modes, sharing and OOB support for the various storage controllers.

#### **Table 10:**

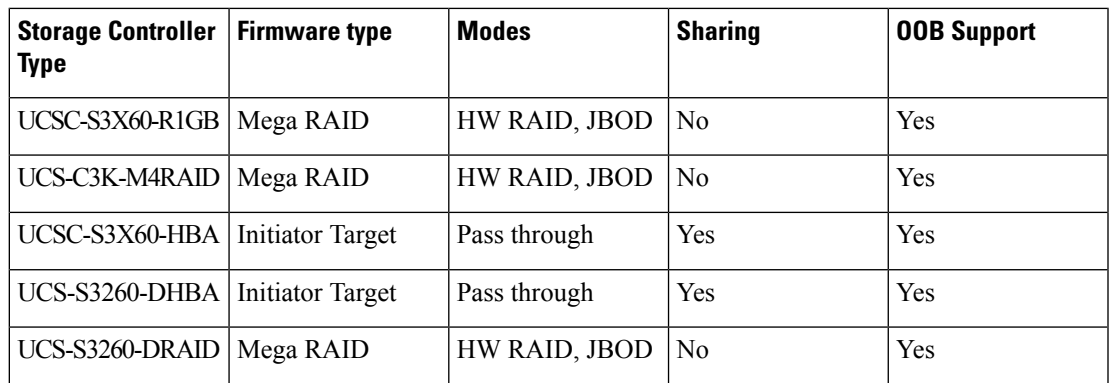

### **Other storage controllers**

**SW RAID Controller**—The servers in the Cisco UCS S3260 system support two dedicated internal SSDs embedded into the PCIe riser that is connected to the SW RAID Controller. This controller is supported on the Cisco C3000 M3 servers.

**NVMe Controller—This controller is used by servers in the Cisco UCS S3260 system for inventory** and firmware updates of NVMe disks.

For more details about the storage controllers supported in the various server nodes, see the related service note:

- Cisco UCS C3X60 M3 Server Node For Cisco UCS S3260 [Storage](http://www.cisco.com/c/en/us/td/docs/unified_computing/ucs/c/hw/C3X60M3/install/C3X60M3.html) Server Service Note
- Cisco UCS C3X60 M4 Server Node For Cisco UCS S3260 [Storage](http://www.cisco.com/c/en/us/td/docs/unified_computing/ucs/c/hw/C3X60M4/install/C3X60M4.html) Server Service Note
- Cisco UCS S3260 M5 Server Node For Cisco UCS S3260 [Storage](https://www.cisco.com/c/en/us/td/docs/unified_computing/ucs/s/hw/S3260M5/install/S3260M5.html) Server Service Note

## <span id="page-250-0"></span>**Cisco UCS S3260 Storage Management Operations**

The following table summarizes the various storage management operations that you can perform with the Cisco UCS Manager integrated Cisco UCS S3260 system.

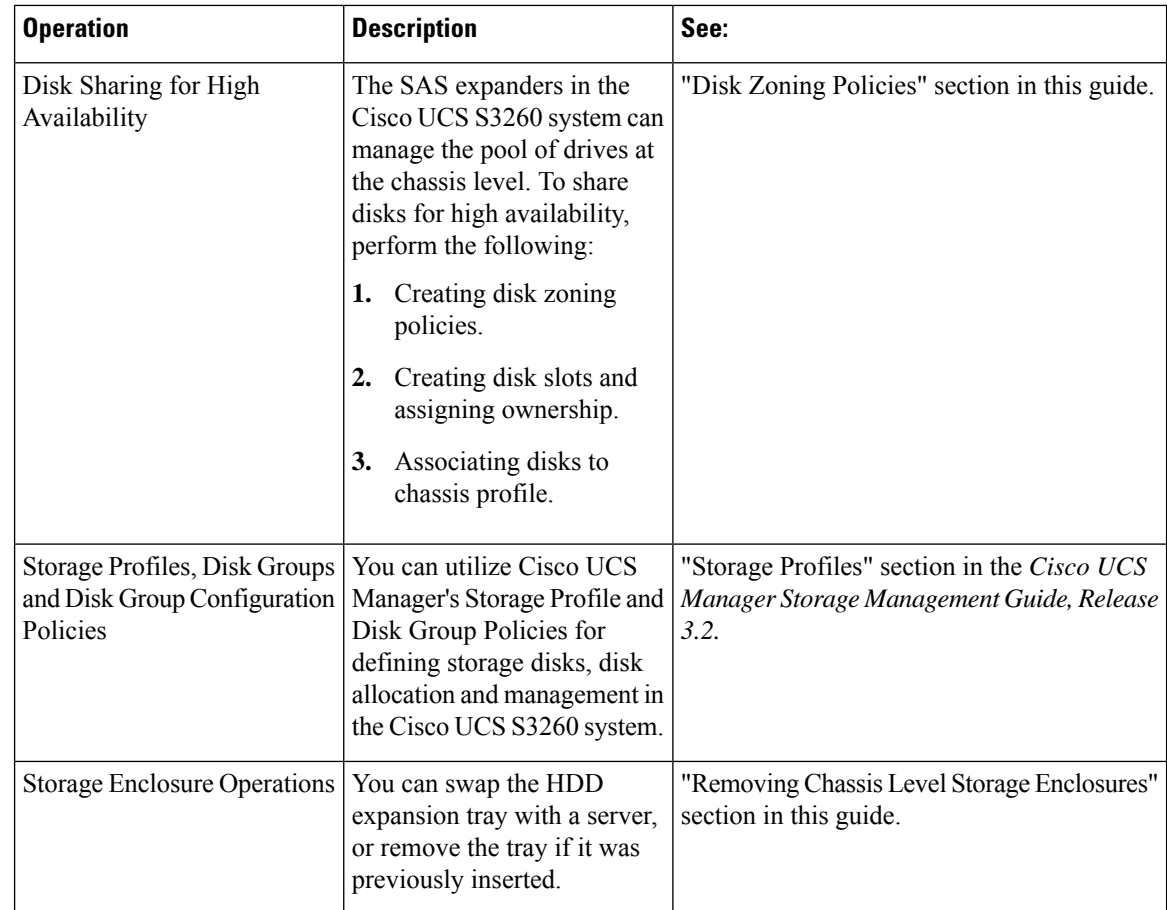

# <span id="page-251-1"></span><span id="page-251-0"></span>**Disk Sharing for High Availability**

### **Disk Zoning Policies**

You can assign disk drives to the server nodes using disk zoning. Disk zoning can be performed on the controllers in the same server or on the controllers on different servers. Disk ownership can be one of the following:

### **Unassigned**

Unassigned disks are those not visible to the server nodes.

### **Dedicated**

If this option is selected, you will need to set the values for the **Server**, **Controller**, **Drive Path**, and **Slot Range** for the disk slot.

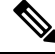

**Note** A disk is visible only to the assigned controller.
Beginning with release 3.2(3a), Cisco UCS Manager can enable single path access to disk by configuring single DiskPort per disk slot for Cisco UCS S3260 M5 and higher servers. Setting single path configuration ensures that the server discovers the disk drive only through a single drive path chosen in the configuration. Single path access is supported only for **Cisco UCS S3260 Dual Pass Through Controller** (UCS-S3260-DHBA)

Once single path access is enabled, you cannot downgrade to any release earlier than 3.2(3a). To downgrade, disable this feature and assign all the disk slots to both the disk ports by configuring disk path of the disk slots to **Path Both** in disk zoning policy.

#### **Shared**

Shared disks are those assigned to more than one controller. They are specifically used when the servers are running in a cluster configuration, and each server has its storage controllers in HBA mode.

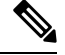

**Note** Shared mode cannot be used under certain conditions when dual HBA controllers are used.

### **Chassis Global Hot Spare**

If this option is selected, you will need to set the value for the **Slot Range** for the disk.

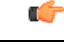

Disk migration and claiming orphan LUNs: To migrate a disk zoned to a server (Server 1) to another server (Server 2), you must mark the virtual drive (LUN) as transport ready or perform a hide virtual drive operation. You can then change the disk zoning policy assigned for that disk. For more information on virtual drive management, see the *Disk Groups and Disk Configuration Policies* section of the Cisco UCS Manager Storage [Management](http://www.cisco.com/c/en/us/td/docs/unified_computing/ucs/ucs-manager/GUI-User-Guides/Storage-Mgmt/3-1/b_UCSM_GUI_Storage_Management_Guide_3_1.html) Guide. **Important**

# **Creating a Disk Zoning Policy**

#### **Procedure**

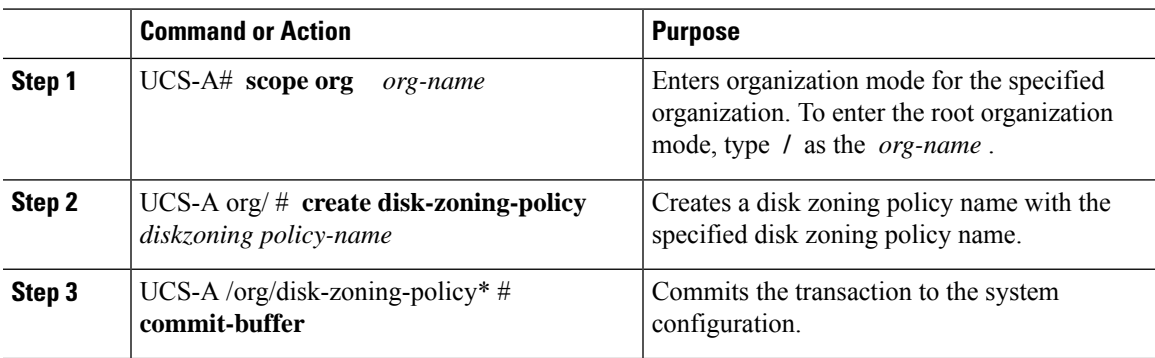

#### **Example**

The following example creates the dzp1 disk zoning policy:

UCS-A# **scope org**

```
UCS-A /org # create disk-zoning-policy dzp1
UCS-A /org/disk-zoning-policy*# commit-buffer
UCS-A /org/disk-zoning-policy#
```
# **Creating Disk Slots and Assigning Ownership**

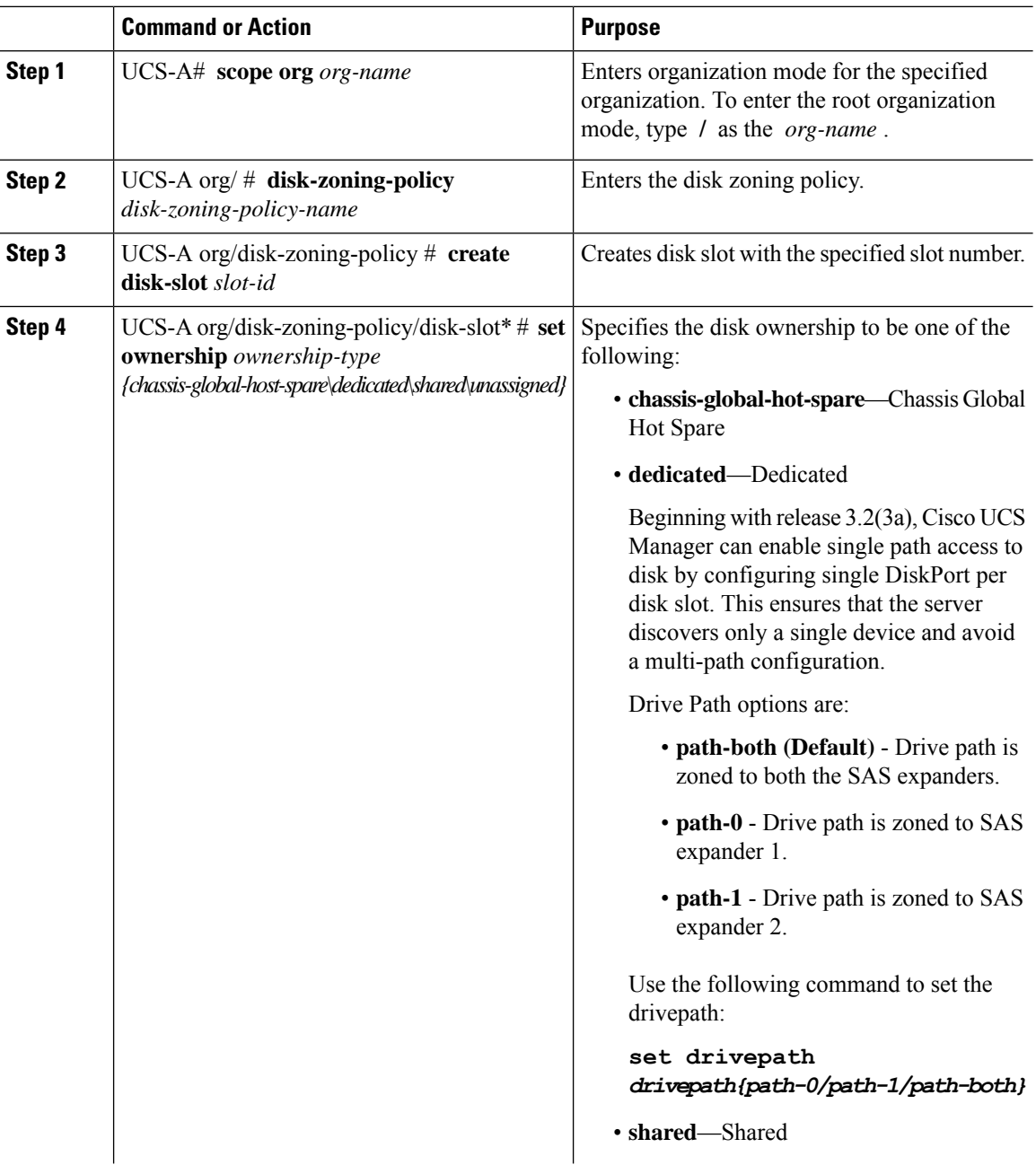

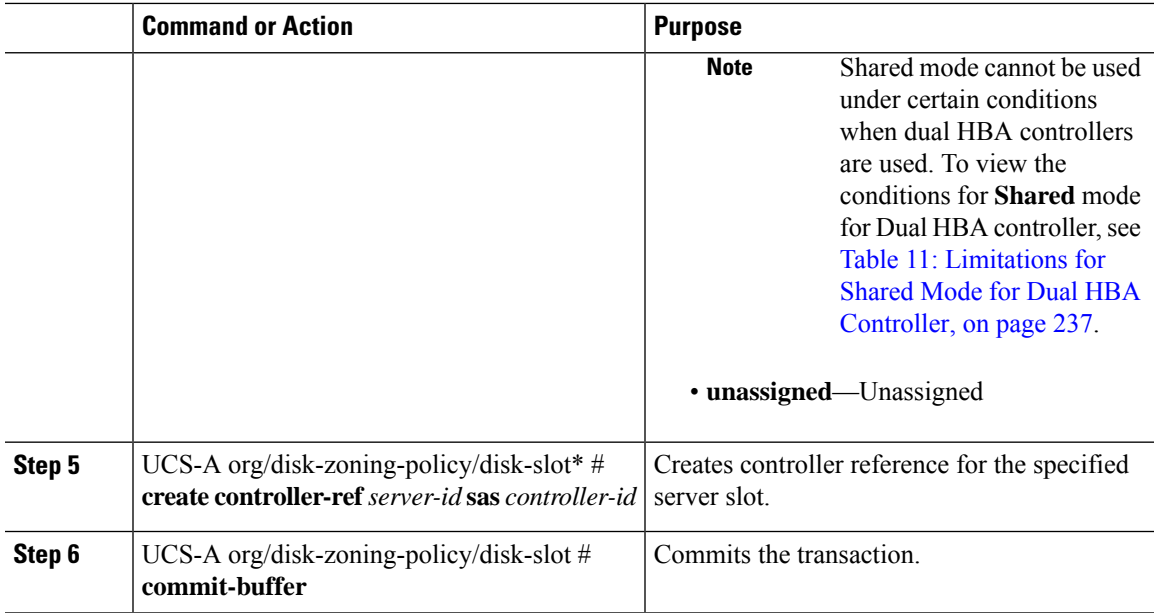

<span id="page-254-0"></span>**Table 11: Limitations for Shared Mode for Dual HBA Controller**

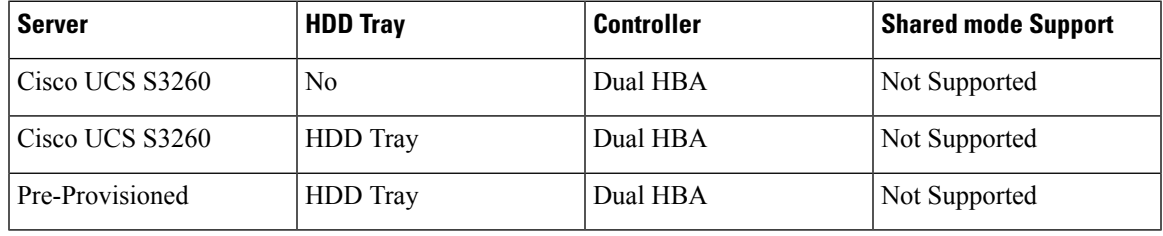

### **Example**

The following example creates disk slot 1, sets the ownership as shared, creates a controller reference for the server slot 1, and commits the transaction:

```
UCS-A# scope org
UCS-A /org # scope disk-zoning-policy test
UCS-A /org/disk-zoning-policy* # create disk-slot 1
UCS-A /org/disk-zoning-policy/disk-slot* # set ownership shared
UCS-A /org/disk-zoning-policy/disk-slot* # create controller-ref 1 sas 1
UCS-A /org/disk-zoning-policy/disk-slot* # create controller-ref 2 sas 1
UCS-A /org/disk-zoning-policy/disk-slot* #commit-buffer
UCS-A /org/disk-zoning-policy/disk-slot #
```
# **Associating Disk Zoning Policies to Chassis Profile**

## **Procedure**

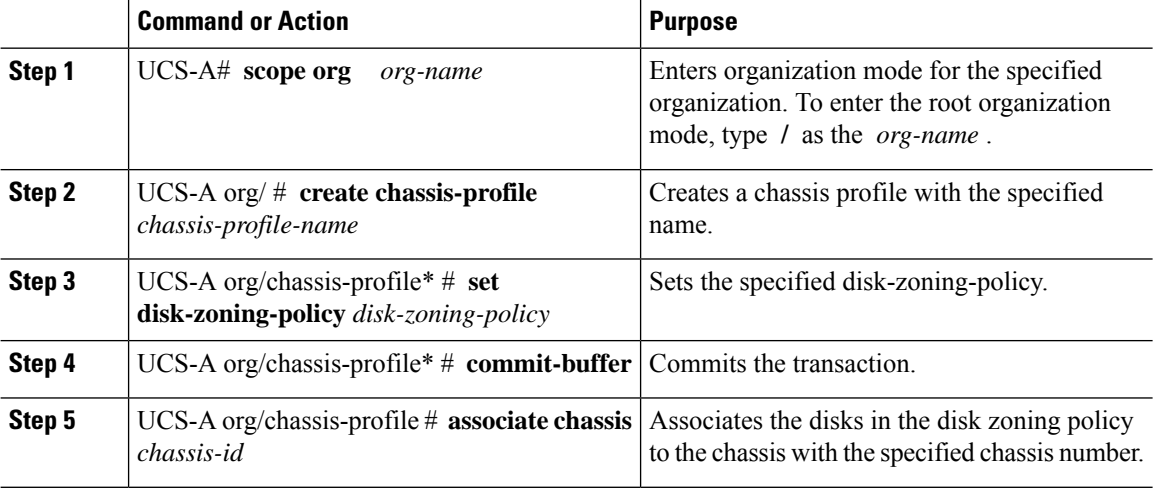

#### **Example**

The following example creates the ch1 chassis profile, sets the disk zoning policy all56shared, commits the transaction and associates the disk in the all56shared policy with chassis 3:

```
UCS-A# scope org
UCS-A /org # create chassis-profile ch1
UCS-A /org/chassis-profile* # set disk-zoning-policy all56shared
UCS-A /org/chassis-profile* # commit-buffer
UCS-A /org/chassis-profile # associate chassis 3
UCS-A /org/fw-chassis-pack/pack-image #
```
# **Disk Migration**

Before you can migrate a disk zoned from one server to another, you must mark the virtual drive(LUN) as transport ready or perform a hide virtual drive operation. This will ensure that all references from the service profile have been removed prior to disk migration. For more information on virtual drives, please refer to the "virtual drives" section in the Cisco UCS Manager Storage [Management](http://www.cisco.com/c/en/us/td/docs/unified_computing/ucs/ucs-manager/GUI-User-Guides/Storage-Mgmt/3-2/b_UCSM_GUI_Storage_Management_Guide_3_2.html) Guide, Release 3.2.

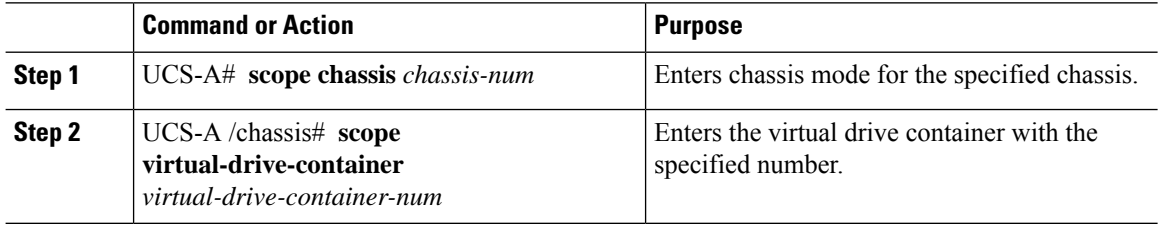

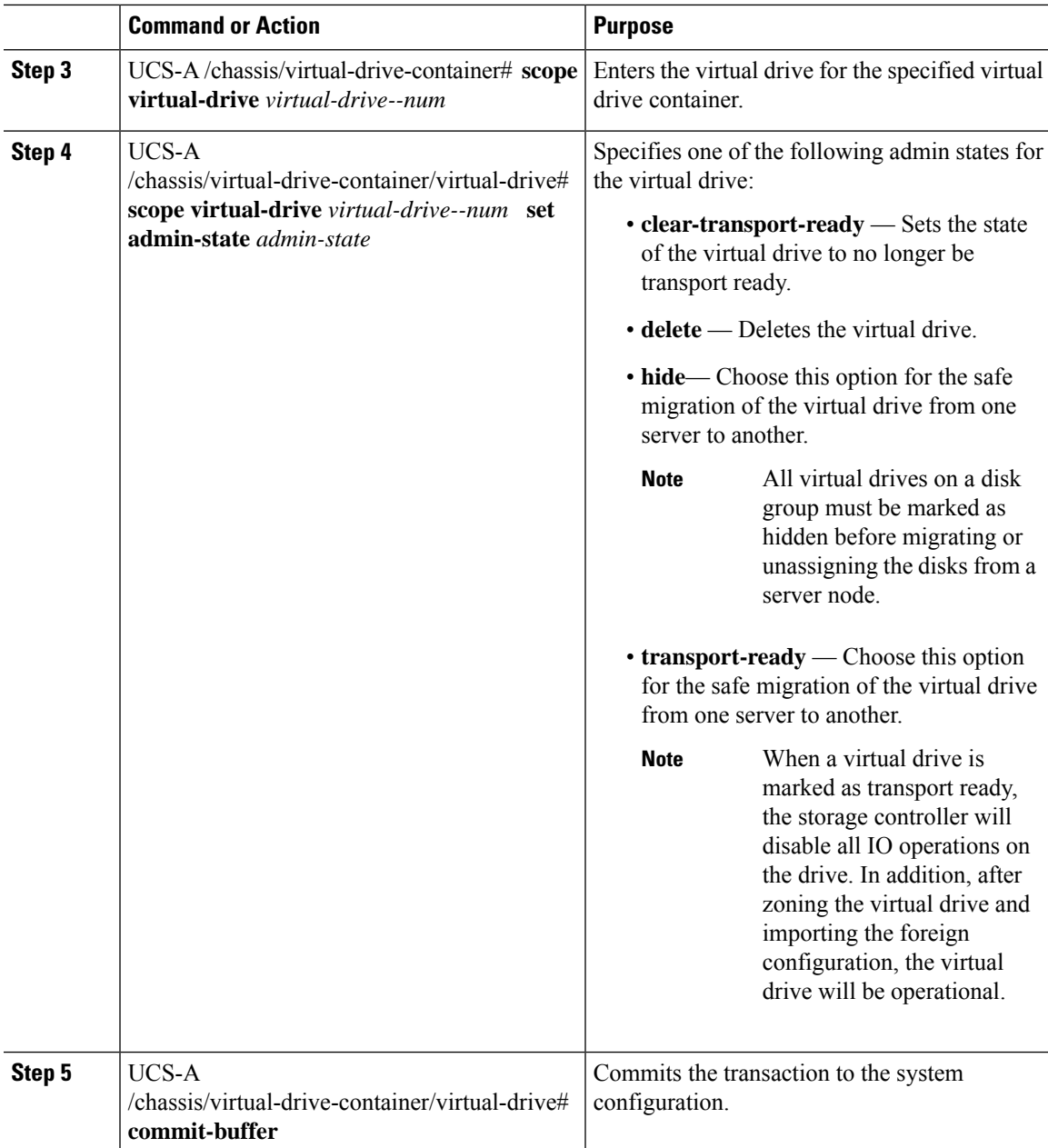

### **Example**

The following example sets the state of the virtual drive 1001 in the virtual drive container 1 to transport ready:

```
UCS-A# scope chassis
UCS-A /chassis# scope virtual-drive-container 1
UCS-A /chassis/virtual-drive-container# scope virtual-drive 1001
UCS-A /chassis/virtual-drive-container/virtual-drive# set admin-state transport-ready
UCS-A /chassis/virtual-drive-container/virtual-drive# commit-buffer
```
# **Storage Enclosure Operations**

# **Removing Chassis Level Storage Enclosures**

You can remove the storage enclosure corresponding to HDD expansion tray in Cisco UCS Manager after it is physically removed. You cannot remove server level or any other chassis level storage enclosures.

### **Procedure**

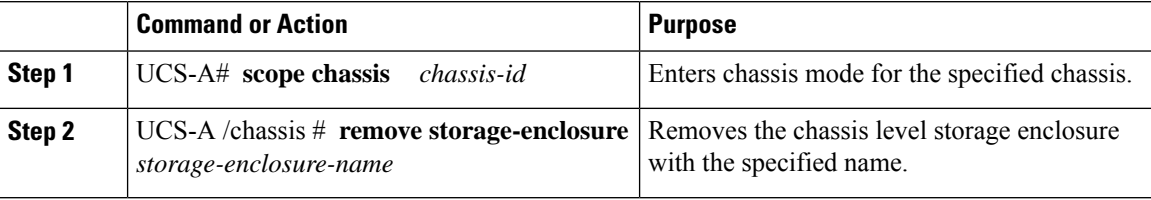

#### **Example**

The following example removes storage enclosure 25 from chassis 2:

```
UCS-A# scope chassis 2
UCS-A /chassis# remove storage-enclosure 25
UCS-A /chassis#
```
# **SAS Expander Configuration Policy**

# **Creating SAS Expander Configuration Policy**

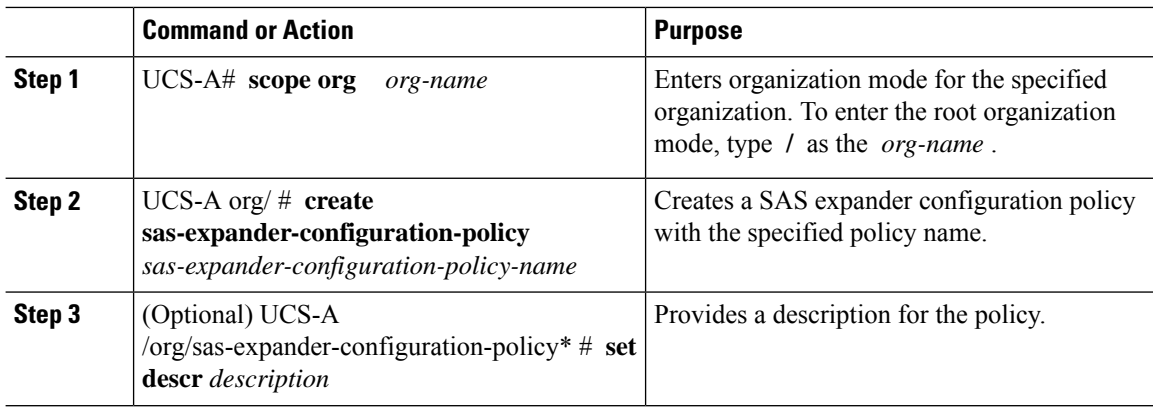

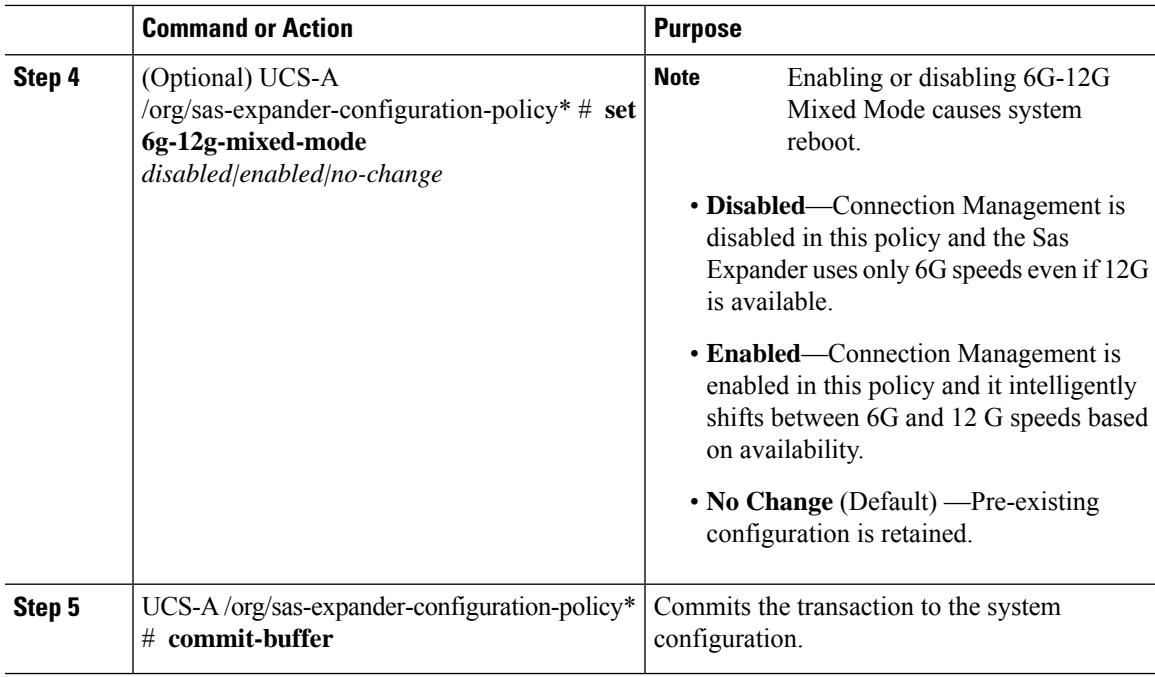

### **Example**

The following example creates the secp1 SAS expander configuration policy:

```
UCS-A# scope org
UCS-A /org # create sas-expander-configuration-policy secp1
UCS-A /org/sas-expander-configuration-policy*# set 6g-12g-mixed-mode enabled
UCS-A /org/sas-expander-configuration-policy*# commit-buffer
UCS-A /org/sas-expander-configuration-policy#
```
# **Deleting a SAS Expander Configuration Policy**

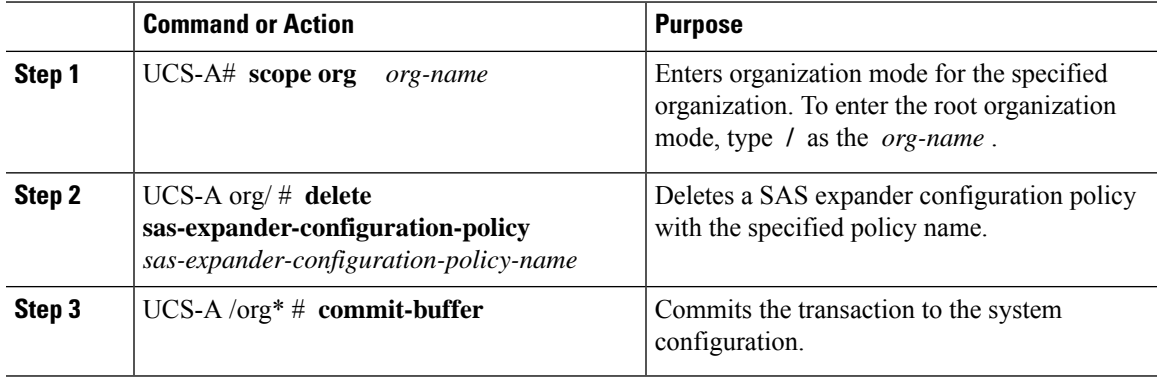

#### **Example**

The following example deletes the secp1 SAS expander configuration policy:

```
UCS-A# scope org
UCS-A /org # delete create sas-expander-configuration-policy secp1
UCS-A /org*# commit-buffer
UCS-A /org/#
```